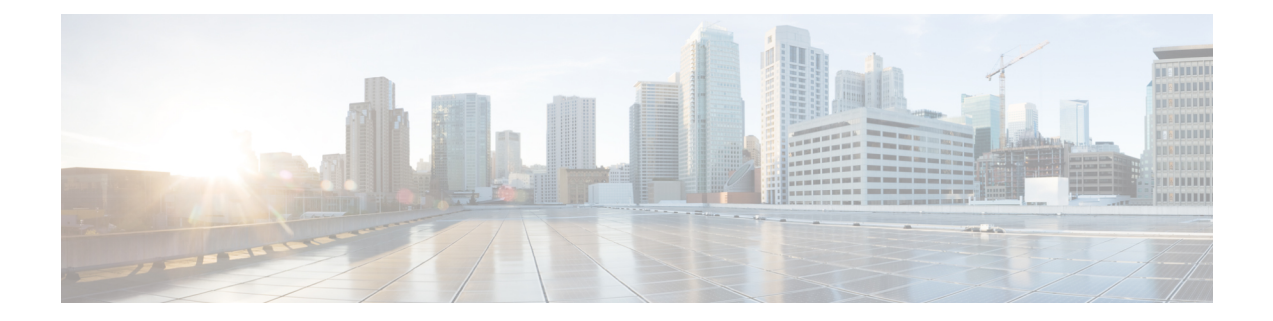

# ゲストおよびセキュア **Wi-Fi**

- Cisco ISE ゲスト [サービス](#page-0-0) (1 ページ)
- ゲスト [アカウントとスポンサー](#page-1-0) アカウント (2 ページ)
- ゲスト [ポータル](#page-25-0) (26 ページ)
- [スポンサー](#page-44-0) ポータル (45 ページ)
- [ゲストとスポンサーのアクティビティのモニター](#page-61-0) (62 ページ)
- ゲスト アクセス Web [認証オプション](#page-63-0) (64 ページ)
- ゲスト [ポータル設定](#page-71-0) (72 ページ)
- スポンサー ポータル [アプリケーションの設定](#page-94-0) (95 ページ)
- ゲストおよびスポンサー [ポータルのグローバル設定](#page-103-0) (104 ページ)
- ゲスト [タイプの設定](#page-104-0) (105 ページ)
- スポンサー [グループ設定](#page-107-0) (108 ページ)
- [エンドユーザー](#page-112-0) ポータル (113 ページ)
- エンドユーザー Web [ポータルのカスタマイズ](#page-112-1) (113 ページ)
- ポータル [コンテンツのタイプ](#page-113-0) (114 ページ)
- [ポータルの基本的なカスタマイズ](#page-114-0) (115 ページ)
- [ポータルの高度なカスタマイズ](#page-125-0) (126 ページ)
- [ポータル言語のカスタマイズ](#page-144-0) (145 ページ)
- [ゲスト通知、承認、およびエラー](#page-149-0) メッセージのカスタマイズ (150 ページ)
- ポータル [ページのタイトル、コンテンツおよびラベルの文字数制限](#page-154-0) (155 ページ)
- [ポータルのカスタマイズ](#page-156-0) (157 ページ)
- [ポータル言語ファイルの](#page-157-0) HTML サポート (158 ページ)

# <span id="page-0-0"></span>**Cisco ISE** ゲスト サービス

Cisco Identity Services Engine(Cisco ISE)のゲストサービスを使用すると、ビジター、請負業 者、コンサルタント、顧客などのゲストにセキュアなネットワークアクセスを提供することが できます。Cisco ISE の基本ライセンスを持つゲストをサポートでき、会社のインフラストラ クチャと機能の要件に応じて複数の展開オプションから選択できます。

Cisco ISE は、企業のネットワークおよび内部リソースとサービスへのゲストおよび従業員の オンボーディングを行う Web ベースのモバイル ポータルを提供します。

管理者ポータルで、ゲスト ポータルおよびスポンサー ポータルの作成と編集、ゲスト タイプ の定義によるゲストアクセス権限の設定、ゲストアカウントの作成と管理のためのスポンサー 権限の割り当てを行うことができます。

- ゲスト [ポータル](#page-25-0) (26 ページ)
- ゲスト [タイプおよびユーザー](#page-2-0) ID グループ (3 ページ)
- [スポンサー](#page-44-0) ポータル (45 ページ)
- [スポンサー](#page-46-0) グループ (47 ページ)

**ISE** [コミュニティ](https://communities.cisco.com/community/technology/security/pa/ise) リソース

ISE ゲストと Web 認証に関する ISE コミュニティリソースのリストについては、「ISE [Guest](https://communities.cisco.com/docs/DOC-64018) Access - ISE Guest and Web [Authentication.](https://communities.cisco.com/docs/DOC-64018)」を参照してください。

### 分散環境のエンドユーザーのゲスト ポータルとスポンサー ポータル

Cisco ISE のエンドユーザー Web ポータルは、管理ペルソナ、ポリシー サービス ペルソナ、お よびモニターリング ペルソナに基づき、設定、セッション サポート、およびレポート作成を 提供します。

- [ポリシー管理ノード (PAN) ]: ユーザー、デバイス、およびエンドユーザーポータルが PAN に書き込まれる構成の変更。
- [ポリシーサービスノード(PSN)]:エンドユーザーポータルは PSN で実行する必要があ ります。ここでは、ネットワークアクセス、クライアントプロビジョニング、ゲストサー ビス、ポスチャ、およびプロファイリングを含むすべてのセッショントラフィックが処理 されます。PSN がノードグループに含まれる場合、1 つのノードで障害が発生すると、他 のノードが障害を検出し、保留中のセッションをリセットします。
- [モニターリングノード(MnT ノード)(Monitoring node (MnT node))]:MnT ノードは、 デバイスポータル、スポンサーポータル、およびゲストポータルでのエンドユーザーおよ びデバイスのアクティビティについて、データを収集、集約、およびレポートします。プ ライマリ MnT ノードに障害が発生すると、セカンダリ MnT ノードが自動的にプライマリ MonT ノードになります。

# <span id="page-1-0"></span>ゲスト アカウントとスポンサー アカウント

·ゲストアカウント:ゲストとは、通常、ネットワークへの一時アクセスを必要とする承認 ユーザー、担当者、顧客、その他のユーザーを表します。いずれかのゲスト展開シナリオ を使用して、従業員のネットワーク アクセスを許可する場合は、従業員用のゲスト アカ

ウントを使用することもできます。スポンサーポータルにアクセスして、スポンサーおよ びアカウント登録ゲストによって作成されたゲスト アカウントを表示できます。

•スポンサーアカウント:[スポンサー(Sponsor)]ポータルを使用して、承認ユーザー用の 一時アカウントを作成し、企業ネットワークまたはインターネットにセキュアにアクセス できるようにします。ゲスト アカウントを作成した後、スポンサー ポータルを使用して それらのアカウントを管理し、ゲストにアカウントの詳細を提供できます。

次のユーザーがゲスト アカウントを作成できます。

- スポンサー:管理者ポータルで、ゲストアカウントを作成し管理する[スポンサー (Sponsor)]ポータルにアクセスできる、スポンサーのアクセス権限と機能のサポートを 定義できます。
- •**ゲスト**:ゲストは、アカウント登録ゲストポータルに自分自身を登録することによって、 独自のアカウントを作成することもできます。これらのアカウント登録ゲストは、ポータ ル設定に基づいて、ログインクレデンシャルを受け取る前にスポンサーの承認が必要にな る場合があります。

ゲストは、ホットスポット ゲスト ポータルを使用してネットワークにアクセスすること もできます。このポータルでは、ゲストアカウントやユーザー名およびパスワードなどの ログイン クレデンシャルを作成する必要はありません。

•従業員:ID ストア(Active Directory、LDAP、内部ユーザーなど)に含まれている従業員 は、クレデンシャルを持つゲストポータル(Sponsored-Guestポータルおよびアカウント登 録ゲストポータル)が設定されている場合には、これを使用してアクセスすることもでき ます。

ゲスト アカウントが作成されると、ゲストは Sponsored-Guest ポータルを使用してネットワー クにログインおよびアクセスできます。

### <span id="page-2-0"></span>ゲスト タイプおよびユーザー **ID** グループ

各ゲストアカウントをゲストタイプに関連付ける必要があります。ゲストタイプを使用して、 スポンサーは、ゲスト アカウントに対して、さまざまなレベルのアクセス権や、さまざまな ネットワーク接続時間を割り当てることができます。これらのゲストタイプは、特定のネット ワーク アクセス ポリシーに関連付けられます。Cisco ISE には、次のデフォルト ゲスト タイ プが含まれます。

- [担当者 (Contractor) 1: 長期間 (最大1年) にわたってネットワークへのアクセスを必要 とするユーザー。
- [毎日 (Daily) ]: 1~5日間の短期間に、ネットワーク上のリソースへのアクセスを必要 とするゲスト。
- [毎週(Weekly)]:2 ~ 3 週間の間、ネットワークへのアクセスを必要とするユーザー。

ゲスト アカウントを作成する場合、特定のスポンサー グループを特定のゲスト タイプを使用 するように制限することができます。このようなグループのメンバーは、そのゲストタイプに 指定された機能のみを持つゲストを作成できます。たとえば、スポンサー グループ ALL\_ACCOUNTS は担当者ゲスト タイプのみを使用するように設定でき、スポンサー グルー プ OWN\_ACCOUNTS および GROUP\_ACCOUNTS は日次または週次ゲスト タイプを使用する に設定できます。通常、アカウント登録ゲストポータルを使用するアカウント登録ゲストは、 1日のみのアクセスを必要とするため、これらのゲストには[毎日 (Daily) ]のゲストタイプを 割り当てることができます。

ゲスト タイプは、ゲストのユーザー ID グループを定義します。

詳細については、以下を参照してください。

- [ユーザー](b_ISE_admin_3_0_chapter8.pdf#nameddest=unique_404) ID グループ
- ユーザー ID [グループの作成](b_ISE_admin_3_0_chapter8.pdf#nameddest=unique_405)

### <span id="page-3-0"></span>ゲスト タイプの作成または編集

デフォルトのゲストタイプとデフォルトのアクセス権限や設定を編集できます。または、新し いゲスト タイプを作成できます。ユーザーが行った変更は、このゲスト タイプを使用して作 成された既存のゲスト アカウントに適用されます。ログインしているゲスト ユーザーには、 ログアウトして再度ログインするまでこれらの変更は表示されません。また、ゲストタイプを 複製して、同じアクセス権限を持つ追加のゲスト タイプを作成できます。

各ゲスト タイプに名前、説明、およびこのゲスト タイプでゲスト アカウントを作成できるス ポンサー グループのリストがあります。ゲスト タイプに対して、アカウント登録ゲストにの み使用すること、(任意のスポンサー グループによる)ゲスト アカウントの作成には使用し ないこと、などを指定できます。

Cisco ISE GUIで[メニュー(Menu)]アイコン( )をクリックして、**[**ゲストアクセス(**Guest Access**)**]** > **[**設定(**Configure**)**]** > **[**ゲストタイプ(**Guest Types**)**]** を選択します。必要な詳細情報を入力します。

これらの設定を使用して、ネットワークにアクセスできるゲストのタイプおよびそのアクセス権限を作成 します。また、このタイプのゲストを作成できるスポンサー グループを指定できます。

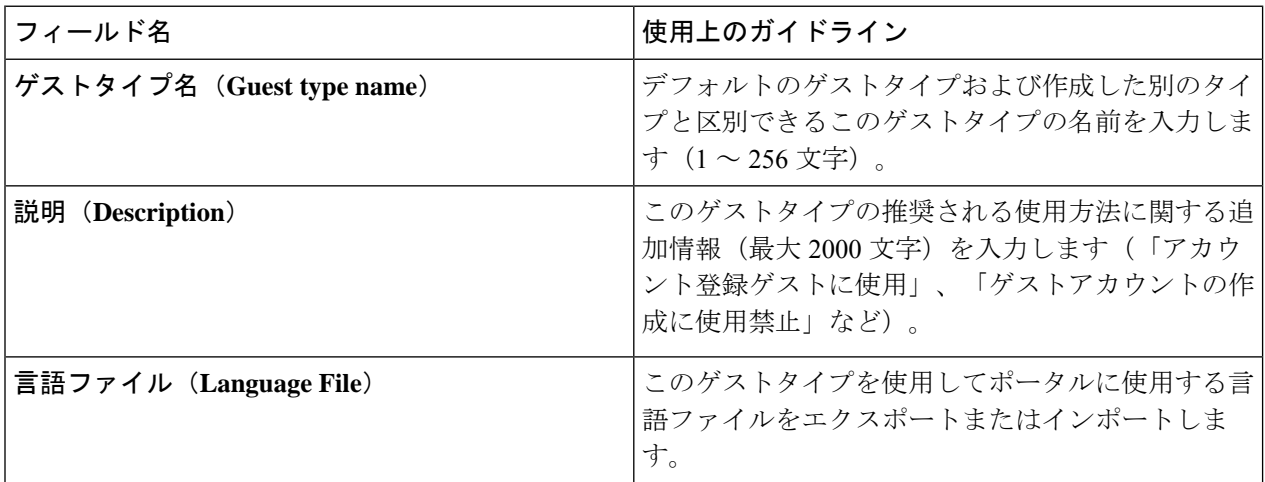

 $\mathbf I$ 

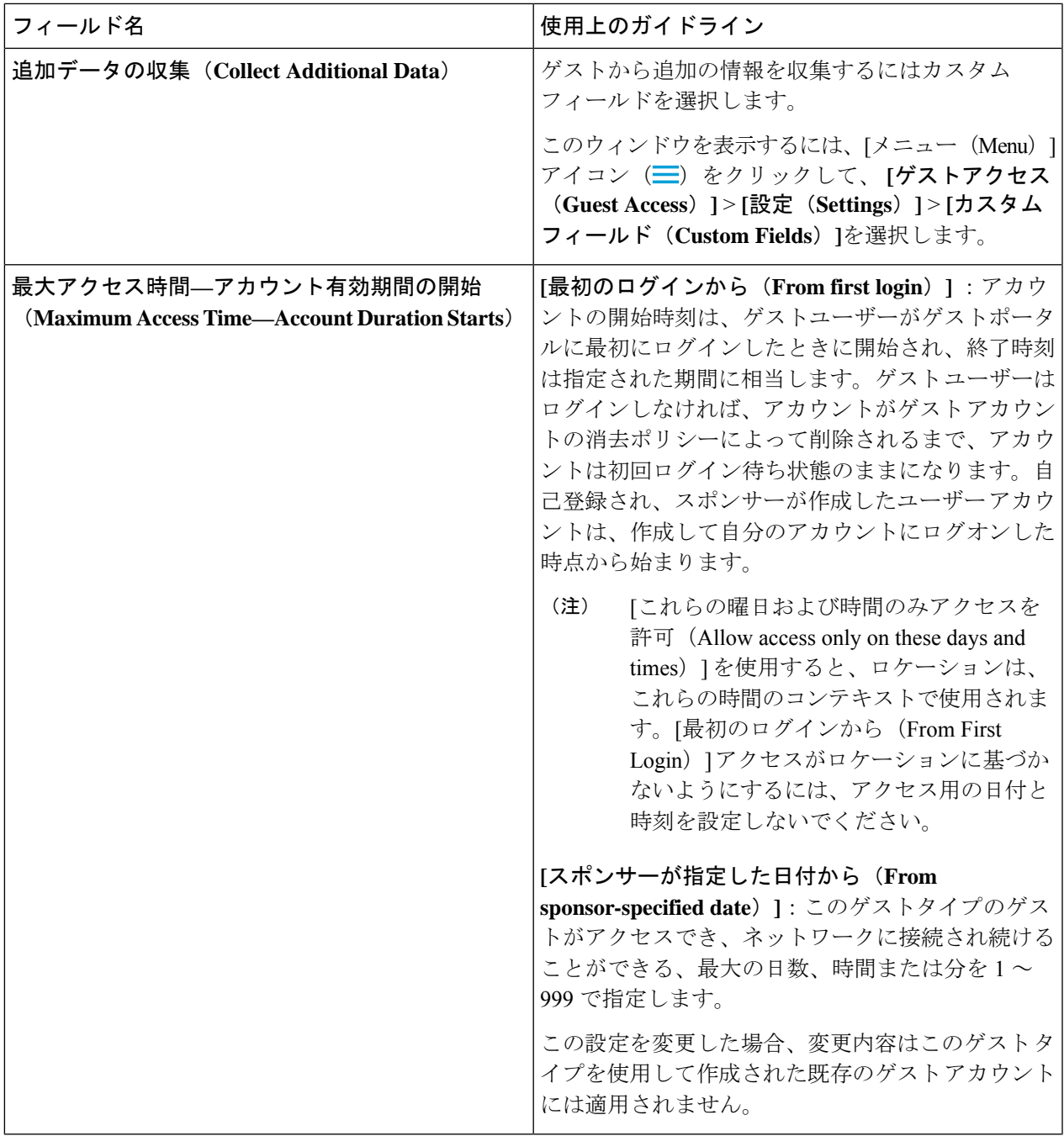

 $\overline{\phantom{a}}$ 

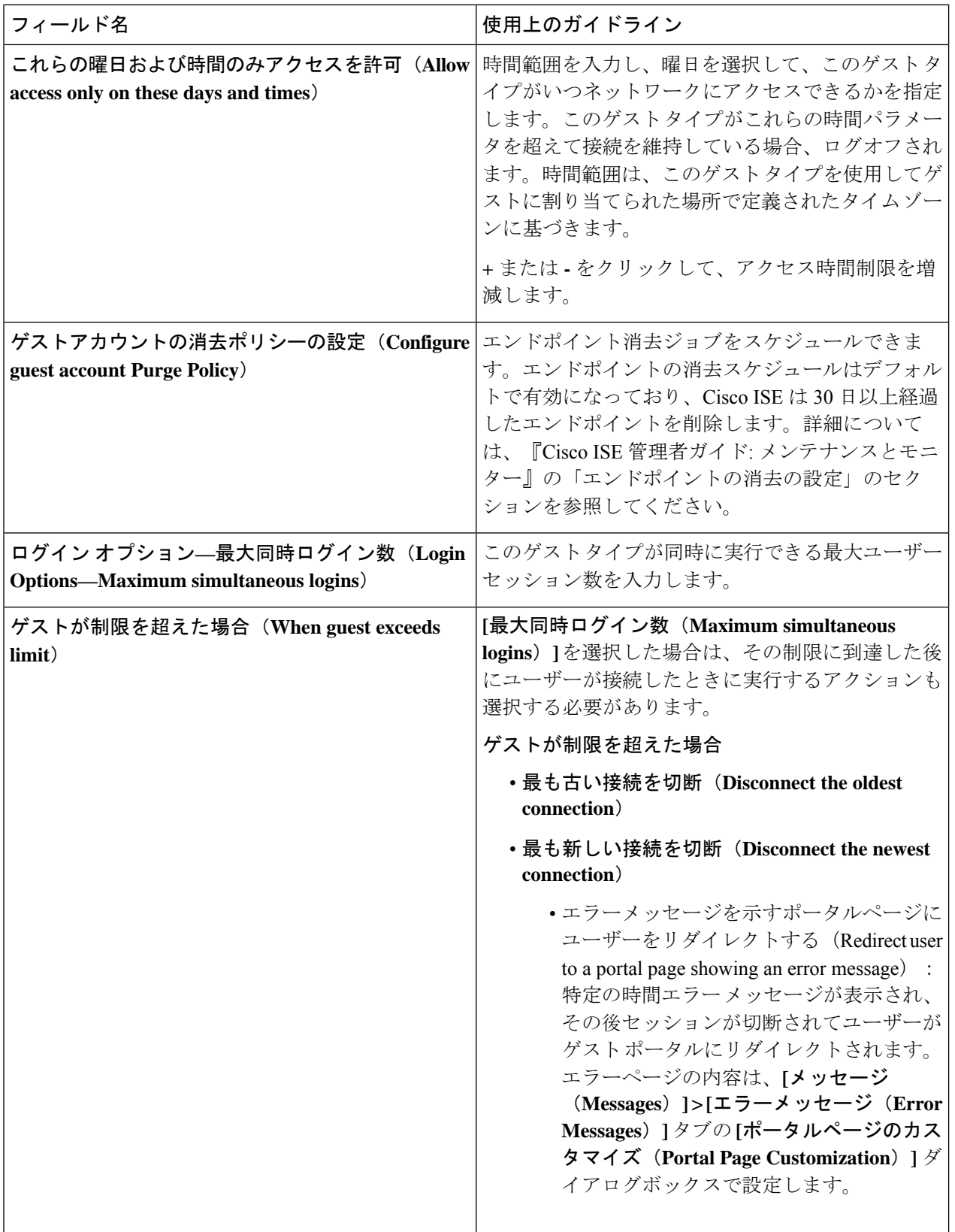

I

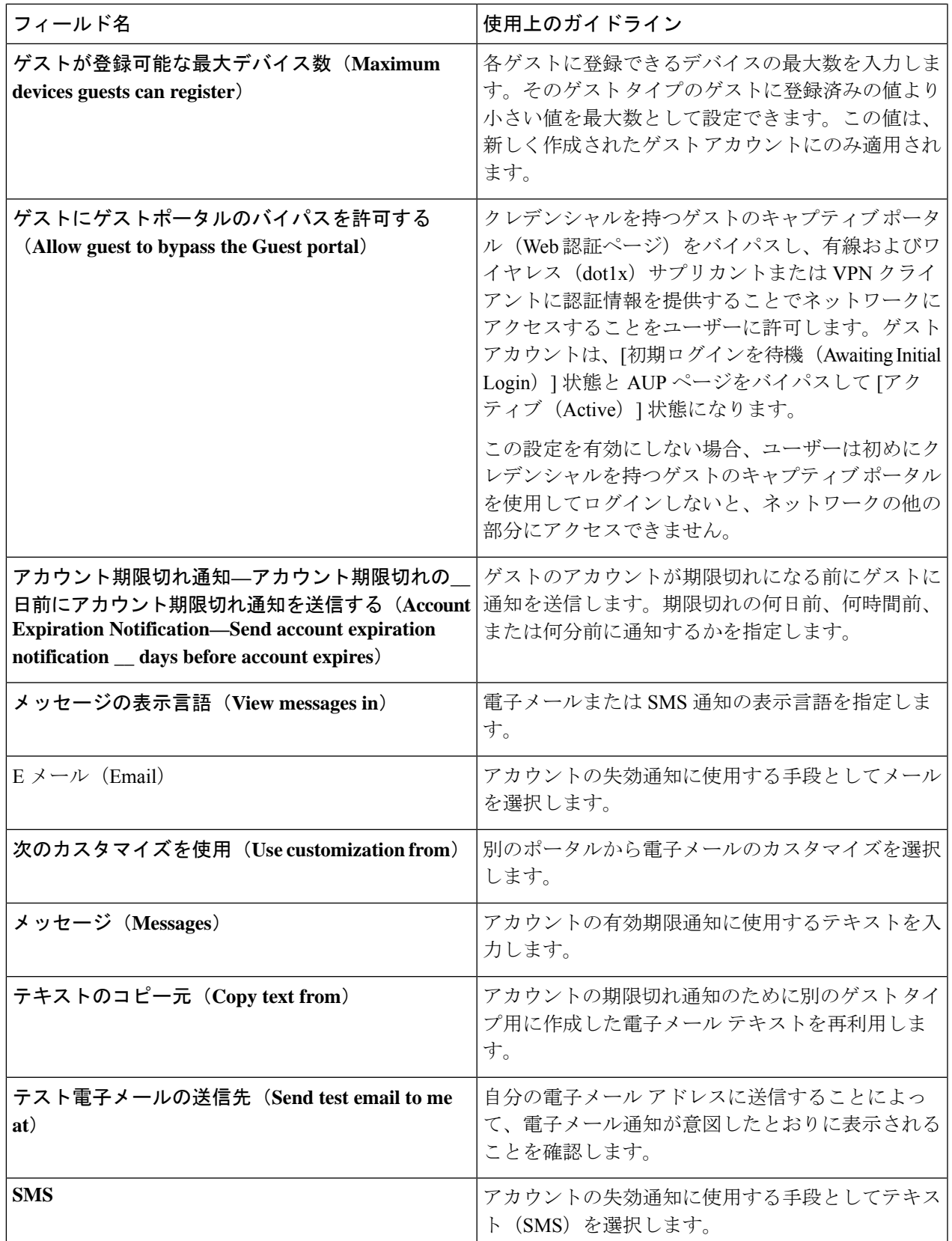

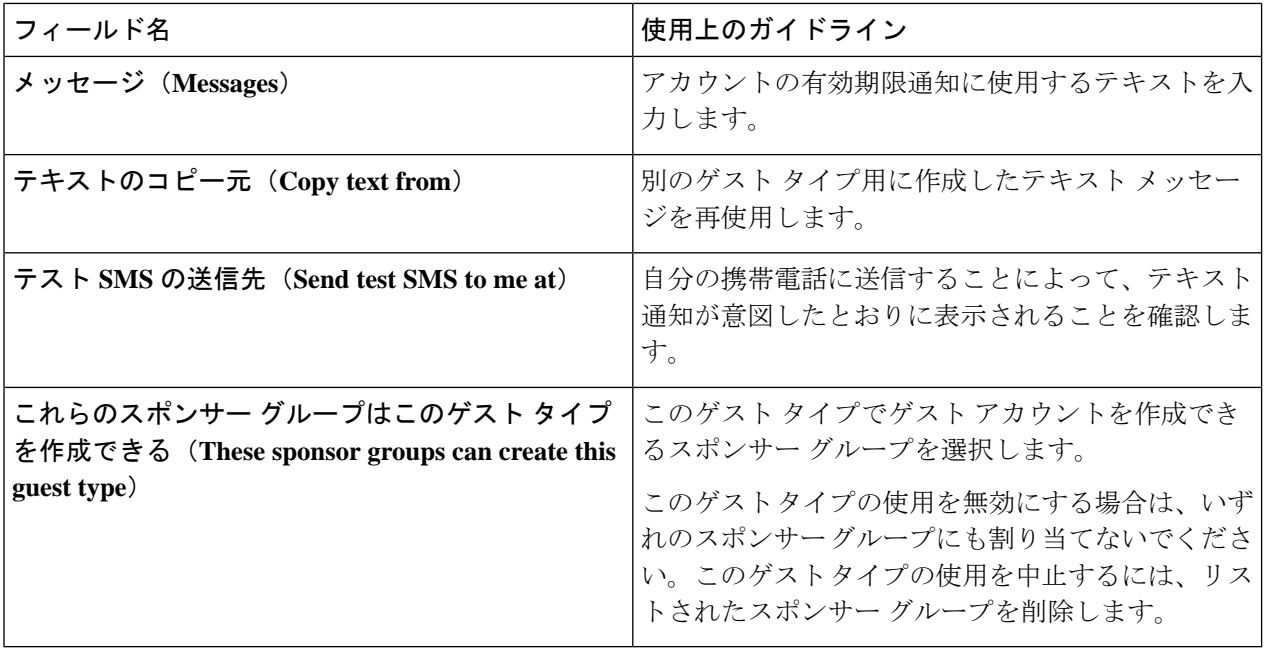

#### 次のタスク

- このゲスト タイプを使用するスポンサー グループを作成または変更します。
- 該当する場合は、アカウント登録ゲスト ポータルで、このゲスト タイプをアカウント登 録ゲストに割り当てます。

### ゲスト タイプの無効化

ゲスト アカウントで使用されているゲスト タイプのうち、最後に残ったゲスト タイプは削除 できません。使用されているゲスト タイプを削除するには、最初にそのゲスト タイプが使用 できなくなることを確認します。ゲスト タイプをディセーブルにしても、そのゲスト タイプ で作成したゲスト アカウントには影響しません。

次の手順で、ターゲット ゲスト タイプを準備および無効にする方法を説明します。

- ステップ **1** ターゲットゲストタイプを使用して、スポンサーがゲストを作成するのを許可しているスポンサーグルー プを識別します。Cisco ISE GUI で [メニュー(Menu)] アイコン( )をクリックして、 **[**ワークセンター (**Work Centers**)**]** > **[**ゲストアクセス(**Guest Access**)**]** > **[**設定(**Configure**)**]** > **[**ポータルとコンポーネン ト(**Portals & Components**)**]** > **[**スポンサーグループ(**Sponsor Groups**)**]**を選択します。各スポンサーグ ループを開いて、[このスポンサーグループはこれらのゲストタイプを使用してアカウントを作成できます (This sponsor group can create accounts using these guest types) | リストを調べます。
- ステップ **2** ターゲット ゲスト タイプを割り当てるアカウント登録ポータルを識別します。Cisco ISE GUI で [メニュー (Menu)] アイコン( )をクリックして、**[**ワークセンター(**Work Center**)**]** > **[**ゲストアクセス(**Guest**

**Access**)**]** > **[**設定(**Configure**)**]** > **[**ポータルとコンポーネント(**Portals & Components**)**]** > **[**ゲストポータ ル(**GuestPortals**)**]**を選択します。各アカウント登録ゲストポータルを開きます。ポータルが特定のゲス トタイプを使用している場合、[ポータル設定(Portal Settings)] を展開し、[ゲストとしてこのポータルを 使用する従業員のログインオプションの継承元(Employees using this portal as guests inherit login options from) 1フィールドに割り当てられたゲストタイプを変更します。

ステップ **3** 削除するゲストタイプを開き、前の手順で識別したすべてのスポンサーグループを削除します。この操作 により、効果的に、すべてのスポンサーがこのゲストタイプの新しいゲストアカウントの作成を使用でき なくします。CiscoISEGUIで[メニュー(Menu)]アイコン( )をクリックして、**[**ワークセンター(**Work Center**)**]** > **[**ゲストアクセス(**Guest Access**)**]** > **[**設定(**Configure**)**]** > **[**ポータルとコンポーネント(**Portals & Components**)**]** > **[**ゲストタイプ(**Guest Type**)**]**を選択します。

### エンドポイント ユーザーの最大同時ログイン数の設定

ゲストに許可される同時ログインの最大数を設定できます。

ユーザーがゲストポータルにログインし、正常に認証されると、ユーザーがすでにログインの 最大数に達しているかどうかを確認するために、ユーザーの既存のログイン数がチェックされ ます。その場合、ゲストユーザーはエラーページにリダイレクトされます。エラーページが表 示され、セッションが停止します。そのユーザーがインターネットに再度アクセスしようとす ると、ユーザーの接続はゲスト ポータルのログイン ページにリダイレクトされます。

#### 始める前に

このポータルの許可ポリシーで使用している許可プロファイルで「アクセスタイプ (Access Type)]が*Access\_Accept*に設定されていることを確認します。[アクセスタイプ(AccessType)] が *Access\_Reject* に設定されている場合は、最大同時ログイン数は機能しません。

- ステップ **1** Cisco ISEGUIで[メニュー(Menu)]アイコン( )をクリックして、**[**ワークセンター(**WorkCenters**)**]** > **[**ゲストアクセス(**Guest Access**)**]** > **[**ポータルとコンポーネント(**Portals & Components**)**]** > **[**ゲストタイ プ(**GuestType**)**]**を選択します。[ログインオプション(LoginOptions)]の下で、次の手順を実行します。
	- a) [最大同時ログイン数 (Maximum simultaneous logins) ] チェックボックスをオンにして、許可される同 時ログインの最大数を入力します。
	- b) [ゲストが制限を超えた場合(When guest exceeds limit)] の下で、[最も新しい接続を切断(Disconnect the newest connection)] オプションをクリックします。
	- c) [エラーメッセージを表示するポータルページにユーザーをリダイレクトする(Redirect user to a portal page showing an error message)] チェックボックスをオンにします
- ステップ **2 [**ポリシー(**Policy**)**]** > **[**ポリシー要素(**Policy Elements**)**]** > **[**結果(**Results**)**]** を選択して認証プロファイ ルを作成します。
	- a) [共通タスク(Common Tasks)] で、[Web リダイレクション(Web Redirection)] をオンにし、次の手 順を実行します。
		- 最初のドロップダウンで、[中央集中Web認証(Centralized Web Auth)] を選択します。
		- 前提条件の一部として作成した **ACL** を入力します。

• [値(Value)] の場合、リダイレクト先のゲスト ポータルを選択します。

- b) [共通タスク(Common Tasks)] で下にスクロールし、[再認証(Reauthentication)] チェックボックス をオンにして、次の手順を実行します。
	- [タイマー(Timer)]に、ユーザーがゲストポータルにリダイレクトされる前にエラーページが表 示される時間を入力します。
	- [再認証中に接続を維持 (Maintain Connectivity During Reauthentication) ]で、[デフォルト (Default)] を選択します。
- ステップ **3** Cisco ISE GUI で [メニュー(Menu)] アイコン( )をクリックして、 **[**ポリシー(**Policy**)**]** > **[**ポリシー セット(**Policy Sets**)**]**を選択します。属性 NetworkAccess.SessionLimitExceeded が true の場合にユーザーが ポータルにリダイレクトされるように、認証ポリシーを作成します。

#### 次のタスク

[ポータルページのカスタマイズ(Portal Page Customization)]タブでエラーページのテキスト をカスタマイズできます。[メッセージ(Messages)] > [エラーメッセージ(Error Messages)] を選択し、エラーメッセージキー *ui\_max\_login\_sessions\_exceeded\_error* のテキストを変更しま す。

### 期限切れのゲスト アカウントを消去するスケジューリング設定

アクティブなまたは一時停止されたゲストアカウントがアカウント有効期間(スポンサーがア カウントを作成するときに定義)の終了に達すると、そのアカウントは失効します。ゲストア カウントが期限切れになった場合、影響を受けるゲストはネットワークにアクセスできませ ん。スポンサーは、期限切れになったアカウントを、消去される前に延長することができま す。ただし、アカウントが消去された場合、スポンサーは、新しいアカウントを作成する必要 があります。

期限切れになったゲストアカウントが消去された場合、関連するエンドポイントおよびレポー ト情報とロギング情報は保持されます。

Cisco ISE は、デフォルトで 15 日ごとに期限切れになったゲスト アカウントを自動的に消去し ます。[次回消去日(Date of next purge)] は、次の消去の発生時期を示します。次のことも実 行できます。

- X日ごとに消去が行われるようにスケジュール設定します。最初の消去はX日後の消去の 時刻に行われ、その後消去は X 日ごとに行われます。
- X週間ごとに特定の曜日に消去が行われるようにスケジュール設定します。最初の消去は 次のその曜日の消去の時刻に行われ、その後消去は設定された週数おきにその曜日と時刻 に行われます。たとえば、月曜日に、5 週間おきに木曜日に消去が行われるように設定し たとします。次の消去は、今から5週間後の木曜日ではなく、その週の木曜日に行われま す。

• [今すぐ消去 (Purge Now) ] をクリックして、ただちに消去を行います。

消去が実行されるようにスケジュールされているときに Cisco ISE サーバーがダウンした場合 は、消去は行われません。消去プロセスは、サーバーがその時点で動作していれば、次にスケ ジュールされている消去時刻に再度実行されます。

- ステップ **1** Cisco ISEGUIで[メニュー(Menu)]アイコン( )をクリックして、**[**ワークセンター(**WorkCenters**)**]**> **[**ゲストアクセス(**Guest Access**)**]** > **[**設定(**Settings**)**]** > **[**ゲストアカウント消去ポリシー(**Guest Account Purge Policy**)**]**の順に選択します。
- ステップ **2** 次のオプションのいずれかを選択します。
	- 期限切れのゲスト アカウント レコードを即時に消去するには、[今すぐ消去(Purge Now)] をクリッ クします。
	- 消去をスケジュールするには、[期限切れのゲスト アカウントの消去のスケジュール(Schedule purge of expired guest accounts)] をオンにします。
		- 各消去の完了後に、[次回消去日(Date of next purge)] が次にスケジュールされている消去に 合わせてリセットされます。 (注)

ステップ **3** [経過後にポータル ユーザー情報を期限切れにする(Expire portal-user information after)] で、ユーザーを期 限切れにするための非アクティブ日数を指定します。この設定により、使用されていない LDAP および Active Directory アカウントが ISE データベースに無期限に残ることを防ぎます。

> 最初のログインが行われない場合、指定された期間の終了時にゲストアカウントが期限切れ状態になり、 設定された消去ポリシーに基づいて消去されます。

> また、期限切れになったゲストアカウントを消去する必要がある頻度(日数または週数)を指定すること もできます。[ 週ごとに消去 (Purge occurs every \_ weeks) ] オプションを選択した場合は、期限切れのア カウントを消去する日時も指定できます。

ステップ **4** [保存(Save)]をクリックします。設定の更新を保存しない場合は、[リセット(Reset)]をクリックして、 最後に保存した値に戻します。

### ゲスト アカウント作成用のカスタム フィールドの追加

ゲスト アクセスを提供する場合、名前、電子メール アドレス、電話番号以外の情報をゲスト から収集する必要がある場合があります。Cisco ISE には、会社のニーズに固有の、ゲストに 関する追加情報の収集に使用できるカスタム フィールドが用意されています。ゲスト タイプ およびアカウント登録ゲスト ポータルとスポンサー ポータルにカスタム フィールドを関連付 けることができます。Cisco ISE はデフォルトのカスタム フィールドを提供しません。

ステップ **1** Cisco ISE GUIで[メニュー(Menu)]アイコン( )をクリックして、**[**ゲストアクセス(**Guest Access**)**]** > **[**設定(**Settings**)**]** > **[**カスタムフィールド(**Custom Fields**)**]**の順に選択します。

ステップ2 [カスタム フィールド名 (Custom Field Name) 1に入力し、ドロップダウン リストからデータ タイプを選 択し、カスタムフィールドに関する追加情報を提供するのに役立つヒントテキストを入力します。たとえ ば、Date of Birth と入力し、[Date-MDY] を選択して、日付形式に関するヒントとして MM/DD/YYYY を入 力します。

ステップ **3** [追加(Add)] をクリックします。

カスタム フィールドがリストにアルファベット順またはソート順序のコンテキストで表示されます。

- ステップ **4** [保存(Save)]をクリックします。設定の更新を保存しない場合は、[リセット(Reset)]をクリックして、 最後に保存した値に戻します。
	- カスタム フィールドを削除すると、ゲスト タイプの [カスタム フィールド(Custom Fields)] リ スト、およびアカウント登録ゲストポータルとスポンサーポータルの設定で選択できなくなりま す。フィールドが使用されている場合、[削除 (Delete) ] は無効になります。 (注)

#### 次のタスク

目的のカスタム フィールドを含めることが可能です。

- そのゲスト タイプで作成されたアカウントにこの情報が含まれるようにゲスト タイプを 定義する場合。「ゲスト [タイプの作成または編集](#page-3-0)」を参照してください。
- ゲストアカウントの作成時にスポンサーが使用するスポンサーポータルを設定する場合。 スポンサー [ポータルのカスタマイズ](#page-57-0) (58ページ)を参照してください。
- アカウント登録ゲストポータルを使用してアカウント登録ゲストからの情報を要求する場 合。[アカウント登録ゲスト](#page-36-0) ポータルの作成 (37 ページ) を参照してください。

## 電子メールでの通知用の電子メールアドレスおよび**SMTP**サーバーの 指定

Cisco ISE では、スポンサーおよびゲストに、情報と手順を通知する電子メールを送信できま す。これらの電子メールでの通知を配信するようにSMTPサーバーを設定できます。また、ゲ ストに通知を送信する電子メール アドレスを指定できます。

ゲスト通知には、UTF-8 に互換性がある電子メール クライアントが必要です。 (注)

シングル クリック スポンサーの承認機能を使用するには、HTML 対応の電子メール クライア ント(機能を有効にする)が必要です。

ステップ1 Cisco ISEGUIで[メニュー (Menu) ]アイコン (=) をクリックして、[ワークセンター (Work Centers) ]> **[**ゲストアクセス(**Guest Access**)**]** > **[**設定(**Settings**)**]** > **[**ゲスト電子メールの設定(**GuestEmailSettings**)**]** を選択します。

- ステップ **2** [ゲストへの電子メール通知を有効にする(Enable email notifications to guests)] はデフォルトでオンになっ ています。この設定を無効にした場合、ゲストは、ゲストポータルとスポンサーポータルの設定中に有効 にした他の設定に関係なく、電子メールでの通知を受信しません。
- ステップ **3** ゲストに電子メールでの通知を送信するために指定されている[デフォルトの送信元メールアドレス(Default "From" email address)] を入力します。たとえば、donotreply@*yourcompany*.com と入力します。
- ステップ **4** 次のいずれかを実行します。
	- ゲストのアカウントを作成したスポンサーからの通知をゲストが受信するようにする場合は、[スポン サーの電子メールアドレスから通知を送信する(スポンサードの場合) (Send notifications from sponsor's email address (if sponsored))] をオンにします。アカウント登録ゲストは、デフォルトの電子メール ア ドレスから通知を受信します。
	- ゲストがスポンサードかアカウント登録かに関係なく通知を受信するようにする場合は、[常にデフォ ルトの電子メールアドレスから通知を送信する (Always send notifications from the default email address) 1 をオンにします。
- ステップ **5** [保存(Save)]をクリックします。設定の更新を保存しない場合は、[リセット(Reset)]をクリックして、 最後に保存した値に戻します。

### ゲストのロケーションおよび **SSID** の割り当て

ゲスト ロケーションはタイム ゾーンの名前を定義し、ゲストにログインした時間関連設定を 適用するために ISE によって使用されます。ゲスト ロケーションは、ゲスト アカウントを作 成するスポンサー、およびアカウント登録ゲストによってゲストアカウントに割り当てられま す。デフォルトのゲスト ロケーションは San Jose です。他のゲスト ロケーションが追加され ていない場合、すべてのアカウントにこのゲストロケーションが割り当てられます。1つ以上 の新しいロケーションを作成しないと、San Jose のゲスト ロケーションは削除できません。す べてのゲストが San Jose と同じタイムゾーンにいる場合を除き、必要なタイムゾーンで少なく とも 1 つのゲスト ロケーションを作成します。

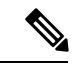

ゲスト アクセスの時間は、ゲスト ロケーションのタイム ゾーンに基づきます。ゲスト ロケー ションのタイム ゾーンがシステムのタイム ゾーンと一致しないと、ゲスト ユーザーはログイ ンできなくなることがあります。この場合、ゲスト ユーザーには「認証に失敗しました (AuthenticationFailed)」エラーが表示されることがあります。デバッグレポートに「ゲスト のアクティブ時間はまだ開始していません (Guest active time period not yet started) 」というエ ラー メッセージが表示されることがあります。回避策として、[アカウントの管理(Manage Accounts)]オプションを使用して、ゲストユーザーのローカルタイムゾーンに一致するよう にゲストのアクセス開始時刻を調整できます。 (注)

ここで追加する SSID はスポンサー ポータルで使用できるため、スポンサーは接続する SSID をゲストに伝えることができます。

ゲストロケーションまたはSSIDがスポンサーポータルで設定されている場合、またはゲスト アカウントに割り当てられている場合は、削除できません。

- ステップ **1** Cisco ISEGUIで[メニュー(Menu)]アイコン( )をクリックして、**[**ワークセンター(**WorkCenters**)**]**> **[**ポータルとコンポーネント(**Portals & Components**)**]** > **[**設定(**Settings**)**]** > **[**ゲストロケーションおよび **SSID**(**Guest Locations and SSIDs**)**]** を選択します。
- ステップ **2** [ゲスト ロケーション(Guest Locations)]:
	- a) サポートが必要な各タイムゾーンに対し、[ロケーション名(Location name)] に入力し、ドロップダ ウン リストから [タイムゾーン(Time zone)] を選択します。
	- b) [追加(Add)] をクリックします。
		- ゲスト ロケーションでは、場所の名前、タイム ゾーンの名前、および GMT オフセットはス タティックであり、これらを変更できません。GMTオフセットは夏時間の変更によって変更 されません。GMT オフセットは、リストに表示されているオフセットとは逆です。たとえ ば、*Etc/GMT+3* は実際には GMT-3 です。 (注)
		- 初回ログインのゲスト タイプの場合、**[**ワーク センター(**Work Centers**)**]** > **[**ゲスト アクセ ス(**Guest Access**)**]** > **[**ポータルとコンポーネント(**Portals & Components**)**]** > **[**ゲスト タイ プ(**Guest Types**)**]** ページでアクセス時間制限を設定する場合にのみ、ゲスト ロケーション (タイム ゾーン)を設定することを確認してください。 (注)
- ステップ **3** [ゲスト SSID(Guest SSIDs)]:
	- a) ゲスト ロケーションでゲストが使用できるネットワークの **SSID** 名を入力します。
	- b) [追加 (Add)]をクリックします。
- ステップ **4** [保存(Save)]をクリックします。最後に保存した値に戻すには、[リセット(Reset)]をクリックします。

#### 次のタスク

新しいゲスト ロケーションまたは SSID を追加すると、次のことが可能になります。

- スポンサーがゲスト アカウントを作成するときに使用できる SSID を提供します。[スポン](#page-95-0) サー [ポータルのポータル設定](#page-95-0) (96 ページ)を参照してください。
- スポンサーグループにゲストロケーションを追加して、ゲストアカウントの作成時にその グループに割り当てられたスポンサーが使用できるようにします[。スポンサーグループの](#page-47-0) 設定 (48 [ページ\)を](#page-47-0)参照してください。
- アカウント登録ゲスト ポータルを使用してアカウント登録ゲストに使用可能なゲスト ロ ケーションを割り当てます。[アカウント登録ゲスト](#page-36-0) ポータルの作成 (37ページ)を参照 してください。
- 既存のゲスト アカウントの場合は、アカウントを手動で編集して SSID またはロケーショ ンを追加します。

### ゲスト パスワード ポリシーのルール

Cisco ISE には、ゲスト ユーザー パスワードについて次の組み込みルールがあります。

- ゲスト パスワード ポリシーは、スポンサー ポータル、アカウント登録ポータル、CSV ファイルでアップロードされたアカウント、ERS APIを使用して作成されたパスワード、 およびユーザーが作成したパスワードに適用されます。
- ゲスト パスワード ポリシーに対する変更は、ゲスト パスワードの期限が切れて変更が必 要になるまで、既存のアカウントに影響しません。
- パスワードは大文字・小文字の区別をします。
- 特殊文字(<、>、/、スペース、カンマ、%)を使用することはできません。
- 最小長および最小必須文字数は、すべてのパスワードに適用されます。
- パスワードとユーザー名を同じにすることはできません。
- 新規パスワードと既存パスワードを同じにすることはできません。
- ゲストアカウントの期限切れとは異なり、ゲストはパスワードが期限切れになる前に通知 を受信しません。ゲストパスワードが期限切れになった場合は、スポンサーがパスワード をランダム パスワードにリセットするか、ゲストが現在のログイン クレデンシャルを使 用してログインしてからパスワードを変更することができます。

ゲストのデフォルトユーザー名は4文字の英字からなり、パスワードは4文字の数字からなり ます。短期間のゲストには、短く覚えやすいユーザー名とパスワードが適切です。必要に応じ て ISE でユーザー名とパスワードの長さを変更できます。 (注)

### ゲスト パスワード ポリシーと有効期限の設定

すべてのゲスト ポータルのパスワード ポリシーを定義できます。ゲスト パスワード ポリシー は、すべてのゲストアカウントのパスワードの生成方法を決定します。パスワードはアルファ ベット、数字、特殊文字を組み合わせて作成することができます。また、ゲストパスワードが 期限切れになるまでの日数を設定し、ゲストにパスワードのリセットを要求することができま す。

ゲスト パスワード ポリシーは、スポンサー ポータル、アカウント登録ポータル、CSV ファイ ルでアップロードされたアカウント、ERS APIを使用して作成されたパスワード、およびユー ザーが作成したパスワードに適用されます。

- ステップ **1** Cisco ISE GUIで[メニュー(Menu)]アイコン( )をクリックして、**[**ゲストアクセス(**Guest Access**)**]** > **[**設定(**Settings**)**]** > **[**ゲスト パスワード ポリシー(**Guest Password Policy**)**]**の順に選択します。
- ステップ2 ゲスト パスワードの [最小パスワード長 (Minimum password length) ](文字数) を入力します。
- ステップ **3** パスワードの作成にゲストが使用できる各文字セットの文字を指定します。

[許可される文字数と最小値(Allowed Characters and Minimums)] で次のいずれか 1 つのオプションを選択 して、ゲスト用のパスワード ポリシーを指定します。

- 各文字セットのすべての文字を使用します。
- 特定の文字の使用を防止するには、ドロップダウンメニューから[カスタム(Custom)]を選択し、そ の文字を事前定義済みの完全なセットから削除します。
- ステップ **4** 各セットから、使用する最小文字数を入力します。

4つの文字セットの必須文字数の合計が、全体の最小パスワード長を超えないようにする必要があります。

- ステップ **5** [パスワードの有効期限(Password Expiration)] で、次のオプションのいずれかを選択します。
	- ·最初にログインしてからゲストがパスワードを変更する必要がある頻度(日数)を指定します。期限 切れになる前にゲストがパスワードをリセットしないと、次回に元のログイン クレデンシャルを使用 してネットワークにログインするときに、パスワードを変更するように促されます。
	- パスワードを無期限に設定します。
- ステップ **6** [保存(Save)]をクリックします。設定の更新を保存しない場合は、[リセット(Reset)]をクリックして、 最後に保存した値に戻します。

#### 次のタスク

パスワード要件を提示するためのパスワード ポリシーに関連したエラー メッセージをカスタ マイズする必要があります。

- **1. [**ゲストアクセス(**GuestAccess**)**]**>**[**ポータルとコンポーネント(**Portals&Components**)**]**> **[Sponsored-Guest**ポータル(**Sponsored-Guest Portals**)**]**または**[**アカウント登録ゲストポー タル(**Self-Registered Guest Portals**)**]** > **[**編集(**Edit**)**]** > **[**ポータルページのカスタマイズ (**Portal Page Customization**)**]** > **[**エラーメッセージ(**Error Messages**)**]** を選択します。
- **2.** キーワード policy を検索します。

### ゲスト ユーザー名ポリシーのルール

Cisco ISE には、ゲスト ユーザー名ポリシーについて次の組み込みルールがあります。

- ゲスト ユーザー名ポリシーに対する変更は、ゲスト アカウントの期限が切れて変更が必 要になるまで、既存のアカウントに影響しません。
- 特殊文字(<、>、/、スペース、カンマ、%)を使用することはできません。
- 最小長および最小必須文字数は、電子メールアドレスに基づいたユーザー名を含め、すべ てのシステム生成ユーザー名に適用されます。
- パスワードとユーザー名を同じにすることはできません。

### ゲスト ユーザー名ポリシーの設定

ゲストユーザー名の作成方法に関するルールを設定できます。生成されるユーザー名は、電子 メールアドレスに基づいて、またはゲストの姓と名に基づいて作成できます。またスポンサー

は、ランダムな数のゲストアカウントを作成し、複数のゲストを作成する場合、またはゲスト の名前と電子メールアドレスが利用できない場合に時間を短縮することもできます。ランダム に生成されたゲストユーザー名は、アルファベット、数字、および特殊文字の組み合わせから 成ります。これらの設定は、すべてのゲストに影響します。

- ステップ1 Cisco ISE GUI で[メニュー (Menu) ]アイコン (=) をクリックして、[ワークセンター (Work Centers) ]> **[**ゲストアクセス(**Guest Access**)**]** > **[**設定(**Settings**)**]** > **[**ゲストユーザー名ポリシー(**Guest Username Policy**)**]**の順に選択します。
- ステップ2 ゲスト ユーザー名の [ユーザー名の最小長 (Minimum username length) ] (文字数) を入力します。
- ステップ **3** [既知のゲストのユーザー名基準(Username Criteria for Known Guests)] で次のいずれか 1 つのオプション を選択して、既知のゲストのユーザー名を作成するためのポリシーを指定します。
- ステップ4 [ランダムに生成されるユーザー名で使用できる文字 (Characters Allowed in Randomly-Generated Usernames) ] で次のいずれか 1 つのオプションを選択して、ゲストのランダム ユーザー名を作成するためのポリシーを 指定します。
	- 各文字セットのすべての文字を使用します。
	- 特定の文字の使用を防止するには、ドロップダウンメニューから[カスタム(Custom)]を選択し、そ の文字を事前定義済みの完全なセットから削除します。
- ステップ **5** 各セットから、使用する最小文字数を入力します。 3つの文字セットからの合計文字数は、[ユーザー名の最小長 (Minimum username length) ]に指定されてい る数を超えないようにする必要があります。
- ステップ **6** [保存(Save)]をクリックします。設定の更新を保存しない場合は、[リセット(Reset)]をクリックして、 最後に保存した値に戻します。

#### 次のタスク

ユーザー名要件を提示するためのユーザー名ポリシーに関連したエラーメッセージをカスタマ イズする必要があります。

- **1. [**ワーク センター(**Work Centers**)**]** > **[**ゲスト アクセス(**Guest Access**)**]** > **[**ポータルとコ ンポーネント(**Portals & Components**)**]** > **[Sponsored-Guest** ポータル(**Sponsored-Guest Portal**)**]**、**[**アカウント登録ゲストポータル(**Self-RegisteredGuest Portals**)**]**、**[**スポンサー ポータル(**Sponsor Portals**)**]**、または **[**デバイス ポータル(**My Devices Portals**)**]** > **[**編集 (**Edit**)**]** > **[**ポータル ページのカスタマイズ(**Portal Page Customization**)**]** > **[**エラー メッ セージ(**Error Messages**)**]** の順に選択します。
- **2.** キーワード policy を検索します。

### **SMS** プロバイダおよびサービス

SMS サービスは、クレデンシャルを持つゲスト ポータルを使用しているゲストに SMS 通知を 送信します。SMSメッセージを送信する予定がある場合は、このサービスを有効にします。可 能な限り、会社の経費を削減するために、無料の SMS サービス プロバイダを設定および提供 します。

Cisco ISE は、加入者に無料の SMS サービスを提供するさまざまなセルラー サービス プロバ イダをサポートします。Cisco ISEでサービス契約とアカウントクレデンシャルを設定せずに、 これらのプロバイダを使用できます。セルラー サービス プロバイダには、ATT、Orange、 Sprint、T-Mobile、Verizon などがあります。

また、無料の SMS サービスを提供するその他のセルラー サービス プロバイダ、または Click-A-Tell などのグローバル SMS サービス プロバイダも追加できます。デフォルトのグロー バル SMS サービス プロバイダには、サービス契約が必要です。また、Cisco ISE のアカウント クレデンシャルを設定する必要があります。

- アカウント登録ゲストがアカウント登録フォームで無料 SMS サービス プロバイダを選択 すると、SMS 通知がログイン クレデンシャルとともに無料で送信されます。SMS サービ ス プロバイダを選択しない場合は、会社が契約したデフォルトのグローバル SMS サービ ス プロバイダが SMS 通知を送信します。
- 自分が作成したゲスト アカウントに対してスポンサーが SMS 通知を送信できるようにす る場合は、スポンサー ポータルをカスタマイズして、使用できる適切な SMS サービス プ ロバイダをすべて選択します。スポンサー ポータル用の SMS サービス プロバイダを選択 しない場合は、会社が契約したデフォルトのグローバル SMS サービス プロバイダが SMS サービスを提供します。

SMS プロバイダは、Cisco ISE の SMS ゲートウェイとして設定されます。Cisco ISE からの電 子メールはSMSゲートウェイによりSMSに変換されます。SMSゲートウェイはプロキシサー バーの背後に配置できます。

#### ゲストに **SMS** 通知を送信するための **SMS** ゲートウェイの設定

次のことができるようにするには、Cisco ISE で SMS ゲートウェイを設定する必要がありま す。

- ログイン クレデンシャルおよびパスワード リセット手順に関する SMS 通知をスポンサー がゲストに手動で送信します。
- ゲストが、自分自身の登録に成功した後、自分のログイン資格情報が含まれた SMS 通知 を自動的に受信します。
- ゲスト アカウントの期限が切れる前に実行するアクションに関する SMS 通知をゲストが 自動的に受信します。

情報をフィールドに入力するときは、[USERNAME]、[PASSWORD]、[PROVIDER\_ID] など、 [ ] 内のすべてのテキストを、SMS プロバイダのアカウントに固有の情報で更新する必要があ ります。

#### 始める前に

[SMS電子メールゲートウェイ(SMSEmail Gateway)]オプションに使用するデフォルトSMTP サーバーを設定します。

ステップ **1** Cisco ISE GUI で [メニュー(Menu)] アイコン( )をクリックして、 **[**管理(**Administration**)**]** > **[**シス テム(**System**)**]** > **[**設定(**Settings**)**]** > **[SMS** ゲートウェイ(**SMS Gateway**)**]** > **[SMS** ゲートウェイプロバ イダ(**SMS Gateway Providers**)**]**の順に選択します。

ステップ2 [追加 (Add) ] をクリックします。

ステップ **3** 次の詳細情報を入力して SMS ゲートウェイを設定します。

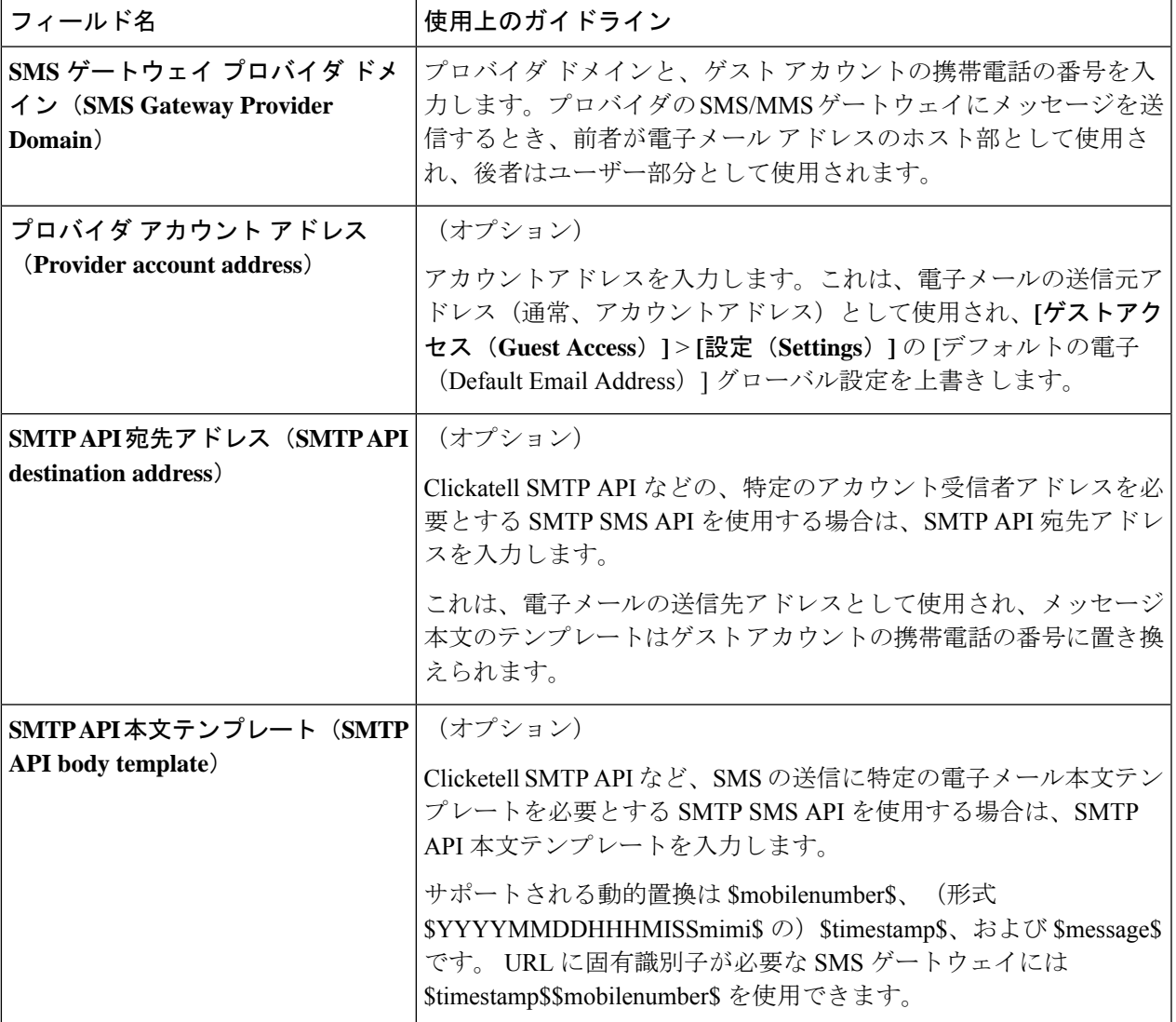

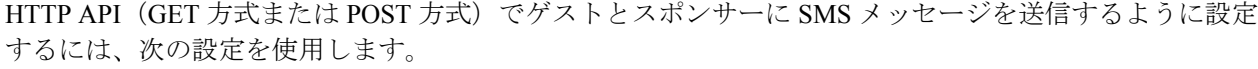

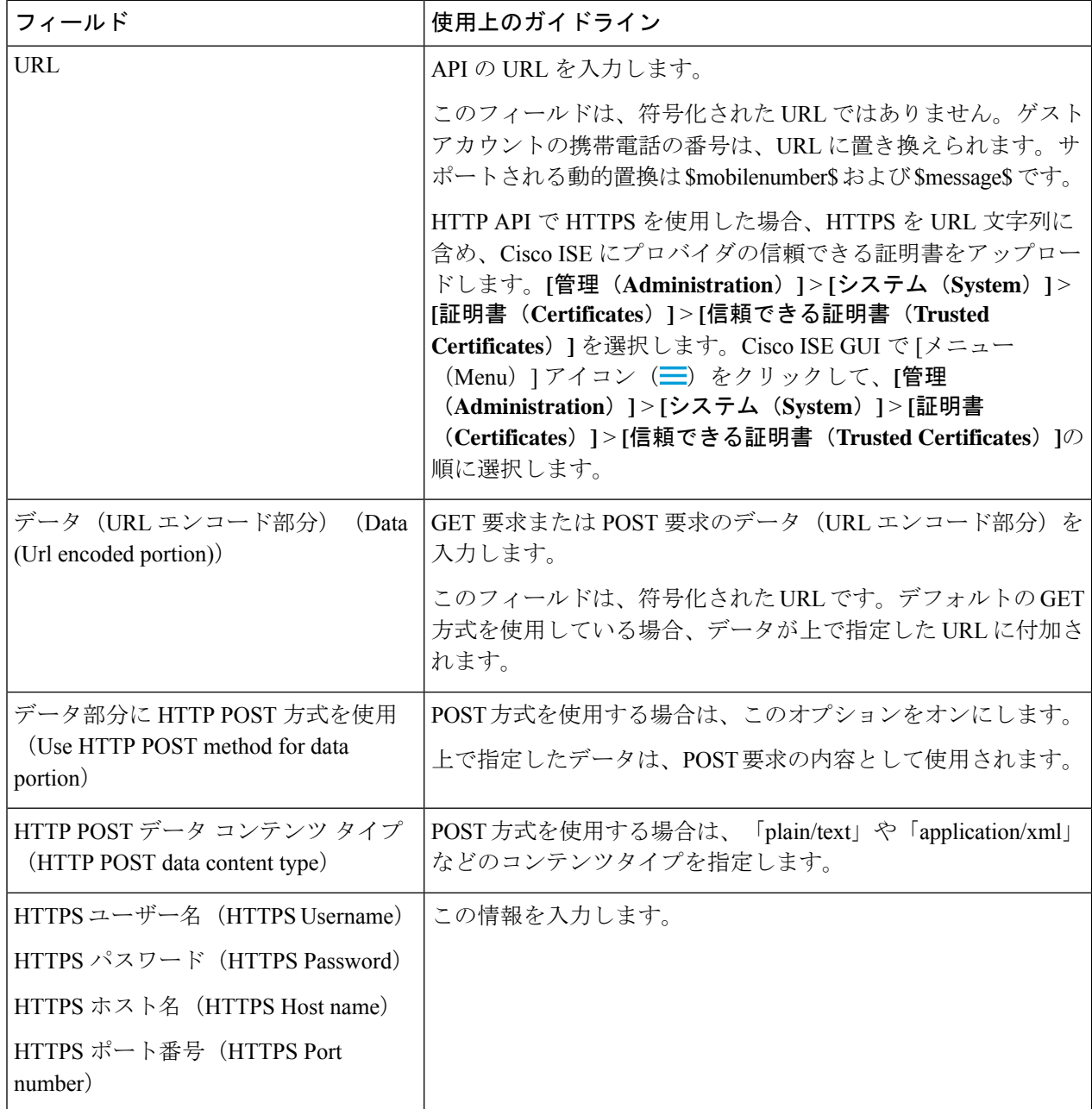

- ステップ **4** (オプション)SMSプロバイダに送信される前にモバイル番号をフォーマットするjavascriptを追加する場 合は、[モバイル番号フォーマットを有効にする(Enable Mobile NumberFormat)] チェックボックスをオン にします。
- ステップ5 [送信 (Submit) ] をクリックします。

#### 次のタスク

新しい SMS ゲートウェイを追加すると、次のことが可能になります。

- 期限切れのアカウントに関する SMS 通知をゲストに送信するときに、SMS サービス プロ バイダを選択します。「ゲスト [タイプの作成または編集」](#page-3-0)を参照してください。
- [アカウント登録(Self-Registration)] フォームでアカウント登録ゲストに示される選択肢 として、SMSプロバイダのうちのどれを表示するかを指定します。[アカウント登録ゲスト](#page-36-0) [ポータルの作成](#page-36-0) (37 ページ) を参照してください。

### <span id="page-20-0"></span>アカウント登録ゲストのソーシャル ログイン

ゲストは、ゲストポータルにユーザー名とパスワードを入力する代わりに、アカウント登録ゲ ストでクレデンシャルを提供する方法としてソーシャルメディアプロバイダを選択できます。 これを有効にするには、ソーシャル メディア サイトを外部 ID ソースとして設定し、ユーザー がその外部 ID(ソーシャル メディア プロバイダ)を使用できるようにするポータルを設定し ます。Cisco ISE のソーシャル メディア ログインに関する追加情報は、次を参照してくださ い。 [https://community.cisco.com/t5/security-documents/](https://community.cisco.com/t5/security-documents/how-to-configure-amp-use-a-facebook-social-media-login-on-ise/ta-p/3609532)

[how-to-configure-amp-use-a-facebook-social-media-login-on-ise/ta-p/3609532](https://community.cisco.com/t5/security-documents/how-to-configure-amp-use-a-facebook-social-media-login-on-ise/ta-p/3609532)

ソーシャル メディアで認証した後、ゲストはソーシャル メディア サイトから取得した情報を 編集できます。ソーシャルメディアのクレデンシャルが使用されているにもかかわらず、ソー シャルメディアサイトは、ユーザーがそのサイトの情報を使用してログインしたことを認識し ていません。ISE は引き続き、ソーシャルメディアサイトから取得された情報を今後の追跡の ために内部的に使用します。

ユーザーがソーシャル メディア サイトから取得した情報を変更しないようにゲスト ポータル を設定したり、登録フォームの表示を抑制することもできます。

#### ソーシャル ログイン ゲスト フロー

ログインフローは、ポータル設定を行う方法によって異なります。ソーシャルメディアのログ インは、ユーザー登録なし、ユーザー登録あり、またはユーザー登録とスポンサー承認ありで 設定できます。

- **1.** ユーザーはアカウント登録ポータルに接続し、ソーシャルメディアを使用してログインす ることを選択します。アクセス コードを設定した場合、ユーザーはログイン ページにア クセス コードも入力する必要があります。
- **2.** ユーザーは認証のためにソーシャル メディア サイトにリダイレクトされます。ユーザー は、ソーシャル メディア サイトの基本的なプロファイル情報の使用を承認する必要があ ります。
- **3.** ソーシャルメディアサイトへのログインが成功すると、ISE はユーザーに関する追加情報 をソーシャルメディアサイトから取得します。Cisco ISEはソーシャルメディア情報を使用 してユーザーをログオンします。
- **4.** ログイン後、設定に応じて、ユーザーは AUP を受け入れなくてはならない場合がありま す。
- **5.** ログイン フローの次のアクションは設定によって異なります。
	- 登録なし:登録はバックグラウンドで行われます。Facebookはログイン用にユーザー のデバイスのトークンを Cisco ISE に提供します。
	- 登録あり:ユーザーには、ソーシャル メディア プロバイダからの情報が事前に入力 された登録フォームを完了するよう指示されます。これにより、ユーザーは不足して いる情報を修正および追加し、ログインのために更新された情報を提出することがで きます。登録フォームの設定で登録コードを設定した場合、ユーザーは登録コードも 入力する必要があります。
	- 登録およびスポンサー承認あり: ユーザーにソーシャルメディア提供の情報を更新さ せることに加えて、ユーザーはスポンサーの承認を待たなければならないという通知 を受けます。スポンサーは、アカウントの承認または拒否を要求する電子メールを受 け取ります。スポンサーがアカウントを承認すると、Cisco ISEはユーザーにアクセス 権を電子メール送信します。ユーザーはゲストポータルに接続し、ソーシャルメディ ア トークンで自動的にログインします。
- **6.** 登録が成功します。ユーザーは [登録フォーム設定(Registration Form Settings)] の [アカ ウント登録のためゲストフォームを送信後にゲストを次の場所に誘導する(Aftersubmitting the guest form for self-registration, direct guest to)] に設定されているオプションに誘導され ます。ユーザーのアカウントは、ポータルのゲストタイプ用に設定されたエンドポイント ID グループに追加されます。
- **7.** ゲスト アカウントが期限切れになるか、またはユーザーがネットワークから切断するま で、ユーザーはアクセス権を持ちます。

アカウントの有効期限が切れた場合、ユーザーのログインを許可する唯一の方法は、アカ ウントを再アクティブ化することです(そうでない場合は、アカウントを削除します)。 ユーザーはログイン フローを再度実行する必要があります。

ユーザーがネットワークから切断して再接続した場合、Cisco ISE の処理は認証ルールに よって異なります。ユーザーが次のような認証を取得した場合:

rule if guestendpoint then permit access

ユーザーがエンドポイント グループにまだ存在する場合、ユーザーはログオン ページに リダイレクトされます。ユーザーがまだ有効なトークンを持っている場合は、自動的にロ グインします。持っていない場合は、登録をやり直す必要があります。

ユーザーが現在はエンドポイントグループに所属していない場合、ユーザーはゲストペー ジにリダイレクトされ、登録をやり直します。

ソーシャル ログイン アカウントの期間

アカウント再認証は接続方法によって異なります。

• 802.1x の場合、デフォルトの許可ルールでは、

if guestendpoint then permit access

ユーザーデバイスがスリープ状態になった場合、または別の建物にローミングした場合 に、ゲストが再接続できるようにします。ユーザーが再接続すると、そのユーザーはゲス トページにリダイレクトされ、トークンを使用して自動ログインするか、または再度登録 を開始します。

• MAB では、再接続するたびにユーザーはゲストポータルにリダイレクトされ、ソーシャ ルメディアを再度クリックする必要があります。Cisco ISEにそのユーザーのアカウントの トークン(ゲストアカウントの有効期限が切れていない)がまだある場合は、ソーシャル メディア プロバイダに接続する必要はなく、ログインが即座に成功します。

すべての再接続が別のソーシャルログインにリダイレクトされないようにするには、デバ イスを記憶し、アカウントが期限切れになるまでアクセスを許可する許可ルールを設定で きます。アカウントが期限切れになると、そのアカウントはエンドポイントグループから 削除され、フローはゲストリダイレクトのルールにリダイレクトされます。次に例を示し ます。

if wireless\_mab and guest endpoint then permit access

if wireless mab then redirect to self-registration social media portal

#### レポートとユーザー トラッキング

#### **Cisco ISE** ライブログと **Facebook**

- **Authentication Identity Store**:Cisco ISE のソーシャル メディア アプリケーションで作成 したアプリケーションの名前です。
- **Facebook username**:Facebook によって報告されたユーザー名です。ユーザーが登録時に ユーザー名を変更できるようにする場合、Cisco ISEによって報告される名前はソーシャル メディアのユーザー名です。
- **SocialMediaIdentifier**:ここでは、

https://facebook.com/<number>

number はソーシャルメディアユーザーを識別します。

[ISE レポート(ISE Reports)]:ゲストユーザー名は、ソーシャルメディアサイトのユーザー 名です。

[Facebook 分析(Facebook Analytics)]:Facebook の分析を使用して、Facebook のソーシャルロ グオンを通じてゲストネットワークを使用しているユーザーを確認することができます。

[ワイヤレスと Facebook(Wireless and Facebook)]:ワイヤレスコントローラの [ユーザー名 (User Name)] は、ライブログの **SocialMediaIdentifier** と同じ一意の Facebook ID です。ワイ ヤレス UI の設定を表示するには、**[**モニター(**Monitor**)**]** > **[**クライアント(**Clients**)**]** > **[**詳細 (**Detail**)**]** を選択し、[ユーザー名(User Name)] フィールドを確認します。

#### ソーシャル メディアで認証されたゲストのブロック

個々のソーシャル メディア ユーザーをブロックする許可ルールを作成することができます。 これは、トークンが期限切れになっていない場合にFacebookを認証に使用する際に便利です。 次の例は、Facebook ユーザー名を使用してブロックされた Wi-Fi 接続のゲスト ユーザーを示 します。

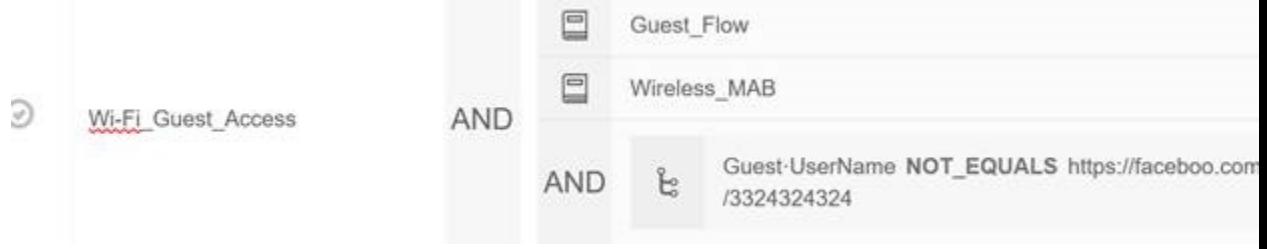

Cisco ISE のソーシャルログインの設定については、ソーシャル [ログインの設定](#page-23-0) (24 ページ) を参照してください。

### <span id="page-23-0"></span>ソーシャル ログインの設定

#### 始める前に

Cisco ISE が接続できるようにソーシャルメディアサイトを設定します。現在は Facebook のみ がサポートされています。

Cisco ISE が Facebook にアクセスできるように、次の HTTPS 443 URL が NAD を介して開かれ ていることを確認します。

facebook.co akamaihd.net akamai.co fbcdn.net

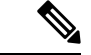

Facebook のソーシャル ログイン URL は HTTPS です。すべての NAD が HTTPS URL へのリダ イレクションをサポートしているわけではありません。[https://communities.cisco.com/thread/](https://communities.cisco.com/thread/79494?start=0&tstart=0&mobileredirect=true) [79494?start=0&tstart=0&mobileredirect=true](https://communities.cisco.com/thread/79494?start=0&tstart=0&mobileredirect=true)を参照してください。 (注)

ステップ **1** Facebook で、Facebook アプリケーションを作成します。

a) <https://developers.facebook.com> にログオンし、開発者としてサインアップします。

- b) ヘッダーで [アプリ(Apps)] を選択し、[新しいアプリの追加(Add a New App)] をクリックします。
- ステップ **2** タイプが [Web] の新しい [製品(Product)]、[Facebook ログイン(Facebook Login)] を追加します。[設定 (Settings)] をクリックして次の値を設定します。

• [クライアント OAuth ログイン(Client OAuth Login)]:[いいえ(NO)]

• [Web OAuth ログイン (Web OAuth Login) ]: [はい (YES)]

• [Web OAuth の再認証を強制(Force Web OAuth Reauthentication)]:[いいえ(NO)]

- [組み込みブラウザ OAuth ログイン(Embedded Browser OAuth Login)]:[いいえ(NO)]
- [有効な OAuth リダイレクト URI(Valid OAuth redirect URIs)]:ISE から自動リダイレクト URL を追 加します
- [デバイスからログイン(Login from Devices)]:[いいえ(NO)]
- ステップ **3** [アプリレビュー(AppReview)]をクリックして、[アプリは現在実行中でパブリックで利用可能です(Your app is currently live and available to the public)  $|C|$ に $|U$ (Yes)  $|E| \geq \frac{1}{2}$
- ステップ **4** Cisco ISE GUI で [メニュー(Menu)] アイコン( )をクリックして、 **[**管理(**Administration**)**]** > **[ID** 管 理(**Identity Management**)**]** > **[**外部 **ID** ソース(**ExternalIdentitySources**)**]** > **[**ソーシャルログイン(**Social Login**)**]**の順に選択します。[追加(Add)] をクリックして、新しいソーシャルログイン外部 ID ソースを 作成します。
	- [タイプ(Type)]:ソーシャル ログイン プロバイダのタイプを選択します。Facebook が現在のところ 唯一の選択肢です。
	- [アプリケーション ID(App ID)]:Facebook アプリケーションからアプリケーション ID を入力しま す。
	- [アプリケーション シークレット(App Secret)]:Facebook アプリケーションからアプリケーション シークレットを入力します。
- ステップ **5** Cisco ISE で、アカウント登録ポータルでの [ソーシャルメディアのログイン(Social Media Login)] を有効 にします。ポータルページで、**[**ポータルとページの設定(**Portal**&**PageSettings**)**]** > **[**ログインページの設 定(**Login Page Settings**)**]** を選択し、[ソーシャルログインの許可(Allow Social Login)] チェックボック スをオンにし、次の詳細を入力します。
	- [ソーシャルログイン後に登録フォームを表示(Show registration form aftersocial login)]:これにより、 ユーザーは Facebook によって提供される情報を変更できます。
	- [ゲストの承認が必要(Require guests to be approved)]:スポンサーがアカウントを承認する必要があ ることをユーザーに通知し、ログイン用のクレデンシャルを送信します。
- ステップ **6 [**管理(**Administration**)**]** > **[**外部 **ID** ソース(**External Identity Sources**)**]** を選択し、[Facebook ログイン (Facebook Login)] ウィンドウを選択して Facebook の外部 ID ソースを編集します。 これによりリダイレクト URI が作成され、これを Facebook アプリケーションに追加します。
- ステップ **7** Facebook で、前のステップの URI を Facebook アプリケーションに追加します。

#### 次のタスク

Facebook では、アプリに関するデータを表示できます。このデータには、Facebook ソーシャ ル ログインでのゲスト アクティビティが表示されます。

# <span id="page-25-0"></span>ゲスト ポータル

企業の訪問者が企業のネットワークを使用してインターネットまたはネットワーク上のリソー スおよびサービスにアクセスしようとしている場合、ゲストポータルを使用してネットワーク アクセスを提供することができます。設定すると、従業員はゲストポータルを使用して会社の ネットワークにアクセスできます。

3 つのデフォルトのゲスト ポータルがあります。

• [ホットスポットゲストポータル(HotspotGuest portal)]:ネットワークアクセスはログイ ン情報を必要とせずに許可されます。通常、ネットワーク アクセスを許可する前にユー ザー ポリシーの認可(AUP)が承認される必要があります。

Wireless Setup では、ホットスポットポータルとアカウント登録ポータルでのアクセスコー ド ログオンの要求がサポートされています。

- [Sponsored-Guestポータル(Sponsored-Guest portal)]:ゲストのアカウントを作成したスポ ンサーによりネットワークアクセスが許可され、ゲストにログイン情報が提供されます。
- [アカウント登録ゲストポータル(Self-Registered Guest portal)]:ゲストは各自のアカウン トのログイン情報を作成できます。ネットワークアクセスが付与される前に、スポンサー 承認が必要となることがあります。

Cisco ISE は、事前に定義されたデフォルト ポータルなど、複数のゲスト ポータルをホストす ることができます。

### ゲスト ポータルのクレデンシャル

Cisco ISE では、ゲストにさまざまなタイプのクレデンシャルを使用したログインを要求する ことによって、保護されたネットワーク アクセスを提供します。ゲストがこれらのクレデン シャルの 1 つまたは組み合わせを使用してログインすることを要求できます。

- [ユーザー名 (MAC Local User) 1: 必須。エンドユーザー ポータル (ホットスポット ゲス トポータルを除く)を使用するすべてのゲストに適用され、ユーザー名ポリシーから取得 されます。ユーザー名ポリシーはシステムによって生成されたユーザー名のみに適用さ れ、ゲスト API プログラミング インターフェイスまたはアカウント登録プロセスを使用 して指定されたユーザー名には適用されません。**[**ワークセンター(**Work Centers**)**]** > **[**ゲ ストアクセス(**Guest Access**)**]** > **[**設定(**Settings**)**]** > **[**ゲストユーザー名ポリシー(**Guest Username Policy**)**]** で、ユーザー名に適用するポリシーを設定できます。ゲストは、電子 メール、SMS、または印刷形式で、ユーザー名の通知を受け取ることができます。
- •[パスワード (Password)]: 必須エンドユーザーポータル (ホットスポットゲストポータ ルを除く)を使用するすべてのゲストに適用され、パスワード ポリシーから取得されま す。**[**ワークセンター(**Work Centers**)**]** > **[**ゲストアクセス(**Guest Access**)**]** > **[**設定 (**Settings**)**]** > **[**ゲストパスワードポリシー(**Guest Password Policy**)**]** で、パスワードに 適用するポリシーを設定できます。ゲストは、電子メール、SMS、または印刷形式で、パ スワードの通知を受け取ることができます。
- [アクセスコード(Access code)]:オプション。ホットスポットゲストポータルおよびク レデンシャルを持つゲスト ポータルを使用するゲストに適用されます。アクセス コード は、物理的に存在するゲストに対して指定される、主にローカルで認識されるコードです (ホワイトボードによって視覚的に、またはロビーアンバサダーにより口頭で)。ネット ワークにアクセスするために、屋外にいる誰かに知られたり使用されたりすることはあり ません。アクセス コードの設定を有効にした場合、次のようになります。
	- •スポンサー付きゲストは、[ログイン(Login)]ページで(ユーザー名およびパスワー ドとともに)これを入力するよう求められます。
	- ホットスポットゲストポータルを使用するゲストは、[利用規定(AcceptableUsePolicy (AUP))] ページでこれを入力するよう求められます。
- [登録コード(Registration code)]:オプション。アカウント登録ゲストに適用され、アカ ウント登録ゲストに提供される方法においてアクセスコードと似ています。登録コード設 定が有効な場合、アカウント登録ゲストはアカウント登録フォームでこれを入力するよう 求められます。

ユーザー名とパスワードは、社内のスポンサーが(スポンサー付きゲストに対して)提供でき ます。または、ゲストが自分自身を登録してこれらのクレデンシャルを取得できるように、ク レデンシャルを持つゲスト ポータルを設定できます。

# 

ゲストポータルでユーザーエントリの一括インポートを実行する場合は、電話番号が E.164 形 式で指定されていることを確認します。さらに、Excelファイルで電話番号列の形式が[テキス ト(Text)] に設定されていることを確認します。 (注)

#### 関連トピック

ゲスト [タイプおよびユーザー](#page-2-0) ID グループ (3 ページ)

### ホットスポット ゲスト ポータルを使用したゲスト アクセス

Cisco ISE にはネットワーク アクセス機能があり、その機能には「ホットスポット」が含まれ ています。これは、アクセスポイントで、ゲストはこれを使用してログインにクレデンシャル を必要とすることなくインターネットにアクセスできます。ゲストがコンピュータまたはWeb ブラウザを搭載した任意のデバイスでホットスポット ネットワークに接続して、Web サイト に接続しようとすると、自動的にホットスポット ゲスト ポータルにリダイレクトされます。 この機能では、有線接続と無線接続(Wi-Fi)の両方がサポートされます。

ホットスポット ゲスト ポータルは代替となるゲスト ポータルで、これを使用すると、ゲスト にユーザー名とパスワードを要求することなく、ネットワーク アクセスを提供することがで き、ゲスト アカウントを管理する必要性が軽減されます。代わりに、ゲスト デバイスにネッ トワークアクセスを直接提供するために、CiscoISEはネットワークアクセスデバイス (NAD) およびデバイス登録Web認証(デバイス登録WebAuth)とともに動作します。場合によって、 ゲストは、アクセスコードを使用してログインするよう要求されることがあります。通常、こ れは社内に物理的に存在しているゲストにローカルに提供されるコードです。

ホットスポット ゲスト ポータルをサポートしている場合:

- ホットスポット ゲスト ポータルの設定に基づいて、ゲスト アクセスの条件を満たしてい る場合、ゲストにネットワーク アクセスが付与されます。
- Cisco ISE によってデフォルトのゲスト ID グループ GuestEndpoints が提供され、これを使 用して、ゲスト デバイスを一元的に追跡できます。

### クレデンシャルを持つゲスト ポータルを使用したゲスト アクセス

クレデンシャルを持つゲスト ポータルを使用して、外部ユーザーの内部ネットワークおよび サービスと、インターネットへの一時アクセスを識別し許可することができます。スポンサー は、ポータルの [ログイン (Login) ] ページでこれらのクレデンシャルを入力することによっ て、ネットワークにアクセスできる承認ユーザーの一時的なユーザー名およびパスワードを作 成できます。

次のように取得したユーザー名とパスワードを使用してゲストがログインできるように、クレ デンシャルを持つゲスト ポータルを設定できます。

- スポンサーから付与されます。このゲストフローでは、ゲストは、社内に入って個人のゲ スト アカウントで設定されたとき、ロビー アンバサダーなどのスポンサーによるグリー ティングを受け取ります。
- オプションの登録コードまたはアクセスコードを使用して自分自身を登録した後に付与さ れます。このゲストフローでは、ゲストは人間の介入なしでインターネットにアクセスで き、これらのゲストにコンプライアンスに使用可能な一意の識別子があることがCisco ISE によって保証されます。
- オプションの登録コードまたはアクセスコードを使用して自分自身を登録した後に付与さ れます。ただし、ゲストアカウントの要求がスポンサーによって承認された後のみです。 このゲストフローでは、ゲストにネットワークへのアクセスが提供されますが、追加のス クリーニング レベルが実行された後でのみ提供されます。

また、ログイン時にユーザーに新しいパスワードを入力するよう強制できます。

Cisco ISE では、複数のクレデンシャルを持つゲスト ポータルを作成し、これを使用してさま ざまな基準に基づいてゲストアクセスを許可することができます。たとえば、日次訪問者に使 用されるポータルとは別の、月次担当者向けのポータルを設定できます。

### クレデンシャルを持つゲスト ポータルを使用した従業員アクセス

従業員は、そのポータルに設定された ID ソース順序でクレデンシャルにアクセスできれば、 従業員クレデンシャルを使用してサインインすることによって、クレデンシャルを持つゲスト ポータルを使用してネットワークにアクセスすることもできます。

### ゲスト デバイスのコンプライアンス

ゲストおよび非ゲストがクレデンシャルを持つゲストポータルを介してネットワークにアクセ スした場合、アクセスを許可する前に、そのデバイスのコンプライアンスをチェックすること ができます。ゲストおよびゲスト以外を[クライアントプロビジョニング(ClientProvisioning)] ウィンドウにルーティングして、最初にポスチャエージェントをダウンロードするよう要求す ることができます。このエージェントは、ポスチャプロファイルを確認し、デバイスが準拠し ているかどうかを検証します。これは、クレデンシャルを持つゲストポータルで、[ゲストデ バイスのコンプライアンス設定(Guest Device Compliance Settings)] のオプションを有効にす ることで実行できます。これによって、[クライアントプロビジョニング(ClientProvisioning)] ウィンドウがゲストフローの一部として表示されます。

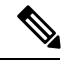

ゲストフローのクライアントポスチャアセスメントは、テンポラルエージェントのみをサポー トしています。 (注)

クライアント プロビジョニング サービスでは、ゲストのポスチャ アセスメントおよび修復が 提供されます。クライアントプロビジョニング ポータルは、中央 Web 認証 (CWA)のグスト 展開でのみ使用できます。ゲスト ログイン フローによって CWA が実行され、クレデンシャ ルを持つゲストポータルは、利用規定やパスワード変更のチェックを実行した後、クライアン ト プロビジョニング ポータルにリダイレクトされます。いったんポスチャが評価されると、 ポスチャサブシステムはネットワークアクセスデバイスに対して許可変更(CoA)を実行し、 クライアント再接続を再認証します。

### ゲスト ポータルの設定タスク

デフォルトポータルと、証明書、エンドポイントIDグループ、IDソース順序、ポータルテー マ、イメージ、および Cisco ISE によって提供されるその他の詳細などのデフォルト設定を使 用できます。デフォルト設定を使用しない場合は、新しいポータルを作成するか、必要性に合 うように既存の設定を編集する必要があります。同じ設定で複数のポータルを作成する場合 は、ポータルを複製できます。

新しいポータルを作成したり、デフォルトポータルを編集した後は、ポータルの使用を承認す る必要があります。いったんポータルの使用を承認すると、後続の設定変更はただちに有効に なります。

ポータルを削除する場合は、関連付けられている許可ポリシールールおよび許可プロファイル を先に削除するか、別のポータルを使用するように変更する必要があります。

アカウント登録ゲスト ポータル **Sponsored-Guest**ポータ ホットスポットゲスト ル ポータル タスク [ポリシーサービスの有](#page-29-0) 必須 インク レンダ おんじゅん しゅく しゅくりょう 効化 (30 [ページ\)](#page-29-0)

さまざまなゲストポータルの設定に関連するタスクについては、この表を参照してください。

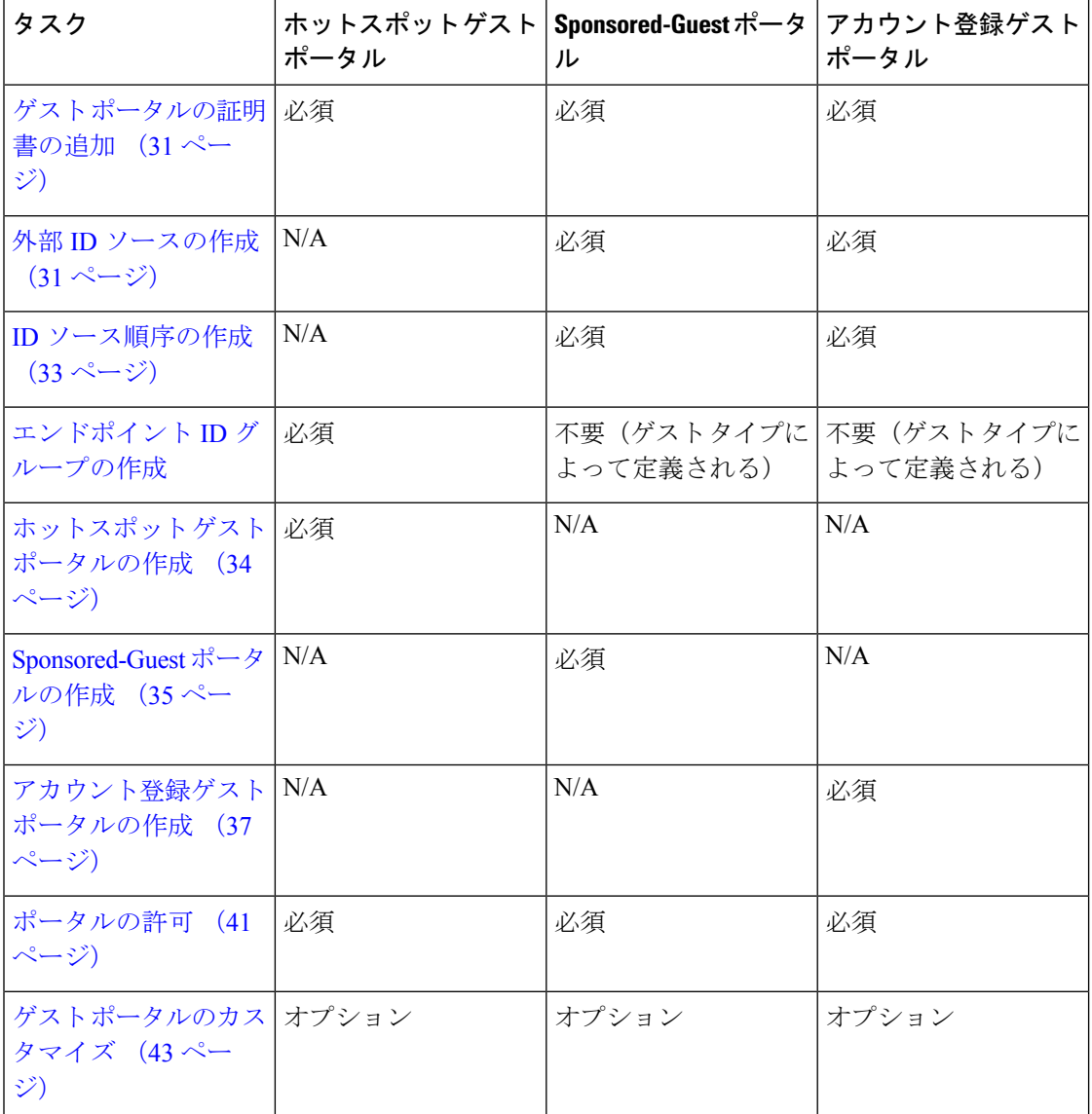

### <span id="page-29-0"></span>ポリシー サービスの有効化

Cisco ISE エンドユーザー Web ポータルをサポートするには、ホストするノードでポータルポ リシーサービスを有効にする必要があります。

- ステップ **1** Cisco ISE GUI で [メニュー(Menu)] アイコン( )をクリックして、**[**管理(**Administration**)**]** > **[**システ ム(**System**)**]** > **[**展開(**Deployment**)**]** の順に選択します。
- ステップ2 ノードをクリックして、[編集 (Edit)] をクリックします。
- ステップ3 [全般設定 (General Settings) ] タブで [ポリシーサービス (Policy Service) ] トグルボタンを有効にします。
- ステップ **4** [セッションサービスの有効化(Enable Session Services)] チェックボックスをオンにします。

**ステップ5** [保存 (Save) ] をクリックします。

#### <span id="page-30-0"></span>ゲスト ポータルの証明書の追加

デフォルトの証明書を使用しない場合は、有効な証明書を追加して、証明書グループタグに割 り当てることができます。すべてのエンドユーザー Web ポータルに使用されるデフォルトの 証明書グループタグは[デフォルトポータル証明書グループ (Default Portal Certificate Group) ] です。

ステップ **1**

- ステップ **2** Cisco ISE GUI で [メニュー(Menu)] アイコン( )をクリックして、 **[**管理(**Administration**)**]** > **[**シス テム(**System**)**]** > **[**証明書(**Certificates**)**]** > **[**システム証明書(**System Certificates**)**]**を選択します。
- ステップ **3** システム証明書を追加し、ポータルに使用する証明書グループ タグに割り当てます。 この証明書グループ タグは、ポータルを作成または編集するときに選択できるようになります。
- ステップ **4 [**ワークセンター(**Work Centers**)**]** > **[**ゲストアクセス(**Guest Access**)**]** > **[**ポータルとコンポーネント (**Portals & Components**)**]** > **[**ゲストポータル(**Guest Portals**)**]** > **[**作成または編集(**Create or Edit**)**]** > **[**ポータル設定(**Portal Settings**)**]** を選択します。
- <span id="page-30-1"></span>ステップ **5** 新しく追加された証明書に関連付けられた [証明書グループ タグ(Certificate group tag)] ドロップダウン リストから特定の証明書グループ タグを選択します。

#### 外部 **ID** ソースの作成

Cisco ISE では、Active Directory、LDAP、RADIUS トークン、RSA SecurID サーバーなどの外 部 ID ソースに接続して、認証/許可のユーザー情報を取得できます。外部 ID ソースには、証 明書ベースの認証に必要な証明書認証プロファイルも含まれています。

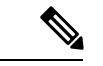

認証済みユーザーIDを受信して共有できるようにするパッシブIDサービスを使用するには、 その他の パッシブ ID サービス [プロバイダを](b_ISE_admin_3_0_chapter8.pdf#nameddest=unique_440)参照してください。 (注)

- ステップ **1** Cisco ISE GUI で [メニュー(Menu)] アイコン( )をクリックして、**[**管理(**Administration**)**]** > **[ID** の 管理(**Identity Management**)**]** > **[**外部 **ID** ソース(**External Identity Sources**)**]** を選択します。
- ステップ **2** 次のオプションのいずれかを選択します。
	- •証明書認証プロファイル(Certificate Authentication Profile):証明書ベースの認証の場合。
	- [Active Directory]:外部 ID ソースとして Active Directory に接続する場合。詳細については[、外部](b_ISE_admin_3_0_chapter8.pdf#nameddest=unique_441) ID [ソースとしての](b_ISE_admin_3_0_chapter8.pdf#nameddest=unique_441) Active Directoryを参照してください。
	- LDAP:LDAP ID ソースを追加する場合。詳細については、[LDAP](b_ISE_admin_3_0_chapter8.pdf#nameddest=unique_442)を参照してください。
- RADIUSトークン(RADIUS Token):RADIUS トークン サーバーを追加する場合。詳細については、 [RADIUS](b_ISE_admin_3_0_chapter8.pdf#nameddest=unique_443) トークン ID ソースを参照してください。
- ·RSA SecurID:RSA SecurID サーバーを追加する場合。詳細については、RSA ID [ソースを](b_ISE_admin_3_0_chapter8.pdf#nameddest=unique_444)参照してく ださい。
- SAML IDプロバイダ(SAML Id Providers):Oracle Access Manager などの ID プロバイダ(IdP)を追 加する場合。詳細については、外部 ID [ソースとしての](b_ISE_admin_3_0_chapter8.pdf#nameddest=unique_445) SAMLv2 ID プロバイダを参照してください。
- [ソーシャルログイン(Social Login)]:Facebook などのソーシャルログインを外部 ID ソースとして追 加する場合。詳細については、[アカウント登録ゲストのソーシャル](#page-20-0) ログイン (21 ページ) を参照し てください。

#### 認証用の **SAML IDP** ポータルにリダイレクトするためのゲスト ポータルの設定

ゲスト ポータルを設定して、ユーザーが認証のために SAML IDP ポータルにリダイレクトさ れるようにすることができます。

ゲストポータルで [ログインに次の ID プロバイダゲストポータルの使用を許可(Allow the following identity-provider guest portal to be used for login)] オプションを設定することで、その ポータルで新しいログイン エリアが有効になります。ユーザーがそのログイン オプションを 選択した場合、代替 ID ポータルにリダイレクトされてから(表示されません)、認証のため に SAML IDP ログオン ポータルにリダイレクトされます。

たとえば、ゲストポータルには従業員ログインのためのリンクがある場合があります。既存の ポータルにログインする代わりに、ユーザーは従業員ログオン リンクをクリックし、SAML IDP シングル サインオン ポータルにリダイレクトされます。従業員はこの SAML IDP による 最後のログオンからのトークンを使用して再接続されるか、その SAML サイトでログインし ます。これにより、同じポータルでシングル SSID からゲストと従業員の両方を扱うことがで きます。

次の手順は、SAML IDP を認証用に使用するように設定されている別のポータルを呼び出すゲ スト ポータルを設定する方法を示しています。

- ステップ **1** 外部 ID ソースを設定します。詳細については、外部 ID [ソースとしての](b_ISE_admin_3_0_chapter8.pdf#nameddest=unique_445) SAMLv2 ID プロバイダを参照し てください。
- ステップ2 SAMLプロバイダのゲストポータルを作成します。ポータル設定で「認証方式 (Authentication method) 1を SAML プロバイダに設定します。ユーザーにはこのポータルは表示されず、これは単にユーザーを SAML IDP ログオン ページにつなぐためのプレースホルダです。次に説明するように、他のポータルをこのサブ ポータルにリダイレクトするように設定できます。
- ステップ **3** 作成したばかりの SAML プロバイダ ポータルのゲスト ポータルにリダイレクトするためのオプションを 備えたゲスト ポータルを作成します。これはメイン ポータルで、サブポータルにリダイレクトします。

SAML プロバイダに見えるように、このポータルの外観をカスタマイズする場合もあります。

a) メイン ポータルの [ログイン ページの設定(Login Page Settings)] で、[ログインに次の ID プロバイダ ゲスト ポータルの使用を許可 (Allow the following identity-provider guest portal to be used for login) しに マークを付けます。

b) SAML プロバイダと使用するために設定したゲスト ポータルを選択します。

### <span id="page-32-0"></span>**ID** ソース順序の作成

#### 始める前に

Cisco ISE に外部 ID ソースを設定していることを確認します。

次のタスクを実行するには、スーパー管理者またはシステム管理者である必要があります。 ゲストユーザーがローカル WebAuth を使用して認証できるようにするには、ゲストポータル 認証ソースと ID ソース順序の両方に同じ ID ストアが含まれるように設定する必要がありま す。

- ステップ **1** Cisco ISE GUI で [メニュー(Menu)] アイコン( )をクリックして、**[**管理(**Administration**)**]** > **[ID** 管 理(**Identity Management**)**]** > **[ID** ソース順序(**Identity Source Sequences**)**]** > [追加(Add)] を選択しま す。
- ステップ **2** ID ソース順序の名前を入力します。また、任意で説明を入力できます。
- ステップ **3** [証明書認証プロファイル(Certificate Authentication Profile)] チェックボックスをオンにし、証明書ベース の認証のための証明書認証プロファイルを選択します。
- ステップ **4** [選択済み(Selected)] リストフィールドの ID ソース順序に含めるデータベースを選択します。
- ステップ **5** Cisco ISE がデータ ベースを検索する順序に [選択済み(Selected)] リストフィールドのデータベースを並 べ替えます。
- ステップ **6** [高度な検索リスト(Advanced Search List)] 領域で、次のいずれかのオプションを選択します。
	- [順序内の他のストアにアクセスせず、AuthenticationStatus 属性を ProcessError に設定(Do not access other stores in the sequence and set the AuthenticationStatus attribute to ProcessError)]:最初に選択された ID ソースでユーザーが見つからなかった場合に Cisco ISE に検索を中止させるには、このオプション を選択します。
	- [ユーザーが見つからなかったとして処理し、順序内の次のストアに進む(Treat as if the user was not found and proceed to the next store in the sequence)]:最初に選択された ID ソースでユーザーが見つから ない場合に 順序内の他の選択された ID ソースの検索を Cisco ISE に続行させるには、このオプション を選択します。

Cisco ISE では、要求の処理中にこれらの ID ソースが順番に検索されます。[選択済み(Selected)] リ ストフィールドに Cisco ISE が ID ソースを検索する順序で ID ソースが表示されていることを確認しま す。

ステップ **7** [送信(Submit)] をクリックして ID ソース順序を作成すると、その後この ID ソース順序をポリシーで使 用できます。

#### エンドポイント **ID** グループの作成

Cisco ISE では、検出したエンドポイントを、対応するエンドポイント ID グループにグループ 化します。Cisco ISE では、システム定義された複数のエンドポイントの ID グループが事前に 用意されています。[エンドポイントIDグループ(EndpointIdentity Groups)]ウィンドウでは、 追加のエンドポイントIDグループも作成できます。作成したエンドポイントIDグループを編 集または削除できます。システムで定義されたエンドポイント ID グループの説明のみを編集 できます。これらのグループの名前を編集または削除することはできません。

- ステップ **1** Cisco ISE GUI で [メニュー(Menu)] アイコン( )をクリックして、**[**管理(**Administration**)**]** > **[ID** 管 理(**Identity Management**)**]** > **[**グループ(**Groups**)**]** > **[**エンドポイント **ID** グループ(**Endpoint Identity Groups**)**]** を選択します。
- ステップ2 [追加 (Add) ] をクリックします。
- ステップ **3** 作成するエンドポイント ID グループの [名前(Name)] に入力します(エンドポイント ID グループの名 前にはスペースを入れないでください)。
- ステップ **4** 作成するエンドポイント ID グループの [説明(Description)] に入力します。
- ステップ **5** [親グループ(Parent Group)] ドロップダウン リストをクリックして、新しく作成したエンドポイント ID グループを関連付けるエンドポイント ID グループを選択します。
- <span id="page-33-0"></span>ステップ **6 [**送信(**Submit**)**]** をクリックします。

#### ホットスポット ゲスト ポータルの作成

ホットスポット ゲスト ポータルを提供して、ゲストが、ログインにユーザー名とパスワード を要求されずにネットワークに接続できるようにすることができます。ログイン時にアクセス コードが必要な場合があります。

新しいホットスポットゲストポータルを作成するか、既存のものを編集または複製できます。 Cisco ISE によって提供されているデフォルトのポータルを含むすべてのホットスポット ゲス ト ポータルを削除できます。

[ポータルの動作およびフローの設定 (Portal Behavior and Flow Settings) ] タブのページ設定に 加えた変更は、ゲストフロー図のグラフィカルフローに反映されます。AUPページなどのペー ジを有効にすると、そのページがフローに表示され、ゲストはポータルで使用できるようにな ります。無効にすると、フローから削除され、次に有効なページがゲストに表示されます。

[認証成功の設定 (Authentication Success Settings) 1を除くすべてのページ設定は、任意です。

#### 始める前に

- このポータルで使用するために、必要な証明書とエンドポイント ID グループが設定され ていることを確認します。
- ゲストがホットスポットポータルのために接続するWLCがCisco ISEでサポートされてい ることを確認します。お使いのバージョンの Cisco ISE の『Identity [Services](https://www.cisco.com/c/en/us/support/security/identity-services-engine/products-device-support-tables-list.html) Engine ネット [ワークコンポーネントの互換性』](https://www.cisco.com/c/en/us/support/security/identity-services-engine/products-device-support-tables-list.html)ガイドを参照してください。

#### 次のタスク

ポータルを使用するには、そのポータルを許可する必要があります。ポータルを使用できるよ うに許可する前または後に、ポータルをカスタマイズすることもできます。

#### <span id="page-34-0"></span>**Sponsored-Guest** ポータルの作成

Sponsored-Guestポータルを提供して、指定されたスポンサーがゲストにアクセスを許可できる ようにすることができます。

新しい Sponsored-Guest ポータルを作成するか、既存のものを編集または複製できます。Cisco ISEによって提供されているデフォルトのポータルを含む、任意のSponsored-Guestポータルを 削除できます。

[ポータルの動作およびフローの設定(Portal Behavior and Flow Settings)] タブのページ設定に 加えた変更は、ゲストフロー図のグラフィカルフローに反映されます。AUPページなどのペー ジを有効にすると、そのページがフローに表示され、ゲストはポータルで使用できるようにな ります。無効にすると、フローから削除され、次に有効なページがゲストに表示されます。

次のすべてのページ設定によって、ゲスト用の利用規定(AUP)を表示し、その同意を要求す ることができます。

- •ログインページの設定 (Login Page Settings)
- 利用規定 (AUP) ページ設定 (Acceptable Use Policy (AUP) Page Settings)
- BYOD 設定 (BYOD Settings)

#### 始める前に

このポータルで使用するために、必要な証明書、外部IDソース、およびIDソース順序が設定 されていることを確認します。

- ステップ **1** Cisco ISEGUIで[メニュー(Menu)]アイコン( )をクリックして、**[**ワークセンター(**WorkCenters**)**]**> **[**ゲストアクセス(**Guest Access**)**]** > **[**ポータルとコンポーネント(**Portals & Components**)**]** > **[**ゲストポー タル(**Guest Portals**)**]** > **[**作成、編集または複製(**Create, Edit or Duplicate**)**]**の順に選択します。
- ステップ2 新しいポータルを作成する場合は、「ゲスト ポータルの作成 (Create Guest Portal) ] ダイアログ ボックス で、ポータルタイプとして[Sponsored-Guestポータル(Sponsored-GuestPortal)]を選択し、[続行(Continue)] をクリックします。
- ステップ **3** ポータルの一意の [ポータル名(Portal Name)] および [説明(Description)] を指定します。 ここで使用するポータル名が他のエンドユーザー ポータルに使用されていないことを確認します。
- ステップ **4** [言語ファイル(Language File)] ドロップダウン メニューを使用して、ポータルで使用する言語ファイル をエクスポートおよびインポートします。
- ステップ **5** [ポータル設定(Portal Settings)] でポート、イーサネット インターフェイス、証明書グループ タグ、ID ソース順序、認証方式などのデフォルト値を更新し、ポータル全体に適用する動作を定義します。
- ステップ **6** 特定のページのそれぞれに適用される次の設定を更新してください。
- [ログインページの設定(Login Page Settings)]:ゲストクレデンシャルおよびログインガイドライン を指定します。[ゲストが自分のアカウントを作成することを許可する(Allow guests to create their accounts)] オプションを選択した場合、ユーザーは独自のゲスト アカウントを作成できます。このオ プションが選択されていない場合は、スポンサーがゲスト アカウントを作成する必要があります。
	- [認証方式 (Authentication Method) ] フィールドで ID プロバイダ IdP) を選択している場合 は、[ログインページ設定(Login Page Settings)] オプションは無効です。 (注)
- [アクセプタブル ユース ポリシー(AUP)ページ設定(Acceptable Use Policy (AUP) Page Settings)]: 別のAUPページを追加し、クレデンシャルを持つゲストポータルを使用する従業員を含むゲスト用の アクセプタブル ユース ポリシーの動作を定義します。
- [従業員のパスワード変更の設定(EmployeeChangePasswordSettings)]:初めてログインした後にパス ワードを変更するようにゲストに要求します。
- [ゲストデバイス登録の設定(Guest Device Registration Settings)]:Cisco ISE に自動的にゲストデバイ スが登録されるようにするか、またはゲストが手動でこれらのデバイスを登録できるページを表示す るかどうかを選択します。
- [BYOD 設定(BYOD Settings)]:従業員が自分のパーソナルデバイスを使用してネットワークにアク セスすることを許可します。
- •「ポストログインバナーページの設定 (Post-Login Banner Page Settings) ]: ネットワーク アクセスを許 可する前にゲストに追加情報を通知します。
- [ゲストデバイスのコンプライアンス設定(Guest Device Compliance Settings)]:ゲストを [クライアン トプロビジョニング(Client Provisioning)]ページにルーティングし、最初にポスチャエージェントを ダウンロードするようにゲストに要求します。
- [VLAN DHCP リリースページの設定(VLAN DHCP Release Page Settings)]:ゲストデバイスの IP ア ドレスをゲスト VLAN から解放し、ネットワークの他の VLAN にアクセスするように更新します。
- [認証成功の設定(Authentication Success Settings)]:認証されたゲストに対する表示内容を指定しま す。
- [サポート情報ページの設定(SupportInformationPageSettings)]:ネットワークアクセスの問題のトラ ブルシューティングのためにヘルプデスクによって使用される情報をゲストが提供するのを支援しま す。
- **ステップ1「保存(Save)] をクリックします。システム生成の URL がポータル テスト URL として表示されます。こ** の URL を使用して、ポータルにアクセスし、テストすることができます。

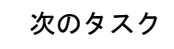

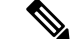

テストポータルはRADIUSセッションをサポートしていないため、すべてのポータルに対する ポータルフローの全体は表示されません。BYOD およびクライアント プロビジョニングは RADIUS セッションに依存するポータルの例です。たとえば、外部 URL へのリダイレクショ ンは機能しません。複数の PSN がある場合、ISE は最初のアクティブ PSN を選択します。 (注)
ポータルを使用するには、そのポータルを許可する必要があります。ポータルを使用できるよ うに許可する前または後に、ポータルをカスタマイズすることもできます。

## アカウント登録ゲスト ポータルの作成

アカウント登録ゲストポータルを提供して、ゲストが自分自身を登録し、自分のアカウントを 作成して、ネットワークにアクセスできるようにすることができます。これらのアカウントに 対しては、その後も、アクセスを許可する前に、スポンサーによる承認を要求できます。

新しいアカウント登録ゲストポータルを作成するか、既存のものを編集または複製できます。 Cisco ISE によって提供されているデフォルトのポータルを含むすべてのアカウント登録ゲス ト ポータルを削除できます。

[ポータルの動作およびフローの設定 (Portal Behavior and Flow Settings) ] タブのページ設定に 加えた変更は、ゲストフロー図のグラフィカルフローに反映されます。AUPページなどのペー ジを有効にすると、そのページがフローに表示され、ゲストはポータルで使用できるようにな ります。無効にすると、フローから削除され、次に有効なページがゲストに表示されます。

次のすべてのページ設定によって、ゲスト用の利用規定(AUP)を表示し、その同意を要求す ることができます。

- •ログインページの設定 (Login Page Settings)
- •アカウント登録ページの設定 (Self-Registration Page Settings)
- •アカウント登録成功ページの設定 (Self-Registration Success Page Settings)
- 利用規定 (AUP) ページ設定 (Acceptable Use Policy (AUP) Page Settings)
- BYOD 設定 (BYOD Settings)

### 始める前に

このポータルに必要な証明書、外部IDソース、およびIDソース順序が設定されていることを 確認します。

- ステップ **1** Cisco ISEGUIで[メニュー(Menu)]アイコン( )をクリックして、**[**ワークセンター(**WorkCenters**)**]**> **[**ゲストアクセス(**Guest Access**)**]** > **[**ポータルとコンポーネント(**Portals & Components**)**]** > **[**ゲストポー タル(**Guest Portals**)**]** > **[**作成、編集または複製(**Create, Edit or Duplicate**)**]**を選択します。.
- **ステップ2** 新しいポータルを作成する場合は、[ゲスト ポータルの作成(Create Guest Portal)] ダイアログ ボックス で、ポータル タイプとして [アカウント登録ゲスト ポータル(Self-Registered GuestPortal)] を選択し、[続 行(Continue)] をクリックします。
- ステップ **3** ポータルの一意の [ポータル名(Portal Name)] および [説明(Description)] を指定します。 ここで使用するポータル名が他のエンドユーザー ポータルに使用されていないことを確認します。
- ステップ **4** [言語ファイル(Language File)] ドロップダウン メニューを使用して、ポータルで使用する言語ファイル をエクスポートおよびインポートします。

ステップ **5** [ポータル設定(Portal Settings)] で、ポート、イーサネット インターフェイス、証明書グループ タグ、ID ソースシーケンス、認証方式、およびこのポータルの動作を定義するその他の設定のデフォルト値を更新 します。

> ポータル設定フィールドの詳細については、 [クレデンシャルを持つゲスト](#page-76-0) ポータルのポータル設定 (77 [ページ\)](#page-76-0)を参照してください。

- ステップ **6** 特定のページのそれぞれに適用される次の設定を更新してください。
	- [ログインページの設定(Login Page Settings)]:ゲストクレデンシャルおよびログインガイドライン を指定します。詳細については、[クレデンシャルを持つゲスト](#page-79-0) ポータルのログイン ページ設定 (80 [ページ\)を](#page-79-0)参照してください。
	- [アカウント登録ページの設定(Self-Registration Page Settings)]:ゲストが [アカウント登録 (Self-Registration)]フォームを送信した後のゲストエクスペリエンス以外に、アカウント登録ゲスト が読み取る情報、および [アカウント登録(Self-Registration)] フォームに入力する必要がある情報を 指定します。
	- •「アクセプタブル ユース ポリシー(AUP)ページ設定(Acceptable Use Policy (AUP) Page Settings)]: 別のAUPページを追加し、クレデンシャルを持つゲストポータルを使用する従業員を含むゲスト用の アクセプタブル ユース ポリシーの動作を定義します。詳細については、 [クレデンシャルを持つゲス](#page-86-0) ト [ポータルの利用規定\(](#page-86-0)AUP)ページ設定 (87 ページ)を参照してください。
	- [従業員のパスワード変更の設定(EmployeeChangePasswordSettings)]:初めてログインした後にパス ワードを変更するようにゲストに要求します。
	- [ゲストデバイス登録の設定 (Guest Device Registration Settings) ]: Cisco ISE に自動的にゲストデバイ スが登録されるようにするか、またはゲストが手動でこれらのデバイスを登録できるページを表示す るかどうかを選択します。
	- [BYOD 設定(BYOD Settings)]:従業員が自分のパーソナルデバイスを使用してネットワークにアク セスすることを許可します。詳細については、 [クレデンシャルを持つゲスト](#page-88-0) ポータルの BYOD 設定 (89 [ページ\)](#page-88-0)を参照してください。
	- [ポストログイン バナー ページ設定 (Post-Login Banner Page Settings) ]: ユーザーが正常にログインし た後、ネットワークアクセスを付与される前に追加情報を表示します。
	- [ゲストデバイスのコンプライアンス設定(Guest DeviceComplianceSettings)]:ポスチャアセスメント のためにゲストを [クライアント プロビジョニング(Client Provisioning)] ページにリダイレクトしま す。詳細については、[クレデンシャルを持つゲストポータルのゲストデバイスのコンプライアンス設](#page-90-0) 定 (91 [ページ\)を](#page-90-0)参照してください。
	- [VLAN DHCP リリースページの設定(VLAN DHCP Release Page Settings)]:ゲストデバイスの IP ア ドレスをゲストVLANから解放し、ネットワークの他のVLANにアクセスするように更新します。詳 細については、[クレデンシャルを持つゲスト](#page-88-0) ポータルの BYOD 設定 (89ページ)を参照してくださ い。
	- [認証成功の設定(AuthenticationSuccessSettings)]:認証後のゲストの宛先を指定します。認証後に外 部 URL にゲストをリダイレクトする場合、URL アドレスを解決して、セッションがリダイレクトさ れるまでに遅延が生じることがあります。詳細については、ゲスト [ポータルの認証成功の設定](#page-91-0) (92 [ページ\)を](#page-91-0)参照してください。
	- [サポート情報ページの設定(SupportInformationPageSettings)]:ネットワークアクセスの問題のトラ ブルシューティングのためにヘルプデスクによって使用される情報をゲストが提供するのを支援しま す。

ステップ **7** [保存(Save)] をクリックします。システム生成の URL がポータル テスト URL として表示されます。こ の URL を使用して、ポータルにアクセスし、テストすることができます。

## 次のタスク テストポータルはRADIUSセッションをサポートしていないため、すべてのポータルに対する ポータルフローの全体は表示されません。BYOD およびクライアント プロビジョニングは RADIUS セッションに依存するポータルの例です。たとえば、外部 URL へのリダイレクショ ンは機能しません。複数の PSN がある場合、ISE は最初のアクティブ PSN を選択します。 (注)

ポータルを使用するには、そのポータルを許可する必要があります。ポータルを使用できるよ うに許可する前または後に、ポータルをカスタマイズすることもできます。

### <span id="page-38-0"></span>スポンサーによるアカウント登録のアカウントの承認

登録済みゲストがアカウントの承認を要求するように設定すると、Cisco ISE は、アカウント の承認のために電子メールを承認者に送信します。承認者は、訪問先担当者またはスポンサー ユーザーのいずれかです。

承認者がスポンサーの場合、アカウントを拒否または承認するリンクを含めるように電子メー ルを設定できます。承認リンクには、承認をスポンサーの電子メール アドレスに関連付ける トークンが含まれています。スポンサーに認証を要求できます。これにより、トークンは無視 されます。トークンはタイムアウトすることもあります。タイムアウトすると、スポンサー は、アカウントを承認する前に認証を受ける必要があります。

アカウント承認オプションは、自己登録ポータルの [登録フォームの設定(Registration Form Settings)] で設定します。この機能は、シングルクリック スポンサー承認とも呼ばれます。

スポンサーが電子メールを開いて承認リンクをクリックすると実行されるアクションは、承認 者の設定に応じて異なります。

[承認要求電子メール送信先(Email approvalrequestto)]が次のいずれかに設定されている場合 について説明します。

- **[**訪問先担当者(**person being visited**)**]**
	- •また、ゲストアカウントに認証が不要な場合は、1回のクリックでアカウントが承認 されます。
	- ゲストアカウントに承認が必要な場合は、スポンサーにスポンサーポータルが表示さ れます。このポータルでは、アカウントの承認前にスポンサーがクレデンシャルを入 力する必要があります。
- [下に示すスポンサーの電子メールアドレス(Sponsor email addresses listed below)]:Cisco ISEは、指定されるすべての電子メールアドレスに電子メールを送信します。これらのス ポンサーのいずれかが承認リンクまたは拒否リンクをクリックすると、スポンサーポータ ルが表示されます。そのスポンサーがクレデンシャルを入力し、確認されます。スポン

サーが所属するスポンサー グループで、スポンサーによるゲスト アカウントの承認が許 可されている場合、スポンサーはアカウントを承認できます。クレデンシャルが失敗する と、Cisco ISEは、スポンサーポータルにログインしてアカウントを手動で承認するようス ポンサーに通知します。

#### 考慮事項

- 前のバージョンの Cisco ISE からデータベースをアップグレードまたは復元する場合は、 承認または拒否のリンクを手動で挿入する必要があります。アカウント登録ゲストポータ ルを開き、[ポータルページのカスタマイズ(PortalPage Customizations)] タブを選択しま す。下方向にスクロールし、[承認要求の電子メール (Approval Request Email) 1ウィンド ウを選択します。そのウィンドウの電子メール本文セクションで[承認/拒否のリンクを挿 入する (Insert Approve/Deny Links) 1をクリックします。
- Active Directory および LDAP で認証するスポンサー ポータルのみがサポートされていま す。スポンサーがマッピングするスポンサー グループには、スポンサーが属する Active Directory グループが含まれている必要があります。
- スポンサーのリストがある場合、最初のポータルが、スポンサーがログインするポータル ではない場合でも、最初のポータルのカスタマイズ内容が使用されます。
- スポンサーは、承認リンクと拒否リンクを使用するために、HTM 対応の電子メール クラ イアントを使用する必要があります。
- スポンサーの電子メールアドレスが有効なスポンサー用ではない場合、承認電子メールは 送信されません。

シングルクリックスポンサーの承認の詳細については、CiscoISEコミュニティリソースの『**[ISE](https://community.cisco.com/t5/security-documents/ise-single-click-sponsor-approval-faq/ta-p/3637016) Single Click Sponsor [Approval](https://community.cisco.com/t5/security-documents/ise-single-click-sponsor-approval-faq/ta-p/3637016) FAQ**』を参照してください。このドキュメントには、プロセス 全体を説明するビデオへのリンクも含まれています。

### アカウント承認メール リンクの設定

ネットワークにアクセスする前に、アカウント登録ゲストの承認を要求できます。Cisco ISE は、訪問先担当者の電子メールアドレスを使用して、承認者に通知します。承認者は、訪問先 担当者またはスポンサーのいずれかです。承認の詳細については[、スポンサーによるアカウン](#page-38-0) [ト登録のアカウントの承認](#page-38-0) (39 ページ)を参照してください。

- ステップ **1** Cisco ISEGUIで[メニュー(Menu)]アイコン( )をクリックして、**[**ワークセンター(**WorkCenters**)**]**> **[**ゲスト(**Guest**)**]** > **[**設定(**Configure**)**]** > **[**ゲストポータル(**Guest Portals**)**]**を選択します。電子メール アカウント承認リンクを設定するアカウント登録ポータルを選択します。
- ステップ **2** [アカウント登録ページの設定(Self Registration Page Settings)] タブを展開します。
- ステップ **3** [アカウント登録ゲストの承認が必要である(Require self-registered gueststo be approved)]をオンにします。 [承認/拒否リンクの設定(Approve/Deny Link Settings)] セクションが表示されます。また、[承認要求メー ル(Approval Request Email)] の電子メール設定に、承認リンクと拒否リンクが取り込まれます。 次の詳細を入力します。
- [アカウント登録ゲストが承認される必要がある(Require self-registered guests to be approved)]:この ポータルを使用するアカウント登録ゲストは、ゲストのクレデンシャルを受信する前にスポンサーに よる承認が必要であることを指定します。このオプションをクリックすると、スポンサーがアカウン ト登録ゲストを承認する方法に関する追加のオプションが表示されます。
	- [アカウント登録したゲストにスポンサーの承認後に自動ログインを許可(Allow guests to login automatically from self-registration after sponsor's approval)]:アカウント登録ゲストは、スポンサー の承認後に自動的にログインします。
	- [承認要求電子メール送信先(Email approval request to)]:
		- [下に示すスポンサーの電子メールアドレス(Sponsor email addresseslisted below)]:承認者と して指名されたスポンサーの 1 つ以上の電子、またはすべてのゲストの承認要求の送信先と なるメールソフトウェアを入力します。電子メールアドレスが無効な場合、承認は失敗しま す。
		- [訪問先担当者 (Person being visited) 1: [スポンサーに承認用クレデンシャルの入力を求める (Require sponsorto provide credentialsfor authentication)]フィールドが表示され、[含めるフィー ルド(Fieldsto include) 1の[必須(Required) 1オプションが有効になります(以前は無効だっ た場合)。これらのフィールドはアカウント登録フォームに表示され、アカウント登録ゲス トからこの情報を要求します。電子メール アドレスが無効な場合、承認は失敗します。

• [承認/拒否リンクの設定(Approve/Deny Link Settings)]:

- [リンクの有効期間(Links are valid for)]:アカウント承認リンクの有効期間を設定できます。
- [スポンサーに承認用クレデンシャルの入力を求める(Require sponsor to provide credentials for authentication )]:このセクションの設定でスポンサーによるアカウント承認用のクレデン シャルの入力が必須ではない場合にも、スポンサーにこの情報を入力させるには、このフィー ルドをオンにします。このフィールドは、[アカウント登録ゲストが承認される必要がある (Require self-registered guests to be approved)] が [訪問先担当者(person being visited)] に設 定されている場合にだけ表示されます。
- [承認権限を検証するためスポンサーがスポンサー ポータルと照合される(Sponsor is matched to a Sponsor Portal to verify approval privileges) 1: [詳細 (Details) 1をクリックして、スポン サーが有効なシステムユーザーであり、スポンサーグループのメンバーであり、そのスポン サー グループのメンバーにアカウント承認権限があることを確認するために検索されるポー タルを選択します。各スポンサーポータルには、スポンサーを識別するために使用されるID ソース シーケンスがあります。ポータルはリストされている順序で使用されます。リストの 1 番目のポータルは、スポンサー ポータルで使用されているスタイルとカスタマイズ内容を 決定します。

## ポータルの許可

ポータルを許可するときは、ネットワークアクセス用のネットワーク許可プロファイルおよび ルールを設定します。

#### 始める前に

ポータルを許可する前にポータルを作成する必要があります。

ステップ **1** ポータルの特別な許可プロファイルを設定します。

ステップ **2** プロファイルの許可ポリシー ルールを作成します。

#### 許可プロファイルの作成

各ポータルには、特別な許可プロファイルを設定する必要があります。

#### 始める前に

デフォルトのポータルを使用しない場合は、許可プロファイルとポータル名を関連付けること ができるように、最初にポータルを作成する必要があります。

- ステップ **1** Cisco ISE GUI で [メニュー(Menu)] アイコン( )をクリックして、**[**ポリシー(**Policy**)**]** > **[**ポリシー 要素(**Policy Elements**)**]** > **[**結果(**Results**)**]** > **[**許可(**Authorization**)**]** > **[**認証プロファイル(**Authorization Profiles**)**]** を選択します。
- ステップ **2** 使用を許可するポータル名を使用して許可プロファイルを作成します。

### 次のタスク

新しく作成される許可プロファイルを使用するポータル許可ポリシールールを作成する必要が あります。

#### ホットスポット ポータルおよび **MDM** ポータル用の許可ポリシー ルールの作成

ユーザー(ゲスト、スポンサー、従業員)のアクセス要求への応答に使用するポータルのリダ イレクション URL を設定するには、そのポータル用の許可ポリシー ルールを定義します。

url-redirect は、ポータル タイプに基づいて次の形式になります。

*ip:port* :IP アドレスとポート番号

*PortalID*:一意のポータル名

ホットスポット ゲスト ポータル: https://*ip:port*/guestportal/gateway?sessionID=SessionIdValue&portal=*PortalID*&action=cwa&type=drw

モバイル デバイス管理 (MDM) ポータル: https://*ip:port*/mdmportal/gateway?sessionID=SessionIdValue&portal=*PortalID*&action=mdm

ステップ **1** Cisco ISE GUI で [メニュー(Menu)] アイコン( )をクリックして、**[**ポリシー(**Policy**)**]** > **[**ポリシー セット(**PolicySets**)**]**を選択して、**[**標準(**Standard**)**]**ポリシーで新しい認証ポリシー規約を作成します。

- ステップ **2** [条件(Conditions)] には、ポータルの検証に使用するエンドポイント ID グループを選択します。たとえ ば、ホットスポット ゲスト ポータルの場合は、デフォルトの [GuestEndpoints] エンドポイント ID グループ を選択し、MDM、ポータルの場合は、デフォルトの [RegisteredDevices] エンドポイント ID グループを選 択します。
	- ホットスポット ゲスト ポータルは、Termination CoA だけを発行するため、ホットスポットゲス ト認証ポリシーの検証条件の 1 つとして [Network Access:UseCase EQUALS GuestFlow] を使用しな いでください。代わりに、エンドポイントが属するIDグループに照合して検証を行います。次の 例を参考にしてください。 (注)
		- "GuestEndpoint" + Wireless MAB の場合は Permit Access
		- Wireless MAB の場合は HotSpot Redirect
- ステップ **3** [権限(Permissions)] には、作成したポータル許可プロファイルを選択します。

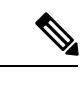

RADIUS.Calling-Station-IDなど、MACオプションが有効になっているディクショナリ属性を使 用して許可条件を作成する場合は、さまざまな MAC 形式をサポートするために Mac 演算子 (Mac\_equals など)を使用する必要があります。 (注)

## ゲスト ポータルのカスタマイズ

ポータルの外観およびユーザー(必要に応じてゲスト、スポンサー、または従業員)エクスペ リエンスをカスタマイズするには、ポータルテーマをカスタマイズし、ポータルページの UI 要素を変更して、ユーザーに表示されるエラーメッセージと通知を編集します。ポータルのカ スタマイズの詳細については、『』の「エンドユーザー Web ポータルのカスタマイズ」の項 を参照してください。

## 定期的な **AUP** 受け入れの設定

**[**ポリシー(**Policy**)**]** > **[**ポリシーセット(**Policy Sets**)**]** を選択し、AUP の期限が切れた場合にゲストユー ザーをログイン情報を持つポータルにリダイレクトする新しい認証ルールをリストの上部に作成します。 LastAUPAcceptanceHours を目的の最大時間と比較するために条件 (LastAUPAcceptanceHours > 8 など) を 使用します。時間の範囲 1 ~ 999 をチェックできます。

### 次のタスク

エンドポイントが AUP 設定を受信したことを確認するには、次の手順を実行します。

**1.** Cisco ISE GUI で [メニュー(Menu)] アイコン(━ )をクリックして、[管理 (**Administration**)**]** > **[ID**(**Identities**)**]** > **[**エンドポイント(**Endpoints**)**]**を選択します。 **2.** AUP が最後に受け入れられた時刻を確認するエンドポイントをクリックします (*AUPAcceptedTime*)。

## 定期的な **AUP** の強制

ポリシーでLastAUPAcceptanceを使用して、AUPを承認することをユーザーに強制できます。

If LastAUPAcceptance >= 24: Hotspot Redirect

If LastAUPacceptance < 24: PermitAccess

If Wireless\_MAB: Hotspot Redirect

この例では、24 時間ごとにホットスポット ポータルに AUP を強制する方法を示します。

- **1.** ユーザーが 24 時間以上前に AUP を承認済みの場合、AUP を受け入れる(初めからやり直 す)必要があります。
- **2.** ユーザーが 24 時間前以内に AUP を承認済みの場合、セッションを続行します。
- 3. ネットワーク (MAB) への最初のアクセス時は AUP を承認する必要があります。

クレデンシャルを持つポータルでは、そのポータルの AUP が有効であれば同じ規則を使用で きます。

- エンドポイントへのゲスト AUP ページの通信を確立するには、次に示すとおり、ゲスト ポータルのリダイレクト認証ルールに LastAUPAcceptanceHours 条件を追加します。 (注)
	- If AUP <= "X hours": Add in the Permit Access Rule
	- If AUP > "X hours": Add in the Redirection Rule
	- 新規ユーザーは、LastAUPAcceptanceHours条件なしでリダイレクト認証ルールを設定でき ます。

## ゲスト ユーザー情報を保存

この機能により、Cisco ISE はレポートとログに MAC アドレスではなくゲストのユーザー名を 表示できます。

ゲストが初回認証されると、ユーザーのデバイスの MAC アドレスがエンドポイントグループ に保存され、レポートでユーザー名が使用されます。ユーザーが切断され、ネットワークに再 接続された場合、MAC アドレスはすでにエンドポイント グループに存在するため、ユーザー は再びログイン(認証)する必要はありません。この場合、ユーザー名は利用できないため、 レポートとログには MAC アドレスが使用されます。

Cisco ISE 2.3 以降、ISE はポータルユーザー ID を保持し、リリースに応じて一部のレポートに 使用します。

• Cisco ISE 2.3 にはこの機能が実装されていますが、オフにすることはできません。

• Cisco ISE 2.4 には、**[**ゲスト(**Guest**)**]** > **[**設定(**Settings**)**]** > **[**ロギング(**Logging**)**]** にこ の機能を無効にする機能が追加されています。新規インストールではデフォルトで有効に なりますが、以前のリリースのアップグレードおよび復元では無効になっています。

[アカウントを記憶する(Remember Me)] のロギングの問題に関する詳細については、Cisco ISE コミュニティのリソースの『ISE 2.3+ [Remember](https://communities.cisco.com/docs/DOC-76415) Me guest using guest endpoint group logging [display](https://communities.cisco.com/docs/DOC-76415)』を参照してください。

[アカウントを記憶する(Remember Me)] の設定に関する詳細については、『Cisco ISE Guest Access Deployment』のガイドを参照してください。<https://communities.cisco.com/docs/DOC-77590>

各リリースでサポートされるレポート方法に関する詳細については、該当するリリースのリ リース ノートを参照してください。

# スポンサー ポータル

スポンサー ポータルは、Cisco ISE ゲスト サービスの主要コンポーネントの 1 つです。スポン サー ポータルを使用して、スポンサーは承認ユーザー用の一時アカウントを作成および管理 し、企業ネットワークまたはインターネットにセキュアにアクセスできるようにします。ゲス トアカウントを作成した後、スポンサーは、スポンサーポータルを使用して、印刷、電子メー ル送信、または携帯電話による送信を行ってゲストにアカウントの詳細を提供することもでき ます。アカウント登録ゲストに企業ネットワークへのアクセス権を提供する前に、スポンサー はゲスト アカウントを承認するように電子メールで要求されることがあります。

## スポンサー ポータルでのゲスト アカウントの管理

### スポンサー ポータルのログオンのフロー

スポンサー グループにより、スポンサー ユーザーに割り当てられる権限のセットが指定され ます。スポンサーがスポンサー ポータルにログインすると、次の処理が行われます。

- **1.** ISE がスポンサーのクレデンシャルを検証します。
- **2.** スポンサーの認証が成功すると、Cisco ISEは使用可能なすべてのスポンサーグループを検 索して、スポンサーが属するスポンサーグループを見つけます。次の両方の条件を満たし ている場合は、スポンサーがスポンサー グループに一致しているか、属しています。
	- スポンサーは、設定されているいずれかのメンバー グループのメンバーである。
	- [その他の条件(Other Conditions)] を使用している場合は、そのスポンサーについて すべての条件が true である。
- **3.** スポンサーがスポンサーグループに属している場合、スポンサーはそのグループの権限を 取得します。スポンサーは複数のスポンサー グループに属することができます。この場 合、属しているすべてのグループの権限が組み合わせられます。スポンサーがどのスポン サー グループにも属していない場合、スポンサー ポータルへのログインは失敗します。

スポンサー グループとその権限は、スポンサー ポータルから独立しています。スポンサーが ログインするスポンサー ポータルに関係なく、スポンサー グループの照合には同一アルゴリ ズムが使用されます。

#### スポンサー ポータルの使用

スポンサーポータルを使用して、承認された訪問者が企業ネットワークまたはインターネット にセキュアにアクセスできるようにする一時ゲスト アカウントを作成します。ゲスト アカウ ントを作成したら、スポンサーポータルを使用してこれらのアカウントを管理し、アカウント の詳細情報をゲストに提供することができます。

スポンサー ポータルでは、スポンサーが新しいゲスト アカウントを個別に作成するか、また はファイルからユーザー グループをインポートすることができます。

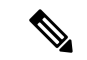

Active Directory などの外部 ID ストアから承認された ISE 管理者は、スポンサー グループに所 属できます。ただし、内部管理者アカウント(デフォルトの「admin」アカウントなど)はス ポンサー グループに含めることができません。 (注)

スポンサー ポータルを開く方法はいくつかあります。

• [管理者(Administrators)]コンソールで、[アカウントの管理(Manage Accounts)]リンク を使用します。[管理者(Administrators)]コンソールで、[ゲストアクセス (Guest Access)] をクリックしてから、[アカウントの管理 (Manage Accounts) ] をクリックします。[アカ ウントの管理(Manage Accounts)] をクリックすると、ALL\_ACCOUNTS にアクセスでき るデフォルトのスポンサーグループに割り当てられます。新しいゲストアカウントを作成 できますが、ゲストに対して通知することはできません。これは、ゲストからのアカウン トアクティブ化要求を受信するための電子メールアドレスがないためです。同じ権限を持 ち、スポンサーポータルにログインしてこれらのアカウントを検索するスポンサーは、通 知を送信できます。

このステップでは、[スポンサー(Sponsor)] ポータルの [ポータルの動作およびフローの 設定 (Portal Behavior and Flow Settings)  $\vert \nabla \phi \rangle$ で設定した FQDN が DNS サーバーに 存在している必要があります。

NATファイアウォールを介してスポンサーポータルにアクセスしている場合、接続はポー ト 9002 を使用します。

- [管理者(Administrators)] コンソールの [スポンサーポータル(SponsorPortal)] 設定ウィ ンドウから、次の操作を実行します。**[**ゲストアクセス(**Guest Access**)**]** > **[**ポータルとコ ンポーネント(**Portals & Components**)**]** > **[**スポンサーポータル(**Sponsor Portals**)**]** をク リックしてスポンサーポータルを開き、 [説明(Description)] フィールドの右側にある [ポータルテスト URL (Portal Test URL) ] リンクをクリックします。
- •ブラウザで、スポンサーポータルの [ポータル設定 (Portal Settings) ] ウィンドウで設定し た URL(FQDN)を開きます。この URL(FQDN)は DNS サーバーで定義されている必 要があります。

### 次の作業

スポンサー ポータルの使用法については、お使いのバージョンの ISE の『スポンサー ポータ ル ユーザー ガイド』([https://www.cisco.com/c/en/us/support/security/identity-services-engine/](https://www.cisco.com/c/en/us/support/security/identity-services-engine/products-installation-guides-list.html) [products-installation-guides-list.html](https://www.cisco.com/c/en/us/support/security/identity-services-engine/products-installation-guides-list.html))を参照してください。

## スポンサー アカウントの管理

スポンサーは、スポンサー ポータルからゲスト ユーザー アカウントを作成および管理する組 織の従業員または請負業者となります。Cisco ISE は、ローカル データベースあるいは外部の Lightweight Directory Access Protocol(LDAP)、Microsoft Active Directory、または SAML ID ス トア経由でスポンサーを認証します。外部ソースを使用しない場合、スポンサー用の内部ユー ザー アカウントを作成する必要があります。

#### スポンサー グループ

スポンサー グループは、スポンサー ポータルの使用時にスポンサーに付与される権限を制御 します。スポンサーがスポンサーグループのメンバーである場合、スポンサーにはグループに 定義されている権限が付与されます。

スポンサーは、次の両方が当てはまる場合にスポンサーグループのメンバーであると見なされ ます。

- **1.** スポンサーが、スポンサー グループで定義されているメンバー グループの少なくとも 1 つに属している。メンバー グループは、ユーザー ID グループか、Active Directory などの 外部 ID ソースから選択されたグループです。
- **2.** スポンサーが、スポンサーグループで指定されているすべてのその他の条件を満たしてい る。オプションのその他の条件は、ディクショナリ属性で定義される条件です。これらの 条件は、許可ポリシーで使用されるものと動作が似ています。

スポンサーは、複数のスポンサーグループのメンバーにすることができます。その場合、スポ ンサーにはそれらすべてのグループから次のように組み合わされた権限が付与されます。

- いずれかのグループで有効になっている場合、「ゲストのアカウントの削除」などの個々 の権限が付与されます。
- スポンサーは、任意のグループでゲスト タイプを使用してゲストを作成できます。
- スポンサーは、任意のグループの場所にゲストを作成できます。
- バッチ サイズ制限などの数値は、グループの最大値が使用されます。

スポンサーがいずれかのスポンサーグループのメンバーでない場合、そのスポンサーはスポン サー ポータルにログインできません。

- ALL\_ACCOUNTS:スポンサーは、すべてのゲストアカウントを管理できます。
- GROUP\_ACCOUNTS: スポンサーは、同じスポンサーグループのスポンサーが作成したゲ ストアカウントを管理できます。
- OWN\_ACCOUNTS:スポンサーは、作成したゲストアカウントのみを管理できます。

特定のスポンサーグループで使用可能な機能をカスタマイズでき、それによりスポンサーポー タルの機能を制限または拡張できます。

### スポンサー アカウントの作成およびスポンサー グループへの割り当て

内部スポンサー ユーザー アカウントを作成し、スポンサー ポータルを使用できるスポンサー を指定するには、次の手順を実行します。

- ステップ **1** Cisco ISE GUI で [メニュー(Menu)] アイコン( )をクリックして、**[**管理(**Administration**)**]** > **[ID** 管 理(**Identity Management**)**]** > **[ID**(**Identities**)**]** > **[**ユーザー(**Users**)**]** を選択します。適切なユーザー ID グループに内部スポンサー ユーザー アカウントを割り当てます。
	- デフォルトのスポンサー グループには、デフォルトの ID グループ Guest Portal Sequence が割り 当てられています。 (注)
- ステップ2 Cisco ISE GUI で[メニュー (Menu) ]アイコン (=) をクリックして、[ワークセンター (Work Centers) ]> **[**ゲストアクセス(**Guest Access**)**]** > **[**ポータルとコンポーネント(**Portals & Components**)**]** > **[**スポンサー グループ(**Sponsor Groups**)**]** > **[**作成、編集または複製(**Create, Edit or Duplicate**)**]** を選択し、**[**メンバー (**Members**)**]** をクリックします。スポンサー ユーザー ID グループをスポンサー グループにマッピング します。

#### 次のタスク

スポンサーで使用するために、追加で組織に固有のユーザー ID グループを作成することもで きます。**[**管理(**Administration**)**]** > **[ID** の管理(**Identity Management**)**]** > **[**グループ (**Groups**)**]** > **[**ユーザー **ID** グループ(**User Identity Groups**)**]** を選択します。

### <span id="page-47-0"></span>スポンサー グループの設定

シスコはデフォルトのスポンサー グループを提供します。デフォルト オプションを使用しな い場合、新しいスポンサー グループを作成するか、またはデフォルトのスポンサー グループ を編集して設定を変更できます。スポンサーグループを複製して、同じ設定と権限を持つスポ ンサー グループをさらに作成することもできます。

スポンサーグループを無効にすることができます。無効になったグループのメンバーはスポン サー ポータルにログインできなくなります。Cisco ISE によって提供されているデフォルトの スポンサー グループ以外のスポンサー グループを削除できます。

- ステップ **1** CiscoISEGUIで[メニュー(Menu)]アイコン( )をクリックして、**[**ワークセンター(**WorkCenters**)**]**> **[**ゲスト アクセス(**Guest Access**)**]** > **[**ポータルとコンポーネント(**Portals and Components**)**]** > **[**スポン サーグループ(**Sponsor Groups**)**]** > **[**作成、編集または複製(**Create,Edit or Duplicate**)**]**を選択します。
- ステップ **2** [スポンサーグループ名(Sponsor group name)] と [説明(Description)] に入力します。
- ステップ **3** [一致基準(Match Criteria)] セクションに次の詳細を入力します。
- [メンバーグループ(Member Groups)]:[メンバー(Members)]をクリックして1つ以上のユーザー (ID)グループと外部IDソースグループを選択し、それらのグループを追加します。ユーザーがこ のスポンサー グループのメンバーになるためには、少なくとも 1 つの設定済みグループに属してい る必要があります。
- [その他の条件(Other conditions)]:[新しい条件の作成(Create New Condition)] をクリックして、 このスポンサーグループに含めるためにスポンサーが満たす必要がある条件を1つ以上構築します。 Active Directory、LDAP、SAML、ODBC の ID ストアからの認証属性を使用できますが、RADIUS トークンまたは RSA SecurID ストアは使用できません。内部ユーザー属性も使用できます。条件に は、属性、演算子、値があります。
	- ディクショナリ属性 *Name* を使用して条件を作成するには、ID グループ名の前にユーザー ID グ ループを付けます。次に例を示します。

*InternalUser:Name EQUALS bsmith*

この場合、「bsmith」という名前の内部ユーザーだけがこのスポンサー グループに所属できま す。

• Active Directory インスタンスの ExternalGroups 属性を使用して条件を作成するには、一致させ るスポンサー ユーザーの AD「プライマリ グループ」を選択します。たとえば、ユーザーの名 前が Smith の場合は *AD1:LastName EQUALS Smith* になります。

1つ以上の設定されたメンバーグループとの一致に加えて、スポンサーはここで作成するすべての条件 に一致する必要があります。認証しているスポンサーユーザーが複数のスポンサーグループの一致基準 を満たす場合には、そのユーザーには次のようにアクセス許可が付与されます。

- ゲストのアカウントの削除などの個々の権限は、一致するグループのいずれかで有効になっている 場合に付与されます。
- スポンサーは、一致するグループのいずれかのゲスト タイプを使用してゲストを作成することがで きます。
- スポンサーは、一致するグループのいずれかのゲスト タイプを使用してゲストを作成することがで きます。
- スポンサーは、一致するグループのいずれかの場所でゲストを作成することができます。
- バッチ サイズ制限などの数値については、一致するグループの最も大きな値が使用されます。

[メンバー グループ (Member Groups) ] のみが指定されている一致基準、または [その他の条件 (Other Conditions)] のみが指定されている一致基準を作成できます。[その他の条件(Other Conditions)] のみ を指定する場合、スポンサー グループのスポンサーのメンバーシップは、一致するディクショナリ属性 のみに基づいて決定されます。

ステップ **4** このスポンサーグループに基づいてスポンサーが作成できるゲストタイプを指定するには、[このスポン サーグループはこれらのゲストタイプを使用してアカウントを作成可能(This sponsor group can create accounts using these guest types)] をクリックして、1 つ以上のゲストタイプを選択します。

[次の場所にゲストタイプを作成(Create GuestTypes at)]の下のリンクをクリックして、このスポンサー グループに割り当てるゲストタイプをさらに作成できます。新しいゲストタイプを作成した後、その新 しいゲスト タイプを選択するには、スポンサー グループを保存して閉じ、再度開いてください。

ステップ5 [ゲストが訪問するロケーションを選択 (Select the locations that guests will be visiting) 1を使用して、ゲス トアカウントの作成時にスポンサーグループのスポンサーが選択できるロケーション(ゲストの時間帯 の設定に使用)を指定します。

> [次の場所にゲストロケーションを設定(Configure guest locations at)] の下のリンクをクリックして、ゲ ストロケーションを追加することで、選択できるロケーションをさらに追加できます。新しいゲストロ ケーションを作成した後、その新しいゲストロケーションを選択するには、スポンサーグループを保存 して閉じ、再度開いてください。

これによって、ゲストが他のロケーションからログインできなくなることはありません。

- ステップ **6** スポンサーがユーザーの作成後に[通知(Notify)]をクリックする操作を行わずにすむようにするには、 [自動ゲスト通知 (Automatic guest notification) ] の下の [電子メール アドレスが使用可能な場合はアカウ ント作成時にゲストに電子メールを自動的に送信する(Automatically email guests upon account creation if email address is available) | をオンにします。これにより、電子メールが送信されたことを示すウィンド ウが表示されます。また、このオプションをオンにすると、「ゲスト通知は自動送信されました(Guest notifications are sent automatically] というヘッダーがスポンサー ポータルに追加されます。
- ステップ7 [スポンサー作成可能 (Sponsor Can Create) ] で、このグループ内のスポンサーがゲスト アカウントを作 成するために使用できるオプションを設定します。
	- [特定のゲストに割り当てられた複数のゲストアカウント(インポート)(Multiple guest accounts assigned to specific guests(Import))]:スポンサーがファイルから姓名などのゲストの詳細をインポー トすることによって、複数のゲストアカウントを作成できるようにします。
		- このオプションが有効になっている場合、[インポート(Import)] オプションが [スポンサー (Sponsor) 1ポータルの [アカウントの作成 (Create Accounts) ] ウィンドウに表示されます。[イン ポート(Import)] オプションは、Internet Explorer、Firefox、Safari などのデスクトップ ブラウザだ けで使用可能です (モバイルは不可)
	- [バッチ処理の制限 (Limit to batch of)]:このスポンサーグループが複数のアカウントを同時に作成 できる場合、単一のインポート操作で作成可能なゲストアカウントの数を指定します。
	- スポンサーは最大 10,000 個のアカウントを作成できますが、潜在的なパフォーマンスの問題がある ため、作成するアカウントの数を制限することを推奨します。
	- [ゲストへの複数のゲストアカウントの割り当て (ランダム) (Multiple guest accounts to be assigned to any guests (Random))]:スポンサーが、未知のゲストのプレースホルダとして複数のランダムゲ ストアカウントを作成するか、または、または複数のアカウントをすばやく作成することができる ようにします。
		- このオプションが有効になっている場合、[ランダム(Random)] オプションが [スポンサー (Sponsor)] ポータルの [アカウントの作成(Create Accounts)] ページに表示されます。
	- [デフォルトユーザー名プレフィックス(Default username prefix)]:スポンサーが複数のランダムな ゲストアカウントを作成する場合に使用できるユーザー名プレフィックスを指定します。指定した 場合、このプレフィックスはランダムなゲストアカウントを作成するときにスポンサーポータルに

表示されます。また、[スポンサーにユーザー名プレフィックスの指定を許可(Allowsponsorto specify a username prefix) ]の設定により、次のようになります。

- [有効(Enabled)]:スポンサーは、[スポンサー(Sponsor)]ポータルでデフォルトのプレフィッ クスを編集できます。
- [無効(Not enabled)]:スポンサーは [スポンサー(Sponsor)] ポータルでデフォルトのプレ フィックスを編集できません。

ユーザー名プレフィックスを指定しないか、またはスポンサーにユーザー名プレフィックスの指定 を許可しない場合、スポンサーはスポンサー ポータルでユーザー名プレフィックスを割り当てるこ とができません。

• [スポンサーにユーザー名プレフィックスの指定を許可(Allow sponsorto specify a username prefix)]: このスポンサーグループが複数のアカウントを同時に作成できる場合、単一のインポート操作で作 成可能なゲストアカウントの数を指定します。

スポンサーは最大 10,000 個のアカウントを作成できますが、潜在的なパフォーマンスの問題がある ため、作成するアカウントの数を制限することを推奨します。

- ステップ **8** [スポンサーが管理可能(Sponsor Can Manage)] で、このスポンサー グループのメンバーが表示および 管理できるゲスト アカウントを制限できます。
	- [スポンサーが作成したアカウントのみ (Only accounts sponsor has created) 1: このグループのスポン サーは、スポンサーの電子メール アカウントに基づいて、スポンサーが作成したゲストアカウント のみを表示および管理できます。
	- [このスポンサーグループのメンバーによって作成されたアカウント(Accounts created by members of thissponsor group)]:このグループのスポンサーは、このスポンサーグループ内のスポンサーが作成 したゲストアカウントを表示および管理できます。
	- [すべてのゲストアカウント(All guest accounts)]:スポンサーはすべての保留中のゲストアカウン トを表示および管理できます。
- ステップ **9** [スポンサーの権限(Sponsor Can)] で、このスポンサー グループのメンバーに、ゲストのパスワードお よびアカウントに関連する追加の権限を提供できます。
	- [ゲストの連絡先情報(電子メール、電話番号)の更新 (Update guests' contact information (email, Phone Number))]:スポンサーは、自分が管理できるゲストアカウントについて、ゲストの連絡先情報を 変更できます
	- [ゲストのパスワードの表示/印刷(View/print guests' passwords)]:このオプションをオンにすると、 スポンサーはゲストのパスワードを印刷することができます。スポンサーは [アカウントの管理 (Manage Accounts)] ウィンドウとゲストの詳細にゲストのパスワードを表示できます。これがオ フの場合、スポンサーはパスワードを印刷できませんが、ユーザーは電子メールまたは SMS(設定 済みの場合)を介してパスワードを取得できます。
	- [ゲストのクレデンシャルを含む SMS 通知の送信(Send SMS notifications with guests' credentials)]: スポンサーは、自分が管理できるゲストアカウントについて、アカウントの詳細とログインクレデ ンシャルとともにゲストに SMS(テキスト)通知を送信できます。
- [ゲストアカウントのパスワードのリセット(Reset guest account passwords)]:スポンサーは、自分 が管理できるゲストアカウントについて、そのパスワードを Cisco ISE によって生成されたランダム なパスワードにリセットできます。
- [ゲストのアカウントの延長(Extend guests' accounts)]:スポンサーは、自分が管理できるゲストア カウントについて、その有効期限を延長できます。スポンサーは、アカウントの有効期限に関して ゲストに送信される電子メール通知に自動的にコピーされます。
- [ゲストのアカウントの削除(Delete guests' accounts)]:スポンサーは、自分が管理できるゲストア カウントについて、アカウントを削除し、ゲストが企業のネットワークにアクセスすることを防ぐ ことができます。
- [ゲストのアカウントの一時停止(Suspend guests' accounts)]:スポンサーは、自分が管理できるゲ ストアカウントについて、アカウントを一時停止してゲストが一時的にログインすることを防ぐこ とができます。

また、このアクションは、許可変更 (CoA) 終了を発行して、一時停止されていたゲストをネット ワークから排除できます。

- [スポンサーに理由の入力を求める (Require sponsor to provide a reason) ]: ゲストアカウントの 一時停止に対する説明の入力をスポンサーに求めます。
- [アカウント登録ゲストからの要求の承認および表示(Approve and view requests from self-registering guests) 1: このスポンサーグループに含まれているスポンサーは、(承認が必要な)アカウント登 録ゲストからのすべての保留中のアカウント要求を表示するか、アクセス先の担当者としてユーザー がスポンサーの電子メールアドレスを入力した要求のみを表示できます。この機能では、アカウン ト登録ゲストによって使用されるポータルで[アカウント登録ゲストが承認される必要がある (Require self-registered guests to be approved)] にマークが付けられていて、スポンサーの電子メールが連絡先 の担当者としてリストされている必要があります。
	- [保留中のすべてのアカウント(Any pending accounts)]:このグループに所属するスポンサー は、他のスポンサーによって作成されたアカウントを承認およびレビューします。
	- [このスポンサーに割り当てられている保留中のアカウントのみ(Only pending accounts assigned to this sponsor)]:このグループに所属するスポンサーは、スポンサー自身が作成したアカウン トだけを表示および承認できます。
- [プログラムによるインターフェイス(GuestREST API)を使用したCisco ISEゲストアカウントへの アクセス (Access Cisco ISE guest accounts using the programmatic interface (Guest REST API))]:スポ ンサーは、自分が管理できるゲストアカウントについて、Guest REST API プログラミング インター フェイスを使用してゲストアカウントにアクセスできます。

ステップ **10** [保存(Save)] をクリックし、[閉じる(Close)] をクリックします。

## スポンサー アカウント作成のためのアカウント コンテンツの設定

ゲストとスポンサーが新しいゲスト アカウントの作成時に指定する必要があるユーザー デー タのタイプを設定できます。ISEアカウントを識別するために必要なフィールドがありますが、 その他のフィールドを削除し、独自のカスタム フィールドを追加することができます。

スポンサーによるアカウント作成用のフィールドを設定するには、次の手順に従います。

- **1.** Cisco ISE GUI で [メニュー (Menu) ] アイコン ( **| )** をクリックして、 [ワークセンター (**Work Centers**)**]** > **[**ゲストアクセス(**Guest Access**)**]** > **[**ポータルとコンポーネント (**Portals & Components**)**]** > **[**スポンサーポータル(**Sponsor Portals**)**]** を選択し、スポン サーポータルを編集します。
- **2.** [ポータル ページのカスタマイズ(Portal Page Customization)] タブを選択します。
- **3.** 下にスクロールして [既知のゲストのアカウント作成(Create Account for Known Guests)] を 選択します。
- **4.** 右側の [プレビュー (Preview) ] 表示で [設定 (Settings) ] を選択します。

これらの設定により、スポンサー ポータルでのゲスト アカウントの作成時に表示される、ゲ スト アカウントに必要なフィールドが決定します。この設定は、ゲスト タイプ [既知 (Known)]、[ランダム(Random)]、および[インポート(Imported)]に適用されます。新し いユーザーをインポートするためにスポンサーがダウンロードするテンプレートは動的に作成 されるので、[既知のゲスト(Known Guests)] で設定したフィールドだけが含まれます。

### アカウントのユーザー名とパスワードのインポート

スポンサーはユーザー名とパスワードをインポートできますが、スポンサーがCSVテンプレー トをダウンロードするときにはこれらの行がテンプレートに追加されません。スポンサーはこ れらのヘッダーを追加できます。ISE が列を認識できるように、ヘッダーの名前が正しく設定 されている必要があります。

- [ユーザー名(Username)]:*User Name* または *UserName* です。
- [パスワード(Password)]:**password** である必要があります。

### スポンサー ポータルの特別な設定

次の設定は、[インポートされたゲストにアカウントを作成 (Create Account for Imported Guests)] ページ、[ポータルページのカスタマイズ(PortalPageCustomizations)]タブ、スポンサーポー タルで一意です。

- [スポンサーによるゲストクレデンシャルの電子メールのコピーを許可(Allow sponsor to be copied in Guest Credentials email)]:このオプションを有効にすると、インポートされた ゲストに正常に送信されるゲストレデンシャルの各電子メールがスポンサーにも送信され ます。デフォルトでは、電子メールはスポンサーに送信されません。
- [スポンサーによるサマリーの電子メールの受信を許可(Allow sponsor to receive summary email)]:スポンサーがユーザーリストをインポートすると、ISE はインポートされたす

べてのユーザーを含むサマリーの電子メールを1つ送信します。このオプションをオフに すると、スポンサーはインポートされたユーザーごとにそれぞれ電子メールを受信しま す。

## スポンサー ポータル フローの設定

デフォルトポータルと、証明書、エンドポイントIDグループ、IDソース順序、ポータルテー マ、イメージ、および Cisco ISE によって提供されるその他の詳細などのデフォルト設定を使 用できます。デフォルト設定を使用しない場合は、新しいポータルを作成するか、必要性に合 うように既存の設定を編集する必要があります。同じ設定で複数のポータルを作成する場合 は、ポータルを複製できます。

会社の営業所やその小売の場所にさまざまなブランディングがある場合、会社にさまざまな製 品ブランドがある場合、または市役所が火災、警察、およびその他の部門で異なるテーマの ポータルを必要とする場合は、複数のスポンサー ポータルを作成することもできます。

これらは、スポンサー ポータルの設定に関連するタスクです。

#### 始める前に

スポンサー[グループの設定](#page-47-0) (48ページ)の説明に従い、サイトの既存のスポンサーグループ を設定または編集します。

- ステップ **1** ポリシー [サービスの有効化](#page-53-0) (54 ページ)。
- ステップ **2** ゲスト [サービスの証明書の追加](#page-54-0) (55 ページ)。
- ステップ **3** 外部 ID [ソースの作成](#page-54-1) (55 ページ)。
- ステップ **4** ID [ソース順序の作成](#page-55-0) (56 ページ)。
- <span id="page-53-0"></span>ステップ **5** スポンサー [ポータルの作成](#page-56-0) (57 ページ)。
- ステップ **6** (任意) スポンサー [ポータルのカスタマイズ](#page-57-0) (58 ページ)。

## ポリシー サービスの有効化

Cisco ISE エンドユーザー Web ポータルをサポートするには、ホストするノードでポータルポ リシーサービスを有効にする必要があります。

ステップ **1** Cisco ISE GUI で [メニュー(Menu)] アイコン( )をクリックして、**[**管理(**Administration**)**]** > **[**システ ム(**System**)**]** > **[**展開(**Deployment**)**]** の順に選択します。

ステップ2 ノードをクリックして、[編集 (Edit) ] をクリックします。

- ステップ3 [全般設定 (General Settings) ] タブで [ポリシーサービス (Policy Service) ] トグルボタンを有効にします。
- ステップ **4** [セッションサービスの有効化(Enable Session Services)] チェックボックスをオンにします。

**ステップ5** [保存 (Save) ] をクリックします。

## <span id="page-54-0"></span>ゲスト サービスの証明書の追加

デフォルトの証明書を使用しない場合は、有効な証明書を追加して、証明書グループタグに割 り当てることができます。すべてのエンドユーザー Web ポータルに使用されるデフォルトの 証明書グループタグは[デフォルトポータル証明書グループ (Default Portal Certificate Group) ] です。

- ステップ **1** Cisco ISE GUI で [メニュー(Menu)] アイコン( )をクリックして、 **[**管理(**Administration**)**]** > **[**シス テム(**System**)**]** > **[**証明書(**Certificates**)**]** > **[**システム証明書(**System Certificates**)**]**を選択します。
- ステップ **2** システム証明書を追加し、ポータルに使用する証明書グループ タグに割り当てます。 この証明書グループ タグは、ポータルを作成または編集するときに選択できるようになります。
- ステップ **3 [**ワークセンター(**Work Centers**)**]** > **[**ゲストアクセス(**Guest Access**)**]** > **[**ポータルとコンポーネント (**Portals & Components**)**]** > **[**スポンサーポータル(**Sponsor Portals**)**]** > **[**作成または編集(**Create or Edit**)**]** > **[**ポータル設定(**Portal Settings**)**]** を選択します。
- <span id="page-54-1"></span>ステップ **4** 新しく追加された証明書に関連付けられた [証明書グループ タグ(Certificate Group Tag)] ドロップダウン リストから特定の証明書グループ タグを選択します。

### 外部 **ID** ソースの作成

Cisco ISE では、Active Directory、LDAP、RADIUS トークン、RSA SecurID サーバーなどの外 部 ID ソースに接続して、認証/許可のユーザー情報を取得できます。外部 ID ソースには、証 明書ベースの認証に必要な証明書認証プロファイルも含まれています。

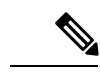

認証済みユーザーIDを受信して共有できるようにするパッシブIDサービスを使用するには、 その他の パッシブ ID サービス [プロバイダを](b_ISE_admin_3_0_chapter8.pdf#nameddest=unique_440)参照してください。 (注)

- ステップ **1** Cisco ISE GUI で [メニュー(Menu)] アイコン( )をクリックして、**[**管理(**Administration**)**]** > **[ID** の 管理(**Identity Management**)**]** > **[**外部 **ID** ソース(**External Identity Sources**)**]** を選択します。
- ステップ **2** 次のオプションのいずれかを選択します。
	- •証明書認証プロファイル(Certificate Authentication Profile): 証明書ベースの認証の場合。
	- [Active Directory]:外部 ID ソースとして Active Directory に接続する場合。詳細については[、外部](b_ISE_admin_3_0_chapter8.pdf#nameddest=unique_441) ID [ソースとしての](b_ISE_admin_3_0_chapter8.pdf#nameddest=unique_441) Active Directoryを参照してください。
	- LDAP:LDAP ID ソースを追加する場合。詳細については、[LDAP](b_ISE_admin_3_0_chapter8.pdf#nameddest=unique_442)を参照してください。
	- RADIUSトークン(RADIUS Token):RADIUS トークン サーバーを追加する場合。詳細については、 [RADIUS](b_ISE_admin_3_0_chapter8.pdf#nameddest=unique_443) トークン ID ソースを参照してください。
- RSA SecurID:RSA SecurID サーバーを追加する場合。詳細については、RSA ID [ソースを](b_ISE_admin_3_0_chapter8.pdf#nameddest=unique_444)参照してく ださい。
- SAML IDプロバイダ (SAML Id Providers): Oracle Access Manager などの ID プロバイダ (IdP) を追 加する場合。詳細については、外部 ID [ソースとしての](b_ISE_admin_3_0_chapter8.pdf#nameddest=unique_445) SAMLv2 ID プロバイダを参照してください。
- •[ソーシャルログイン (Social Login)]: Facebook などのソーシャルログインを外部 ID ソースとして追 加する場合。詳細については、[アカウント登録ゲストのソーシャル](#page-20-0) ログイン (21 ページ) を参照し てください。

## <span id="page-55-0"></span>**ID** ソース順序の作成

#### 始める前に

Cisco ISE に外部 ID ソースを設定していることを確認します。

次のタスクを実行するには、スーパー管理者またはシステム管理者である必要があります。

ゲストユーザーがローカル WebAuth を使用して認証できるようにするには、ゲストポータル 認証ソースと ID ソース順序の両方に同じ ID ストアが含まれるように設定する必要がありま す。

- ステップ **1** Cisco ISE GUI で [メニュー(Menu)] アイコン( )をクリックして、**[**管理(**Administration**)**]** > **[ID** 管 理(**Identity Management**)**]** > **[ID** ソース順序(**Identity Source Sequences**)**]** > [追加(Add)] を選択しま す。
- ステップ **2** ID ソース順序の名前を入力します。また、任意で説明を入力できます。
- ステップ **3** [証明書認証プロファイル(Certificate Authentication Profile)] チェックボックスをオンにし、証明書ベース の認証のための証明書認証プロファイルを選択します。
- ステップ **4** [選択済み(Selected)] リストフィールドの ID ソース順序に含めるデータベースを選択します。
- ステップ **5** Cisco ISE がデータ ベースを検索する順序に [選択済み(Selected)] リストフィールドのデータベースを並 べ替えます。
- ステップ **6** [高度な検索リスト(Advanced Search List)] 領域で、次のいずれかのオプションを選択します。
	- [順序内の他のストアにアクセスせず、AuthenticationStatus 属性を ProcessError に設定(Do not access other stores in the sequence and set the AuthenticationStatus attribute to ProcessError)]:最初に選択された ID ソースでユーザーが見つからなかった場合に Cisco ISE に検索を中止させるには、このオプション を選択します。
	- [ユーザーが見つからなかったとして処理し、順序内の次のストアに進む(Treat as if the user was not found and proceed to the next store in the sequence)]:最初に選択された ID ソースでユーザーが見つから ない場合に 順序内の他の選択された ID ソースの検索を Cisco ISE に続行させるには、このオプション を選択します。

Cisco ISE では、要求の処理中にこれらの ID ソースが順番に検索されます。[選択済み(Selected)] リ ストフィールドに Cisco ISE が ID ソースを検索する順序で ID ソースが表示されていることを確認しま す。

ステップ **7** [送信(Submit)] をクリックして ID ソース順序を作成すると、その後この ID ソース順序をポリシーで使 用できます。

## <span id="page-56-0"></span>スポンサー ポータルの作成

スポンサーポータルを提供して、ネットワークに接続してインターネットと内部リソースおよ びサービスにアクセスするゲストのアカウントをスポンサーが作成、管理、および承認できる ようにすることができます。

Cisco ISE では、別のポータルを作成する必要なく使用できるデフォルトのスポンサー ポータ ルが用意されています。ただし、新しいスポンサーポータルを作成するか、既存のものを編集 または複製できます。デフォルトのスポンサーポータル以外のすべてのポータルを削除できま す。

[ポータルの動作およびフローの設定(Portal Behavior and Flow Settings)] タブの [ページ設定 (Page Settings)] で行った変更は、スポンサー フロー図のグラフィカル フローに反映されま す。[AUP]ページなどのページを有効にすると、そのページがフローに表示され、スポンサー はポータルでそれを確認します。無効にした場合は、そのページがフローから削除され、次に 有効にされたページがスポンサーに表示されます。

### 始める前に

このポータルで使用するために、必要な証明書、外部IDソース、およびIDソース順序が設定 されていることを確認します。

ステップ1 スポンサーポータルのポータル設定 (96ページ) の説明に従って、「ポータル設定 (Portal Settings) ]ペー ジを設定します。

ここで使用するポータル名が他のエンドユーザー ポータルに使用されていないことを確認します。

- ステップ2 スポンサーポータルのログイン設定 (100ページ) の説明に従って、[ログイン設定 (Login Settings) ]ペー ジを設定します。
- ステップ3 [スポンサーポータルの利用規定\(](#page-99-1)AUP)設定(100ページ)の説明に従って、「利用規定(AUP)ページ設 定(Acceptable Use Policy (AUP) Page Settings)] ページを設定します。
- ステップ **4** [スポンサーポータルのスポンサーのパスワード変更設定\(](#page-100-0)101ページ)の説明に従って、[スポンサー変更 パスワード設定(Sponsor Change Password Settings)] オプションを設定します。
- ステップ **5** [スポンサーポータルのポストログインバナー設定](#page-100-1) (101ページ)の説明に従って、[ポストログインバナー ページ設定 (Post-Login Banner Page Settings) | ページを設定します。
- ステップ **6** ポータルをカスタマイズする場合は、[スポンサーポータルアプリケーション設定(SponsorPortalApplication Settings)] をクリックします。
- **ステップ1** [保存 (Save) ] をクリックします。

## <span id="page-57-0"></span>スポンサー ポータルのカスタマイズ

ポータルの外観およびユーザー エクスペリエンスをカスタマイズするには、ポータル テーマ をカスタマイズし、ポータル ページの UI 要素を変更して、ユーザーに表示されるエラー メッ セージと通知を編集します。ポータルのカスタマイズの詳細については、[エンドユーザー](#page-112-0)Web [ポータルのカスタマイズ](#page-112-0) (113 ページ) を参照してください。

### スポンサー アカウント作成のためのアカウント コンテンツの設定

ゲストとスポンサーが新しいゲスト アカウントの作成時に指定する必要があるユーザー デー タのタイプを設定できます。ISEアカウントを識別するために必要なフィールドがありますが、 その他のフィールドを削除し、独自のカスタム フィールドを追加することができます。

スポンサーによるアカウント作成用のフィールドを設定するには、次の手順に従います。

- **1. [**ワークセンター(**Work Centers**)**] > [**ゲストアクセス(**Guest Access**)**] > [**ポータルとコ ンポーネント(**Portals & Components**)**] > [**スポンサーポータル(**Sponsor Portals**)**]** を選 択し、スポンサーポータルを編集します。
- **2.** [ポータル ページのカスタマイズ(Portal Page Customization)] タブを選択します。
- **3.** 下にスクロールして [既知のゲストのアカウント作成(Create Account for Known Guests)] を 選択します。

右側の [プレビュー(Preview)] 表示で [設定(Settings)] を選択します。これらの設定に より、スポンサーポータルでのゲストアカウントの作成時に表示される、ゲストアカウン トに必要なフィールドが決定します。

この設定は、ゲスト タイプ [既知 (Known) ]、[ランダム (Random) ]、および [インポート (Imported)] に適用されます。新しいユーザーをインポートするためにスポンサーがダウン ロードするテンプレートは動的に作成されるので、[既知のゲスト(Known Guests)] で設定し たフィールドだけが含まれます。

### スポンサーによるアカウントのユーザー名とパスワードのインポート

スポンサーはユーザー名とパスワードをインポートできますが、スポンサーがテンプレートを ダウンロードするときにはこれらの行はテンプレートに追加されません。スポンサーはこれら のヘッダーを追加できます。Cisco ISE が列を認識できるように、ヘッダーの名前が正しく設 定されている必要があります。

• [ユーザー名(Username)]:**User Name** または **UserName** です。

• **[**パスワード(**Password**)**]**:パスワードです。

## スポンサーに対して使用可能な時間設定項目の設定

スポンサーは新しいゲストアカウントを作成するときに、アカウントがアクティブである期間 を設定します。スポンサーが使用できるオプションを設定して、スポンサーがアカウントの期 間と、開始時刻および終了時刻を設定できるようにすることができます。これらのオプション

はゲスト タイプ別に設定されます。スポンサーに対し、[アクセス情報(Access Information)] というヘッダーの下に結果が表示されます。

スポンサーポータルアカウント期間オプションを制御する [ゲストタイプ (Guest Type) ] 設定 は、[最大アクセス時間(Maximum Access Time)] ヘッダーの下にあります。この設定につい て次に説明します。

• [最初のログインから(Fromfirst login)]:スポンサーポータルには、最初のログイン後に アカウントがアクティブ化されている期間が表示されます。

ゲストタイプ設定の [最大アカウント期間(Maximum Account Duration)] により、スポン サーがその期間に対して入力できる値が決定されます。

• [スポンサーが指定した日付から(From sponsor-specified date)(該当する場合はアカウン ト登録の日付)]:スポンサーは、期間を [営業日の終わり (End of business day) ] として 設定するか、または「営業日の終わり(End of business day)] フィールドをオフにして、期 間、開始時刻、および終了時刻を設定するかを選択できます。

期間と有効な日付を制御するゲストタイプ設定は、[アクセスを許可する日付と時刻(Allow access only on these days and times)  $\vert \sim y \notin -\mathcal{O}$  下にあります。

- 選択した曜日により、スポンサーのカレンダーで選択できる日付が制限されます。
- 期間と日付を選択すると、スポンサー ポータルで最大アカウント期間が適用されま す。

## スポンサー ポータルの **Kerberos** 認証

Cisco ISE を設定して、Windows にログオンしているスポンサーユーザーの [スポンサー (Sponsor)] ポータルへのアクセスの認証に Kerberos を使用できます。このプロセスは、 Kerberos チケットでログインしているスポンサー ユーザーの Active Directory クレデンシャル を使用します。ブラウザが Cisco ISE との SSL 接続を確立した後、セキュアなトンネル内で Kerberos SSO が実行されます。

次の項目は同じ Active Directory ドメインに存在する必要があります。

- スポンサーの PC
- ISE PSN
- このスポンサー ポータルに設定された FQDN

この要件は、Microsoft では Active Directory フォレスト間の双方向の信頼での Kerberos SSO が サポートされていないため必要です。

スポンサー ユーザーは、Windows にログオンする必要があります。

ゲスト ポータルの Kerberos 認証はサポートされていません。

#### **Kerberos** の設定

[スポンサー(Sponsor)] ポータルで Kerberos を有効にするには、[スポンサー設定とカスタマ イズ(Sponsor Settings and Customization)] ウィンドウで [Kerberos SSO を許可する(Allow Kerberos SSO)] チェックボックスをオンにします。

スポンサーのブラウザも正しく設定されていなければなりません。次のセクションでは、各ブ ラウザを手動で設定する方法を説明します。

- 
- Active Directory のユーザー名とユーザープリンシパル名が一致している必要があります。SSO は、ユーザーのセッションを識別するユーザープリンシパル名によって決まります。 (注)

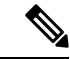

- (注)
- ブラウザからスポンサーポータル FQDN を使用してスポンサーポータルにアクセスしている 間、Cisco ISE は設定されたスポンサーポータル FQDN ではなくPSN FQDN に要求をリダイレ クトします。

たとえば、スポンサーポータルの FQDN が sponsor.example.com で PSN の FQDN が psn.example.com の場合、ブラウザから https://sponsor.example.com にアクセスしようとする と、

https://ise.example.com:8445/sponsorportal/PortalSetup.action?portal=b7e7d773-7bb3-442b-a50b-42837c12248a にリダイレクトされます。

この動作は、[Kerberos SSO を許可(Allow Kerberos SSO)] オプションを有効にているときに のみ発生します。

### **Firefox** を手動で設定するには

- **1.** アドレス バーに about:config と入力します。
- **2.** 表示される警告は無視し、クリックして続行します。
- **3.** 検索バーで negotiate を検索します。
- **4.** network.negotiate-auth.delegation-uris と network.negotiate-auth.trusted-uris に FQDN を追加します。各属性の URL の一覧はコンマで区切られます。
- **5.** タブを閉じます。ブラウザが使用可になり、再起動は必要ありません。

#### **Internet Explorer** を手動で設定するには

- **1.** 右上の歯車をクリックし、[インターネットオプション(InternetOptions)]を選択します。
- **2.** [セキュリティ(Security)] タブをクリックします。
- **3.** [ローカルイントラネット (Local Intranet)] をクリックします。
- **4.** [サイト(Sites)] をクリックし、[詳細設定(Advanced)] をクリックします。
- **5.** 文字列に <mydomain>.com を追加します(<mydomain> はスポンサー ポータル FQDN のワイ ルド カード)、または FQDN を入力します。
- **6.** [閉じる(Close)] をクリックし、[OK] をクリックします。
- **7.** [詳細設定(Advanced)] タブをクリックします。
- **8.** [セキュリティ(Security)] セクションまで下方向にスクロールし、[統合 Windows 認証を 有効にする(Enable IntegratedWindows Authentication)]チェックボックスをオンにします。
- **9.** コンピュータを再起動します。

Chrome は Internet Explorer から設定を取得します

### トラブルシューティング

- コマンド プロンプトで set user を実行し、マシンが適切な AD ドメインに連結されてい ることを確認します。
- コマンド プロンプトで klist を実行し、キャッシュされた Kerberos チケットとホスト名 の一覧を表示します。
- SPNEGOトークンデータを見ます。NTLMパスワードベースのトークン文字列は、Kerberos トークン文字列よりもはるかに短く、正しいトークン文字列は 1 行に収まりません。
- kerberos フィルタを使用して Wireshark を使用し、存在する場合は Kerberos 要求をキャプ チャします。

KerberosSSO オプションを有効にすると、ユーザーは、KerberosSSO が正しく機能するノード FQDN でスポンサー ポータルにアクセスする必要があります。スポンサー ポータルでポータ ルFQDNが設定されている場合、ユーザーがポータルFQDNに接続すると、そのノードFQDN によってこのポータルにリダイレクトされます。 (注)

## スポンサーがスポンサー ポータルにログインできない

### 問題

次のエラー メッセージは、スポンサーがスポンサー ポータルにログインしようとしたときに 表示されます。

"Invalid username or password. Please try again."

### 原因

- スポンサーが無効なクレデンシャルを入力しました。
- スポンサーは、ユーザーレコードがデータベース(内部ユーザーまたはActive Directory) にないため無効です。
- スポンサーが属するスポンサー グループは無効です。
- スポンサーのユーザー アカウントがアクティブな/有効なスポンサー グループのメンバー ではありません。これは、スポンサー ユーザーの ID グループがいずれのスポンサー グ ループのメンバーでもないことを意味します。
- スポンサーの内部ユーザー アカウントは無効(一時停止中)です。

#### ソリューション

- ユーザーのクレデンシャルを確認します。
- スポンサー グループを有効にします。
- ユーザー アカウントが無効になっている場合は復元します。
- スポンサー ユーザーの ID グループをスポンサー グループのメンバーとして追加します。

# ゲストとスポンサーのアクティビティのモニター

Cisco ISEは、エンドポイントおよびユーザー管理情報、およびゲストとスポンサーのアクティ ビティを参照できるさまざまなレポートとログを提供します。

オン デマンドまたはスケジュール ベースでこれらのレポートを実行できます。

- ステップ **1** Cisco ISE GUI で [メニュー(Menu)] アイコン( )をクリックして、**[**操作(**Operations**)**]** > **[**レポート (**Reports**)**]** > **[**レポート(**Reports**)**]** を選択します。
- ステップ2 [ゲスト (Guest) ] または [エンドポイントとユーザー (Endpoints and Users) ] を選択して、さまざまなゲ スト、スポンサー、およびエンドポイント関連のレポートを表示します。
- ステップ **3** [フィルタ(Filters)] ドロップダウンリストを使用して検索するデータを選択します。
- ステップ **4** データを表示する [時間範囲(Time Range)] を選択します。
- ステップ5 [実行 (Run) ] をクリックします。

## メトリック ダッシュボード

Cisco ISE では、Cisco ISE ホーム ページに表示されるメトリック ダッシュボードで、ネット ワークの [認証されたゲスト(Authenticated Guests)] と [アクティブ エンドポイント(Active Endpoints) 1を一目で確認できます。

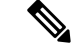

ホットスポットフローの場合、[認証されたゲスト (Authenticated Guests) ] ダッシュレットに エンドポイントが表示されません。 (注)

## **AUP** 受け入れステータス レポート

AUP 受け入れステータス レポートには、すべてのゲスト ポータルからの、ゲストによる利用 規定(AUP)の受け入れのステータスが示されます。このウィンドウを表示するには、[メ ニュー(Menu)] アイコン( )をクリックして、**[**操作(**Operations**)**]** > **[**レポート (**Reports**)**]** > **[**ゲスト(**Guest**)**]** > **[AUP** 受け入れステータス(**AUP Acceptance Status**)**]** を

レポートを使用して、特定の期間のすべての許可および拒否されたAUP接続を追跡できます。

# ゲスト アカウンティング レポート

選択します。

ゲスト アカウンティング レポートは、指定された期間のゲスト ログイン履歴を表示します。 このウィンドウを表示するには、[メニュー(Menu)] アイコン( )をクリックして、**[**操作 (**Operations**)**]**>**[**レポート(**Reports**)**]**>**[**ゲスト(**Guest**)**]**>**[**ゲストアカウンティング(**Guest Accounting**)**]** を選択します。

## プライマリゲストレポート

プライマリゲストレポートは、さまざまなレポートからのデータを単一のビューへ結合して、 複数の異なるレポートソースからデータをエクスポートできるようにします。データカラムを さらに追加したり、表示またはエクスポートしないデータカラムを削除したりできます。この ウィンドウを表示するには、[メニュー(Menu)] アイコン( )をクリックして、**[**操作 (**Operations**)**]** > **[**レポート(**Reports**)**]** > **[**レポート(**Reports**)**]** > **[**ゲスト(**Guest**)**]** > **[**プラ

イマリゲストレポート(**Primary Guest Report**)**]** を選択します。

このレポートはすべてのゲストアクティビティを収集し、ゲストユーザーがアクセスしたWeb サイトに関する詳細を提供します。このレポートをセキュリティ監査の目的で使用して、ゲス トユーザーがいつネットワークにアクセスして、何を行ったかを確認できます。アクセスした Web サイトの URL などのゲストのインターネット アクティビティを表示するには、初めに次 の操作を行う必要があります。

- 成功した認証のロギング カテゴリを有効にします。Cisco ISE GUI で [メニュー(Menu)] アイコン( )をクリックして、**[**管理(**Administration**)**]** > **[**システム(**System**)**]** > **[**ロ ギング(**Logging**)**]** > **[**ロギングカテゴリ(**Logging Categories**)**]** を選択して、[成功した 認証 (Passed Authentications) ] を選択します。
- ゲスト トラフィックで使用するファイアウォールで次のオプションを有効にします。
	- HTTP トラフィックを検査し、Cisco ISE モニターリング ノードにデータを送信しま す。Cisco ISE はゲスト アクティビティ レポートに対して IP アドレスおよびアクセス したURLだけを必要とするため、可能な場合は、この情報だけが含まれるようにデー タを制限します。
	- Cisco ISE モニターリング ノードに syslog を送信します。

## スポンサーのログインおよび監査レポート

スポンサー ログインおよび監査レポートは、次を追跡する統合レポートです。

- スポンサー ポータルでのスポンサーによるログイン アクティビティ。
- スポンサー ポータルでスポンサーが実行したゲスト関連の操作。

このウィンドウを表示するには、[メニュー(Menu)] アイコン( )をクリックして、**[**操作 (**Operations**)**]** > **[**レポート(**Reports**)**]** > **[**ゲストアクセスレポート(**Guest Access Reports**)**]** > **[**スポンサーログインおよび監査(**Sponsor Login and Audit**)**]**を選択します。

## ゲストおよびスポンサー ポータルの監査ロギング

ゲスト ポータルおよびスポンサー ポータルで特定のアクションが実行されると、基礎となる 監査システムに監査ログ メッセージが送信されます。デフォルトでは、これらのメッセージ は、/opt/CSCOcpm/logs/localStore/iseLocalStore.log ファイルに記録されます。

これらのメッセージを syslog によってモニターリング/トラブルシューティング システムおよ びログ コレクタに送信するように設定することができます。モニターリング サブシステムに よって、適切なスポンサー、デバイス監査ログ、およびゲストのアクティビティログにこの情 報が示されます。

ゲスト ログイン フローは、ゲスト ログインが成功したか失敗したかにかかわらず、監査ログ に記録されます。

# ゲスト アクセス **Web** 認証オプション

Cisco ISE ゲスト サービスと Web 認証サービスでは、セキュアなゲスト アクセスを有効にする ための複数の展開オプションがサポートされています。ローカルまたは中央 Web 認証とデバ イス登録 Web 認証を使用した有線または無線のゲスト接続を提供することができます。

• [中央 Web 認証(Central WebAuth)]:すべてのゲスト ポータルに適用されます。有線お よび無線の両方の接続要求に対して、中央 Cisco ISE RADIUS サーバーを介した Web 認証 を使用します。ゲストは、ホットスポット ゲスト ポータルでオプションのアクセス コー ドを入力するか、クレデンシャルを持つゲストポータルでユーザー名とパスワードを入力 することにより、後で認証されます。

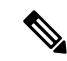

リダイレクト時に、ブラウザが複数のタブを開いていると、Cisco ISE はすべてのタブにリダイレクトします。ユーザーはポータル にログインできますが、Cisco ISE はセッションを承認できず、 ユーザーはアクセスに失敗します。この問題を回避するには、 ユーザーがブラウザ上で 1 つを除くすべてのタブを閉じる必要が あります。 (注)

- •ローカル Web 認証(ローカル WebAuth) : クレデンシャルを持つ [ゲスト(Guest)] ポー タルに適用されます。ゲストは、有線接続の場合はスイッチに接続し、ワイヤレス接続の 場合はワイヤレスLANコントローラ(WLC)に接続します。ネットワークアクセスデバ イス(NAD)は、認証用のWebページにゲストを転送します。ゲストは、認証のために、 クレデンシャルを持つゲスト ポータルでユーザー名とパスワードを入力します。
- •デバイス登録 Web 認証(デバイス登録 WebAuth) : ホットスポット ゲスト ポータルにの み適用されます。Cisco ISE は、Web 認証の前にゲスト デバイスを登録して承認します。 ゲストが有線またはワイヤレスNADに接続すると、ゲストはホットスポットゲストポー タルに転送されます。ゲストは、クレデンシャル (ユーザー名とパスワード) を入力せず にネットワークにアクセスします。

#### **ISE [Community](https://communities.cisco.com/community/technology/security/pa/ise) Resource**

ゲスト アクセスを提供するように Cisco ISE と Cisco ワイヤレス コントローラを設定する方 法については、『ISE Guest [AccessPrescriptive](https://community.cisco.com/t5/security-documents/ise-guest-access-prescriptive-deployment-guide/ta-p/3640475) Deployment Guide』を参照してください。 ISE のテクニカルノート『ISE [Wireless](https://community.cisco.com/t5/security-documents/ise-wireless-guest-setup-guide-wizard/ta-p/3636078) Guest Setup Guide & Wizard』も参照してください。

## 中央 **WebAuth** プロセス対応の **NAD**

このシナリオでは、ネットワーク アクセス デバイス (NAD) で、不明なエンドポイント接続 から Cisco ISE RADIUS サーバーへの新しい認証要求を作成します。これで、エンドポイント は Cisco ISE への URL-redirect を受け取ります。

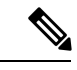

```
(注)
```
webauth-vrf-aware コマンドは、IOS XE 3.7E、IOS 15.2(4)E 以降のバージョンでのみサポートさ れています。その他のスイッチでは、Virtual Route Forwarding(VRF)環境での WebAuth URL リダイレクトはサポートされていません。このような場合、回避策として、トラフィックを VRF に戻すためのルートをグローバル ルーティング テーブルに追加できます。

ゲストデバイスがNADに接続されている場合、ゲストサービスのインタラクションは、ゲス ト ポータルの中央 WebAuth のログインにつながる MAC 認証バイパス (MAB) 要求の形式を 取ります。無線と有線の両方のネットワーク アクセス デバイスに適用される後続の中央 Web 認証(中央 WebAuth)プロセスの概要は、次のとおりです。

- **1.** ゲスト デバイスは、有線接続によって NAD に接続します。ゲスト デバイス上に 802.1X サプリカントはありません。
- **2.** MAB のサービス タイプを扱う認証ポリシーにより、MAB が引き続き失敗し、中央 WebAuth ユーザー インターフェイスの URL-redirect を含む制限付きネットワーク プロ ファイルが返されます。
- **3.** NAD は、Cisco ISE RADIUS サーバーに対して MAB 要求を認証するように設定されてい ます。

**4.** Cisco ISE RADIUS サーバーで MAB 要求が処理されますが、ゲスト デバイスのエンドポ イントが見つかりません。

この MAB の失敗により、制限付きネットワーク プロファイルが適用され、プロファイ ル内の URL-redirect 値が access-accept で NAD に返されます。この機能をサポートするに は、許可ポリシーが存在し、適切な有線または無線 MAB(複合条件下で)と、任意で 「Session:Posture Status=Unknown」条件が備わっていることを確認します。NAD では、 この値に基づいて、デフォルト ポート 8443 のすべてのゲスト HTTPS トラフィックが URL-redirect 値にリダイレクトされます。

この場合の標準の URL 値は次のとおりです。 https://ip:port/guestportal/gateway?sessionId=NetworkSessionId&portal=<PortalID>&action=cwa

- **5.** ゲスト デバイスが、Web ブラウザから URL をリダイレクトするための HTTP 要求を開 始します。
- **6.** NAD により、最初の access-accept から返された URL-redirect 値に要求がリダイレクトさ れます。
- **7.** CWA をアクションとしたゲートウェイ URL 値は、ゲスト ポータル ログイン ページに リダイレクトされます。
- **8.** ゲストはログイン クレデンシャルを入力してログイン フォームを送信します。
- **9.** ゲスト サーバーはログイン クレデンシャルを認証します。
- **10.** フローのタイプに応じて、次の処理が実行されます。
	- クライアントプロビジョニングを実行するようにゲストポータルが設定されていな い非ポスチャフロー(これ以上の検証がない認証)の場合、ゲストサーバーはCoA を NAD に送信します。この CoA により、NAD は Cisco ISE RADIUS サーバーを使 用してゲストデバイスを再認証します。設定されたネットワークアクセスとともに 新しい access-accept が NAD に返されます。クライアント プロビジョニングが未設 定で、VLAN を変更する必要がある場合、ゲスト ポータルで VLAN IP の更新が行 われます。ゲストはログインクレデンシャルを再入力する必要はありません。初回 ログイン時に入力したユーザー名とパスワードが自動的に使用されます。
	- クライアントプロビジョニングを実行するようにゲストポータルが設定されている ポスチャ フローの場合、ゲスト デバイスの Web ブラウザに、ポスチャ エージェン トのインストールおよびコンプライアンスのための [クライアント プロビジョニン グ (Client Provisioning) 1ページが表示されます。(必要に応じて、クライアント プロビジョニングリソースポリシーに「NetworkAccess:UseCase=GuestFlow」条件を 含めることもできます)。

Linux 向けのクライアント プロビジョニングやポスチャエージェントは存在しないため、ゲス トポータルはクライアント プロビジョニング ポータルにリダイレクトされ、クライアント プ ロビジョニング ポータルは元のゲスト認証サーブレットにリダイレクトされます。この認証 サーブレットで、必要に応じて IP リリース/更新が行われてから、CoA が実行されます。

クライアント プロビジョニング ポータルへのリダイレクションを使用して、クライアント プ ロビジョニング サービスはゲスト デバイスに非永続的 Web エージェントをダウンロードし、 デバイスのポスチャ チェックを実行します必要に応じて、ポスチャポリシーに 「NetworkAccess:UseCase=GuestFlow」条件を含めることもできます。

ゲスト デバイスが非準拠の場合、「NetworkAccess:UseCase=GuestFlow」条件および 「Session:Posture Status=NonCompliant」条件を備えた許可ポリシーが設定済みであることを確 認してください。

ゲスト デバイスが準拠している場合は、設定した許可ポリシーに

「NetworkAccess:UseCase=GuestFlow」条件および「Session:PostureStatus=Compliant」条件が含 まれていることを確認してください。ここから、クライアント プロビジョニング サービスに よって NAD に対して CoA が発行されます。この CoA により、NAD は Cisco ISE RADIUS サー バーを使用してゲストを再認証します。設定されたネットワーク アクセスとともに新しい access-accept が NAD に返されます。

「NetworkAccess: UseCase=GuestFlow」は、ゲストとしてログインする Active Directory および LDAP ユーザーにも適用できます。 (注)

## ローカル **WebAuth** プロセス対応のワイヤレス **LAN** コントローラ

このシナリオでは、ゲストがログインすると、ワイヤレス LAN コントローラ (WLC)に転送 されます。その後、WLC はゲストをゲスト ポータルにリダイレクトします。ゲスト ポータル では、ログインクレデンシャルの入力を求められ、必要に応じて利用規定(AUP)の受け入れ やパスワードの変更を実行することもできます。完了したら、ゲスト デバイスのブラウザは WLC にリダイレクトされ、POST 経由でログイン クレデンシャルが提供されます。

WLC は、Cisco ISE RADIUS サーバー経由でゲストのログイン処理を行うことができます。そ の処理が完了したら、WLCはゲストデバイスのブラウザを元のURLの宛先にリダイレクトし ます。ゲスト ポータルの元の URL リダイレクトをサポートするためのワイヤレス LAN コン トローラ(WLC)とネットワーク アクセス デバイス(NAD)の要件は、リリース IOS-XE 3.6.0.E および 15.2(2)E が動作する WLC 5760 および Cisco Catalyst 3850、3650、2000、3000、 および 4000 シリーズ アクセス スイッチです。

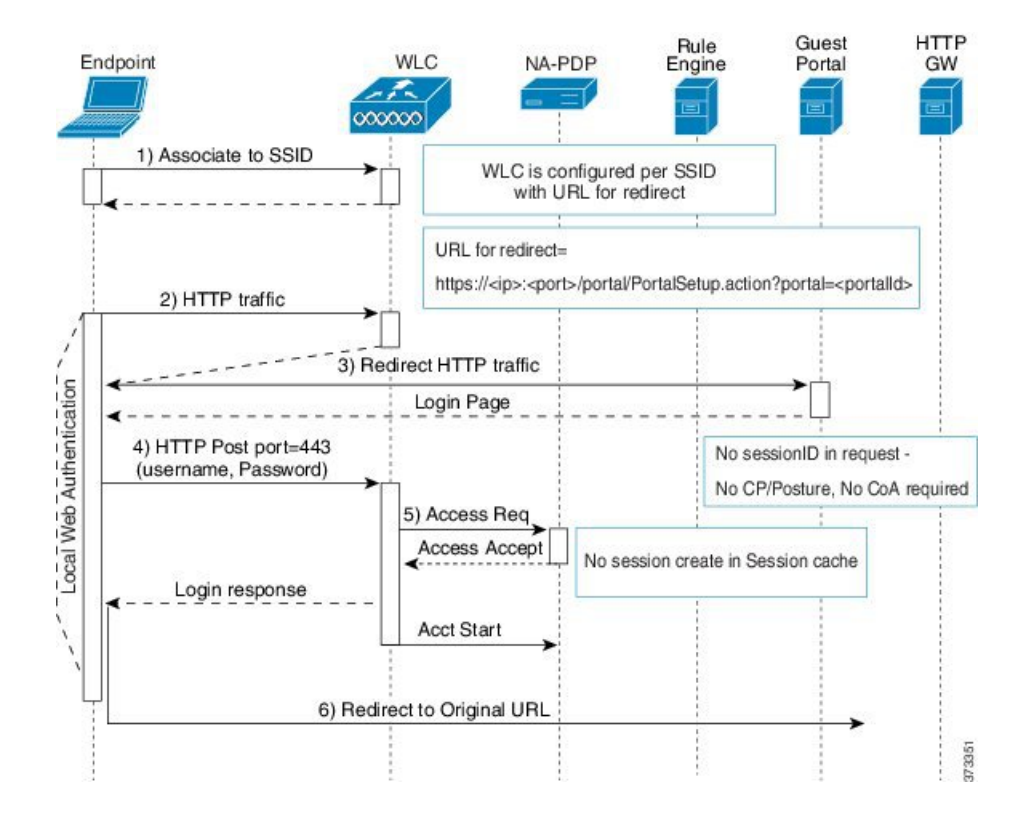

図 **<sup>1</sup> :** ローカル **WebAuth** 対応 **WLC** の **Non-Posture** フロー

## ローカル **WebAuth** プロセス対応の有線 **NAD**

このシナリオでは、ゲスト ポータルにより、ゲストのログイン要求がスイッチ(有線 NAD) にリダイレクトされます。ログイン要求は、スイッチにポストされる HTTPS URL の形式にな り、ログイン クレデンシャルが含まれます。スイッチにゲスト ログイン要求が届くと、設定 済みの Cisco ISE RADIUS サーバーを使用してゲストの認証が行われます。

- **1.** Cisco ISE により、HTML リダイレクトを含む login.html ファイルを NAD にアップロード するよう要求されます。HTTPS 要求が発生すると、この login.html ファイルがゲスト デバ イスのブラウザに返されます。
- **2.** ゲスト デバイスのブラウザがゲスト ポータルにリダイレクトされます。ここで、ゲスト のログイン クレデンシャルが入力されます。
- **3.** 利用規定(AUP)とパスワード変更が処理された後(両方ともオプションです)、ゲスト ポータルにより、ログインクレデンシャルをポストするゲストデバイスのブラウザがNAD にリダイレクトされます。
- **4.** NAD により、Cisco ISE RADIUS サーバーに対して RADIUS 要求が発行され、ゲストの認 証と許可が行われます。

## **Login.html** ページに必要な **IP** アドレスおよびポートの値

login.html ページの次の HTML コードで、IP アドレスとポートの値を Cisco ISE ポリシー サー ビス ノードと同じ値に変更する必要があります。デフォルト ポートは 8443 ですが、この値を 変更できます。そのため、スイッチに割り当てた値が Cisco ISE の設定と一致していることを 確認してください。

```
<!DOCTYPE HTML PUBLIC "-//W3C//DTD HTML 4.0 Transitional//EN">
<HTML>
<head>
<title>ISE Guest Portal</title>
<meta Http-Equiv="Cache-Control" Content="no-cache">
<meta Http-Equiv="Pragma" Content="no-cache">
<meta Http-Equiv="Expires" Content="0">
<meta http-equiv="content-type" content="text/html; charset=UTF-8">
```
<meta http-equiv="REFRESH" content="0;url=https://ip:port/portal/PortalSetup.action?switch\_url=wired">

</HEAD> <BODY>

```
<center>
Redirecting ... Login
\langle h r \rangle\langle h r \rangle<a href="https://ip:port/portal/PortalSetup.action?switch_url=wired">ISE Guest Portal</a>
</center>
```
</BODY>  $<$ / $H$ TML $>$ 

カスタム ログイン ページはパブリック Web フォームであるため、次のガイドラインに従って ください。

- ログインフォームは、ユーザーによるユーザー名とパスワードの入力を受け付け、これら を **uname** および **pwd** として示す必要があります。
- カスタム ログイン ページは、ページ タイムアウト、パスワード非表示、冗長送信の防止 など、Web フォームに対するベスト プラクティスに従う必要があります。

## **NAD** での **HTTPS** サーバーの有効化

Webベース認証を使用するには、**iphttpsecure-server**コマンドを使用してスイッチ内でHTTPS サーバーを有効にする必要があります。

## **NAD** 上でのカスタマイズされた認証プロキシ **Web** ページのサポート

成功、失効、失敗に関するカスタムページをNADにアップロードできます。Cisco ISEでは特 定のカスタマイズは必要ないため、NADに付属する標準の設定手順を使用して、これらのペー ジを作成できます。

## **NAD** の **Web** 認証の設定

デフォルトの HTML ページをカスタム ファイルで置き換えて、NAD における Web 認証を完 了する必要があります。

### 始める前に

Web ベースの認証中、スイッチのデフォルト HTML ページの代わりに使用する 4 つの代替 HTML ページを作成します。

ステップ **1** カスタム認証プロキシ Web ページを使用するように指定するには、最初にカスタム HTML ファイルをス イッチのフラッシュ メモリに格納します。スイッチのフラッシュ メモリに HTML ファイルをコピーする には、スイッチで次のコマンドを実行します。

#### **copy tftp/ftp flash**

ステップ **2** スイッチに HTML ファイルをコピーした後、グローバル コンフィギュレーション モードで次のコマンド を実行します。

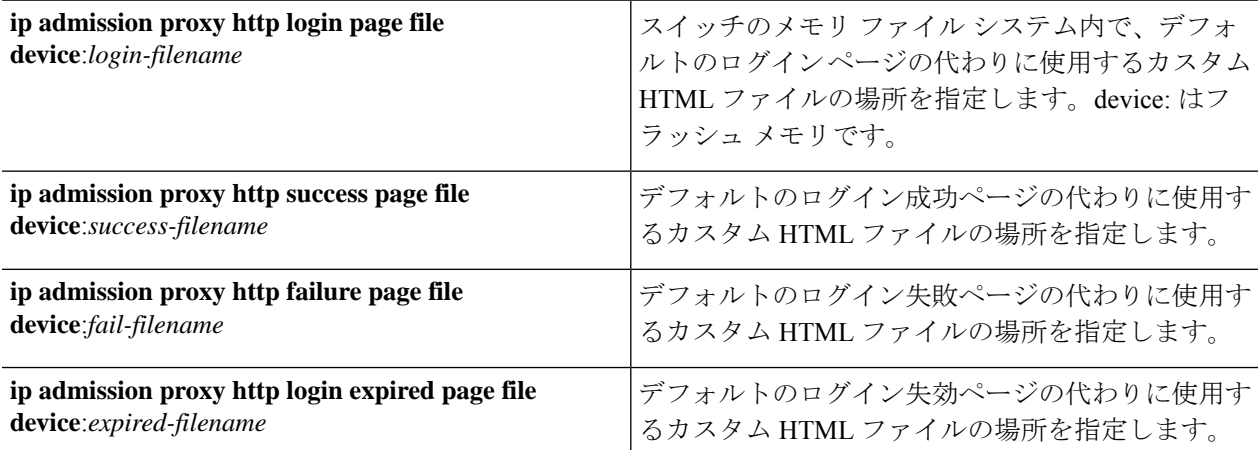

- ステップ3 スイッチによって提供されるガイドラインに従って、カスタマイズされた認証プロキシ Web ページを設定 します。
- ステップ **4** 次の例に示すように、カスタム認証プロキシ Web ページの設定を確認します。

Switch# **show ip admission configuration** Authentication proxy webpage Login page : flash: login.htm Success page : flash: success.htm Fail Page : flash:fail.htm Login expired Page : flash:expired.htm Authentication global cache time is 60 minutes Authentication global absolute time is 0 minutes Authentication global init state time is 2 minutes Authentication Proxy Session ratelimit is 100 Authentication Proxy Watch-list is disabled

Authentication Proxy Auditing is disabled Max Login attempts per user is 5

## デバイス登録 **WebAuth** プロセス

デバイス登録 Web 認証(デバイス登録 WebAuth)およびホットスポット ゲスト ポータルを使 用すると、ユーザー名とパスワードを要求しないで、プライベートネットワークへの接続をゲ スト デバイスに許可できます。

このシナリオでは、ゲストは無線接続でネットワークに接続します。デバイス登録 WebAuth プロセス フローの例については、図 2 : ワイヤレス [デバイス登録](#page-71-0) Web 認証フロー を参照して ください。後続のデバイス登録 WebAuth プロセスの概要を次に説明します。無線接続と有線 接続の両方で同様のプロセスとなります。

- 1. ネットワーク アクセス デバイス(NAD)がホットスポット ゲスト ポータルにリダイレク トを送信します。
- **2.** ゲスト デバイスの MAC アドレスがいずれのエンドポイント ID グループにも含まれてい ないか、利用規定(AUP) accepted 属性が true に設定されていない場合、Cisco ISE は許可 プロファイルに指定された URL リダイレクションを使用して応答します。
- **3.** ゲストが何らかの URL にアクセスしようとすると、URL リダイレクションによって AUP ページ(有効な場合)が示されます。
	- ゲストが AUP を受け入れると、デバイスの MAC アドレスに関連付けられたエンドポ イントが、設定されたエンドポイント ID グループに割り当てられます。ゲストによ るAUPの受け入れを追跡できるよう、この時点で、このエンドポイントのAUPaccepted 属性は true に設定されます。
	- ゲストが AUP を受け入れない場合、または、エンドポイントの作成中や更新中など にエラーが発生した場合、エラー メッセージが表示されます。
- **4.** ホットスポット ゲスト ポータルの設定に基づいて、追加情報を含むポスト アクセス バ ナー ページが表示される場合があります(有効な場合)。
- **5.** エンドポイントが作成または更新された後、許可変更(CoA)終了が NAD に送信されま す。
- **6.** CoA の後、NAD は MAC 認証バイパス(MAB)の新しい要求でゲスト接続を再認証しま す。新規認証では、エンドポイントとそれに関連付けられているエンドポイントIDグルー プが検索され、設定されているアクセスが NAD に返されます。
- **7.** ホットスポットゲストポータルの設定に基づいて、ゲストは、アクセスを要求したURL、 管理者が指定したカスタム URL、または認証の成功ページに誘導されます。

有線とワイヤレスのどちらの場合も、CoAタイプはTerminationCoAです。VLAN DHCPリリー ス(および更新)を実行するようにホットスポットゲストポータルを設定し、それによって、 有線と無線の両方の CoA タイプを許可変更に再許可できます。

VLAN DHCP リリースのサポートは、Windows デバイスのみで使用可能です。モバイル デバ イスでは利用できません。登録するデバイスがモバイルで、[VLAN DHCP リリース(VLAN DHCP Release)] オプションが有効の場合、ゲストは手動で IP アドレスを更新することを要求 されます。モバイル デバイスのユーザーの場合は、VLAN を使用するよりも、WLC でアクセ ス コントロール リスト(ACL)を使用することを推奨します。

<span id="page-71-0"></span>図 **2 :** ワイヤレス デバイス登録 **Web** 認証フロー

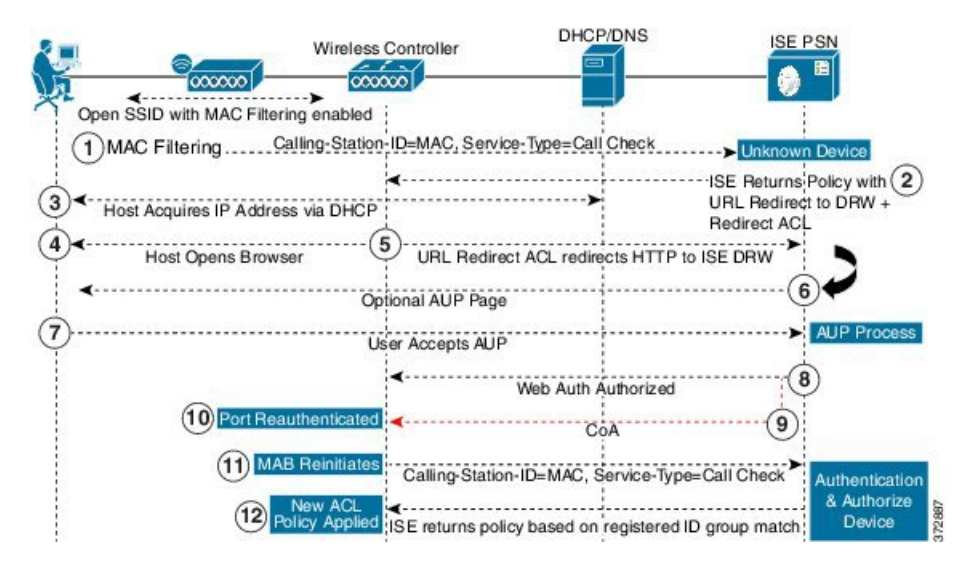

# ゲスト ポータル設定

## ポータル **ID** 設定

このウィンドウを表示するには、[メニュー(Menu)] アイコン( )をクリックして、**[**ワー クセンター(**Work Centers**)**]** > **[**ゲストアクセス(**Guest Access**)**]** > **[**ポータルとコンポーネン ト(**Portals & Components**)**]** > **[**ゲストポータルまたはスポンサーポータル(**Guest Portals or Sponsor Portals**)**]** > **[**作成、編集または複製(**Create, Edit or Duplicate**)**]** > **[**ゲストポータルお よびスポンサーポータルの設定とカスタマイズ(**Guest Portals or Sponsor Portals Settings and Customization**)**]** を選択します。

• [ポータル名(Portal Name)]:このポータルにアクセスするための一意のポータル名を入 力します。このポータル名を、その他のスポンサー、ゲスト、または非ゲストポータル ([ブロック済みリスト(Blocked List)]、[個人所有デバイス持ち込み(BYOD)(Bring Your Own Device (BYOD)) ]、「クライアント プロビジョニング (Client Provisioning) ]、 [モバイルデバイス管理(MDM)(Mobile Device Management (MDM))]、または [デバイ ス (My Devices) 1の各ポータル) に使用しないでください。

この名前は、リダイレクションを選択するために、認証プロファイルポータルの選択に表 示されます。これはポータルのリストに適用され、他のポータルとの間で簡単に識別でき ます。
- **[**説明(**Description**)**]**:オプションです。
- [ポータルテスト URL(Portal test URL)]:[保存(Save)] をクリックした後にリンクとし て表示されるシステムにより生成されたURL。ポータルをテストするために使用します。

リンクをクリックすると、このポータルの URL を表示する新しいブラウザ タブが開きま す。ポリシーサービスを含むポリシーサービスノード(PSN)をオンにする必要がありま す。ポリシーサービスがオンになっていない場合、PSNは管理者用ポータルのみを表示し ます。

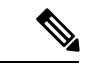

- テストポータルは RADIUS セッションをサポートしていないた め、すべてのポータルに対するポータルフローの全体は表示され ません。BYODおよびクライアントプロビジョニングはRADIUS セッションに依存するポータルの例です。たとえば、外部 URL へのリダイレクションは機能しません。複数のPSNがある場合、 Cisco ISE は最初のアクティブ PSN を選択します。 (注)
	- [言語ファイル(LanguageFile)]:各ポータルタイプは、デフォルトで 15 種類の言語をサ ポートします。これらの言語は、個々のプロパティファイルとして使用できます。これら のファイルは、圧縮された単一の言語ファイル内にまとめてバンドルされています。ポー タルで使用する圧縮言語ファイルをエクスポートまたはインポートします。圧縮言語ファ イルには、ポータルのテキストを表示するために使用可能な個別の言語ファイルがすべて 含まれています。

言語ファイルには、特定のブラウザロケール設定へのマッピングと、その言語でのポータ ル全体のすべての文字列設定が含まれています。1つの言語ファイルには、翻訳およびロー カリゼーションの目的に容易に使用できるように、サポートされるすべての言語が含まれ ています。

1 つの言語用のブラウザ ロケール設定を変更した場合、変更内容は他のすべてのエンド ユーザー Web ポータルに適用されます。たとえば、ホットスポット ゲスト ポータルの French.properties ブラウザロケールを fr,fr-fr,fr-ca から fr,fr-fr に変更すると、この変更内容 がデバイスポータルにも適用されます。

[ポータルページのカスタマイズ(PortalPage Customizations)] タブでいずれかのテキスト をカスタマイズすると、警告アイコンが表示されます。警告メッセージは、ポータルのカ スタマイズ時に1つの言語で行った変更をすべてのサポート対象の言語プロパティファイ ルにも追加する必要があることを通知します。ドロップダウンリストのオプションを使用 して、手動で警告アイコンが表示されないようにします。また、警告アイコンは、更新さ れた圧縮言語ファイルのインポート後に自動的に表示されなくなります。

### ホットスポット ゲスト ポータルのポータル設定

このウィンドウを表示するには、[メニュー(Menu)] アイコン( )をクリックして、**[**ワー クセンター(**Work Centers**)**]** > **[**ゲストアクセス(**Guest Access**)**]** > **[**ポータルとコンポーネン ト(**Portals & Components**)**]** > **[**ゲストポータル(**Guest Portals**)**]** > **[**作成、編集または複製

(**Create,Edit or Duplicate**)**]** > **[**ポータルの動作およびフローの設定(**PortalBehavior and Flow Settings**)**]** > **[**ポータル設定(**Portal Settings**)**]** を選択します。

• [HTTPS ポート(HTTPS Port)]:8000 ~ 8999 の範囲のポート値を入力します。デフォル ト値はすべてのデフォルトポータルで8443です。ただし、[ブロック済みリスト (Blocked List)] ポータルは 8444 です。この範囲外のポート値を使用してアップグレードした場合 は、このウィンドウで変更を加えるまで維持されます。このウィンドウを変更する場合 は、この制限に従うようにポート設定を更新します。

ゲストポータルに非ゲストポータル([デバイス(My Devices)] など)によって使用され るポートを割り当てると、エラー メッセージが表示されます。

ポスチャ アセスメントと修復についてのみ、クライアント プロビジョニング ポータルは ポート8905および8909も使用します。それ以外の場合は、ゲストポータルへの割り当て と同じポートを使用します。

同じ HTTPS ポートに割り当てられたポータルは、同じギガビット イーサネット インター フェイスまたは別のインターフェイスを使用できます。これらのポータルが同じポートと インターフェイスの組み合わせを使用している場合、同じ証明書グループタグを使用する 必要があります。次に例を示します。

• スポンサー ポータルを例として使用した有効な組み合わせを次に示します。

- スポンサーポータル:ポート**8443**、インターフェイス**0**、証明書タグ**A**、および デバイス ポータル:ポート **8443**、インターフェイス **0**、証明書グループ **A**
- スポンサーポータル:ポート**8443**、インターフェイス**0**、証明書グループ**A**、お よびデバイス ポータル:ポート **8445**、インターフェイス **0**、証明書グループ **B**
- スポンサーポータル:ポート**8444**、インターフェイス**1**、証明書グループ**A**、お よび[ブロック済みリスト(BlockedList)]ポータル:ポート**8444**、インターフェ イス **0**、証明書グループ **B**
- 無効な組み合わせには次が含まれます。
	- スポンサーポータル:ポート**8443**、インターフェイス**0**、証明書グループ**A**、お よびデバイス ポータル:**8443**、インターフェイス **0**、証明書グループ **B**
	- スポンサーポータル:ポート**8444**、インターフェイス**0**、証明書タグ**A**、および [ブロック済みリスト(BlockedList)]ポータル:ポート**8444**、インターフェイス **0**、証明書グループ **A**

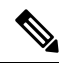

(注)

最適なパフォーマンスを得るには、ゲストサービスにインター フェイス 0 を使用することを推奨します。[ポータル設定(Portal Settings)]ではインターフェイス0のみを設定できます。または、 CLI コマンド **ip host** を使用して、ホスト名または FQDN をイン ターフェイス0のIPアドレスにマッピングすることもできます。

• [使用可能インターフェイス(Allowed Interfaces)]:PAN がポータルの実行に使用できる PSN インターフェイスを選択します。ポータルを開く要求が PAN で行われると、PAN は PSN で使用可能なポートを探します。異なるサブネット上の IP アドレスを使用してイー サネット インターフェイスを設定する必要があります。

これらのインターフェイスは、ポリシーサービスがオンになっているすべてのPSN(VM ベースを含む)で使用可能である必要があります。これは、これらのすべての PSN がゲ ストセッションの開始時にリダイレクトに使用される可能性があるため、必須要件です。

- イーサネット インターフェイスは、異なるサブネット上の IP アドレスを使用する必 要があります。
- ここで有効にするインターフェイスは、ポリシーサービスがオンになっているときの VMベースのものを含む、すべてのPSNで使用できるものでなければなりません。こ れは、これらのすべての PSN がゲスト セッションの開始時にリダイレクトに使用さ れる可能性があるため必須です。
- ポータルの証明書のサブジェクト名またはサブジェクトの代替名はインターフェイス IP アドレスに解決する必要があります。
- ISE CLI で **iphost x.x.x.x yyy.domain.com** を設定して、セカンダリインターフェイスの IP アドレスを FQDN にマッピングします。これは、証明書のサブジェクト名、また はサブジェクトの代替名と一致させるために使用されます。
- ボンディングされたNICのみが選択されている場合は、PSNはポータルの設定時に、 最初にボンディングインターフェイスの設定を試みます。これが成功しない場合、お そらくは、その PSN でボンディングが設定されていないために、PSN でエラーが記 録されて終了します。PSN は物理インターフェイスでのポータルの開始を試みませ  $h_{\circ}$
- NICチーミングまたはボンディングは、ハイアベイラビリティ(耐障害性)を実現す るために 2 つの個別の NIC を設定できる 設定オプションです。どちらかの NIC に障 害が発生すると、ボンディングされた接続の一部であるもう一方のNICは、接続を続 行します。1つの NIC が [ポータル設定 (Portal Settings) ] に基づいてポータルに選択 されます。物理 NIC と対応するボンディングされた NIC の両方が設定されている場 合は、PSN がポータルを設定しようとすると、最初にボンディング インターフェイ スへ接続しようとします。これが成功しない場合、その PSN にボンド セットアップ がなかったことが原因である可能性があるので、PSNは物理インターフェイスでポー タルを開始しようとします。
- [証明書グループタグ(Certificate Group tag)]:ポータルの HTTPS トラフィックに使用す る証明書を指定する証明書グループタグを選択します。
- [エンドポイントID グループ (Endpoint Identity Group)]: ゲストのデバイスを追跡するた めのエンドポイント ID グループを選択します。Cisco ISE はデフォルトとして使用する **GuestEndpoints** のエンドポイント ID グループを提供します。デフォルトを使用しない場 合、追加のエンドポイント ID グループを作成することもできます。

従業員のデバイスを追跡するためのエンドポイント ID グループを選択します。Cisco ISE はデフォルトとして使用する **RegisteredDevices** のエンドポイント ID グループを提供しま す。デフォルトを使用しない場合、追加のエンドポイント ID グループを作成することも できます。

• [\_\_日に達した場合にこの ID グループ内のエンドポイントを消去する(Purge Endpoints in this Identity Group when they Reach \_\_ Days)]:Cisco ISE データベースからデバイスが消去 されるまでの日数を指定します。消去は毎日実行され、消去アクティビティは全体的な消 去タイミングと同期されます。変更は、このエンドポイント ID グループ全体に適用され ます。

その他のポリシー条件に基づいてエンドポイント消去ポリシーに変更が加えられた場合、 この設定は使用できなくなります。

- 表示言語
	- [ブラウザのロケールを使用する(Use Browser Locale)]:クライアントブラウザのロ ケール設定で指定された言語をポータルの表示言語として使用します。ブラウザのロ ケールの言語が Cisco ISE でサポートされていない場合は、[フォールバック言語 (Fallback Language)] が言語ポータルとして使用されます。
	- [フォールバック言語(Fallback Language)]:ブラウザロケールから言語を取得でき ない場合、またはブラウザロケール言語が Cisco ISE でサポートされていない場合に 使用する言語を選択します。
	- [常に使用(AlwaysUse)]:ポータルに使用する表示言語を選択します。この設定は、 ユーザーの [ブラウザのロケールを使用する(User Browser Locale)] オプションを上 書きします。

#### ホットスポット ゲスト ポータルの利用規定 (AUP) ページ設定

このウィンドウを表示するには、[メニュー(Menu)] アイコン( )をクリックして、**[**ワー クセンター(**Work Centers**)**]** > **[**ゲストアクセス(**Guest Access**)**]** > **[**ポータルとコンポーネン ト(**Portals & Components**)**]** > **[**ゲストポータル(**Guest Portals**)**]** > **[**作成、編集または複製 (**Create,Edit or Duplicate**)**]** > **[**ポータルの動作およびフローの設定(**PortalBehavior and Flow Settings**)**]** > **[**アクセプタブルユースポリシー(**AUP**)ページ設定(**Acceptable Use Policy (AUP) Page Settings**)**]** を選択します。

- [AUP ページを含める(Include an AUP Page)]:会社のネットワーク使用諸条件を、別の ページでユーザーに表示します。
- [アクセスコードが必要(Require an Access Code)]:複数のゲストがネットワークへのア クセスを獲得するために使用する必要があるログイン クレデンシャルとして、アクセス コードを割り当てます。アクセス コードは、物理的に存在するゲストに対して指定され る、主にローカルで認識されるコードです(ホワイトボードによって視覚的に、またはロ ビーアンバサダーにより口頭で)。これは、ネットワークにアクセスするために部外者に 認知されることも使用されることもありません。

個別のゲストにログインクレデンシャルとして提供されるユーザー名とパスワードに加え て、このオプションを使用できます。

• [AUPの最後までのスクロールが必要(Require scrolling to end of AUP)]:ユーザーが AUP を完全に読んだことを確認します。[同意(Accept)]ボタンは、ユーザーがAUPの最後ま でスクロールするとアクティブになります。AUPがユーザーに表示された場合に設定しま す。

ホットスポット ゲスト ポータルのフローを設定する場合、AUP アクセス コードはエンドポイ ント ID グループのデバイス登録によって異なります。つまり、[AUPの最後の受け入れとネッ トワークアクセス: EQUALSゲストフローの使用例 (AUP Last Acceptance and Network Access: Use Case EQUALS Guest Flow)] フラグを使用することはできません。ユーザーのセッション が接続時に NAD から削除されると、AUP ページが表示されますが、AUP アクセス コードを 入力する必要はありません。

AUP アクセス コード ページは、MAC アドレスがホットスポット ポータルの設定に関連付け られたエンドポイントIDグループから削除された後にのみ表示されます。エンドポイントは、 Cisco ISE の [コンテキストの可視性(Context Visibility)] ページを介してデータベースから手 動で削除するか、エンドポイント消去機能を使用し、エンドポイント消去ポリシーを設定して 消去します。

# ホットスポット ポータルのポストアクセス バナー ページ設定

このページへのナビゲーション パスは、**[**ワーク センター(**Work Centers**)**]** > **[**ゲスト アクセ ス(**Guest Access**)**]** > **[**ポータルとコンポーネント(**Portal s& Components**)**]** > **[**ゲスト ポータ ル(**Guest Portals**)**]** > **[**作成、編集または複製(**Create, Edit or Duplicate**)**]** > **[**ポータルの動作 およびフローの設定(**Portal Behavior and Flow Settings**)**]** > **[**アクセス後のバナー ページ設定 (**Post-Access Banner Page Settings**)**]** です。

この設定を使用して、ゲストにアクセスステータスおよび必要に応じてその他の追加アクショ ンを通知します。

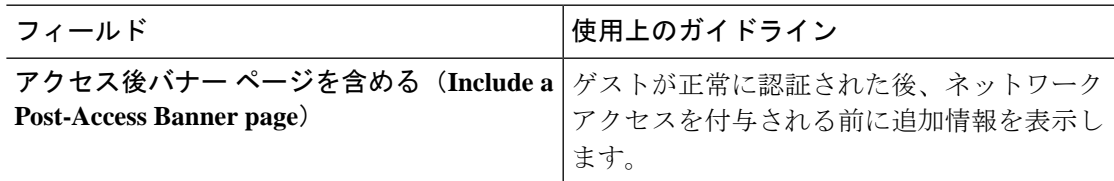

#### クレデンシャルを持つゲスト ポータルのポータル設定

このウィンドウを表示するには、[メニュー (Menu) ] アイコン ( ) をクリックして、[ワー クセンター(**Work Centers**)**]** > **[**ゲストアクセス(**Guest Access**)**]** > **[**ポータルとコンポーネン ト(**Portals & Components**)**]** > **[**ゲストポータル(**Guest Portals**)**]** > **[**作成、編集または複製 (**Create,Edit or Duplicate**)**]** > **[**ポータルの動作およびフローの設定(**PortalBehavior and Flow Settings**)**]** > **[**ポータル設定(**Portal Settings**)**]**を選択します。

• [HTTPS ポート(HTTPS Port)]:8000 ~ 8999 の範囲のポート値を入力します。デフォル ト値はすべてのデフォルトポータルで8443です。ただし、[ブロック済みリスト(Blocked List)] ポータルは 8444 です。この範囲外のポート値を使用してアップグレードした場合 は、このウィンドウで変更を加えるまで維持されます。このウィンドウを変更する場合 は、この制限に従うようにポート設定を更新します。

ゲストポータルに非ゲストポータル([デバイス(My Devices)] など)によって使用され るポートを割り当てると、エラー メッセージが表示されます。

ポスチャ アセスメントと修復についてのみ、クライアント プロビジョニング ポータルは ポート8905および8909も使用します。それ以外の場合は、ゲストポータルへの割り当て と同じポートを使用します。

同じ HTTPS ポートに割り当てられたポータルは、同じギガビット イーサネット インター フェイスまたは別のインターフェイスを使用できます。これらのポータルが同じポートと インターフェイスの組み合わせを使用している場合、同じ証明書グループタグを使用する 必要があります。次に例を示します。

• スポンサー ポータルを例として使用した有効な組み合わせを次に示します。

- スポンサーポータル:ポート**8443**、インターフェイス**0**、証明書タグ**A**、および デバイス ポータル:ポート **8443**、インターフェイス **0**、証明書グループ **A**
- スポンサーポータル:ポート**8443**、インターフェイス**0**、証明書グループ**A**、お よびデバイス ポータル:ポート **8445**、インターフェイス **0**、証明書グループ **B**
- スポンサーポータル:ポート**8444**、インターフェイス**1**、証明書グループ**A**、お よび[ブロック済みリスト(BlockedList)]ポータル:ポート**8444**、インターフェ イス **0**、証明書グループ **B**

• 無効な組み合わせには次が含まれます。

- スポンサーポータル:ポート**8443**、インターフェイス**0**、証明書グループ**A**、お よびデバイス ポータル:**8443**、インターフェイス **0**、証明書グループ **B**
- スポンサーポータル:ポート**8444**、インターフェイス**0**、証明書タグ**A**、および [ブロック済みリスト(BlockedList)]ポータル:ポート**8444**、インターフェイス **0**、証明書グループ **A**

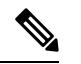

最適なパフォーマンスを得るには、ゲストサービスにインター フェイス 0 を使用することを推奨します。[ポータル設定(Portal Settings)]ではインターフェイス0のみを設定できます。または、 CLI コマンド **ip host** を使用して、ホスト名または FQDN をイン ターフェイス0のIPアドレスにマッピングすることもできます。 (注)

• [使用可能インターフェイス(Allowed Interfaces)]:PAN がポータルの実行に使用できる PSN インターフェイスを選択します。ポータルを開く要求が PAN で行われると、PAN は PSN で使用可能なポートを探します。異なるサブネット上の IP アドレスを使用してイー サネット インターフェイスを設定する必要があります。

これらのインターフェイスは、ポリシーサービスがオンになっているすべてのPSN(VM ベースを含む)で使用可能である必要があります。これは、これらのすべての PSN がゲ ストセッションの開始時にリダイレクトに使用される可能性があるため、必須要件です。

- イーサネット インターフェイスは、異なるサブネット上の IP アドレスを使用する必 要があります。
- ここで有効にするインターフェイスは、ポリシーサービスがオンになっているときの VMベースのものを含む、すべてのPSNで使用できるものでなければなりません。こ れは、これらのすべての PSN がゲスト セッションの開始時にリダイレクトに使用さ れる可能性があるため必須です。
- ポータルの証明書のサブジェクト名またはサブジェクトの代替名はインターフェイス IP アドレスに解決する必要があります。
- ISE CLI で **iphost x.x.x.x yyy.domain.com** を設定して、セカンダリインターフェイスの IP アドレスを FQDN にマッピングします。これは、証明書のサブジェクト名、また はサブジェクトの代替名と一致させるために使用されます。
- ボンディングされたNICのみが選択されている場合は、PSNはポータルの設定時に、 最初にボンディングインターフェイスの設定を試みます。これが成功しない場合、お そらくは、その PSN でボンディングが設定されていないために、PSN でエラーが記 録されて終了します。PSN は物理インターフェイスでのポータルの開始を試みませ  $h_{\alpha}$
- NICチーミングまたはボンディングは、ハイアベイラビリティ (耐障害性)を実現す るために 2 つの個別の NIC を設定できる 設定オプションです。どちらかの NIC に障 害が発生すると、ボンディングされた接続の一部であるもう一方のNICは、接続を続 行します。1 つの NIC が [ポータル設定(Portal Settings)] に基づいてポータルに選択 されます。物理 NIC と対応するボンディングされた NIC の両方が設定されている場 合は、PSN がポータルを設定しようとすると、最初にボンディング インターフェイ スへ接続しようとします。これが成功しない場合、その PSN にボンド セットアップ がなかったことが原因である可能性があるので、PSNは物理インターフェイスでポー タルを開始しようとします。
- ポータルの証明書のサブジェクト名またはサブジェクトの代替名はインターフェイス IP アドレスに解決する必要があります。
- **[**認証方式(**AuthenticationMethod**)**]**:ユーザー認証に使用する ID ソース順序(ISS)ま たはIDプロバイダ(IdP)を選択します。IDソース順序は、ユーザークレデンシャルを確 認するために順番に検索される ID ストアのリストです。

Cisco ISE には、スポンサーポータル Sponsor\_Portal\_Sequence 用のデフォルトの ID ソース 順序が含まれています。

IdP を設定するには、**[**管理(**Administration**)**]** > **[ID** 管理(**Identity Management**)**]** > **[**外 部**ID**ソース(**External Identity Sources**)**]** > **[SAML ID** プロバイダ(**SAML Id Providers**)**]** の順に選択します。

IDソース順序を設定するには、[管理(Administration)] > [ID管理(Identity Management)] > [ID ソース順序 (Identity Source Sequences) 1を選択します。

- [ゲストとしてこのポータルを使用する従業員のログインオプションの継承元(Employees Using this Portal as Guests Inherit Login Options from) |: 従業員がこのポータルにログオンし たときに割り当てられるゲストタイプを選択します。従業員のエンドポイントデータは、 そのゲスト タイプで属性 [エンドポイント ID グループにデバイス情報を保存する(Store device information in endpoint identity group) ]に設定されたエンドポイント ID グループに 保存されます。関連付けられたゲスト タイプの他の属性は継承されません。
- 表示言語
	- [ブラウザのロケールを使用する(Use Browser Locale)]:クライアントブラウザのロ ケール設定で指定された言語をポータルの表示言語として使用します。ブラウザのロ ケールの言語が Cisco ISE でサポートされていない場合は、[フォールバック言語 (Fallback Language)] が言語ポータルとして使用されます。
	- [フォールバック言語(Fallback Language)]:ブラウザロケールから言語を取得でき ない場合、またはブラウザロケール言語が Cisco ISE でサポートされていない場合に 使用する言語を選択します。
	- [常に使用(AlwaysUse)]:ポータルに使用する表示言語を選択します。この設定は、 ユーザーの [ブラウザのロケールを使用する(User Browser Locale)] オプションを上 書きします。

#### クレデンシャルを持つゲスト ポータルのログイン ページ設定

このウィンドウを表示するには、[メニュー(Menu)] アイコン( )をクリックして、**[**ワー クセンター(**Work Centers**)**]** > **[**ゲストアクセス(**Guest Access**)**]** > **[**ポータルとコンポーネン ト(**Portals & Components**)**]** > **[**ゲストポータル(**Guest Portals**)**]** > **[**作成、編集または複製 (**Create,Edit or Duplicate**)**]** > **[**ポータルの動作およびフローの設定(**PortalBehavior and Flow Settings**)**]** > **[**ログインページの設定(**Login Page Settings**)**]** を選択します。

• [アクセスコードが必要(Require an Access Code)]:複数のゲストがネットワークへのア クセスを獲得するために使用する必要があるログイン クレデンシャルとして、アクセス コードを割り当てます。アクセス コードは、物理的に存在するゲストに対して指定され る、主にローカルで認識されるコードです(ホワイトボードによって視覚的に、またはロ ビーアンバサダーにより口頭で)。これは、ネットワークにアクセスするために部外者に 認知されることも使用されることもありません。

個別のゲストにログインクレデンシャルとして提供されるユーザー名とパスワードに加え て、このオプションを使用できます。

- [レート制限までの最大ログイン試行失敗数(Maximum Failed Login Attempts Before Rate Limiting)]:Cisco ISE がアカウントのスロットルを開始するまでの単一のブラウザセッ ションからのログイン試行失敗回数を指定します。これにより、アカウントのロックアウ トは起きません。スロットル率は、[頻度制限時のログイン試行間隔(Time between login attempts when rate limiting)] で設定されます。
- [レート制限時のログイン試行間隔(Time Between Login Attempts when Rate Limiting)]: [レート制限までの最大ログイン試行失敗数(Maximum failed login attempts before rate limiting)] で定義された回数のログインの失敗後に、ユーザーが再度ログインを試行する までに待機する必要がある時間(スロットル率)を分単位で設定します。
- [AUP を含める (Include an AUP) ]: フローにアクセプタブル ユース ポリシー ウィンドウ を追加します。AUPをウィンドウに追加したり、別のウィンドウへのリンクを設定するこ とができます。
- [ゲストに自分自身のアカウントの作成を許可(AllowGueststoCreate theirOwnAccounts)]: このポータルの [ログイン (Login) ] ページで、ゲストが自身を登録するためのオプショ ンが提供されます。このオプションが選択されていない場合は、スポンサーがゲストアカ ウントを作成します。これを有効にすることで、このページのタブが有効になり、[アカ ウント登録ページの設定(Self-Registration Page Settings)] および[アカウント登録成功ペー ジの設定(Self-Registration Success Page Settings)] を設定できます。

ゲストがこのオプションを選択した場合、自身のゲストアカウントを作成するために必要 な情報を入力できるアカウント登録フォームが示されます。

- [ゲストにパスワードのリセットを許可(Allow Guests to Recover the Password)]:このオ プションは、アカウント登録ゲストに対し、ゲストポータルの [パスワードのリセット (ResetPassword)] ボタンを有効にします。有効なアカウントを持つアカウント登録ゲス トがログイン ポータルに接続し、パスワードを忘れた場合は、[パスワードのリセット (ResetPassword)] をクリックできます。これにより、ゲストは自分の電話番号または電 子メール(いずれかを登録に使用)を入力できるアカウント登録ウィンドウに戻ります。
- [ソーシャルログインを許可(Allow Social Login)]:このポータルのユーザーのログイン クレデンシャルを取得するためにソーシャルメディアサイトを使用します。このオプショ ンをチェックすると、次の設定が表示されます。
	- [ソーシャルログイン後に登録フォームを表示(Show registration form after social login)]:これにより、ユーザーはFacebookによって提供される情報を変更できます。
	- [ゲストの承認が必要(Require guests to be approved)]:スポンサーがアカウントを承 認する必要があることをユーザーに通知し、ログイン用のクレデンシャルを送信しま す。
- [ゲストにログイン後のパスワード変更を許可(Allowgueststo change password afterlogin)]: ゲストが正常に認証され、AUPに同意した後に、ゲストに必要に応じてパスワードを変更 することを許可します。ゲストが自分のパスワードを変更した場合、スポンサーはゲスト にログインクレデンシャル情報を提供できません。スポンサーは、ゲストのパスワードを ランダム パスワードにリセットすることだけが可能です。
- [ログインに次の ID プロバイダゲストポータルの使用を許可(Allow the following identity-provider guest portal to be used for login)]:このオプションをオンにし、SAML Id ID プロバイダを選択すると、その SAML ID のリンクがこのポータルに追加されます。この サブ ポータルは、ユーザーが証明書を提供している SAML IDP のように見えるように設 定できます。
- [ソーシャルログインを許可(Allow social login)]:このポータルはすべて、ユーザーログ インにソーシャルメディアタイプを使用します。ソーシャルログインの設定の詳細につい ては、[アカウント登録ゲストのソーシャル](#page-20-0) ログイン (21 ページ) を参照してください。

#### アカウント登録ページの設定

このウィンドウを表示するには、[メニュー(Menu)] アイコン( )をクリックして、**[**ワー クセンター(**Work Centers**)**]** > **[**ゲストアクセス(**Guest Access**)**]** > **[**ポータルとコンポーネン ト(**Portal & Components**)**]** > **[**ゲストポータル(**Guest Portals**)**]** > **[**作成、編集または複製 (**Create, Edit or Duplicate**)**]** > **[**ポータルの動作とフローの設定(**Portal Behavior and Flow Settings**)**]** > **[**アカウント登録ページの設定(**Self-Registration Page Settings**)**]**の順に選択しま す。これらの設定を使用して、ゲストが自身を登録し、提供する必要がある情報をアカウント 登録フォームで指定できるようにします。

- [ゲストタイプへのアカウント登録ゲストの割り当て(Assign self-registered guests to guest type)]:このポータルを使用するすべてのアカウント登録ゲストに割り当てるゲストタイ プを選択します。
- [アカウントの有効期間(Account valid for)]:アカウントの有効期間を、日、時間、また は分で指定します。この期間を超過した場合、管理者またはスポンサーがスポンサーポー タルでアカウントの有効期間を延長した場合を除き、アカウントは失効します。
- [アカウント登録に登録コードを必要とする(Require a registration code forselfregistration)]: アカウント登録ゲストがアカウント登録フォームを正常に送信するために入力する必要が あるコードを割り当てます。部外者がシステムにアクセスすることを防ぐために、アクセ ス コードと同様に、登録コードはオフラインで提供されます。
- [含めるフィールド (Fields to include) 1: アカウント登録フォームに表示するフィールド のチェックボックスをオンにします。その後、ゲストがこのフォームを送信してゲストア カウントを受信するために入力が必須であるフィールドのチェックボックスをオンにしま す。アカウント登録ゲストから重要な情報を収集するために、[SMS サービス プロバイダ (SMS Service Provider) 1および [訪問先担当者 (Person being Visited) 1フィールドを必須 にすることができます。
	- [場所 (Location) 1: アカウント登録ゲストが定義済みリストを使用して登録時に選択 できる場所を入力します。これにより、これらのゲストの有効なアクセス時間として 自動的に関連するタイムゾーンが割り当てられます。場所の名前は、選択時に混乱を 回避するために具体的なものを使用します(たとえば、ボストン オフィス、500 Park Ave New York、シンガポールなど)。

ゲスト アクセスを時間で制限する予定の場合は、その時間を設定するときにタイム ゾーンを使用します。アクセス時間が制御されたゲスト全員がサンノゼのタイムゾー

ンにいる場合を除き、各自のロケールのタイムゾーンを作成します。場所が1つだけ である場合は、その場所がデフォルトの場所として自動的に割り当てられ、ポータル ではこのフィールドがゲストに対して表示されません。また、[場所(Location)]は、 [含めるフィールド (Fields to include) ]のリスト内で無効になります。

- [SMS サービスプロバイダ (SMS Service Provider)]: アカウント登録フォームに SMS プロバイダを表示して、アカウント登録ゲストが自分の SMS プロバイダを選択でき るようにします。これで、会社の経費を最小化するために、ゲストの SMS サービス を使用して SMS 通知を送信できるようになります。ゲストが使用できる SMS プロバ イダを1つだけ選択した場合は、このフィールドはアカウント登録フォームに表示さ れません。
- [訪問先担当者(Person being Visited)]:これはテキストフィールドです。そのため、 このフィールドを使用する場合には、このフィールドに入力する情報についてゲスト に説明してください。
- [カスタムフィールド(Custom Fields)]:アカウント登録ゲストから追加のデータを 収集するために作成したカスタムフィールドを選択します。その後、ゲストがアカウ ント登録フォームを送信してゲスト アカウントを受信するために入力が必須である フィールドのチェックボックスをオンにします。これらのフィールドは名前のアル ファベット順に表示されます。追加のカスタムフィールドを追加するには、**[**ワーク センター(**Work Centers**)**]** > **[**ゲストアクセス(**Guest Access**)**]** > **[**設定(**Settings**)**]** > **[**カスタムフィールド(**Custom Fields**)**]** でこれらのフィールドを作成します。
- [AUPを含める(Include anAUP)]:会社のネットワークの使用についての諸条件を、 現在ユーザーに表示されるページ上のテキストとして、または AUP テキストが含ま れる新しいタブまたはウィンドウを開くリンクとして表示します。
	- [同意が必要(Require acceptance)]:ユーザーが AUP を最後まで読んだことを確 認します。これにより、アカウント登録ページの[同意する(Accept)]ボタンが 設定されます。AUP を [ページ (as on page) 1として設定する場合は、ユーザー が AUP の終わりまでスクロールするまで [同意する(Accept)] ボタンを無効に することもできます。
- [次の電子メールアドレスを持つゲストのみを許可(Only allow guests with an email address from)]:アカウント登録ゲストが電子メールアドレスを作成するときに [電子メールアド レス(Email Address)] で使用できるドメイン(例:cisco.com)の許可されたリストを指 定します。

このフィールドを空白のままにすると、[次の電子メール アドレスを持つゲストを許可し ない(Do not allow guests with email address from)] にリストされているドメイン以外のす べての電子メール アドレスが有効になります。

• [次の電子メールアドレスを持つゲストを許可しない(Do not allow guests with email address from)]:アカウント登録ゲストが電子メールアドレスを作成するときに [電子メールアド レス(Email Address)] に使用できないドメイン(例:czgtgj.com)のブロック済みリスト を指定します。

- [アカウント登録ゲストが承認される必要がある(Require self-registered guests to be approved)]:このポータルを使用するアカウント登録ゲストは、ゲストのクレデンシャル を受信する前にスポンサーによる承認が必要であることを指定します。このオプションを クリックすると、スポンサーがアカウント登録ゲストを承認する方法に関する追加のオプ ションが表示されます。
	- [アカウント登録したゲストにスポンサーの承認後に自動ログインを許可(Allowguests to login automatically from self-registration after sponsor's approval) 1: アカウント登録ゲ ストは、スポンサーの承認後に自動的にログインします。
	- [承認要求電子メール送信先(Email approval request to)]:
		- [下に示すスポンサーの電子メールアドレス(Sponsor email addresseslisted below)]: 承認者として指名されたスポンサーの1つ以上の電子、またはすべてのゲストの 承認要求の送信先となるメール ソフトウェアを入力します。電子メール アドレ スが無効な場合、承認は失敗します。
		- [訪問先担当者(Person being visited)]:[スポンサーに承認用クレデンシャルの入 力を求める (Require sponsor to provide credentials for authentication)  $\vert \nabla \psi \vert \cdot$ が表示され、[含めるフィールド(Fields to include)] の [必須(Required)] オプ ションが有効になります(以前は無効だった場合)。これらのフィールドはアカ ウント登録フォームに表示され、アカウント登録ゲストからこの情報を要求しま す。電子メール アドレスが無効な場合、承認は失敗します。
	- [承認/拒否リンクの設定(Approve/Deny Link Settings)]:
		- [リンクの有効期間(Links are valid for)]:アカウント承認リンクの有効期間を設 定できます。
		- [スポンサーに承認用クレデンシャルの入力を求める(Require sponsor to provide credentialsfor authentication)]:このセクションの設定でスポンサーによるアカウ ント承認用のクレデンシャルの入力が必須ではない場合にも、スポンサーにこの 情報を入力させるには、このフィールドをオンにします。このフィールドは、[ア カウント登録ゲストが承認される必要がある(Require self-registered guests to be approved)] が [訪問先担当者(person being visited)] に設定されている場合にだ け表示されます。
		- [承認権限を検証するためスポンサーがスポンサーポータルと照合される(Sponsor is matched to a Sponsor Portal to verify approval privileges) 1: [詳細 (Details) 1をク リックして、スポンサーが有効なシステム ユーザーであり、スポンサー グルー プのメンバーであり、そのスポンサーグループのメンバーにアカウント承認権限 があることを確認するために検索されるポータルを選択します。各スポンサー ポータルには、スポンサーを識別するために使用される ID ソース シーケンスが あります。ポータルはリストされている順序で使用されます。リストの1番目の ポータルは、スポンサーポータルで使用されているスタイルとカスタマイズ内容 を決定します。
- [登録の送信後のゲストの誘導先(After registration submission, direct guest to)]:登録の正 常完了後にアカウント登録ゲストを誘導する場所を選択します。
	- [アカウント登録成功(Self-RegistrationSuccess)]ページ:アカウント登録に成功した ゲストを[アカウント登録成功(Self-RegistrationSuccess)]ウィンドウに誘導します。 このウィンドウには、[アカウント登録成功ページ設定(Self Registration Success Page Settings)] で指定したフィールドとメッセージが表示されます。

すべての情報を表示することが望ましくない場合があります。システムはアカウント の承認待ち(このウィンドウで有効になっている場合)であるか、またはこのウィン ドウで指定された許可されたリストのドメインおよびブロックされているリストのド メインに基づいて電子メールアドレスまたは電話番号にログインクレデンシャルを提 供する可能性があるためです。

[アカウント登録成功ページの設定(Self Registration Success Page Settings)] で [ゲス トのアカウント登録成功ページからの直接ログインを許可する(Allow guests to log in directly from the Self-Registration Success page) 1を有効にした場合、アカウント登録に 成功したゲストはこのウィンドウから直接ログインすることができます。これが有効 になっていない場合、ゲストは「アカウント登録成功 (Self-Registration Success) 1ウィ ンドウが表示された後にポータルのログイン ウィンドウに誘導されます。

• [ログインクレデンシャルを取得する方法の手順を含むログインページ(Login page with instructions about how to obtain login credentials) |: アカウント登録に成功したゲス トをポータルのログインウィンドウに再び誘導し、「ゲスト クレデンシャルが電子 メール、SMS、または印刷物で提供されるのを待ってからログインに進んでくださ  $V<sub>o</sub>$  (Please wait for your guest credentials to be delivered either via email, SMS, or print format and proceed with logging in)」などのメッセージを表示します。

デフォルト メッセージをカスタマイズするには、[ポータル ページのカスタマイズ (Portal Page Customization) |タブをクリックして、[アカウント登録ページ設定(Self Registration Page Settings)] を選択します。

システムはアカウントの承認待ち(このウィンドウで有効になっている場合)である か、またはこのウィンドウで指定された許可されたリスト、ブロックされているリス トのドメインに基づいて電子メールアドレスまたは電話番号にログインクレデンシャ ルを提供する可能性があります。

• [URL]:アカウント登録に成功したゲストを、アカウントクレデンシャルの提供を待 機している間に、指定された URL に誘導します。

システムはアカウントの承認待ち(このウィンドウで有効になっている場合)である か、またはこのウィンドウで指定された許可されたリスト、ブロックされているリス トのドメインに基づいて電子メールアドレスまたは電話番号にログインクレデンシャ ルを提供する可能性があります。

#### • **[**クレデンシャル通知自動送信手段(**Send credential notification automatically using**)**]**:

• [電子メール(Email)]:アカウント登録に成功したゲストがログインクレデンシャル を受信する手段のオプションとして電子メールを選択します。このオプションを選択 した場合、[電子メール アドレス(Email address)] が [含めるフィールド(Fields to

include)] のリストで必須フィールドになり、このオプションを無効にできなくなり ます。

• [SMS]:アカウント登録に成功したゲストがログインクレデンシャルを受信する手段 のオプションとしてSMSを選択します。このオプションを選択した場合、[SMSサー ビスプロバイダ (SMS Service Provider) ] が [含めるフィールド (Fields to include) ] のリストで必須フィールドになり、このオプションを無効にできなくなります。

#### アカウント登録成功ページの設定

このウィンドウを表示するには、[メニュー(Menu)] アイコン( )をクリックして、**[**ワー クセンター(**Work Centers**)**]** > **[**ゲストアクセス(**Guest Access**)**]** > **[**ポータルとコンポーネン ト(**Portal s& Components**)**]** > **[**ゲストポータル(**Guest Portals**)**]** > **[**作成、編集または複製 (**Create, Edit or Duplicate**)**]** > **[**ポータルの動作とフローの設定(**Portal Behavior and Flow Settings**)**]** > **[**アカウント登録成功ページ設定(**Self Registration Success Page Settings**)**]**の順に 選択します。これらの設定を使用して、正常にアカウント登録したゲストに、ネットワークへ のアクセスを獲得するために必要なクレデンシャルを通知します。

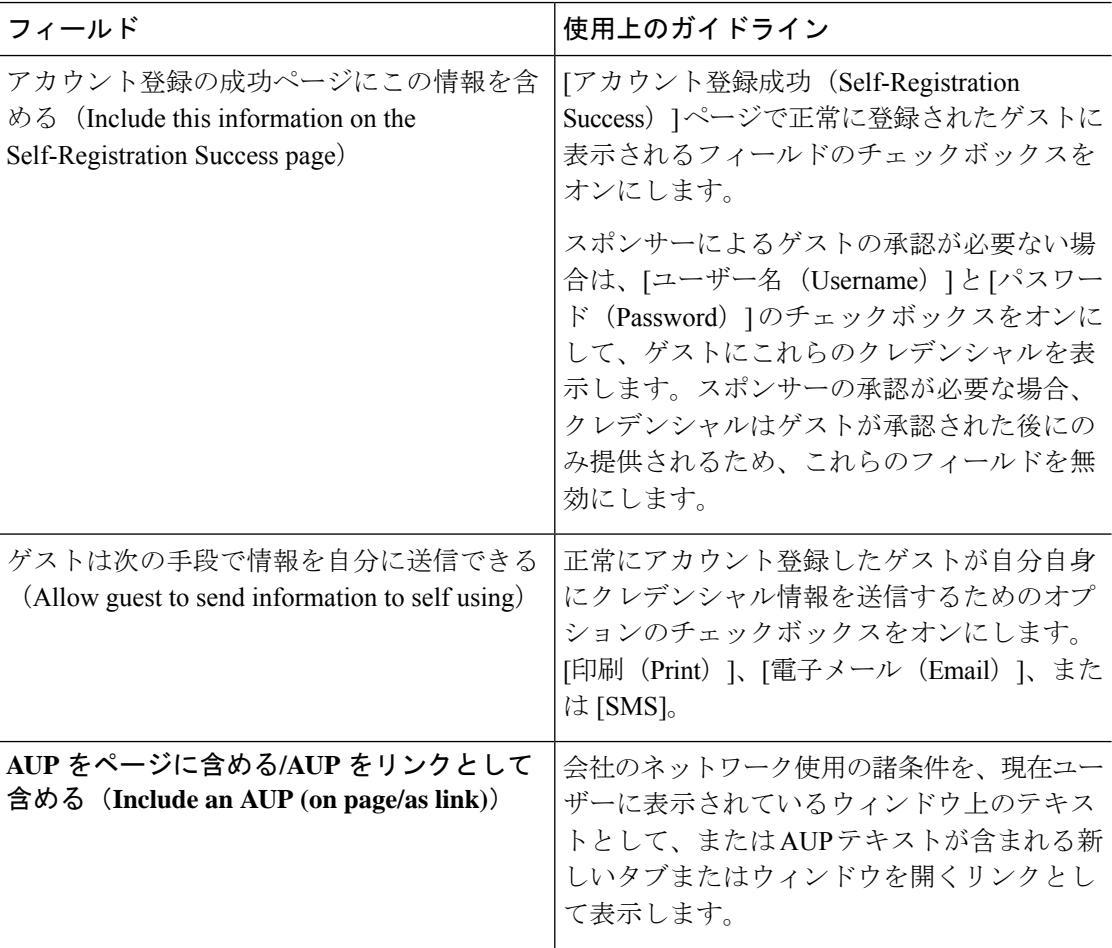

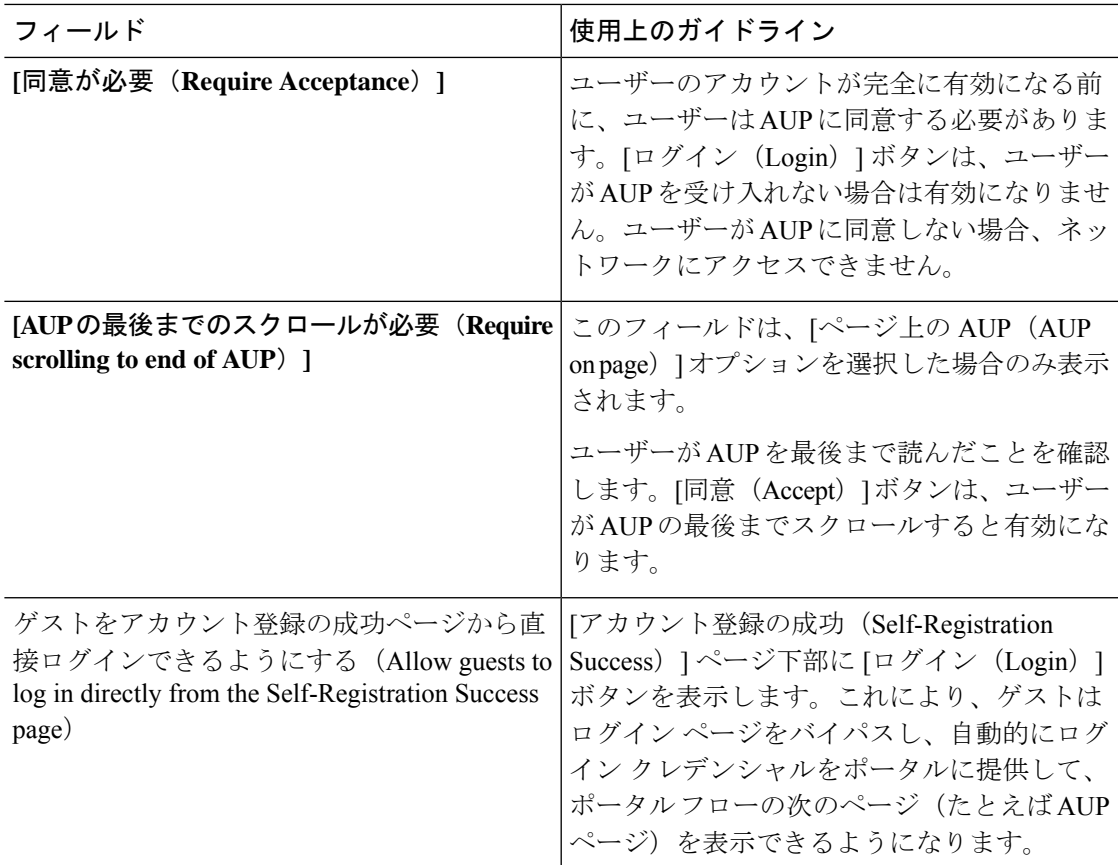

## クレデンシャルを持つゲストポータルの利用規定(**AUP**)ページ設定

このウィンドウを表示するには、[メニュー(Menu)] アイコン(**三**)をクリックして、**[ワー** クセンター(**Work Centers**)**]** > **[**ゲストアクセス(**Guest Access**)**]** > **[**ポータルとコンポーネン ト(**Portals & Components**)**]** > **[**ゲストポータル(**Guest Portals**)**]** > **[**作成、編集または複製 (**Create,Edit or Duplicate**)**]** > **[**ポータルの動作およびフローの設定(**PortalBehavior and Flow Settings**)**]** > **[**アクセプタブルユースポリシー(**AUP**)ページ設定(**Acceptable Use Policy (AUP) Page Settings**)**]** を選択します。

- [AUPページを含める (Include an AUP Page) ]: 会社のネットワーク使用諸条件を、別の ページでユーザーに表示します。
- [従業員に別の AUP を使用する(Use Different AUP for Employees)]:従業員専用に別の AUP およびネットワーク使用諸条件を表示します。このオプションを選択すると、[従業 員用の AUP をスキップ (Skip AUP for employees) 1は選択できません。
- [従業員用の AUP をスキップ(Skip AUP for Employees)]:従業員は、ネットワークにア クセスする前に AUP に同意する必要はありません。このオプションを選択すると、[従業 員に別の AUP を使用する(Use different AUP for employees)] は選択できません。

• [AUP の最後までのスクロールが必要(Require Scrolling to End of AUP)]:[AUP をページ に含める(Include an AUP on page) 1を有効にした場合にのみ、このオプションが表示さ れます。

ユーザーが AUP を最後まで読んだことを確認します。[同意(Accept)] ボタンは、ユー ザーが AUP の最後までスクロールするとアクティブになります。AUP がユーザーに表示 された場合に設定します。

- [初回のログインのみ (On First Login only) 1: ユーザーが初めてネットワークまたは ポータルにログインしたときに AUP を表示します。
- [ログインごと(OnEveryLogin)]:ユーザーがネットワークまたはポータルにログイ ンするごとに、AUP を表示します。
- [ 日ごと (初回のログインから) (Every Days (starting at first login))]:ネット ワークやポータルにユーザーが初めてログインした後は、AUP を定期的に表示しま す。

# クレデンシャルを持つゲストポータルのゲストによるパスワード変更 の設定

#### ゲストのパスワード変更設定(**Guest Change Password Settings**)

このウィンドウを表示するには、[メニュー(Menu)] アイコン( )をクリックして、**[**ワー クセンター(**Work Centers**)**]** > **[**ゲストアクセス(**Guest Access**)**]** > **[**ポータルとコンポーネン ト(**Portals & Components**)**]** > **[**ゲストポータル(**Guest Portals**)**]** > **[**作成、編集または複製 (**Create,Edit or Duplicate**)**]** > **[**ポータルの動作およびフローの設定(**PortalBehavior and Flow Settings**)**]** > **[**ゲストのパスワード変更設定(**Guest Change PasswordSettings**)**]**を選択します。

• [ゲストにログイン後のパスワード変更を許可(Allowgueststo change password afterlogin)]: ゲストが正常に認証され、AUPに同意した後に、ゲストに必要に応じてパスワードを変更 することを許可します。ゲストが自分のパスワードを変更した場合、スポンサーはゲスト にログインクレデンシャル情報を提供できません。スポンサーは、ゲストのパスワードを ランダム パスワードにリセットすることだけが可能です。

#### クレデンシャルを持つゲスト ポータルのゲスト デバイス登録の設定

このウィンドウを表示するには、[メニュー(Menu)] アイコン( )をクリックして、**[**ワー クセンター(**Work Centers**)**]** > **[**ゲストアクセス(**Guest Access**)**]** > **[**ポータルとコンポーネン ト(**Portals & Components**)**]** > **[**ゲストポータル(**Guest Portals**)**]** > **[**作成、編集または複製 (**Create,Edit or Duplicate**)**]** > **[**ポータルの動作およびフローの設定(**PortalBehavior and Flow Settings**)**]** > **[**ゲストデバイス登録設定(**Guest Device Registration Settings**)**]** を選択します。

これらの設定を使用して、ゲストがログインしたら Cisco ISE がゲストのデバイスを自動的に 登録するようにするか、ゲストがログイン後に手動で自身のデバイスを登録することを許可で きます。

各ゲスト タイプの最大デバイス数は、**[**ワーク センター(**Work Centers**)**]** > **[**ゲスト アクセス (**Guest Access**)**]** > **[**ポータルとコンポーネント(**Portals & Components**)**]** > **[**ゲスト タイプ (**Guest Types**)**]** で指定されます。

• [ゲストのデバイスを自動登録(Automatically Register Guest Devices)]:ゲストがこのポー タルにアクセスするデバイスのエンドポイントを自動的に作成します。エンドポイント は、このポータルに指定されたエンドポイント ID グループに追加され、。

許可ルールの作成が可能になり、該当 ID グループ内のエンドポイントへのアクセスが許 可されます。そのため、Web 認証は不要になります。

登録済みデバイスの最大数に到達すると、システムは自動的に最初の登録デバイスを削除 し、ゲストがログインしようとしているデバイスを登録し、このことをゲストに通知しま す。**[**ワークセンター(**Work Centers**)**]** > **[**ゲストアクセス(**Guest Access**)**]** > **[**ポータル とコンポーネント(**Portals & Components**)**]** > **[**ゲストタイプ(**GuestTypes**)**]**を選択し、 ゲストが登録できるデバイスの最大数を変更します。

• [ゲストにデバイスの登録を許可(AllowGueststoRegisterDevices)]:ゲストは、名前、説 明、および MAC アドレスを入力して、自分のデバイスを手動で登録できます。MAC ア ドレスはエンドポイント ID グループに関連付けられます。

登録済みデバイスの最大数に到達した場合に別のデバイスを登録できるようにするには、 ゲストは少なくとも 1 個のデバイスを削除する必要があります。

#### クレデンシャルを持つゲスト ポータルの **BYOD** 設定

このページへのナビゲーション パスは、**[**ワーク センター(**Work Centers**)**]** > **[**ゲスト アクセ ス(**Guest Access**)**]** > **[**ポータルとコンポーネント(**Portals & Components**)**]** > **[**ゲスト ポータ ル(**Guest Portals**)**]** > **[**作成、編集または複製(**Create, Edit or Duplicate**)**]** > **[**ポータルの動作 およびフローの設定(**Portal Behavior and Flow Settings**)**]** > **[BYOD** 設定(**BYOD Settings**)**]** です。

この設定を使用して、従業員などゲスト以外の個人所有デバイスの持ち込み (BYOD) 機能を 有効にし、クレデンシャルを持つゲストポータルを使用して企業ネットワークにアクセスでき るようにします。

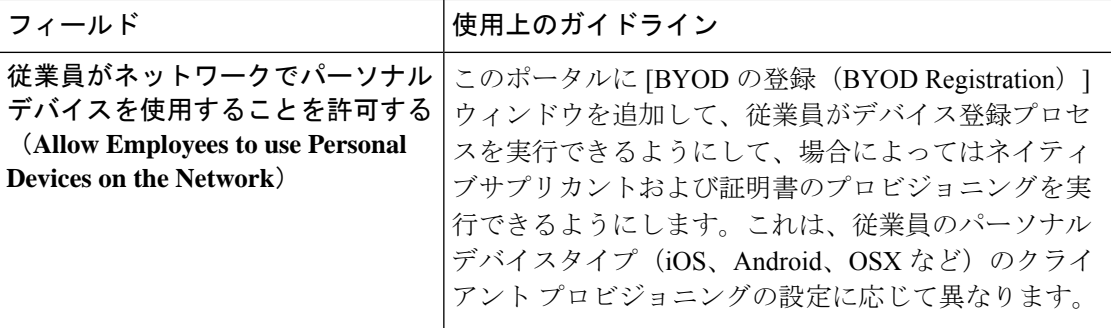

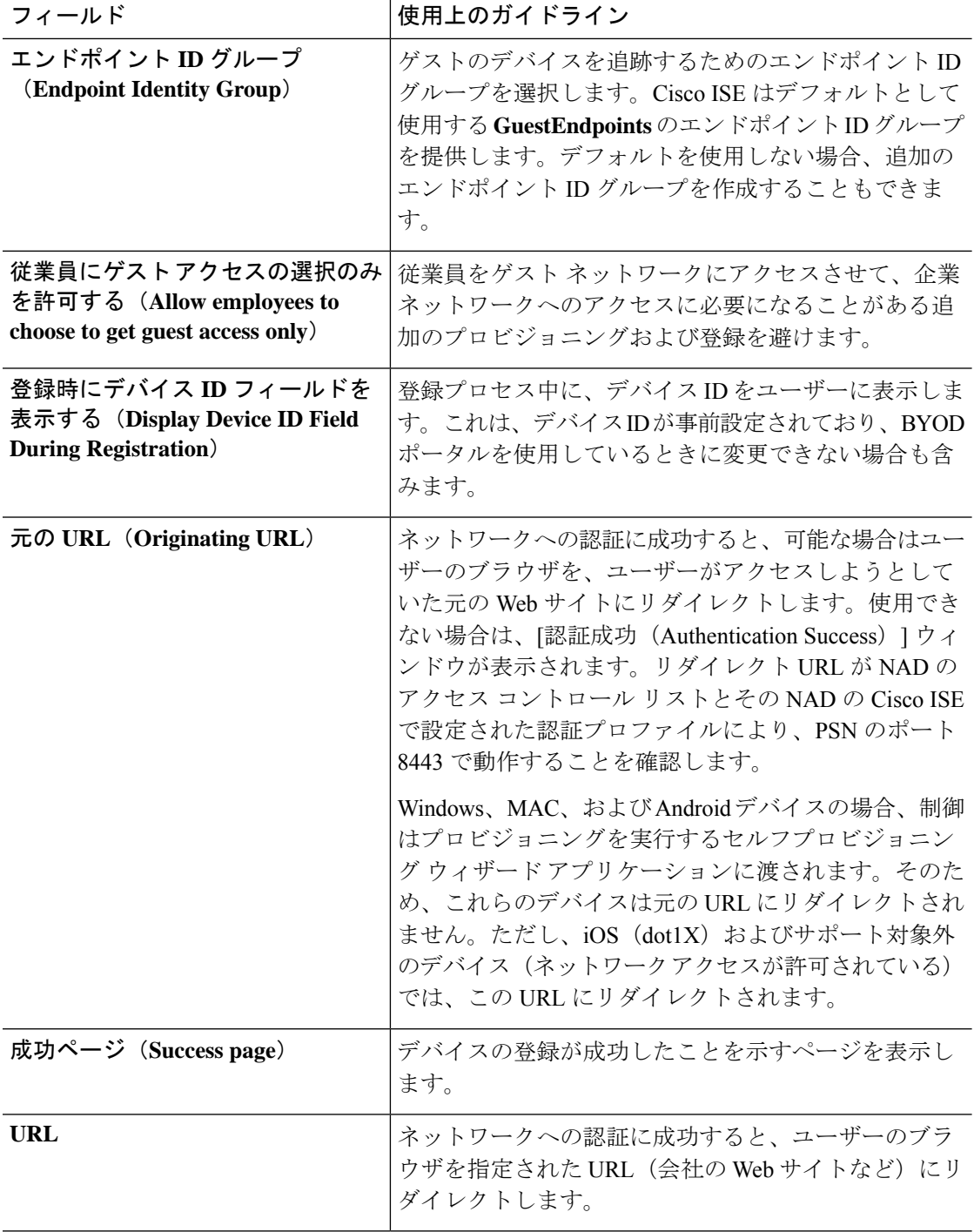

### クレデンシャルを持つゲスト ポータルのポストログイン バナー ペー ジ設定

このウィンドウを表示するには、[メニュー (Menu) ] アイコン ( I ) をクリックして、[ワー クセンター(**Work Centers**)**]** > **[**ゲストアクセス(**Guest Access**)**]** > **[**ポータルとコンポーネン ト(**Portal s& Components**)**]** > **[**ゲストポータルまたはスポンサーポータル(**Guest Portals or Sponsor Portals**)**]** > **[**作成、編集または複製(**Create, Edit or Duplicate**)**]** > **[**ポータルの動作と フローの設定(**Portal Behavior and Flow Settings**)**]** > **[**ポストログインバナーページ設定 (**Post-Login Banner Page Settings**)**]**の順に選択します。

これらの設定を使用して、正常なログイン後にユーザー(状況に応じてゲスト、スポンサーま たは従業員)に追加情報を通知します。

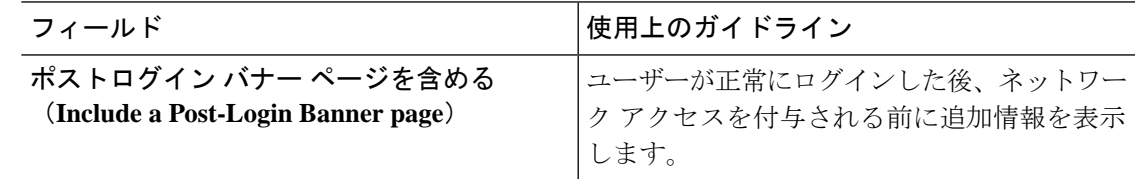

## クレデンシャルを持つゲスト ポータルのゲスト デバイスのコンプラ イアンス設定

このウィンドウを表示するには、[メニュー(Menu)] アイコン( )をクリックして、**[**ワー クセンター(**Work Centers**)**]** > **[**ゲストアクセス(**Guest Access**)**]** > **[**ポータルとコンポーネン ト(**Portals & Components**)**]** > **[**ゲストポータル(**Guest Portals**)**]** > **[**作成、編集または複製 (**Create, Edit or Duplicate**)**]** > **[**ポータルの動作とフローの設定(**Portal Behavior and Flow Settings**)**]** > **[**ゲストデバイスのコンプライアンス設定(**Guest Device ComplianceSettings**)**]**の 順に選択します。これらの設定を使用して、ネットワークにアクセスするためにデバイスのク ライアント プロビジョニングを実行するようゲストおよびゲスト ポータルを使用する従業員 に要求します。

• [ゲスト デバイス コンプライアンスが必要(Require guest device compliance)]:ゲストを ポスチャエージェントのダウンロードを要求する[クライアントプロビジョニング(Client Provisioning) |ページにリダイレクトします。これにより、ウイルス対策ソフトウェアの チェックなど、ゲストのポスチャ ポリシーを設定するゲスト フローにクライアント プロ ビジョニングが追加されます。

ゲストが、ネットワークへのアクセスにクレデンシャルを持つゲストポータルを使用して いる従業員の場合:

- [BYOD 設定(BYOD Settings)] で [従業員にネットワークでのパーソナル デバイスの 使用を許可する (Allow employees to use personal devices on the network) 1が有効になっ ている場合、従業員はBYODフローにリダイレクトされ、クライアントのプロビジョ ニングは実行されません。
- [BYOD 設定(BYOD Settings)] で [従業員にネットワークでのパーソナル デバイスの 使用を許可する(Allow employees to use personal devices on the network)] および [従業

員にゲストアクセスの選択のみを許可する(Allow employeesto choose to get guest access only)] が有効になっていて、従業員がゲスト アクセスを選択する場合、[クライアン ト プロビジョニング(Client Provisioning)] ページにルーティングされます。

#### ゲスト ポータルの **VLAN DHCP** リリース ページ設定

このウィンドウを表示するには、[メニュー(Menu)] アイコン( )をクリックして、**[**ワー クセンター(**Work Centers**)**]** > **[**ゲストアクセス(**Guest Access**)**]** > **[**ポータルとコンポーネン ト(**Portal s& Components**)**]** > **[**ゲストポータル(**Guest Portals**)**]** > **[**作成、編集または複製 (**Create,Edit or Duplicate**)**]** > **[**ポータルの動作およびフローの設定(**PortalBehavior and Flow Settings**)**]** > **[VLAN DHCP** リリースページの設定(**VLAN DHCP Release Page Settings**)**]**を選 択します。

• [VLAN DHCPリリースを有効にする(Enable VLAN DHCPrelease)]:有線環境と無線環境 の両方でVLANが変更された後、WindowsデバイスのゲストのIPアドレスを更新します。

これは、ネットワーク アクセスでゲスト VLAN が新しい VLAN に変更されたときに、最 終的な許可処理時の中央 WebAuth(CWA)フローに影響します。ゲストの古い IP アドレ スは VLAN の変更の前にリリースされる必要があり、ゲストが新しい VLAN に接続する ときに新しいゲスト IP アドレスが DHCP を介して要求される必要があります。IP アドレ スのリリースと更新操作は、DirectX コントロールを使用する Internet Explorer ブラウザの みでサポートされています。

VLAN DHCP リリース オプションは、モバイル デバイスでは動作しません。代わりに、 ゲストが IP アドレスを手動でリセットする必要があります。この方法はデバイスによっ て異なります。たとえば、Apple iOS デバイスでは、ゲストは Wi-Fi ネットワークを選択 して、[リースを更新(Renew Lease)] ボタンをクリックできます。

- [リリースを\_\_秒遅延(Delay toRelease \_\_Seconds)]:リリース遅延時間を入力します。リ リースは、アプレットをダウンロードした直後から、Cisco ISE サーバーが CoA 要求を再 認証するよう NAD に指示するまでの間に行う必要があるため、この時間は短くすること を推奨します。
- [CoA を 秒遅延 (Delay to CoA Seconds) ]: Cisco ISE が CoA の実行を遅延する時間を 入力します。十分な時間を指定して(ガイドラインとしてデフォルト値を使用)、アプ レットによるクライアント上での IP リリースのダウンロードと実行を可能にします。
- [更新を\_\_秒遅延(Delay to Renew \_\_ Seconds)]:更新を遅延する値を入力します。この時 間は IP リリース値に追加され、コントロールがダウンロードされるまで計時が開始され ません。十分な時間を指定して(ガイドラインとしてデフォルト値を使用)、CoAの処理 を可能にし、新しい VLAN アクセスが付与されるようにします。

#### ゲスト ポータルの認証成功の設定

このウィンドウを表示するには、[メニュー (Menu) ] アイコン ( I ) をクリックして、[ワー クセンター(**Work Centers**)**]** > **[**ゲストアクセス(**Guest Access**)**]** > **[**ポータルとコンポーネン

ト(**Portals & Components**)**]** > **[**ゲストポータル(**Guest Portals**)**]** > **[**作成、編集または複製 (**Create,Edit or Duplicate**)**]** > **[**ポータルの動作およびフローの設定(**PortalBehavior and Flow Settings**)**]** > **[**認証成功の設定(**Authentication Success Settings**)**]** を選択します。

これらの設定では、ユーザー(状況に応じてゲスト、スポンサーまたは従業員)に認証の成功 が通知されるか、または URL が表示されます。[認証されたらゲストに次を表示:(Once authenticated, take guest to:) ] で、次のフィールドを設定します。

• [元の URL(Originating URL)]:ネットワークへの認証に成功すると、可能な場合はユー ザーのブラウザを、ユーザーがアクセスしようとしていた元の Web サイトにリダイレク トします。使用できない場合は、[認証成功(AuthenticationSuccess)]ウィンドウが表示さ れます。リダイレクト URL が NAD のアクセス コントロール リストとその NAD の ISE で設定された許可プロファイルにより、PSNのポート8443で動作することを確認します。

Windows、MAC、および Android デバイスの場合、制御はプロビジョニングを実行するセ ルフプロビジョニング ウィザード アプリケーションに渡されます。そのため、これらの デバイスは元の URL にリダイレクトされません。ただし、iOS(dot1X)およびサポート 対象外のデバイス(ネットワーク アクセスが許可されている)では、この URL にリダイ レクトされます。

- [認証の成功(Authentication Success)] ページ:ユーザー認証成功の通知。
- URL:ネットワークへの認証に成功すると、ユーザーのブラウザを指定されたURL(会社 の Web サイトなど)にリダイレクトします。

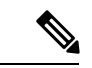

認証後に外部 URL にゲストをリダイレクトする場合、URL アドレスを解決して、セッション がリダイレクトされるまでに遅延が生じることがあります。リダイレクトURLがNADのアク セス コントロール リストとその NAD の ISE で設定された許可プロファイルにより、PSN の ポート 8443 で動作することを確認します。 (注)

### ゲスト ポータルのサポート情報ページの設定

このウィンドウを表示するには、[メニュー(Menu)] アイコン( )をクリックして、**[**ワー ク センター(**Work Centers**)**]** > **[**ゲスト アクセス(**Guest Access**) > **][**ポータルとコンポーネ ント(**Portals & Components**)**]** > **[**ゲストポータル(**Guest Portals**)**]** > **[**作成、編集または複製 (**Create, Edit or Duplicate**)**]** > **[**ポータルの動作とフローの設定(**Portal Behavior and Flow Settings**)**]** > **[**サポート情報ページの設定(**Support Information Page Settings**)**]**の順に選択し ます。

これらの設定を使用して、ヘルプデスクがユーザー(状況に応じてゲスト、スポンサーまたは 従業員)が体験したアクセスの問題をトラブルシューティングするために使用できる情報を表 示します。

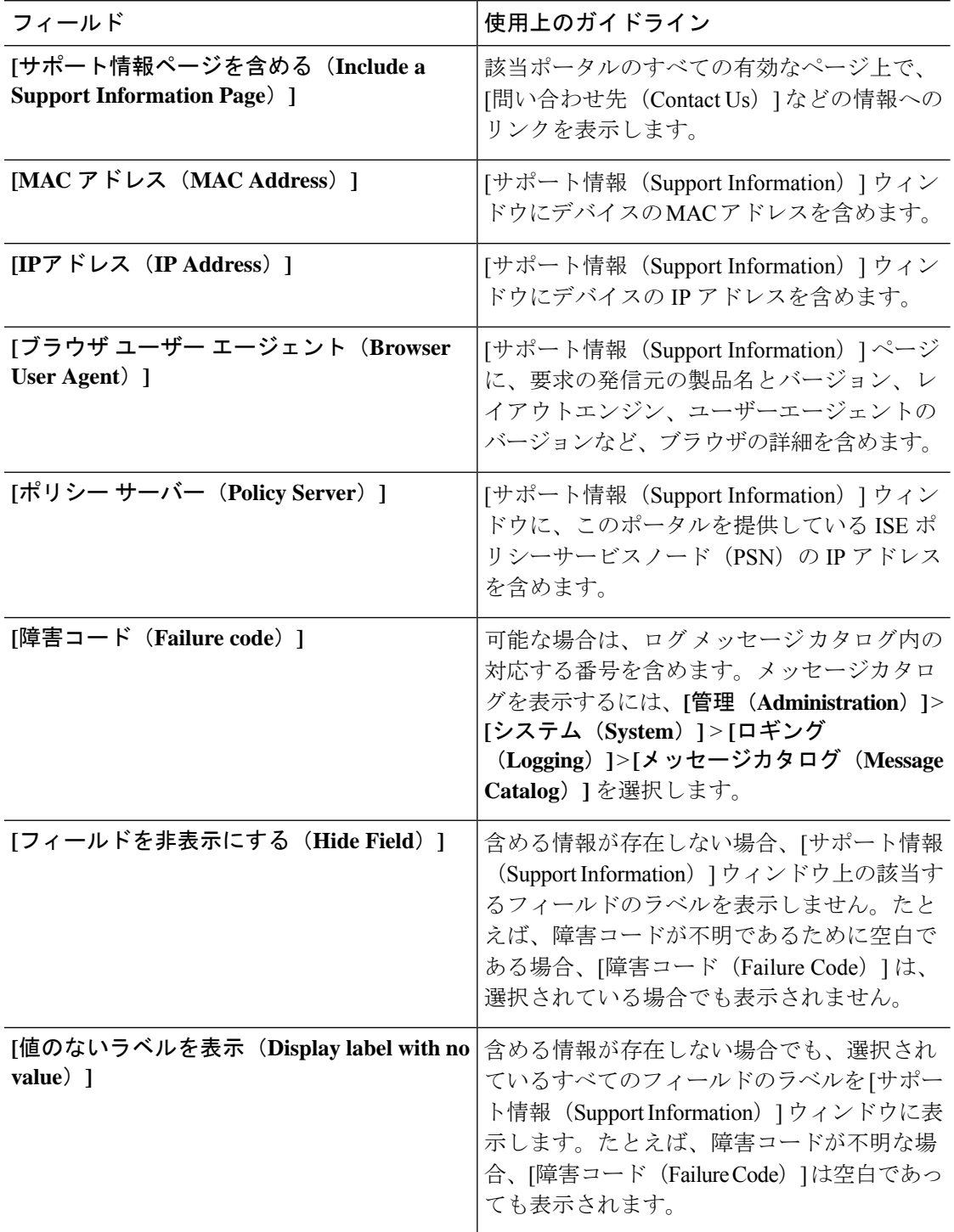

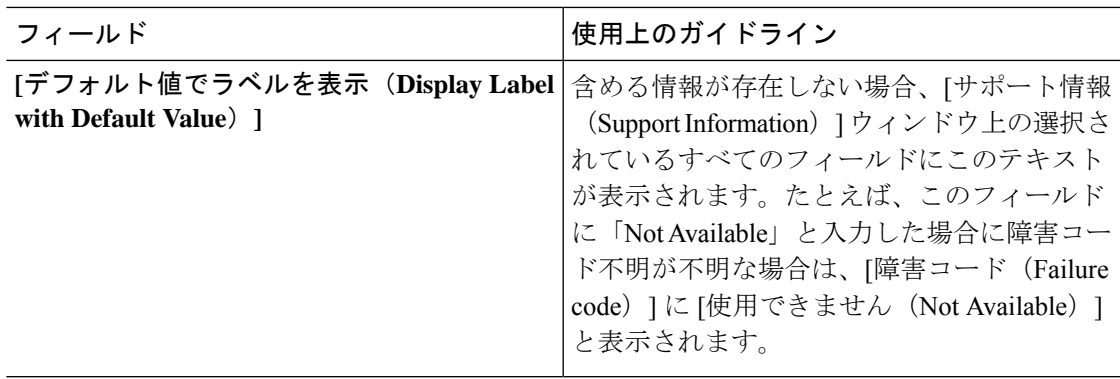

# スポンサー ポータル アプリケーションの設定

#### ポータル **ID** 設定

このウィンドウを表示するには、[メニュー(Menu)] アイコン( )をクリックして、**[**ワー クセンター(**Work Centers**)**]** > **[**ゲストアクセス(**Guest Access**)**]** > **[**ポータルとコンポーネン ト(**Portals & Components**)**]** > **[**ゲストポータルまたはスポンサーポータル(**Guest Portals or Sponsor Portals**)**]** > **[**作成、編集または複製(**Create, Edit or Duplicate**)**]** > **[**ゲストポータルお よびスポンサーポータルの設定とカスタマイズ(**Guest Portals or Sponsor Portals Settings and Customization**)**]** を選択します。

• [ポータル名(Portal Name)]:このポータルにアクセスするための一意のポータル名を入 力します。このポータル名を、その他のスポンサー、ゲスト、または非ゲストポータル ([ブロック済みリスト(Blocked List)]、[個人所有デバイス持ち込み(BYOD)(Bring Your Own Device (BYOD))]、[クライアント プロビジョニング(Client Provisioning)]、 [モバイルデバイス管理(MDM)(Mobile Device Management (MDM))]、または [デバイ ス (My Devices) 1の各ポータル)に使用しないでください。

この名前は、リダイレクションを選択するために、認証プロファイルポータルの選択に表 示されます。これはポータルのリストに適用され、他のポータルとの間で簡単に識別でき ます。

- **[**説明(**Description**)**]**:オプションです。
- [ポータルテスト URL(Portal test URL)]:[保存(Save)] をクリックした後にリンクとし て表示されるシステムにより生成されたURL。ポータルをテストするために使用します。

リンクをクリックすると、このポータルの URL を表示する新しいブラウザ タブが開きま す。ポリシーサービスを含むポリシーサービスノード(PSN)をオンにする必要がありま す。ポリシーサービスがオンになっていない場合、PSNは管理者用ポータルのみを表示し ます。

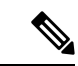

テストポータルは RADIUS セッションをサポートしていないた め、すべてのポータルに対するポータルフローの全体は表示され ません。BYODおよびクライアントプロビジョニングはRADIUS セッションに依存するポータルの例です。たとえば、外部 URL へのリダイレクションは機能しません。複数のPSNがある場合、 Cisco ISE は最初のアクティブ PSN を選択します。 (注)

• [言語ファイル(LanguageFile)]:各ポータルタイプは、デフォルトで 15 種類の言語をサ ポートします。これらの言語は、個々のプロパティファイルとして使用できます。これら のファイルは、圧縮された単一の言語ファイル内にまとめてバンドルされています。ポー タルで使用する圧縮言語ファイルをエクスポートまたはインポートします。圧縮言語ファ イルには、ポータルのテキストを表示するために使用可能な個別の言語ファイルがすべて 含まれています。

言語ファイルには、特定のブラウザロケール設定へのマッピングと、その言語でのポータ ル全体のすべての文字列設定が含まれています。1つの言語ファイルには、翻訳およびロー カリゼーションの目的に容易に使用できるように、サポートされるすべての言語が含まれ ています。

1 つの言語用のブラウザ ロケール設定を変更した場合、変更内容は他のすべてのエンド ユーザー Web ポータルに適用されます。たとえば、ホットスポット ゲスト ポータルの French.properties ブラウザロケールを fr,fr-fr,fr-ca から fr,fr-fr に変更すると、この変更内容 がデバイスポータルにも適用されます。

[ポータルページのカスタマイズ(PortalPage Customizations)] タブでいずれかのテキスト をカスタマイズすると、警告アイコンが表示されます。警告メッセージは、ポータルのカ スタマイズ時に1つの言語で行った変更をすべてのサポート対象の言語プロパティファイ ルにも追加する必要があることを通知します。ドロップダウンリストのオプションを使用 して、手動で警告アイコンが表示されないようにします。また、警告アイコンは、更新さ れた圧縮言語ファイルのインポート後に自動的に表示されなくなります。

#### スポンサー ポータルのポータル設定

これらの設定を設定して、ポータルを特定し、すべてのポータルページで使用する言語ファイ ルを選択します。

• [HTTPS ポート(HTTPS Port)]:8000 ~ 8999 の範囲のポート値を入力します。デフォル ト値はすべてのデフォルトポータルで8443です。ただし、[ブロック済みリスト(Blocked List)] ポータルは 8444 です。この範囲外のポート値を使用してアップグレードした場合 は、このウィンドウで変更を加えるまで維持されます。このウィンドウを変更する場合 は、この制限に従うようにポート設定を更新します。

ゲストポータルに非ゲストポータル([デバイス(My Devices)] など)によって使用され るポートを割り当てると、エラー メッセージが表示されます。

ポスチャ アセスメントと修復についてのみ、クライアント プロビジョニング ポータルは ポート8905および8909も使用します。それ以外の場合は、ゲストポータルへの割り当て と同じポートを使用します。

同じ HTTPS ポートに割り当てられたポータルは、同じギガビット イーサネット インター フェイスまたは別のインターフェイスを使用できます。これらのポータルが同じポートと インターフェイスの組み合わせを使用している場合、同じ証明書グループタグを使用する 必要があります。次に例を示します。

- スポンサー ポータルを例として使用した有効な組み合わせを次に示します。
	- スポンサーポータル:ポート**8443**、インターフェイス**0**、証明書タグ**A**、および デバイス ポータル:ポート **8443**、インターフェイス **0**、証明書グループ **A**
	- スポンサーポータル:ポート**8443**、インターフェイス**0**、証明書グループ**A**、お よびデバイス ポータル:ポート **8445**、インターフェイス **0**、証明書グループ **B**
	- スポンサーポータル:ポート**8444**、インターフェイス**1**、証明書グループ**A**、お よび[ブロック済みリスト(BlockedList)]ポータル:ポート**8444**、インターフェ イス **0**、証明書グループ **B**
- 無効な組み合わせには次が含まれます。
	- スポンサーポータル:ポート**8443**、インターフェイス**0**、証明書グループ**A**、お よびデバイス ポータル:**8443**、インターフェイス **0**、証明書グループ **B**
	- スポンサーポータル:ポート**8444**、インターフェイス**0**、証明書タグ**A**、および [ブロック済みリスト(BlockedList)]ポータル:ポート**8444**、インターフェイス **0**、証明書グループ **A**

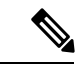

- 最適なパフォーマンスを得るには、ゲストサービスにインター フェイス 0 を使用することを推奨します。[ポータル設定(Portal Settings)]ではインターフェイス0のみを設定できます。または、 CLI コマンド **ip host** を使用して、ホスト名または FQDN をイン ターフェイス0のIPアドレスにマッピングすることもできます。 (注)
	- [使用可能インターフェイス(Allowed Interfaces)]:PAN がポータルの実行に使用できる PSN インターフェイスを選択します。ポータルを開く要求が PAN で行われると、PAN は PSN で使用可能なポートを探します。異なるサブネット上の IP アドレスを使用してイー サネット インターフェイスを設定する必要があります。

これらのインターフェイスは、ポリシーサービスがオンになっているすべてのPSN(VM ベースを含む)で使用可能である必要があります。これは、これらのすべての PSN がゲ ストセッションの開始時にリダイレクトに使用される可能性があるため、必須要件です。

• イーサネット インターフェイスは、異なるサブネット上の IP アドレスを使用する必 要があります。

- ここで有効にするインターフェイスは、ポリシーサービスがオンになっているときの VMベースのものを含む、すべてのPSNで使用できるものでなければなりません。こ れは、これらのすべての PSN がゲスト セッションの開始時にリダイレクトに使用さ れる可能性があるため必須です。
- ポータルの証明書のサブジェクト名またはサブジェクトの代替名はインターフェイス IP アドレスに解決する必要があります。
- ISE CLI で **iphost x.x.x.x yyy.domain.com** を設定して、セカンダリインターフェイスの IP アドレスを FQDN にマッピングします。これは、証明書のサブジェクト名、また はサブジェクトの代替名と一致させるために使用されます。
- ボンディングされたNICのみが選択されている場合は、PSNはポータルの設定時に、 最初にボンディングインターフェイスの設定を試みます。これが成功しない場合、お そらくは、その PSN でボンディングが設定されていないために、PSN でエラーが記 録されて終了します。PSN は物理インターフェイスでのポータルの開始を試みませ ん。
- NICチーミングまたはボンディングは、ハイアベイラビリティ(耐障害性)を実現す るために 2 つの個別の NIC を設定できる 設定オプションです。どちらかの NIC に障 害が発生すると、ボンディングされた接続の一部であるもう一方のNICは、接続を続 行します。1つの NIC が [ポータル設定 (Portal Settings) 1に基づいてポータルに選択 されます。物理 NIC と対応するボンディングされた NIC の両方が設定されている場 合は、PSN がポータルを設定しようとすると、最初にボンディング インターフェイ スへ接続しようとします。これが成功しない場合、その PSN にボンド セットアップ がなかったことが原因である可能性があるので、PSNは物理インターフェイスでポー タルを開始しようとします。
- [証明書グループタグ(Certificate Group tag)]:ポータルの HTTPS トラフィックに使用す る証明書を指定する証明書グループタグを選択します。
- [完全修飾ドメイン名(FQDN)(Fully Qualified Domain Name (FQDN))] : [スポンサー (Sponsor )] ポータルまたは [デバイス(MyDevices)] ポータルの固有の FQDN またはホ スト名を1つの以上入力します。たとえば、

**sponsorportal.yourcompany.com,sponsor** と入力することで、ユーザーはブラウ ザにこれらのいずれかを入力すると、が表示されます。カンマを使用して名前を区切りま すが、エントリ間にスペースを挿入しないでください。

デフォルトの FQDN を変更する場合は、次を実行します。

- DNS を更新して、新しい URL の FODN が有効なポリシー サービス ノード (PSN) の IP アドレスに解決するようにします。PSN のプールを提供するロード バランサの 仮想 IP アドレスを指定することもできます。
- 名前の不一致による証明書の警告メッセージを回避するために、Cisco ISEPSNのロー カルサーバー証明書のサブジェクト代替名(SAN)属性に、カスタマイズされたURL の FQDN またはワイルドカードを含めます。[Kerberos SSO を許可(Allow Kerberos SSO)] オプションがスポンサーポータルで有効になっている場合は、ポータルで使

用されるローカルサーバー証明書の SAN 属性に Cisco ISE PSN の FQDN またはワイ ルドカードを含める必要があります。

• **[**認証方式(**AuthenticationMethod**)**]**:ユーザー認証に使用する ID ソース順序(ISS)ま たはIDプロバイダ(IdP)を選択します。IDソース順序は、ユーザークレデンシャルを確 認するために順番に検索される ID ストアのリストです。

Cisco ISE には、スポンサーポータル Sponsor\_Portal\_Sequence 用のデフォルトの ID ソース 順序が含まれています。

IdP を設定するには、**[**管理(**Administration**)**]** > **[ID** 管理(**Identity Management**)**]** > **[**外 部**ID**ソース(**External Identity Sources**)**]** > **[SAML ID** プロバイダ(**SAML Id Providers**)**]** の順に選択します。

IDソース順序を設定するには、[管理(Administration)] > [ID管理(Identity Management)] > [ID ソース順序(Identity Source Sequences)] を選択します。

- [アイドルタイムアウト(Idle Timeout)]:ポータルにアクティビティがない場合にユー ザーをログアウトするまでに Cisco ISE が待機する時間(分)を入力します。有効な範囲 は 1 ~ 30 分です。
- [Kerberosを許可する(AllowKerberos)]:スポンサーポータルへアクセスするためのスポ ンサーの認証に Kerberos を使用します。ブラウザが ISE との SSL 接続を確立した後、セ キュア トンネル内で Kerberos SSO が実行されます。

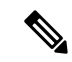

- Kerberos 認証には、同じドメイン内に存在する次の項目が必要で す。 (注)
	- スポンサーの PC
	- ISE PSN
	- このスポンサー ポータルに設定された FQDN

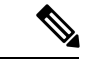

(注) ゲスト ポータルの Kerberos 認証はサポートされていません。

• 表示言語

- [ブラウザのロケールを使用する(Use Browser Locale)]:クライアントブラウザのロ ケール設定で指定された言語をポータルの表示言語として使用します。ブラウザのロ ケールの言語が Cisco ISE でサポートされていない場合は、[フォールバック言語 (Fallback Language)] が言語ポータルとして使用されます。
- [フォールバック言語(Fallback Language)]:ブラウザロケールから言語を取得でき ない場合、またはブラウザロケール言語が Cisco ISE でサポートされていない場合に 使用する言語を選択します。
- [常に使用(AlwaysUse)]:ポータルに使用する表示言語を選択します。この設定は、 ユーザーの [ブラウザのロケールを使用する(User Browser Locale)] オプションを上 書きします。
- •「スポンサーに使用可能な SSID (SSIDs Available to Sponsors)]:ゲストの訪問にあたり、 スポンサーが正しい接続先ネットワークとしてゲストに通知できる、ネットワークの名前 または SSID (セッションサービス識別子)を入力します。

#### スポンサー ポータルのログイン設定

スポンサー ポータルのログイン ページ設定

このウィンドウを表示するには、[メニュー(Menu)] アイコン(**三**)をクリックして、**[ワー** クセンター(**Work Centers**)**]** > **[**ゲストアクセス(**Guest Access**)**]** > **[**ポータルとコンポーネン ト(**Portals & Components**)**]** > **[**スポンサーポータル(**Sponsor Portals**)**]** > **[**作成、編集または 複製(**Create, Edit or Duplicate**)**]** > **[**ポータルの動作およびフローの設定(**Portal Behavior and Flow Settings**)**]** > **[**ログインページの設定(**Login Page Settings**)**]** を選択します。

- [レート制限までの最大ログイン試行失敗数(Maximum Failed Login Attempts Before Rate Limiting)]:Cisco ISE がアカウントのスロットルを開始するまでの単一のブラウザセッ ションからのログイン試行失敗回数を指定します。これにより、アカウントのロックアウ トは起きません。スロットル率は、[頻度制限時のログイン試行間隔(Time between login attempts when rate limiting) ] で設定されます。
- [レート制限時のログイン試行間隔(Time Between Login Attempts when Rate Limiting)]: [レート制限までの最大ログイン試行失敗数(Maximum failed login attempts before rate limiting)] で定義された回数のログインの失敗後に、ユーザーが再度ログインを試行する までに待機する必要がある時間(スロットル率)を分単位で設定します。
- [AUP を含める(Include an AUP)]:フローにアクセプタブル ユース ポリシー ウィンドウ を追加します。AUPをウィンドウに追加したり、別のウィンドウへのリンクを設定するこ とができます。

#### スポンサー ポータルの利用規定 (AUP)設定

このウィンドウを表示するには、[メニュー(Menu)] アイコン( )をクリックして、**[**ワー クセンター(**Work Centers**)**]** > **[**ゲストアクセス(**Guest Access**)**]** > **[**ポータルとコンポーネン ト(**Portals & Components**)**]** > **[**スポンサーポータル(**Sponsor Portals**)**]** > **[**作成、編集または 複製(**Create, Edit or Duplicate**)**]** > **[**ポータルの動作およびフローの設定(**Portal Behavior and Flow Settings**)**]** > **[**アクセプタブル ユース ポリシー(**AUP**)ページ設定(**Acceptable Use Policy (AUP) Page Settings**)**]**を選択します。

これらの設定を使用して、ユーザー(状況に応じてゲスト、スポンサーまたは従業員)に対し て AUP エクスペリエンスを定義します。

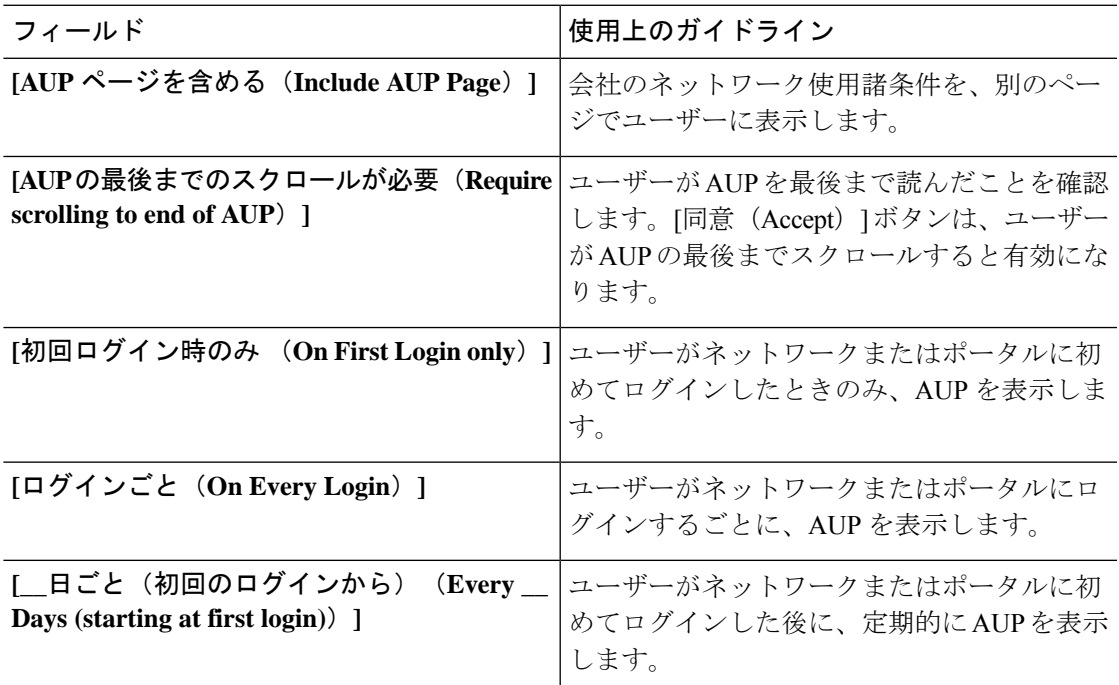

### スポンサー ポータルのスポンサーのパスワード変更設定

このウィンドウを表示するには、「メニュー (Menu) |アイコン ( □) をクリックして、[ワー クセンター(**Work Centers**)**]** > **[**ゲストアクセス(**Guest Access**)**]** > **[**ポータルとコンポーネン ト(**Portals & Components**)**]** > **[**スポンサーポータル(**Sponsor Portals**)**]** > **[**作成、編集または 複製(**Create,Edit or Duplicate**)**]** > **[**ポータルの動作とフローの設定(**PortalBehavior and Flow Settings**)**]** > **[**スポンサーによるパスワード変更設定(**Sponsor Change Password Settings**)**]**の 順に選択します。これらの設定により、スポンサーポータルを使用するスポンサーのパスワー ド要件が定義されます。

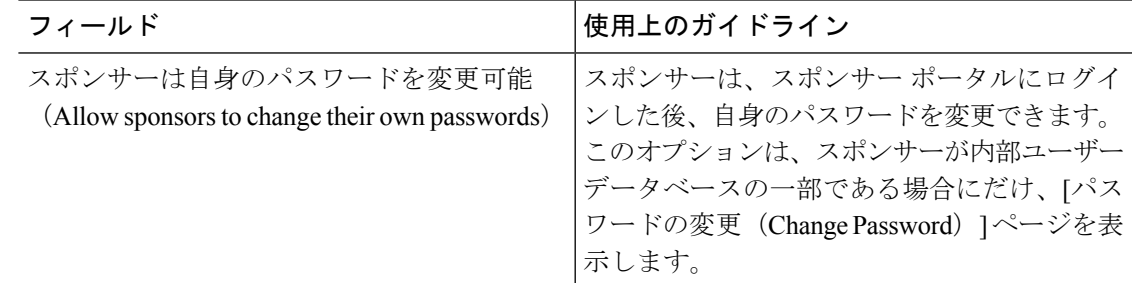

# スポンサー ポータルのポストログイン バナー設定

このウィンドウを表示するには、[メニュー(Menu)] アイコン( )をクリックして、**[**ワー クセンター(**Work Centers**)**]** > **[**ゲストアクセス(**Guest Access**)**]** > **[**ポータルとコンポーネン

ト(**Portal s& Components**)**]** > **[**ゲストポータルまたはスポンサーポータル(**Guest Portals or Sponsor Portals**)**]** > **[**作成、編集または複製(**Create, Edit or Duplicate**)**]** > **[**ポータルの動作と フローの設定(**Portal Behavior and Flow Settings**)**]** > **[**ポストログインバナーページ設定 (**Post-Login Banner Page Settings**)**]**の順に選択します。

これらの設定を使用して、正常なログイン後にユーザー(状況に応じてゲスト、スポンサーま たは従業員)に追加情報を通知します。

| フィールド                                                     | <sup>!</sup> 使用上のガイドライン                                |
|-----------------------------------------------------------|--------------------------------------------------------|
| ポストログイン バナー ページを含める<br>(Include a Post-Login Banner page) | ローザーが正常にログインした後、ネットワー<br>ク アクセスを付与される前に追加情報を表示<br>します。 |

#### スポンサー ポータルのサポート情報ページの設定

このウィンドウを表示するには、[メニュー(Menu)] アイコン( )をクリックして、**[**ワー クセンター(**Work Centers**)**]** > **[**ゲストアクセス(**Guest Access**)**]** > **[**ポータルとコンポーネン ト(**Portals & Components**)**]** > **[**スポンサーポータル(**Sponsor Portals**)**]** > **[**作成、編集または 複製(**Create, Edit or Duplicate**)**]** > **[**ポータルの動作およびフローの設定(**Portal Behavior and Flow Settings**)**]** > **[**サポート情報ページの設定(**Support Information Page Settings**)**]**を選択し ます。

これらの設定を使用して、ヘルプデスクがユーザー(状況に応じてゲスト、スポンサーまたは 従業員)が体験したアクセスの問題をトラブルシューティングするために使用できる情報を表 示します。

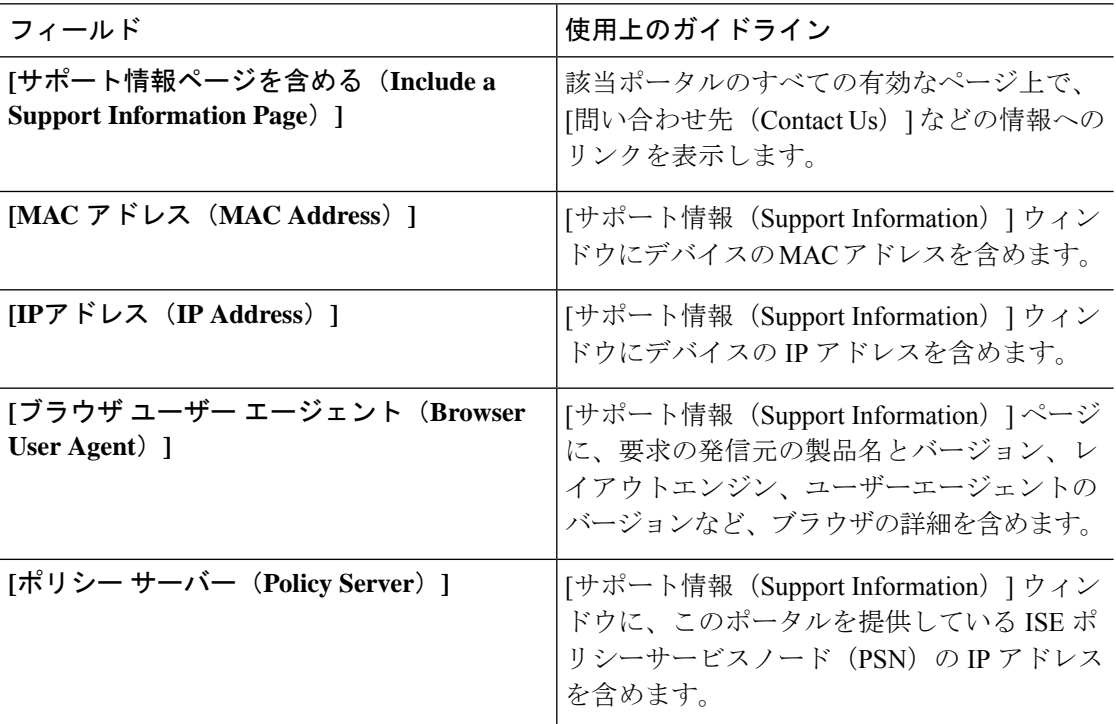

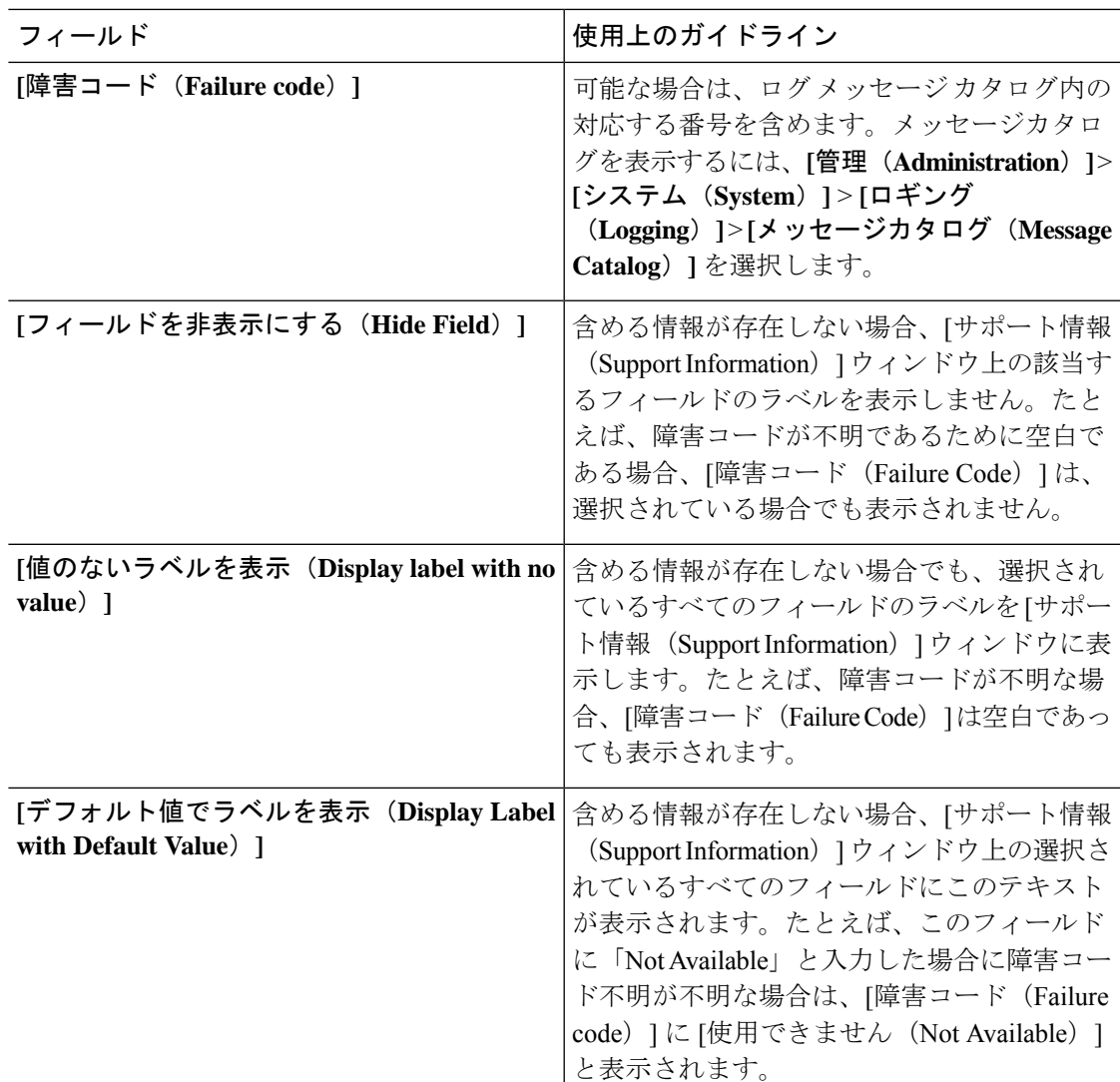

### スポンサー ポータルのゲストへの通知のカスタマイズ

このウィンドウを表示するには、[メニュー(Menu)] アイコン( )をクリックして、**[**ワー クセンター(**Work Centers**)**]** > **[**ゲストアクセス(**Guest Access**)**]** > **[**ポータルとコンポーネン ト(**Portals & Components**)**]** > **[**スポンサーポータル(**Sponsor Portals**)**]** > **[**作成、編集または 複製(**Create, Edit or Duplicate**)**]** > **[**ポータルページのカスタマイズ(**Portal Page Customization**)**]** > **[**ゲストへの通知(**Notify Guests**)**]** です。

[ページのカスタマイズ(Page Customizations)] で、スポンサーがスポンサー ポータルからゲ ストに送信する通知に表示される、メッセージ、タイトル、コンテンツ、手順、およびフィー ルドやボタンのラベルをカスタマイズできます。

[設定(Settings)] では、スポンサーが電子メールまたは SMS を使用してゲストにユーザー名 とパスワードを個別に送信できるかどうかを指定できます。また、ヘルプデスクがアクセスの 問題をトラブルシューティングするために使用できる情報を提供するために、スポンサーがゲ ストに [サポート情報(Support Information)] ページを表示できるかどうかを指定できます。

#### スポンサー ポータルのカスタマイズの管理と承認

このウィンドウを表示するには、[メニュー (Menu) ] アイコン ( ) をクリックして、[ワー クセンター(**Work Centers**)**]** > **[**ゲストアクセス(**Guest Access**)**]** > **[**ポータルとコンポーネン ト(**Portals & Components**)**]** > **[**スポンサーポータル(**Sponsor Portals**)**]** > **[**作成、編集または 複製(**Create, Edit or Duplicate**)**]** > **[**ポータルページのカスタマイズ(**Portal Page Customization**)**]** > **[**管理と承認(**Manage and Approve**)**]** を選択します。

[ページのカスタマイズ (Page Customizations) ]で、スポンサーポータルの[管理と承認 (Manage and Approve)] タブに表示される、メッセージ、タイトル、コンテンツ、手順、およびフィー ルドやボタンのラベルをカスタマイズできます。

これらには、アカウント(登録済みおよび保留)の概要および詳細ビュー、スポンサーがゲス トアカウントに対して実行する編集、拡張、一時停止などの操作に基づいて表示されるポップ アップ ダイアログ、さらに汎用ポータルやアカウント アクション メッセージが含まれていま す。

# ゲストおよびスポンサー ポータルのグローバル設定

Cisco ISEGUIで[メニュー(Menu)]アイコン( )をクリックして、**[**ゲストアクセス(**Guest Access**)**]** > **[**設定(**Settings**)**]** を選択します。Cisco ISE 内のゲスト ポータル、スポンサー ポー タル、ゲスト タイプ、およびスポンサー グループに適用される、次の一般設定を設定できま す。

- ゲスト アカウントの消去、およびユーザー名とパスワードの生成のポリシー。
- 電子メールおよび SMS 通知をゲスト アカウントとスポンサーに送信するときに使用する SMTP サーバーおよび SMS ゲートウェイ。
- アカウント登録ゲスト ポータルを使用したゲスト アカウントの作成およびゲストの登録 時に選択する場所、タイム ゾーン、SSID およびカスタム フィールド。

これらのグローバル設定を指定したら、特定の [ゲスト (Guest) ] ポータルと [スポンサー (Sponsor)]ポータル、ゲストタイプおよびスポンサーグループの設定時にそれらを必要に応 じて使用できます。

[ポータル設定 (Portal settings) ] ページには、次のタブがあります。

- [ゲストアカウントの消去ポリシー(Guest AccountPurgePolicy)]:期限が切れたゲストア カウントを消去する時期をスケジューリングします。詳細については[、期限切れのゲスト](#page-9-0) [アカウントを消去するスケジューリング設定](#page-9-0) (10 ページ)を参照してください。
- [カスタムフィールド (Custom Fields) 1: ユーザーから追加情報を取得するためにゲスト ポータルで使用するカスタムフィールドを追加します。詳細については[、ゲストアカウン](#page-10-0) [ト作成用のカスタム](#page-10-0)フィールドの追加 (11ページ)を参照してください。
- [ゲスト電子メールの設定(GuestEmailSettings)]:アカウントの変更をゲストに電子メー ル通知するかどうかを決定します。詳細については、[電子メールでの通知用の電子メール](#page-11-0) [アドレスおよび](#page-11-0) SMTP サーバーの指定 (12 ページ)を参照してください。
- [ゲストのロケーションと SSID(Guest Locations andSSIDs)]:ロケーションと、ゲストが そのロケーションで使用できるネットワークのサービス セット識別子(SSID)を設定し ます。詳細については[、ゲストのロケーションおよび](#page-12-0) SSID の割り当て (13ページ)を 参照してください。
- [ゲストユーザー名ポリシー(Guest UsernamePolicy)]:ゲストユーザー名の作成方法を設 定します。詳細については、ゲスト [ユーザー名ポリシーの設定](#page-15-0) (16ページ) および[ゲス](#page-13-0) ト パスワード [ポリシーのルール](#page-13-0) (14ページ)を参照してください。
- [ゲストパスワードポリシー(Guest Password Policy)]:すべての [ゲスト(Guest)] ポー タルと [スポンサー(Sponsor)] ポータルのゲストパスワードポリシーを定義します。詳 細については、ゲスト パスワード [ポリシーと有効期限の設定](#page-14-0) (15ページ) を参照してく ださい。
- [ロギング(Logging)]:ゲストユーザーは、デバイスの MAC アドレスで追跡されます。 ゲストユーザーがレポートに表示される場合、ユーザー名はMACアドレスです。このオ プションを選択すると、ユーザー名として MAC アドレスではなく、ポータル ユーザー ID がレポートに表示されます。このオプションの詳細については、ゲスト [ユーザー情報](#page-43-0) を保存 (44 [ページ\)](#page-43-0)を参照してください。

# ゲスト タイプの設定

このウィンドウを表示するには、[メニュー(Menu)] アイコン( )をクリックして、**[**ワー クセンター(**Work Centers**)**]** > **[**ゲストアクセス(**Guest Access**)**]** > **[**ポータルとコンポーネン ト(**Portals & Components**)**]** > **[**ゲストタイプ(**Guest Types**)**]** です。これらの設定を使用し て、ネットワークにアクセスできるゲストのタイプおよびそのアクセス権限を作成します。ま た、このタイプのゲストを作成できるスポンサー グループを指定できます。

- [ゲストタイプ名(Guest type name)]:このゲストタイプを他のゲストタイプと区別する 名前(1~256文字)を指定します。
- •[説明(Description)]: このゲストタイプの推奨される使用方法に関する追加情報(最大 2000 文字)を指定します。たとえば、アカウント登録ゲスト用。
- [言語ファイル(LanguageFile)]:このフィールドでは、サポート対象のすべての言語で、 電子メールの件名、電子メールメッセージ、およびSMSメッセージの内容を含む言語ファ イルをエクスポートおよびインポートできます。これらの言語とコンテンツは、アカウン トが期限切れになった旨の通知に使用され、このゲストタイプに割り当てられているゲス トに送信されます。新しいゲスト タイプを作成すると、ゲスト タイプを保存するまでは この機能は無効です。言語ファイルの編集の詳細については、[ポータル言語のカスタマイ](#page-144-0) ズ (145 [ページ\)](#page-144-0) を参照してください。

• [追加データを収集(Collect Additional Data)]:[カスタムフィールド(Custom Fields)] オ プションをクリックして、このゲストタイプを使用しているゲストから追加データを収集 するために使用するカスタムフィールドを選択します。

カスタム フィールドを管理するには、**[**ワークセンター(**Work Centers**)**]** > **[**ゲストアク セス(**Guest Access**)**]** > **[**設定(**Settings**)**]** > **[**カスタムフィールド(**Custom Fields**)**]** を選 択します。

- 最大アクセス時間(**Maximum Access Time**)
	- [アカウント有効期間の開始(Account duration starts)]:[最初のログインから(From firstlogin)]を選択した場合、アカウントの開始時間は、ゲストユーザーがゲストポー タルに最初にログインしたときに開始され、終了時間は指定された期間に相当しま す。ゲスト ユーザーがログインしなければ、アカウントがゲスト アカウント消去ポ リシーによって削除されるまで、アカウントは Awaiting first login 状態のままにな ります。

値は、1 から 999 日、時間、または分です。

アカウント登録ユーザーのアカウントは、ユーザーがアカウントを作成し、自分のア カウントにログオンしたときに開始されます。

[スポンサーが指定した日付から(From sponsor-specified date)] を選択した場合は、 このゲスト タイプのゲストがネットワークにアクセスして接続を保持できる最大日 数、時間数、または分数を入力します。

この設定を変更した場合、変更内容はこのゲストタイプを使用して作成された既存の ゲスト アカウントには適用されません。

• [最大アカウント有効期間(Maximum account duration)]:このゲストタイプが割り当 てられているゲストがログインできる期間(日数、時間数、または分数)を入力しま す。

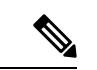

アカウント消去ポリシーにより期限切れのゲストアカウントが確 認され、期限切れ通知が送信されます。このポリシーは 20 分ご とに実行されるため、アカウント期間を20分未満に設定すると、 アカウントの消去前に期限切れ通知が送信されることがありま す。 (注)

> [アクセスを許可する日付と時刻(Allow access only on these days and times)] オプショ ンを使用して、このゲストタイプのゲストにアクセスを提供する期間や曜日を指定で きます。

- 選択した曜日によって、スポンサーのカレンダーで選択できる日付へのアクセス が制限されます。
- スポンサーが期間と日付を選択すると、スポンサーポータルで最大アカウント期 間が適用されます。

ここで設定するアクセス時刻の設定は、ゲスト アカウントの作成時にスポンサー ポータ ルで使用できる時刻設定に影響します。詳細については[、スポンサーに対して使用可能な](#page-57-0) [時間設定項目の設定](#page-57-0) (58 ページ)を参照してください。

- ログイン オプション
	- [最大同時ログイン数(Maximum simultaneouslogins)]:このゲストタイプに割り当て られたユーザーが同時に実行できる最大ユーザーセッション数を入力します。
	- [ゲストが制限を超えた場合(When guest exceeds limit)]:[最大同時ログイン数 (Maximum simultaneouslogins)] を選択した場合は、その最大ログイン数に到達した 後でユーザーが接続したときに実行するアクションも選択する必要があります。
		- 最も古い接続を切断(**Disconnect the oldest connection**)
		- [最も新しい接続を切断(Disconnect the newest connection)]:[エラーメッセージ を示すポータルページにユーザーをリダイレクトする(Redirect userto a portal page showing an error message)] を選択する場合、特定の時間にわたってエラーメッ セージが表示され、その後セッションが切断されてユーザーがゲストポータルに リダイレクトされます。エラーメッセージが表示される時間は設定可能です。エ ラーページの内容は、**[**メッセージ(**Messages**)**]** > **[**エラーメッセージ(**Error Messages**)**]** ウィンドウの [ポータルページのカスタマイズ(Portal Page Customization)] ダイアログで設定します。
	- [ゲストが登録できるデバイスの最大数(Maximum devices guests can register)]:各ゲ ストに登録できるデバイスの最大数を入力します。そのゲストタイプのゲストに登録 済みの値より小さい値を最大数として設定できます。この値は、新しく作成されたゲ ストアカウントにのみ適用されます。新しいデバイスを追加し、最大数に達すると、 最も古いデバイスが切断されます。
	- [ゲストデバイス登録のためのエンドポイントIDグループ(Endpoint identity group for guest device registration)]:ゲストのデバイスに割り当てるエンドポイント ID グルー プを選択します。Cisco ISE はデフォルトとして使用する **GuestEndpoints** のエンドポ イント ID グループを提供します。デフォルトを使用しない場合、追加のエンドポイ ント ID グループを作成することもできます。
	- [ゲストに対しゲストポータルのバイパスを許可する(Allow guest to bypass the Guest portal) ]: ログイン情報を持つゲストタイプのキャプティブポータル (Web 認証ペー ジ)をバイパスし、有線およびワイヤレス(dot1x)サプリカントまたは VPN クライ アントに認証情報を提供することでネットワークにアクセスすることをユーザーに許 可します。ゲスト アカウントは、AUP が必要な場合でも、[初期ログインを待機 (Awaiting Initial Login) |状態と AUP ページをバイパスして [アクティブ (Active) | 状態になります。

この設定を有効にしない場合、ユーザーは初めにクレデンシャルを持つゲストのキャ プティブポータルを使用してログインしないと、ネットワークの他の部分にアクセス できません。

• アカウント有効期限通知

- [アカウント有効期限の \_\_ 日前にアカウント有効期限通知を送信する(Send account expiration notification \_\_ days before account expires) 1: アカウントが期限切れになる前 にゲストに通知を送信します。有効期限前の日数、時間数、または分数を指定しま す。
- [メッセージ表示原語(View messages in)]:電子メールまたは SMS 通知の表示言語 を指定します。
- [電子メール(Email)]:アカウント有効期限通知を電子メールで送信します。
- [次のポータルのカスタマイズを使用する(Use customization from)]:選択したポータ ルに対して設定した同一のカスタマイズ内容をこのゲストタイプのアカウント有効期 限メールに適用します。
- [テキストのコピー元 (Copytextfrom) ]: 別のゲストタイプのアカウント有効期限メー ルに、作成した電子メールテキストを再利用します。
- [SMS]:アカウント有効期限通知を SMS で送信します。
- SMS の設定は、電子メール通知の設定と同一ですが、[テスト SMS の送信(Send test SMS to me) 1の SMS ゲートウェイを選択する点が異なります。
- [スポンサーグループ(SponsorGroups)]:このゲストタイプを使用してメンバーがゲスト アカウントを作成できるスポンサーグループを指定します。このゲストタイプにアクセス できないようにするスポンサー グループは削除します。

# スポンサー グループ設定

このウィンドウを表示するには、[メニュー(Menu)] アイコン( )をクリックして、**[**ワー クセンター(**Work Centers**)**]** > **[**ゲストアクセス(**Guest Access**)**]** > **[**ポータルとコンポーネン ト(**Portals & Components**)**]** > **[**スポンサーグループ(**Sponsor Groups**)**]**を選択します。スポ ンサー グループにメンバーを追加したり、ゲスト タイプおよびロケーション特権を定義した り、ゲストアカウントの作成と管理に関連する権限を設定したりする場合に、これらの設定を 使用します。

• [スポンサーグループの無効化(DisableSponsor Group)]:このスポンサーグループのメン バーが [スポンサー(Sponsor)] ポータルにアクセスできないようにします。

たとえば、管理者ポータルで設定を変更している間、スポンサーが一時的にスポンサー ポータルにログインできないようにします。あるいは、再びアクティブ化する必要がある まで、年次会議のスポンサーシップゲストなど、頻繁には発生しないアクティビティに関 するスポンサー グループを無効にします。

- •スポンサーグループ名(Sponsor group name):一意の名前を入力します(1~256文字)。
- [説明(Description)]:このスポンサーグループで使用されるゲストタイプなどの有益な 情報を入力します(最大 2000 文字)。
- [ゲストタイプの設定(Configure Guest Types)]:必要とするゲストタイプが使用可能でな い場合は、**[**ワークセンター(**Work Centers**)**]** > **[**ゲストアクセス(**Guest Access**)**]** > **[**ポー タルとコンポーネント(**Portals & Components**)**]** > **[**ゲストタイプ(**Guest Types**)**]** をク リックし、新しいゲストタイプを作成するか、または既存のゲストタイプを編集します。
- 一致基準
	- [メンバー(Members)]:[スポンサーグループメンバーの選択(Select Sponsor Group Members)] ボックスを表示する場合にクリックします。ここでは、使用可能なユー ザー ID グループを(内部および外部の ID ストアから)選択し、このスポンサーグ ループのメンバーとして追加できます。
		- [スポンサーグループメンバー(Sponsor Group Members)]:選択したスポンサー グループのリストを検索およびフィルタリングし、含めないグループを削除しま す
	- [その他の条件(Other conditions)]:[新しい条件の作成(Create New Condition)] をク リックして、このスポンサーグループに含めるためにスポンサーが満たす必要がある 条件を 1 つ以上構築します。Active Directory、LDAP、SAML、ODBC の ID ストアか らの認証属性を使用できますが、RADIUS トークンまたは RSA SecurID ストアは使用 できません。内部ユーザー属性も使用できます。条件には、属性、演算子、値があり ます。
		- ディクショナリ属性*Name*を使用して条件を作成するには、IDグループ名の前に ユーザー ID グループを付けます。次に例を示します。

*InternalUser:Name EQUALS bsmith*

この場合、「bsmith」という名前の内部ユーザーだけがこのスポンサーグループ に所属できます。

• [このスポンサーグループはこれらのゲストタイプを使用してアカウントを作成可能(This sponsor group can create accounts using these guest types) ]: このスポンサーグループのメン バーがゲストアカウントの作成時に使用できるゲストタイプを指定します。有効にするス ポンサー グループには、使用できる少なくとも 1 つのゲスト タイプが設定されている必 要があります。

このスポンサーグループに1つのゲストタイプのみを割り当てる場合、それが使用可能な 唯一の有効なゲストであるため、[スポンサー (Sponsor) ]ポータルに表示しないことを選 択できます。**[**ワークセンター(**Work Centers**)**]** > **[**ゲストアクセス(**Guest Access**)**]** > **[**ポータルとコンポーネント(**Portals & Components**)**]** > **[**スポンサーポータル(**Sponsor Portal**)**]** > **[**ページのカスタマイズ(**Page Customization**)**]** > **[**アカウントの作成(**Create Accounts**)**]** > **[**ゲストタイプ(**Guest Types**)**]** > **[**設定(**Settings**)**]** を選択します。このオ プションを有効にするには、[スポンサーで 1 つのみ使用できる場合はゲスト タイプを非 表示 (Hide guest type if only one is available to sponsor) 1をオンにします。

•「ゲストがアクセスするロケーションを選択 (Select the locations that guests will be visiting) ]: アカウントを作成中にゲストに割り当てることができるロケーションを選択します。これ は、これらのゲストアカウントの有効なタイムゾーンを定義し、有効なアクセス時間など

ゲストに適用するすべての時間パラメータを指定する場合に役立ちます。これにより、ゲ ストが他のロケーションからネットワークに接続できなくなることはありません。

有効にするスポンサーグループには、使用できる少なくとも1つのロケーションが設定さ れている必要があります。

このスポンサーグループに1つのロケーションのみを割り当てると、それが、メンバーが 作成するゲスト アカウントの唯一の有効な時間帯になります。デフォルトでは、スポン サー ポータルに表示されません。

#### スポンサーが作成可能(**Sponsor Can Create**)

• [特定のゲストに割り当てられた複数のゲストアカウント(インポート)(Multiple guest accounts assigned to specific guests (Import)) ]:スポンサーがファイルから姓名などのゲス トの詳細をインポートすることによって、複数のゲストアカウントを作成できるようにし ます。

このオプションが有効になっている場合、[インポート(Import)] オプションが [スポン サー(Sponsor)] ポータルの [アカウントの作成(Create Accounts)] ページに表示されま す。[インポート(Import)]オプションは、Internet Explorer、Firefox、Safariなどのデスク トップブラウザのみで使用可能です(モバイルは不可)。

• [バッチ処理の制限 (Limit to batch of) 1: このスポンサーグループが複数のアカウントを 同時に作成できる場合、単一のインポート操作で作成可能なゲストアカウントの数を指定 します。

スポンサーは最大10,000個のアカウントを作成できますが、潜在的なパフォーマンスの問 題があるため、作成するアカウントの数を制限することを推奨します。

• [ゲストへの複数のゲストアカウントの割り当て(ランダム)(Multiple guest accountsto be assigned to any guests(Random))]:スポンサーが、未知のゲストのプレースホルダとして、 または複数のアカウントをすばやく作成する必要がある場合に複数のランダムゲストアカ ウントを作成できるようにします。

このオプションが有効になっている場合、[ランダム(Random)] オプションが [スポン サー(Sponsor)] ポータルの [アカウントの作成(Create Accounts)] ページに表示されま す。

- [デフォルトユーザー名プレフィックス(Default username prefix)]:スポンサーが複数の ランダムなゲストアカウントを作成する場合に使用できるユーザー名プレフィックスを指 定します。指定した場合、このプレフィックスはランダムなゲストアカウントを作成する ときにスポンサー ポータルに表示されます。また、[スポンサーにユーザー名プレフィッ クスの指定を許可(Allow sponsor to specify a username prefix)] の設定により、次のように なります。
	- [有効(Enabled)]:スポンサーは、[スポンサー(Sponsor)]ポータルでデフォルトの プレフィックスを編集できます。
	- [無効(Not enabled)]:スポンサーは [スポンサー(Sponsor)] ポータルでデフォルト のプレフィックスを編集できません。

ユーザー名プレフィックスを指定しないか、またはスポンサーにユーザー名プレフィック スの指定を許可しない場合、スポンサーはスポンサーポータルでユーザー名プレフィック スを割り当てることができません。

• [スポンサーにユーザー名プレフィックスの指定を許可(Allow sponsor to specify a username prefix) ]:このスポンサーグループが複数のアカウントを同時に作成できる場合、単一の インポート操作で作成可能なゲストアカウントの数を指定します。

スポンサーは最大10,000個のアカウントを作成できますが、潜在的なパフォーマンスの問 題があるため、作成するアカウントの数を制限することを推奨します。

• [開始日を 日後より遅くすることはできない (Start date can be no more than days into the future)]:スポンサーが作成されている複数のゲストアカウントの開始日をこの日数以内 に設定する必要がある日数を指定します。

### スポンサーが管理可能(**Sponsor Can Manage**)

- [スポンサーが作成したアカウントのみ(Only accounts sponsor has created)]:このグルー プのスポンサーは、スポンサーの電子メールアカウントに基づいて、スポンサーが作成し たゲストアカウントのみを表示および管理できます。
- [このスポンサーグループのメンバーによって作成されたアカウント(Accounts created by members of this sponsor group)]:このグループのスポンサーは、このスポンサーグループ 内のスポンサーが作成したゲストアカウントを表示および管理できます。
- [すべてのゲストアカウント (All guest accounts) ] : スポンサーはすべての保留中のゲスト アカウントを表示および管理できます。

[アカウント登録ゲストからの要求の承認および表示(Approve and viewrequestsfromself-registering guests) ]にマークを付けて、[スポンサーが可能 (Sponsor Can) ] の下で [このスポンサーに割 り当てられた保留中のアカウントのみ (Only pending accounts assigned to this sponsor) |オプショ ンを使用していない限り、グループメンバーシップにかかわらず、すべてのスポンサーがすべ ての保留中のアカウントを表示できます。 (注)

### スポンサーが可能(**Sponsor Can**)

- [ゲストの連絡先情報(電子メール、電話番号)の更新(Update guests' contact information (email, Phone Number))]:スポンサーは、自分が管理できるゲストアカウントについて、 ゲストの連絡先情報を変更できます
- [ゲストのパスワードの表示/印刷(View/print guests' passwords)]:このオプションをオン にすると、スポンサーはゲストのパスワードを印刷することができます。スポンサーは [アカウントの管理(ManageAccounts)]ウィンドウとゲストの詳細にゲストのパスワード を表示できます。これがオフの場合、スポンサーはパスワードを印刷できませんが、ユー ザーは電子メールまたは SMS(設定済みの場合)を介してパスワードを取得できます。
- [ゲストのクレデンシャルを含む SMS 通知の送信(Send SMS notifications with guests' credentials)]:スポンサーは、自分が管理できるゲストアカウントについて、アカウント の詳細とログインクレデンシャルとともにゲストに SMS(テキスト)通知を送信できま す。
- [ゲストアカウントのパスワードのリセット(Reset guest account passwords)]:スポンサー は、自分が管理できるゲストアカウントについて、そのパスワードを Cisco ISE によって 生成されたランダムなパスワードにリセットできます。
- [ゲストのアカウントの延長(Extend guests' accounts)]:スポンサーは、自分が管理でき るゲストアカウントについて、その有効期限を延長できます。スポンサーは、アカウント の有効期限に関してゲストに送信される電子メール通知に自動的にコピーされます。
- [ゲストのアカウントの削除 (Delete guests' accounts) ]: スポンサーは、自分が管理できる ゲストアカウントについて、アカウントを削除し、ゲストが企業のネットワークにアクセ スすることを防ぐことができます。
- [ゲストのアカウントの一時停止(Suspend guests' accounts)]:スポンサーは、自分が管理 できるゲストアカウントについて、アカウントを一時停止してゲストが一時的にログイン することを防ぐことができます。

また、このアクションは、許可変更(CoA)終了を発行して、一時停止されていたゲスト をネットワークから排除できます。

- [スポンサーに理由の入力を求める(Require sponsor to provide a reason)]:ゲストアカ ウントの一時停止に対する説明の入力をスポンサーに求めます。
- [アカウント登録ゲストからの要求の承認および表示(Approve and view requests from self-registering guests)]:このスポンサーグループに含まれているスポンサーは、(承認が 必要な)アカウント登録ゲストからのすべての保留中のアカウント要求を表示するか、ア クセス先の担当者としてユーザーがスポンサーの電子メールアドレスを入力した要求のみ を表示できます。この機能では、アカウント登録ゲストによって使用されるポータルで [アカウント登録ゲストが承認される必要がある (Require self-registered guests to be approved) ] にマークが付けられていて、スポンサーの電子メールが連絡先の担当者としてリストされ ている必要があります。
	- [保留中のすべてのアカウント(Any pending accounts)]:このグループに所属するス ポンサーは、他のスポンサーによって作成されたアカウントを承認およびレビューし ます。
	- [このスポンサーに割り当てられている保留中のアカウントのみ(Only pending accounts assigned to this sponsor)]:このグループに所属するスポンサーは、スポンサー自身が 作成したアカウントだけを表示および承認できます。
- [プログラムによるインターフェイス(Guest REST API)を使用した Cisco ISE ゲストアカ ウントへのアクセス(Access Cisco ISE guest accounts using the programmatic interface (Guest RESTAPI))]:スポンサーは、自分が管理できるゲストアカウントについて、GuestREST APIプログラミングインターフェイスを使用してゲストアカウントにアクセスできます。

# エンドユーザー ポータル

Cisco ISE では、Web ベースのポータルをエンドユーザーの 3 つのプライマリ セットに対して 提供しています。

- ゲストポータル(ホットスポットとクレデンシャルを持つゲストポータル)を使用して企 業ネットワークに一時的にアクセスする必要があるゲスト。
- スポンサー ポータルを使用してゲスト アカウントを作成および管理できるスポンサーと して指定されている従業員。
- 個人所有デバイスの持ち込み(BYOD)、モバイル デバイス管理(MDM)、デバイス ポータルなどのさまざまな非ゲストポータルを使用して、企業ネットワークでパーソナル デバイスを使用している従業員。

# エンドユーザー **Web** ポータルのカスタマイズ

さらにポータルを編集、複製、作成できます。ポータルの外観を完全にカスタマイズし、その 結果として、ポータルのエクスペリエンスをカスタマイズすることもできます。他のポータル への影響なく、各ポータルを個別にカスタマイズできます。

ポータル全体またはポータルの特定のページに適用される、次のようなポータルインターフェ イスのさまざまな側面をカスタマイズできます。

- テーマ、イメージ、色、バナー、およびフッター
- ポータル テキスト、エラー メッセージ、および通知の表示に使用される言語
- タイトル、コンテンツ、手順、およびフィールドとボタンのラベル
- 電子メール、SMS、およびプリンタでゲストに送信される通知(アカウント登録ゲスト ポータルとスポンサー ポータルにのみ該当)
- ユーザーに表示されるエラー メッセージと情報メッセージ
- アカウント登録ゲストポータルとスポンサーポータルの場合は、カスタムフィールドを作 成して必要に応じた固有のゲスト情報を収集できます。

ISE [コミュニティ](https://communities.cisco.com/community/technology/security/pa/ise) リソース

Web ポータルのカスタマイズの詳細については、「ISE Portal [Builder](https://communities.cisco.com/docs/DOC-66295)」および「[HowTo:](http://www.cisco.com/c/dam/en/us/td/docs/security/ise/how_to/HowTo-43_ISE_Web_Portal_Customization_Options.pdf) ISE Web Portal [Customization](http://www.cisco.com/c/dam/en/us/td/docs/security/ise/how_to/HowTo-43_ISE_Web_Portal_Customization_Options.pdf) Options」を参照してください。

### カスタマイズ方法

エンドユーザーのポータルページをカスタマイズする方法は複数あり、それぞれ異なるレベル の知識が必要です。

- 基本:ポータルの [カスタマイズ(Customization)] ページを変更できます。 • バナーとロゴのアップロード
	- 一部の色の変更(ボタンを除く)
	- 画面のテキスト、およびポータル全体で使用される言語の変更
- 中間
	- ミニエディタを使用した HTML および Javascript の追加。

(注)

- ミニエディタにHTMLを入力する前に、[HTML]アイコンをクリッ クします。
	- jQuery mobile theme roller を使用したすべてのページ要素の色の変更

#### • 詳細設定

• プロパティおよび CSS ファイルの手動による変更。

ポータルをカスタマイズした後、それを複製して(同じタイプの)複数のポータルを作成でき ます。たとえば、1つの業務エンティティのホットスポットゲストポータルをカスタマイズし た場合、それを複製し、少し変更して他の業務エンティティのカスタム ホットスポット ゲス ト ポータルを作成することができます。

#### ミニ エディタを使用してポータルをカスタマイズするためのヒント

• ミニエディタのボックス内のワードが長いと、ポータルの画面領域のスクロールがオフに なる場合があります。HTML 段落属性 style="word-wrap: break-word" を使用して改行しま す。次に例を示します。

<p style="word-wrap:break-word">

```
thisisaverylonglineoftextthatwillexceedthewidthoftheplacethatyouwanttoputitsousethisstructure
```
 $\langle$ /p>

• HTML または javascript を使用してポータル ページをカスタマイズする場合は、必ず有効 な構文を使用してください。Cisco ISEは、ミニエディタに入力したタグやコードを検証し ません。無効な構文が原因でポータル フロー時に問題が発生する場合があります。

# ポータル コンテンツのタイプ

Cisco ISE では、「そのまま」使用するか、または新しいカスタム ファイルを作成するための モデルとして既存の CSS ファイルを使用することでカスタマイズできる、ポータル テーマの デフォルト セットが提供されます。ただし、カスタマイズされた CSS ファイルを使用しない でポータルの外観を変更することもできます。

たとえば、独自の企業ロゴやバナーイメージを使用する場合は、単にこれらの新しいイメージ ファイルをアップロードして使用することができます。ポータルのさまざまな要素および領域 の色を変更することによって、デフォルトのカラースキームをカスタマイズできます。カスタ ム変更時に、カスタム変更を表示する言語を選択することもできます。

ロゴおよびバナーを置き換えるための画像を設計するときは、画像のサイズを次のピクセルサ イズに可能な限り近づけてください。

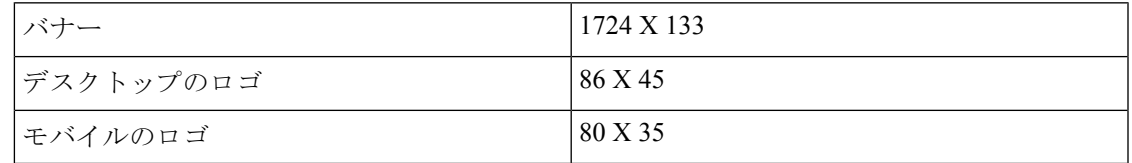

ISE はポータルに合わせて画像のサイズを変更しますが、画像が小さすぎるとサイズ変更後に 正しく表示されない場合があります。

高度なカスタマイズ(ページ レイアウトの変更、ポータル ページへのビデオ クリップや広告 の追加など)を行うには、独自のカスタム CSS ファイルを使用できます。

特定のポータルでのこのようなタイプの変更は、そのポータルのすべてのページにグローバル に適用されます。ページ レイアウトの変更は、ポータル内にグローバルに、または特定の 1 ページのみに適用することができます。

### ポータル ページのタイトル、コンテンツ、およびラベル

エンドユーザー Web ポータル ページでゲストに表示されるタイトル、テキスト ボックス、手 順、フィールドとボタンのラベル、その他の視覚要素をカスタマイズすることができます。 ページをカスタマイズするときには、ページ設定を動的に編集することができます。

これらの変更は、カスタマイズしている特定のページにのみ適用されます。

# ポータルの基本的なカスタマイズ

ニーズに最適な事前定義済みテーマを選択し、デフォルト設定のほとんどを使用します。その 後、次のような基本的なカスタマイズが可能です。

- [ポータルのテーマ](#page-115-0) カラーの変更 (116 ページ)
- [ポータルのアイコン、イメージ、およびロゴの変更](#page-116-0) (117 ページ)
- [ポータルのバナーおよびフッター要素の更新](#page-117-0) (118 ページ)
- [ポータルの表示言語の変更](#page-116-1) (117 ページ)
- [タイトル、手順、ボタン、およびラベル](#page-118-0) テキストの変更 (119 ページ)
- テキスト [ボックスの内容のフォーマットおよびスタイル](#page-118-1) (119 ページ)

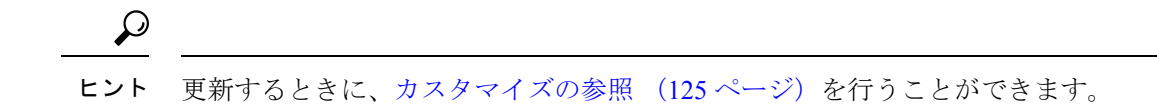

### <span id="page-115-0"></span>ポータルのテーマ カラーの変更

デフォルト ポータル テーマのデフォルト カラー スキームをカスタマイズして、ポータルのさ まざまな要素と領域の色を変更できます。これらの変更は、カスタマイズしているポータル全 体に適用されます。

ポータルの色を変更する場合は、次のことに注意してください。

- このオプションを使用して、このポータルで使用するためにインポートしたカスタムポー タル テーマのカラー スキームを変更することはできません。その色の設定を変更するに は、カスタム テーマ CSS ファイルを編集する必要があります。
- ポータルのテーマ カラーを変更した後で、[ポータル テーマ(Portal Theme)] ドロップダ ウン メニューから別のポータルのテーマを選択した場合、元のポータル テーマの変更は 失われ、デフォルト カラーに戻ります。
- 変更済みのカラー スキームを使用してポータルのテーマ カラーを調整し、保存する前に 色をリセットした場合、カラー スキームはデフォルト カラーに戻り、前の変更はすべて 失われます。

#### ステップ **1** 次のポータルに移動します。

- ゲストポータルの場合、[メニュー(Menu)]アイコン( )をクリックして、**[**ワークセンター(**Work Centers**)**]**>**[**ゲストアクセス(**GuestAccess**)**]**>**[**ポータルとコンポーネント(**Portals&Components**)**]**> **[**設定(**Configure**)**]** > **[**ゲストポータル(**Guest Portals**)**]** > **[**編集(**Edit**)**]** > **[**ポータルページのカスタ マイズ(**Portal Page Customization**)**]** を選択します。
- •スポンサーポータルの場合、[メニュー (Menu) ] アイコン ( ) をクリックして、[ゲストアクセス (**Guest Access**)**]** > **[**ポータルとコンポーネント(**Portals & Components**)**]** > **[**スポンサーポータル (**Guest Portals**)**]** > **[**編集(**Edit**)**]** > **[**ポータルページのカスタマイズ(**Portal Page Customization**)**]** を選択します。
- •デバイスポータルの場合、[メニュー (Menu) ] アイコン (<del>三</del>) をクリックして、[管理 (**Administration**)**]** > **[**デバイスポータル管理(**Device Portal Management**)**]** > (任意のポータル) > **[**編集(**Edit**)**]** > **[**ポータルページのカスタマイズ(**Portal Page Customization**)**]** を選択します。
- **ステップ2** [ポータル テーマ(Portal Theme)] ドロップダウン リストからデフォルト テーマの 1 つを選択します。
- ステップ **3** [調整(Tweaks)] をクリックして、選択したデフォルト ポータル テーマの色の設定の一部を上書きしま す。
	- a) バナーとページ背景、テキスト、およびラベルの色の設定を変更します。
	- b) テーマのデフォルト カラー スキームに戻す場合は、[色のリセット(Reset Colors)] をクリックしま す。
	- c) [プレビュー(Preview)] で色の変更を確認する場合は、[OK] をクリックします。

**ステップ4** [保存 (Save) 1をクリックします。

### <span id="page-116-1"></span>ポータルの表示言語の変更

カスタム変更を加えるときに、変更内容を表示する言語を選択できます。この変更は、カスタ マイズしているポータル全体に適用されます。

ステップ **1** 次のポータルに移動します。

- ゲストポータルの場合、[メニュー(Menu)]アイコン( )をクリックして、**[**ワークセンター(**Work Centers**)**]**>**[**ゲストアクセス(**GuestAccess**)**]**>**[**ポータルとコンポーネント(**Portals&Components**)**]**> **[**ゲストポータル(**Guest Portals**)**]** > **[**編集(**Edit**)**]** > **[**ポータルページのカスタマイズ(**Portal Page Customization**)**]** > **[**グローバルなカスタマイズ(**Global Customization**)**]** を選択します。
- スポンサー ポータルの場合、[メニュー (Menu) 1アイコン ( I ) をクリックして、[ワークセンター (**Work Centers**)**]** > **[**ゲストアクセス(**Guest Access**)**]** > **[**ポータルとコンポーネント(**Portals & Components**)**]** > **[**スポンサーポータル(**Sponsor Portals**)**]** > **[**編集(**Edit**)**]** > **[**ポータルページのカス タマイズ(**Portal Page Customization**)**]** > **[**グローバルなカスタマイズ(**Global Customization**)**]** を選 択します。
- •デバイスポータルの場合、「メニュー (Menu) 1アイコン ( ) をクリックして、[管理 (**Administration**)**]** > **[**デバイスポータル管理(**Device Portal Management**)**]** > (任意のポータル) > **[**編集(**Edit**)**]** > **[**ポータルページのカスタマイズ(**Portal Page Customization**)**]** > **[**グローバルなカス タマイズ(**Global Customization**)**]** を選択します。
- ステップ **2** [表示(View In)] ドロップダウン リストから、ページをカスタマイズするときにテキストを表示する言語 を選択します。

ドロップダウンリストには、特定のポータルに関連付けられた言語ファイルにあるすべての言語が含まれ ています。

#### 次のタスク

ポータルページをカスタマイズするときに選択した言語に加えた変更が、サポート対象のすべ ての言語プロパティ ファイルで更新されていることを確認します。

### <span id="page-116-0"></span>ポータルのアイコン、イメージ、およびロゴの変更

独自の企業ロゴ、アイコン、およびバナー イメージを使用する場合は、カスタム イメージを アップロードするだけで既存のイメージを置き換えることができます。サポートされている画 像形式は、.gif、.jpg、.jpeg、.pngです。これらの変更は、カスタマイズしているポータル全体 に適用されます。

#### 始める前に

ポータルのフッター(たとえば、アドバタイズメント)にイメージを含めるには、そのイメー ジがある外部サーバーにアクセスできる必要があります。

### ステップ **1** 次のポータルに移動します。

- ゲストポータルの場合、[メニュー(Menu)]アイコン( )をクリックして、**[**ワークセンター(**Work Centers**)**]**>**[**ゲストアクセス(**GuestAccess**)**]**>**[**ポータルとコンポーネント(**Portals&Components**)**]**> **[**ゲストポータル(**Guest Portals**)**]** > **[**編集(**Edit**)**]** > **[**ポータルページのカスタマイズ(**Portal Page Customization**)**]** を選択します。
- •スポンサーポータルの場合、[メニュー (Menu) ] アイコン (= ) をクリックして、[ワークセンター (**Work Centers**)**]** > **[**ゲストアクセス(**Guest Access**)**]** > **[**ポータルとコンポーネント(**Portals & Components**)**]** > **[**設定(**Configure**)**]** > **[**スポンサーポータル(**Guest Portals**)**]** > **[**編集(**Edit**)**]** > **[**ポー タルページのカスタマイズ(**Portal Page Customization**)**]** を選択します。

• デバイスポータルの場合、[メニュー(Menu)] アイコン( )をクリックして、**[**管理 (**Administration**)**]** > **[**デバイスポータル管理(**Device Portal Management**)**]** > (任意のポータル) > **[**編集(**Edit**)**]** > **[**ポータルページのカスタマイズ(**Portal Page Customization**)**]** を選択します。

- ステップ **2** [イメージ(Images)] で、ロゴ、アイコン、イメージのボタンをクリックし、カスタム イメージをアップ ロードします。
- <span id="page-117-0"></span>ステップ3 [保存 (Save) ] をクリックします。

### ポータルのバナーおよびフッター要素の更新

ポータルの各ページのバナーおよびフッターセクションに表示される情報をカスタマイズでき ます。これらの変更は、カスタマイズしているポータル全体に適用されます。

### ステップ **1** 次のポータルに移動します。

- ゲストポータルの場合、[メニュー(Menu)]アイコン( )をクリックして、**[**ワークセンター(**Work Centers**)**]**>**[**ゲストアクセス(**GuestAccess**)**]**>**[**ポータルとコンポーネント(**Portals&Components**)**]**> **[**ゲストポータル(**Guest Portals**)**]** > **[**編集(**Edit**)**]** > **[**ポータルページのカスタマイズ(**Portal Page Customization**)**]** を選択します。
- スポンサーポータルの場合、[メニュー (Menu) ] アイコン ( I ) をクリックして、[ワークセンター (**Work Centers**)**]** > **[**ゲストアクセス(**Guest Access**)**]** > **[**ポータルとコンポーネント(**Portals & Components**)**]** > **[**スポンサーポータル(**Guest Portals**)**]** > **[**編集(**Edit**)**]** > **[**ポータルページのカスタ マイズ(**Portal Page Customization**)**]** を選択します。
- デバイスポータルの場合、[メニュー(Menu)] アイコン( )をクリックして、**[**管理 (**Administration**)**]** > **[**デバイスポータル管理(**Device Portal Management**)**]** > (任意のポータル) > **[**編集(**Edit**)**]** > **[**ポータルページのカスタマイズ(**Portal Page Customization**)**]** を選択します。

### ステップ **2** 各ポータル ページに表示される [バナー タイトル(Banner title)] を変更します。 ステップ **3** ポータルを使用するゲスト用に次のリンクを含めます。

- [ヘルプ (Help) 1: オンライン ヘルプ (スポンサーおよびデバイス ポータルにのみ提供します)。
- [連絡先(Contact)]:テクニカルサポート(このことができるようにするには、[サポート情報(Support Information) 1ページを設定します)。
- ステップ **4** 各ポータル ページの下部に表示される [フッター要素(Footer Elements)] に利用規約または著作権表示を 追加します。
- <span id="page-118-0"></span>**ステップ5** [保存 (Save) ] をクリックします。

### タイトル、手順、ボタン、およびラベル テキストの変更

ポータルに表示されるすべてのテキストを更新できます。カスタマイズするページの各 UI 要 素に、入力できる文字数の最小範囲および最大範囲があります。テキストブロックの一部が使 用可能な場合、ミニエディタを使用して表示スタイルをテキストに適用できます。これらの変 更は、カスタマイズしている特定のポータルページにだけ適用されます。これらのページ要素 は、電子メール、SMS、印刷通知ごとに異なります。

#### ステップ **1** 次のポータルに移動します。

- ゲストポータルの場合、[メニュー(Menu)]アイコン( )をクリックして、**[**ワークセンター(**Work Centers**)**]**>**[**ゲストアクセス(**GuestAccess**)**]**>**[**ポータルとコンポーネント(**Portals&Components**)**]**> **[**設定(**Configure**)**]** > **[**ゲストポータル(**Guest Portals**)**]** > **[**編集(**Edit**)**]** > **[**ポータルページのカスタ マイズ(**Portal Page Customization**)**]** を選択します。
- •スポンサーポータルの場合、[メニュー (Menu) ] アイコン ( ) をクリックして、[ワークセンター (**Work Centers**)**]** > **[**ゲストアクセス(**Guest Access**)**]** > **[**ポータルとコンポーネント(**Portals & Components**)**]** > **[**スポンサーポータル(**Guest Portals**)**]** > **[**編集(**Edit**)**]** > **[**ポータルページのカスタ マイズ(**Portal Page Customization**)**]** を選択します。
- デバイスポータルの場合、[メニュー(Menu)] アイコン( )をクリックして、**[**管理 (**Administration**)**]** > **[**デバイスポータル管理(**Device Portal Management**)**]** > (任意のポータル) > **[**編集(**Edit**)**]** > **[**ポータルページのカスタマイズ(**Portal Page Customization**)**]** を選択します。
- ステップ2 [ページ (Pages) ] で、変更するページを選択します。
- <span id="page-118-1"></span>ステップ **3** [ページのカスタマイズ(Page Customizations)] で、表示された UI 要素を更新します。すべてのページに [ブラウザ ページ タイトル(Browser Page Title)]、[コンテンツ タイトル(Content Title)]、[説明テキスト (Instructional Text)]、[コンテンツ(Content)]、および 2 つの [任意のコンテンツ(Optional Content)] の 各テキストブロックが含まれています。[コンテンツ(Content)]領域のフィールドはすべてのページに固 有です。

# テキスト ボックスの内容のフォーマットおよびスタイル

テキストの基本的な書式設定を行うには、[説明テキスト(InstructionalText)]、[オプションの 内容1 (Optional Content 1) )、および[オプションの内容2 (Optional Content 2) ]テキストボッ

クスにあるミニエディタを使用します。これらの変更は、カスタマイズしている特定のポータ ル ページにだけ適用されます。

[全画面表示の切り替え (Toggle Full Screen)] ボタンを使用して、作業しているテキスト ボッ クスのサイズを拡大および縮小します。

### ステップ **1** 次のポータルに移動します。

- ゲストポータルの場合、[メニュー(Menu)]アイコン( )をクリックして、**[**ワークセンター(**Work Centers**)**]**>**[**ゲストアクセス(**GuestAccess**)**]**>**[**ポータルとコンポーネント(**Portals&Components**)**]**> **[**ゲストポータル(**Guest Portals**)**]** > **[**編集(**Edit**)**]** > **[**ポータルページのカスタマイズ(**Portal Page Customization**)**]** を選択します。
- スポンサーポータルの場合、[メニュー (Menu) ] アイコン ( <del>ニ</del>) をクリックして、[ワークセンター (**Work Centers**)**]** > **[**ゲストアクセス(**Guest Access**)**]** > **[**ポータルとコンポーネント(**Portals & Components**)**]** > **[**スポンサーポータル(**Guest Portals**)**]** > **[**編集(**Edit**)**]** > **[**ポータルページのカスタ マイズ(**Portal Page Customization**)**]** を選択します。
- •デバイスポータルの場合、「メニュー (Menu) | アイコン (=) をクリックして、[管理 (**Administration**)**]** > **[**デバイスポータル管理(**Device Portal Management**)**]** > (任意のポータル) > **[**編集(**Edit**)**]** > **[**ポータルページのカスタマイズ(**Portal Page Customization**)**]** を選択します。
- ステップ2 [ページ (Pages) ] で、変更するページを選択します。
- ステップ **3** [ページのカスタマイズ(Page Customizations)] の、[説明テキスト(Instructional Text)] および [オプショ ンの内容 (Optional Content) ] テキスト ボックスで、次の操作を実行できます。
	- テキストのフォント、色、サイズを変更します。
	- テキストに太字、イタリック体、下線のスタイルを設定します。
	- 箇条書きおよび番号付きリストを作成します。
	- ミニエディタを使用してフォーマットしたテキストに適用されたHTMLタグを見るために[HTML ソースの切り替え(ToggleHTMLSource)]ボタンを使用できます。[HTMLソース(HTMLSource)] ビューでテキストを編集する場合は、[ポータルページのカスタマイズ(PortalPageCustomization)] ウィンドウで変更を保存する前に、[HTMLソースの切り替え(Toggle HTML Source)] ボタンを もう一度クリックします。 (注)

### ポータル ページのカスタマイズ用の変数

これらのポータル ページ テキスト ボックスへのナビゲーション パス:

• ゲストポータルの場合、[メニュー (Menu) ] アイコン ( II) をクリックして、[ワークセ ンター(**Work Centers**)**]** > **[**ゲストアクセス(**Guest Access**)**]** > **[**ポータルとコンポーネン ト(**Portals & Components**)**]** > **[**ゲストポータル(**Guest Portals**)**]** > **[**編集(**Edit**)**]** > **[**ポー タルページのカスタマイズ(**Portal Page Customization**)**]** > **[**ページ(**Pages**)**]** を選択しま す。

- スポンサーポータルの場合、[メニュー(Menu)] アイコン( )をクリックして、**[**ワー クセンター(**Work Centers**)**]** > **[**ゲストアクセス(**Guest Access**)**]** > **[**ポータルとコンポー ネント(**Portals & Components**)**]** > **[**スポンサーポータル(**Guest Portals**)**]** > **[**編集 (**Edit**)**]** > **[**ポータルページのカスタマイズ(**Portal Page Customization**)**]** > **[**ページ (**Pages**)**]** の順に選択します。
- •デバイスポータルの場合、[メニュー (Menu) ] アイコン (==) をクリックして、[管理 (**Administration**)**]** > **[**デバイスポータル管理(**Device Portal Management**)**]** > (任意の ポータル) > **[**編集(**Edit**)**]** > **[**ポータルページのカスタマイズ(**Portal Page Customization**)**]** > ページ を選択します。

ポータルユーザー(ゲスト、スポンサーおよび従業員)に表示される情報の一貫性を維持する ために、ポータルコンテンツおよびゲスト通知用のテンプレートを作成するときにこれらの変 数を使用します。[説明テキスト (Instructional Text) ]、[オプション コンテンツ 1 (Optional Content 1)]、および [オプション コンテンツ 2(Optional Content 2)] テキスト ボックスで、 各ポータルのテキストを次に示す変数名と置き換えます。

表 **<sup>1</sup> :** ゲスト ポータルの変数のリスト

| 表示名                                                                               | 変数名による代替                       |
|-----------------------------------------------------------------------------------|--------------------------------|
| アクセス コード (Access code)                                                            | ui access code                 |
| 電子メール、テキストまたは印刷物の通知を<br>使用して、ゲストにアクセスコードを提供す<br>るために使用します。                        |                                |
| <b>BYOD IOS SSID</b>                                                              | ui byod success ios ssid       |
| デュアルSSIDフローに入った後にデバイスが<br>接続する必要があるネットワークを指定する<br>ために使用します。                       |                                |
| クライアントプロビジョニングエージェント<br>のタイプ (Client Provisioning Agent Type)                     | ui client provision agent type |
| AnyConnect エージェントなど、クライアント<br>プロビジョニング ポリシーに現在設定されて<br>いるエージェントを指定するために使用しま<br>す。 |                                |
| クライアントプロビジョニングエージェント<br><b><i>O</i></b> URL (Client Provisioning Agent URL)       | ui client provision agent url  |
| ポスチャエージェントのダウンロードURLを<br>指定するために使用します。                                            |                                |

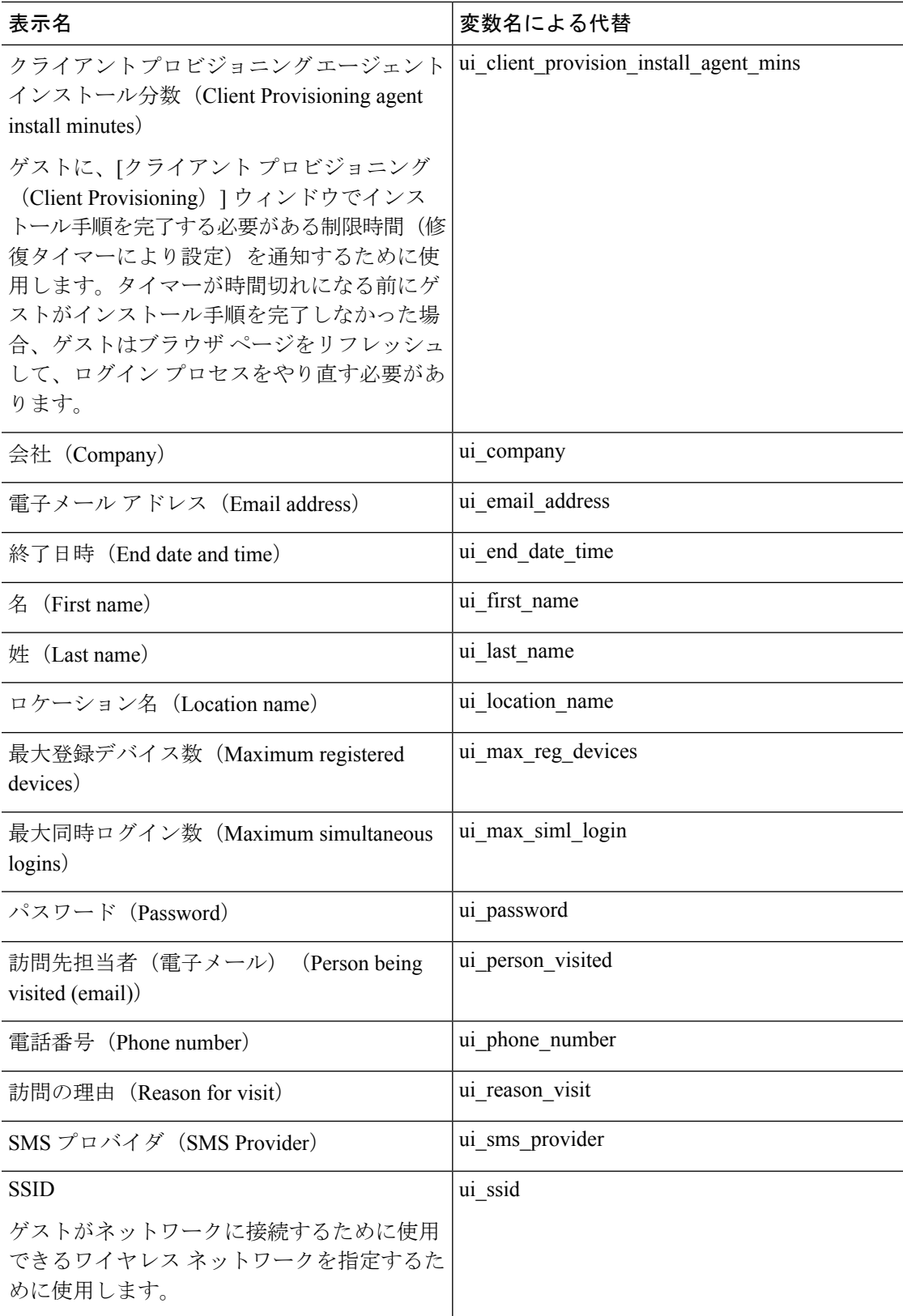

I

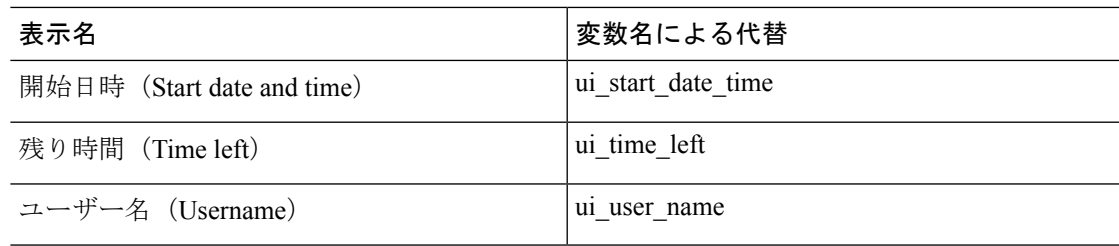

表 **2 :** スポンサー ポータルの変数のリスト

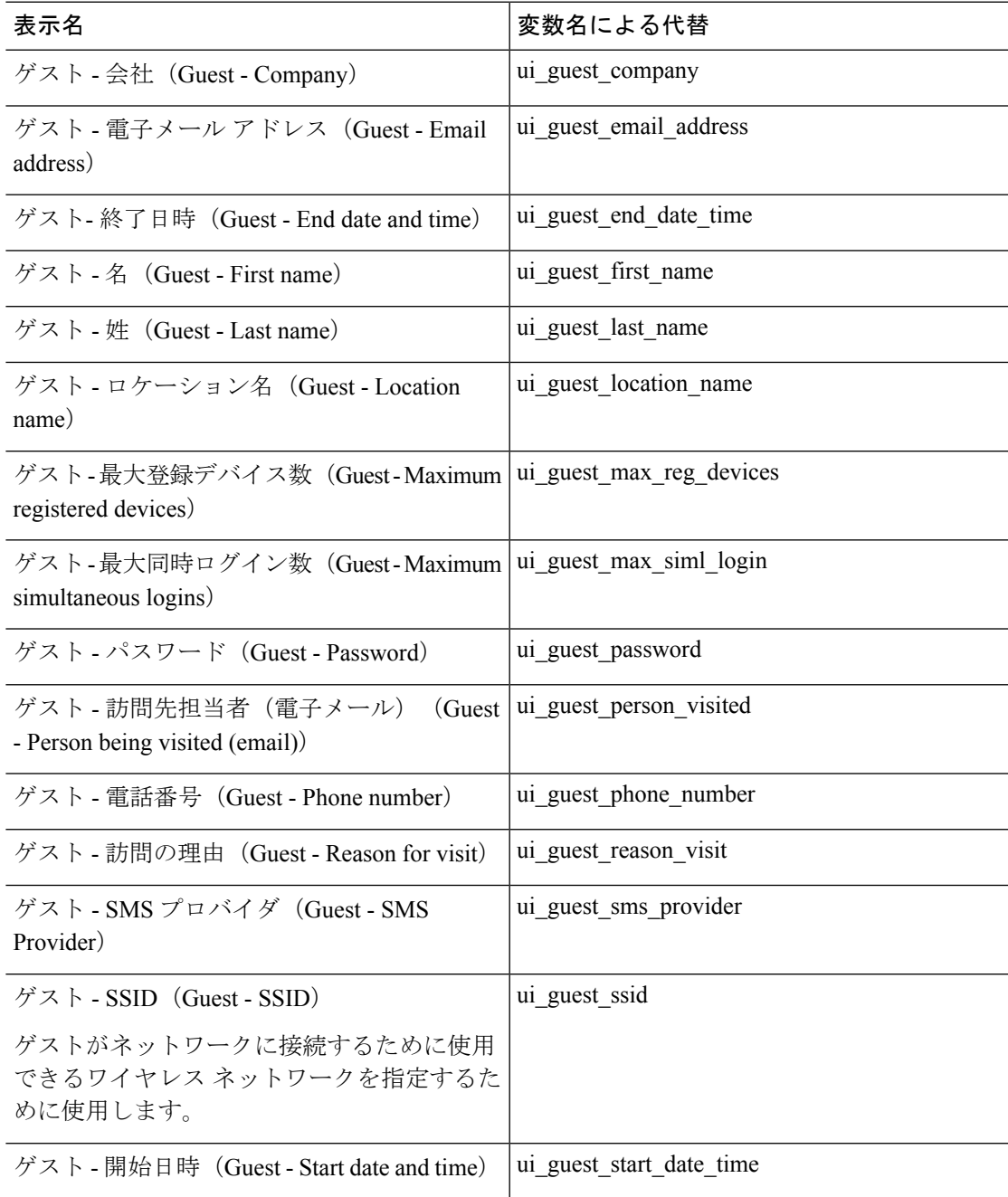

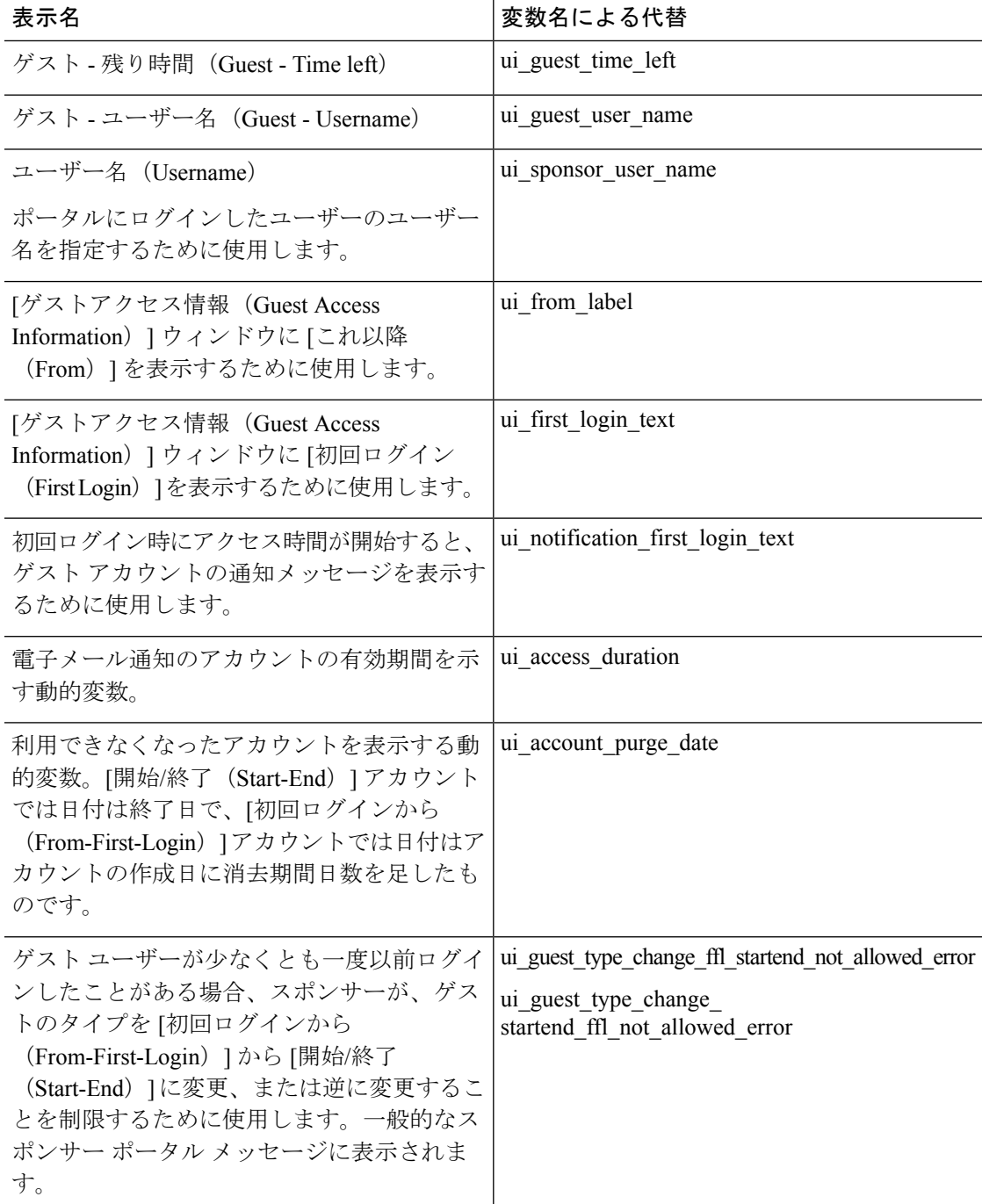

表 **3 : MDM** ポータルの変数のリスト

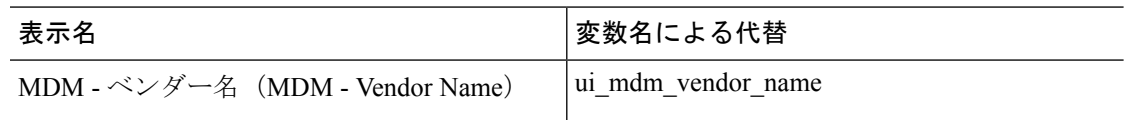

表 **<sup>4</sup> :** デバイス ポータルの変数のリスト

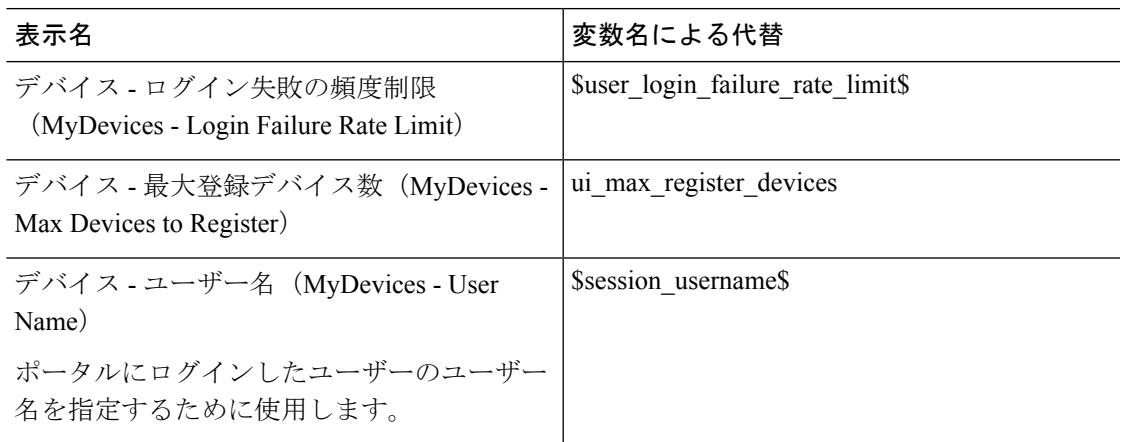

### <span id="page-124-0"></span>カスタマイズの参照

カスタマイズがポータルユーザー(ゲスト、スポンサー、従業員)にどのように表示されるか を確認できます。

- ステップ **1** [ポータルテストURL(Portal test URL)] をクリックして、変更を表示します。
- ステップ **2** (オプション)変更がさまざまなデバイスでどのように表示されるかを動的に確認するには、[プレビュー (Preview)] をクリックします。
	- モバイルデバイス:[プレビュー(Preview)] で変更を表示します。
	- デスクトップデバイス:[プレビュー(Preview)] をクリックし、[デスクトッププレビュー(Desktop Preview) 1をクリックします。

変更が表示されない場合は、「プレビューのリフレッシュ (Refresh Preview)」をクリックします。表示 されるポータルは、変更を確認するためだけのものです。ボタンをクリックしたり、データを入力し たりすることはできません。

テストポータルは RADIUS セッションをサポートしていないため、すべてのポータルに対する ポータルフローの全体は表示されません。BYODおよびクライアントプロビジョニングはRADIUS セッションに依存するポータルの例です。複数のPSNがある場合、Cisco ISEは最初のアクティブ PSN を選択します。 (注)

### カスタム ポータル ファイル

カスタム ポータル ファイル メニューでは、ISE サーバーに独自のファイルをアップロードす ることができ、(管理者ポータルを除く)ユーザーがアクセスできるすべてのポータルのカス

タマイズに使用できます。アップロードしたファイルは PSN に保存され、すべての PSN に同 期されます。

サポートされるファイル タイプは次のとおりです。

- .png、.gif、.jpg、.jpeg、ico:背景、お知らせ、および広告用
- .htm、.html、.js、.json、.css、.m4a、.m4v、.mp3、.mp4、.mpeg、.ogg、.wav: 高度なカス タマイズ用(ポータルビルダーなど)

ファイルのサイズは限定されます:

- ファイルあたり 20 MB
- すべてのファイルの合計が 200 MB

ファイルのリストのパス列には、このサーバー上のファイルのURLが表示されます。このURL は、ミニエディタ外部でそのファイルを参照する場合に使用できます。イメージファイルの場 合、リンクをクリックすると、新しいウィンドウが開き、イメージが表示されます。

アップロードされたファイルは、[ポータルページのカスタマイズ(PortalPageCustomization)] の下にあるミニエディタで、管理者用ポータルを除くすべてのポータルタイプにより参照でき ます。ミニエディタにファイルを挿入するには、ツールバーの [ファイルを挿入(insert file)] ボタンをクリックします。[HTML ソース(HTML Source)] ビューに切り替えます。挿入され たファイルが適切な HTML タグで囲まれていることがわかります。

テストのために、表示可能なアップロードファイルをISEの外部からブラウザで表示すること もできます。URL は https://*ise\_ip*:8443/portal/customFiles/*filename* です。

# ポータルの高度なカスタマイズ

Cisco ISE から提供されるデフォルトのポータル テーマの 1 つを使用しない場合、ニーズに合 わせてポータルをカスタマイズできます。そのためには、CSS および Javascript ファイルと jQuery Mobile ThemeRoller アプリケーションの使用経験が必要です。

デフォルトのポータル テーマを変更することはできませんが、次の操作を実行できます。

- [ポータルのデフォルトテーマ](#page-131-0)CSSファイルのエクスポート (132ページ)、カスタムポー タルテーマを作成する基本として使用できます。
- [カスタムポータルテーマ](#page-131-1)CSSファイルの作成 (132ページ)、デフォルトのポータルテー マを編集し、新規ファイルとして保存することによって可能になります。
- カスタム ポータル テーマ CSS [ファイルのインポート](#page-142-0) (143 ページ) 、ポータルに適用で きます。

専門知識と要件に基づいて、さまざまなタイプの高度なカスタマイズを実行できます。事前定 義済み変数を使用して、表示される情報の整合性の実現、ポータルページへのアドバタイズメ ントの追加、HTML、CSS、およびJavascriptコードを使用した内容のカスタマイズ、ポータル ページのレイアウト変更が可能になります。

ポータルを変更するには、各ポータルの [ポータルページのカスタマイズ(Portal Page Customization)] タブのコンテンツボックスに HTML、CSS、および Javascript を追加します。 このドキュメントでは、HTML と CSS を使用したカスタマイズの例について説明します。 Javascriptを使用した例は、ISEコミュニティ(<http://cs.co/ise-community>)で紹介されています。 さらに多くの HTML、CSS、および Javascript の例については、ISE コミュニティ <https://community.cisco.com/t5/security-documents/how-to-ise-web-portal-customization-options/ta-p/3619042> を参照してください。

TACでは、JavascriptでのCisco ISEポータルのカスタマイズをサポートしていません。Javascript でのカスタマイズに関する問題が発生した場合は、ISE コミュニティ <https://community.cisco.com/t5/identity-services-engine-ise/bd-p/5301j-disc-ise> に質問を投稿してく ださい。 (注)

## <span id="page-126-0"></span>高度なポータル カスタマイズの有効化

Cisco ISE では、エンドユーザー ポータルに表示されるコンテンツをカスタマイズすることが できます。[ポータルページのカスタマイズ(Portal Page Customization)] にリストされている さまざまなページのテキストボックスには HTML、CSS、および Javascript コードを入力でき ます。

- ステップ **1** Cisco ISE GUI で [メニュー(Menu)] アイコン( )をクリックして、**[**管理(**Administration**)**]** > **[**システ ム(**System**)**]** > **[**管理者アクセス(**Admin Access**)**]** > **[**設定(**Settings**)**]** > **[**ポータルのカスタマイズ(**Portal Customization**)**]** を選択します。
- ステップ **2** [HTML を使用したポータルのカスタマイズの有効化(Enable portal customization with HTML)] がデフォル トでオンになっていることを確認します。この設定によって、[説明テキスト(Instructional Text)]、[オプ ションの内容1 (Optional Content 1) ] フィールドと [オプションの内容2 (Optional Content 2) ] フィールド に HTML タグを含めることができます。
- ステップ **3** [HTMLおよびJavaScriptによるポータルのカスタマイズを有効化(EnablePortalCustomization with HTML and JavaScript)] をオンにします。 高度な JavaScript カスタマイズには、 <script> tags in the [説明テキスト (Instructional Text) ]、[オプションの内容 1 (Optional Content 1) ]、および [オプションの内容 2 (Optional Content 2)  $\vert \nabla \psi - \psi \rVert_{\infty}$

## ポータル テーマと構造 **CSS** ファイル

CSS ファイルの使用に関する経験がある場合、デフォルトのポータル テーマ CSS ファイルを カスタマイズして、ポータル プレゼンテーションを変更し、ページ レイアウト、色、フォン トなどの要素を操作できます。CSSファイルをカスタマイズすると、プレゼンテーションの特 性の指定における柔軟性と制御が向上し、複数のページでフォーマットを共有することが可能 になり、構造化されたコンテンツの複雑さと繰り返しが削減されます。

Cisco ISE エンドユーザー ポータルは、種類が異なる 2 つの CSS ファイル(structure.css および *theme*.css)を使用します。ポータルテーマごとに独自の*theme*.cssファイルがありますが、ポー タル タイプにつき structure.css ファイルは 1 つのみです(例:ゲスト ポータルの場合は guest.structure.css、スポンサー ポータルの場合は sponsor.structure.css、デバイス ポータルの場 合は mydevices.structure.css)。

structure.css では、ページ レイアウトと構造のスタイルを指定しています。これには各ページ の要素の位置が定義され、jQuery Mobile 構造のスタイルも含まれています。structure.css ファ イルは表示のみ可能で、編集することはできません。ただし、*theme*.css ファイル内のページ レイアウトを変更し、これらのファイルをポータルにインポートして適用すると、最新の変更 が structure.css のスタイルよりも優先されます。

*theme*.cssファイルは、フォント、ボタンの色、ヘッダーの背景などのスタイルを指定します。 *theme*.cssファイルをエクスポートし、テーマ設定を変更してインポートし、ポータルのカスタ ム テーマとして使用できます。*theme*.css ファイルに対するページ レイアウト スタイルの変更 は、structure.css ファイルで定義されるスタイルよりも優先されます。

シスコが提供するデフォルトのポータル *theme*.css ファイルは変更できません。ただし、ファ イル内の設定を編集して、新しいカスタム*theme*.cssファイルに保存できます。カスタム*theme*.css ファイルをさらに編集することはできますが、Cisco ISE に再度インポートする場合は、最初 に使用されていたのと同じテーマ名にしてください。同じ *theme*.css ファイルに 2 つの異なる テーマ名を使用することはできません。

たとえば、デフォルトの *green theme.css* ファイルを使用して新しいカスタム *blue theme.css* ファ イルを作成し、*Blue*と名付けることができます。その後、*blue theme.css*ファイルを編集できま すが、これを再度インポートする場合は、同じテーマ名の*Blue*を再利用する必要があります。 Cisco ISE はファイル名やその名前とテーマ名の一意性の関係を確認するため、そのファイル を *Red* という名前にすることはできません。ただし、*blue theme.css* ファイルを編集し、*red theme.css* として保存し、新規ファイルをインポートして *Red* と名付けることは可能です。

### **jQuery Mobile** によるテーマ カラーの変更について

シスコのエンドユーザー ポータルのカラー スキームは、jQuery ThemeRoller と互換性がありま す。ThemeRoller Web サイトを使用して、ポータル全体の色を簡単に編集できます。

ThemeRoller の色の「見本」には独自のカラースキームがあります。それらのスキームによっ て、主要 UI 要素(ツールバー、コンテンツブロック、ボタン、リスト項目、フォントのテキ ストシャドウなど)の色、テクスチャ、フォントの設定が定義されます。さらに、ボタンのさ まざまな操作状態(通常時、マウスオーバー時、押された時)の設定も定義されます。

シスコでは、次の 3 つの見本が使用されます。

- スイッチ A:デフォルトのスイッチ。
- スイッチ B:強調する要素を定義します(例:[承認(Accept)] ボタンなど)。
- スイッチ C:重要な要素を定義します(例:アラート、エラー メッセージ、無効な入力 フィールド、削除ボタンなど)。

スイッチを新たに追加して適用する場合は、そのスイッチを使用する要素を含む HTML コー ドを(オプションコンテンツなどに)追加しない限り、追加したスイッチを適用できません。

シスコ提供のデフォルトの CSS ファイルを編集するか、またはデフォルトのテーマに定義さ れている CSS クラスおよび構造に基づいて新しいファイルを作成するには、jQuery [Mobile](http://themeroller.jquerymobile.com/) [ThemeRoller](http://themeroller.jquerymobile.com/) (リリース 1.3.2) の必要なバージョンを使用してください。

jQueryMobileThemeRollerのスウォッチおよびテーマの詳細情報については、『Creating a Custom Theme with ThemeRoller』の「Theming Overview」を参照してください。jQuery Mobile ThemeRoller のオンライン ヘルプを使用して、カスタム テーマをダウンロード、インポート、および共有 する方法を学習します。

HTML、CSS、および Javascript コードを使用して、ポータルページに表示されるテキストおよ びコンテンツをカスタマイズする方法のチュートリアルについては、[Codecademy](http://www.codecademy.com/) にアクセス してください。

### シスコの見本を示すテーマの例

見本がどのように使用されるかを示すために、ゲスト ポータルのデフォルト テーマが色の違 いを示すように ThemeRoller で編集されました。

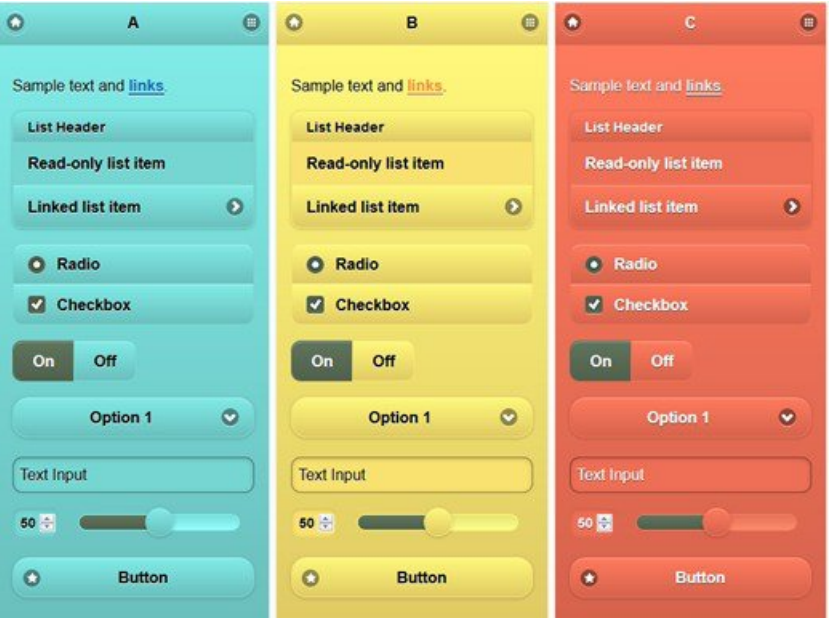

次の画面は、ユーザー(見本B)からのアクションを取るボタンとともにゲストポータルのロ グイン エラー (見本 C) を示し、画面の残りは見本 A です。

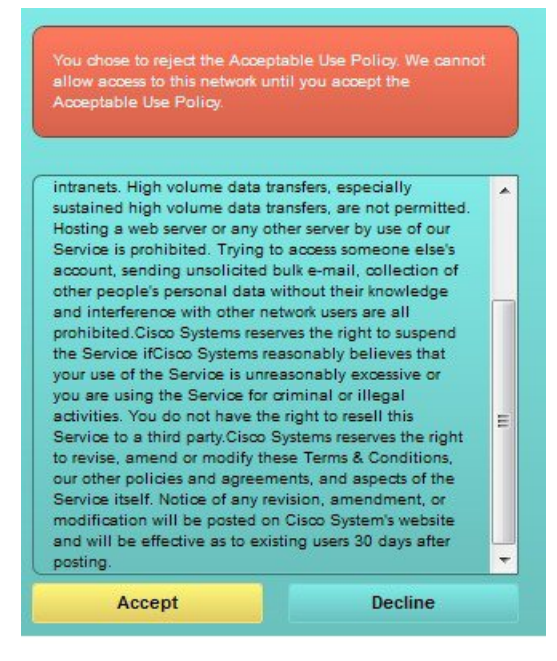

### **jQuery Mobile** によるテーマ カラーの変更

### 始める前に

jQuery Mobile ThemeRoller のバージョン1.3.2 を使用していることを確認します。ご使用のバー ジョンが次のように画面の左上隅に表示されます。

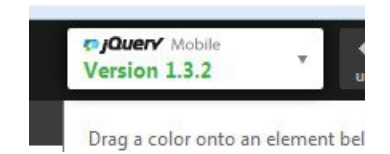

- ステップ **1** ポータルで **[**構成(**Configuration**)**]** タブをクリックして、ポータルから変更する既存のテーマをエクス ポートします。
- ステップ **2 [**高度なカスタマイズ(**Advanced Customization**)**]** > **[**テーマのエクスポート**/**インポート(**Export/Import Themes**)**]** を選択します。
- ステップ **3 [**カスタムテーマ(**Custom Theming**)**]** ダイアログで、更新するテーマをエクスポートします。
- ステップ **4** テキスト エディタでそのテーマを開き、すべてを選択してコピーします。
- ステップ **5** jQuery Web サイトの **[**テーマのインポート(**Import Theme**)**]** フィールドにテキスト(CSS)を貼り付けま す。
- ステップ **6** jQuery Mobil Web ベースのアプリケーションで変更を行います。
- ステップ **7** jQuery Web サイトから更新されたテーマをエクスポートします(エクスポート形式は zip)。
- ステップ **8** 更新されたテーマを解凍し、テーマフォルダ内の更新されたテーマをPCに展開します。テーマの名前は、 jQuery Web サイトで指定した名前です。

ステップ **9** ポータル構成ページの **[**カスタムテーマ(**Custom Theming**)**]** ダイアログで、展開した CSS テーマファイ ルをポータルにインポートします。

> **[**ポータル構成(**Portal Configuration**)**]** ウィンドウの **[**ポータルテーマ(**Portal Theme**)**]** ドロップダウン をクリックすることで、古いテーマと新しいテーマを切替えることができます。

### ロケーションに基づくカスタマイズ

ゲストアカウントが作成されるときに、それらをロケーションに関連付けてServiceSetIdentifier (SSID)属性を指定することできます。ロケーションと SSID のどちらも、CSS クラスとして 使用することができます。これを使用すると、ゲストのロケーションと SSID に基づいて、そ れぞれ異なる CSS スタイルをポータル ページに適用できます。

次に例を示します。

- ゲスト ロケーション:ロケーションとして *San Jose* または *Boston* を持つアカウント付き ゲストがクレデンシャルを持つゲストポータルにログインした場合、**guest-location-san-jose** または **guest-location-boston** のいずれかのクラスをすべてのポータル ページで使用できま す。
- ゲスト SSID:*Coffee Shop Wireless* という名前の SSID の場合、すべてのポータル ページで **guest-ssid-coffee-shop-wireless** という CSS クラスを使用できます。この SSID は、ゲスト アカウントに指定した SSID であり、ログイン時にゲストが接続した SSID ではありませ  $\lambda$

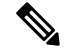

この情報は、クレデンシャルを持つゲストポータルにのみ、ゲストがログインした後に適用さ れます。 (注)

スイッチやワイヤレス LAN コントローラ(WLC)などのデバイスをネットワークに追加する ときに、ロケーションも指定できます。このロケーションも CSS クラスとして使用すること ができ、これを使用すると、ネットワークデバイスのロケーションに応じて、それぞれ異なる CSS スタイルをポータル ページに適用できます。

たとえば、WLC が *Seattle* に割り当てられ、ゲストが Seattle-WLC から Cisco ISE にリダイレク トされた場合、すべてのポータル ページで **device-location-my-locations-usa-seattle** という CSS クラスを使用できます。

#### 関連トピック

ゲスト [ロケーションに基づいたグリーティングのカスタマイズ](#page-139-0) (140 ページ)

# ユーザー デバイス タイプに基づくカスタマイズ

Cisco ISE は、クライアント デバイスのタイプ(ゲスト、スポンサー、または従業員)を検出 し、企業のネットワークまたはエンドユーザー Web ポータル(ゲスト、スポンサーおよびデ

バイス)にアクセスします。タイプは、モバイル デバイス(Android、iOS など)またはデス クトップ デバイス (Windows、MacOS など) のいずれかとして検出されます。デバイス タイ プは、CSS クラスとして利用できます。このクラスは、ユーザーのデバイス タイプに基づい てポータル ページに異なる CSS スタイルを適用するために使用できます。

ユーザーは Cisco ISE のエンドユーザー Web ポータルにログインすると、それらのポータル ページで **cisco-ise-mobile** クラスまたは **cisco-ise-desktop** クラスを使用できます。

### 関連トピック

ユーザー デバイス [タイプに基づいたグリーティングのカスタマイズ](#page-140-0) (141 ページ)

### <span id="page-131-0"></span>ポータルのデフォルト テーマ **CSS** ファイルのエクスポート

シスコが提供するデフォルトのポータルテーマをダウンロードし、ニーズに合わせてカスタマ イズできます。それを高度なカスタマイズを実行するための基本として使用できます。

### ステップ **1** 次のポータルに移動します。

- ゲストポータルの場合、[メニュー(Menu)]アイコン( )をクリックして、**[**ワークセンター(**Work Centers**)**]**>**[**ゲストアクセス(**GuestAccess**)**]**>**[**ポータルとコンポーネント(**Portals&Components**)**]**> **[**ゲストポータル(**Guest Portals**)**]** > **[**編集(**Edit**)**]** > **[**ポータルページのカスタマイズ(**Portal Page Customization**)**]** > **[**ページ(**Pages**)**]** を選択します。
- スポンサーポータルの場合、[メニュー (Menu) ] アイコン ( I ) をクリックして、[ワークセ**ンター** (**Work Centers**)**]** > **[**ゲストアクセス(**Guest Access**)**]** > **[**ポータルとコンポーネント(**Portals & Components**)**]** > **[**スポンサーポータル(**Guest Portals**)**]** > **[**編集(**Edit**)**]** > **[**ポータルページのカスタ マイズ(**Portal Page Customization**)**]** > **[**ページ(**Pages**)**]** の順に選択します。

•デバイスポータルの場合、[メニュー (Menu) ] アイコン (==) をクリックして、[管理 (**Administration**)**]** > **[**デバイスポータル管理(**Device Portal Management**)**]** > (任意のポータル) > **[**編集(**Edit**)**]** > **[**ポータルページのカスタマイズ(**Portal Page Customization**)**]** > ページ を選択しま す。

- **ステップ2** [高度なカスタマイズ(Advanced Customization)] ドロップダウン リストから [テーマのエクスポート/イン ポート (Export/Import Themes) | を選択します。
- ステップ **3** [カスタム テーマ(Custom Theming)] ダイアログボックスで、ドロップダウン リストを使用してカスタマ イズするテーマを選択します。
- <span id="page-131-1"></span>ステップ **4** [テーマCSSのエクスポート(ExportThemeCSS)]をクリックして、カスタマイズするデフォルトの*theme.css* ファイルをダウンロードします。
- ステップ **5** [保存(Save)] をクリックしてファイルをデスクトップに保存します。

### カスタム ポータル テーマ **CSS** ファイルの作成

カスタム ポータル テーマを作成するには、既存のデフォルト ポータル テーマをカスタマイズ して、新規ポータルの *theme*.css ファイルに変更を保存します。デフォルト テーマの設定およ び見本を変更して、選択したポータルへのグローバルな変更を行うことができます。

始める前に

- カスタマイズするポータルから*theme*.cssファイルをデスクトップにダウンロードします。
- このタスクには、HTML、CSS、および Javascript コードの使用経験が必要です。
- jQuery Mobile ThemeRoller のリリース 1.3.2 を使用します。
- ステップ **1** ダウンロードしたポータルの *theme*.css ファイルのコンテンツを jQuery Mobile ThemeRoller ツールにイン ポートします。
	- ヒント 変更時に[、カスタマイズの参照](#page-144-0) (145 ページ) を行うことができます。
- ステップ **2** (任意) ポータル [コンテンツに組み込まれたリンク](#page-132-0) (133 ページ)
- ステップ **3** (任意) [動的なテキスト更新の変数の挿入](#page-133-0) (134 ページ)
- ステップ **4** (任意) [テキストをフォーマットし、リンクを含めるソース](#page-134-0) コードの使用 (135 ページ)
- ステップ **5** (任意) [アドバタイズメントとしてのイメージの追加](#page-135-0) (136 ページ)
- ステップ **6** (任意) ゲスト [ロケーションに基づいたグリーティングのカスタマイズ](#page-139-0) (140 ページ)
- ステップ **7** (任意) ユーザー デバイス [タイプに基づいたグリーティングのカスタマイズ](#page-140-0) (141 ページ)
- ステップ **8** (任意) カルーセル [アドバタイジングの設定](#page-137-0) (138 ページ)
- ステップ **9** (任意) ポータル [ページのレイアウトの変更](#page-141-0) (142 ページ)
- ステップ **10** カスタマイズされたファイルを新しい *theme*.css ファイルとして保存します。
	- デフォルトCSSテーマファイルに編集内容を保存することはできません。編集を使用して新し いカスタム ファイルを作成することのみができます。 (注)
- <span id="page-132-0"></span>ステップ **11** 新しい *theme*.css ファイルは、準備を整えた後、Cisco ISE にインポートできます。

### ポータル コンテンツに組み込まれたリンク

リンクを追加して、ゲストがポータルページからさまざまな Web サイトにアクセスできるよ うにすることができます。これらの変更は、カスタマイズしている特定のポータルページにだ け適用されます。

[全画面表示の切り替え(Toggle Full Screen)] オプションを使用して、作業しているフィール ドのサイズを拡大および縮小します。

ステップ **1** 次のポータルに移動します。

• ゲストポータルの場合、[メニュー (Menu) ]アイコン ( ) をクリックして、[ワークセンター (Work **Centers**)**]** > **[**ゲストアクセス(**GuestAccess**)**]** > **[**ポータルとコンポーネント(**Portals andComponents]** > **[**ゲストポータル(**Guest Portals**)**]** > **[**編集(**Edit**)**]** > **[**ポータルページのカスタマイズ(**Portal Page Customization**)**]** を選択します。

- スポンサーポータルの場合、[メニュー (Menu) ] アイコン ( **三**) をクリックして、**[ワークセンター** (**Work Centers**)**]** > **[**ゲストアクセス(**Guest Access**)**]** > **[**ポータルとコンポーネント(**Portals and Components**)**]** > **[**スポンサーポータル(**Guest Portals**)**]** > **[**編集(**Edit**)**]** > **[**ポータルページのカスタ マイズ(**Portal Page Customization**)**]** の順に選択します。
- デバイスポータルの場合、[メニュー(Menu)] アイコン( )をクリックして、**[**管理 (**Administration**)**]** > **[**デバイスポータル管理(**Device Portal Management**)**]** > (任意のポータル) > **[**編集(**Edit**)**]** > **[**ポータルページのカスタマイズ(**Portal Page Customization**)**]** を選択します。
- [証明書プロビジョニング(Certificate Provisioning)] ポータルの場合、**[**管理(**Administration**)**]** > **[**デ バイスポータル管理(**Device Portal Management**)**]** > **[**証明書プロビジョニング(**Certificate Provisioning**)**]** > **[**編集(**Edit**)**]** > **[**ポータルページのカスタマイズ(**Portal Page Customization**)**]**[メ ニュー(Menu)1アイコン(━)をクリックして、。
- ステップ2 [ページ (Pages) 1で、更新するページを選択します。
- ステップ3 [ページのカスタマイズ (Page Customizations) ] で、[オプションの内容 (Optional Content) ] テキスト ブ ロックで提供されるミニエディタを使用して、ポータル ページへのリンクを追加します。
- ステップ **4** [リンクの作成(Create Link)] ボタンをクリックします。 [リンクのプロパティ(Link Properties)] ダイアログボックスが表示されます。

<span id="page-133-0"></span>ステップ **6** [設定(Set)] をクリックし、[保存(Save)] をクリックします。

- ステップ **5** [URL] の [説明(Description)] ウィンドウに、ハイパーリンクする **URL** およびテキストを入力します。 リンクが正しく機能するように、URL にプロトコル識別子を含めます。たとえば、www.cisco.com ではな
	- く http://www.cisco.com を使用します。
		- ミニエディタを使用してフォーマットしたテキストに適用された HTML タグを見るために [HTML ソース の切り替え (Toggle HTML Source) 1オプションを使用できます。

### 動的なテキスト更新の変数の挿入

内容を動的に更新する事前定義済みの変数(\$variable\$)を代わりに使用することによって、 ポータルに表示されるテキストのテンプレートを作成することもできます。これにより、ゲス トに表示するテキストと情報の一貫性が維持されます。これらの変更は、カスタマイズしてい る特定のポータル ページにだけ適用されます。

[全画面表示の切り替え (Toggle Full Screen) ] オプションを使用して、作業しているフィール ドのサイズを拡大および縮小します。

ステップ **1** 次のポータルに移動します。

- ゲストポータルの場合、[メニュー(Menu)]アイコン( )をクリックして、**[**ワークセンター(**Work Centers**)**]** > **[**ゲストアクセス(**GuestAccess**)**]** > **[**ポータルとコンポーネント(**Portals andComponents]** > **[**ゲストポータル(**Guest Portals**)**]** > **[**編集(**Edit**)**]** > **[**ポータルページのカスタマイズ(**Portal Page Customization**)**]** を選択します。
- スポンサーポータルの場合、[メニュー (Menu) 1アイコン ( I ) をクリックして、[ワークセンター (**Work Centers**)**]** > **[**ゲストアクセス(**Guest Access**)**]** > **[**ポータルとコンポーネント(**Portals and**

**Components**)**]** > **[**スポンサーポータル(**Guest Portals**)**]** > **[**編集(**Edit**)**]** > **[**ポータルページのカスタ マイズ(**Portal Page Customization**)**]** の順に選択します。

• デバイスポータルの場合、[メニュー(Menu)] アイコン( )をクリックして、**[**管理 (**Administration**)**]** > **[**デバイスポータル管理(**Device Portal Management**)**]** > (任意のポータル) > **[**編集(**Edit**)**]** > **[**ポータルページのカスタマイズ(**Portal Page Customization**)**]** を選択します。

- ステップ2 [ページ (Pages) 1で、更新するページを選択します。
- ステップ **3** [ページのカスタマイズ(Page Customizations)] で、[説明テキスト(Instructional Text)]、[オプションの内 容1 (Optional Content 1) ]、および [オプションの内容 2 (Optional Content 2) ] フィールドで提供されるミ ニエディタを使用して、ポータルページのテキストテンプレートを作成します。

たとえば、複数のゲスト用に単一の初期メッセージ テンプレートを作成し、正常にログインしてネット ワークに接続した後にゲストに表示するメッセージをカスタマイズできます。

ステップ **4** 通常どおりに情報をフィールドに入力します。

たとえば、ポータル用の初期メッセージを入力することができます。

Welcome to our company's Guest portal,

- ステップ **5** テキストの代わりに変数を使用する箇所では、[変数の挿入(Insert Variable)] ボタンをクリックします。 変数のリストがポップアップ メニューに表示されます。
- ステップ **6** テキストの代わりに使用する変数を選択します。

たとえば、初期メッセージに各ゲストの名を表示する[名(First name)]を選択します。変数**\$ui\_first\_name\$** がカーソル位置に挿入されます。

Welcome to our company's Guest portal, \$ui first name\$.

これは John という名のゲストのポータルの初期ページに表示される初期メッセージです。当社のゲスト ポータルへようこそ、**John**(**Welcome to our company's Guest portal, John**)。

ステップ **7** テキスト ボックスに情報を入力し終えるまで、必要に応じて続けて変数のリストを使用します。

<span id="page-134-0"></span>ステップ8 [保存 (Save) ] をクリックします。

ミニエディタを使用してフォーマットしたテキストに適用された HTML タグを見るために [HTML ソース の切り替え (Toggle HTML Source) | オプションを使用できます。

## テキストをフォーマットし、リンクを含めるソース コードの使用

ミニエディタのフォーマットとプレーンテキスト付きリンクアイコンの使用に加えて、HTML、 CSS、および Javascript コードを使用して、ポータル ページに表示されるテキストをカスタマ イズすることもできます。これらの変更は、カスタマイズしている特定のポータルページにだ け適用されます。

[全画面表示の切り替え(Toggle Full Screen)] オプションを使用して、作業しているテキスト ボックスのサイズを拡大および縮小します。

始める前に

**[**管理(**Administration**)**]** > **[**システム(**System**)**]** > **[**管理者アクセス(**Admin Access**)**]** > **[**設定 (**Settings**)**]** > **[**ポータルのカスタマイズ(**Portal Customization**)**]** で [HTML を使用したポー タルのカスタマイズの有効化(Enable portal customization with HTML)] がデフォルトで有効に なっていることを確認します。

ステップ **1** 次のポータルに移動します。

- ゲストポータルの場合、[メニュー(Menu)]アイコン( )をクリックして、**[**ワークセンター(**Work Centers**)**]**>**[**ゲストアクセス(**GuestAccess**)**]**>**[**ポータルとコンポーネント(**Portals&Components**)**]**> **[**ゲストポータル(**Guest Portals**)**]** > **[**編集(**Edit**)**]** > **[**ポータルページのカスタマイズ(**Portal Page Customization**)**]** を選択します。
- スポンサーポータルの場合、[メニュー (Menu) ] アイコン ( **三**) をクリックして、**[ワークセンター** (**Work Centers**)**]** > **[**ゲストアクセス(**Guest Access**)**]** > **[**ポータルとコンポーネント(**Portals & Components**)**]** > **[**スポンサーポータル(**Guest Portals**)**]** > **[**編集(**Edit**)**]** > **[**ポータルページのカスタ マイズ(**Portal Page Customization**)**]** を選択します。
- •デバイスポータルの場合、[メニュー (Menu) ] アイコン (==) をクリックして、[管理 (**Administration**)**]** > **[**デバイスポータル管理(**Device Portal Management**)**]** > (任意のポータル) > **[**編集(**Edit**)**]** > **[**ポータルページのカスタマイズ(**Portal Page Customization**)**]** を選択します。
- ステップ2 [ページ (Pages) ] で、更新するページを選択します。
- ステップ **3** [ページのカスタマイズ(Page Customizations)] で、[説明テキスト(Instructional Text)]、[オプションコン テンツ1(Optional Content 1)]、および [オプションコンテンツ2(Optional Content 2)] の各フィールドで 提供されるミニエディタを使用して、ソースコードを入力および表示します。
- ステップ **4** [HTML ソースの切り替え(Toggle HTML Source)] をクリックします。
- **ステップ5** ソース コードを入力します。

たとえば、テキストに下線を引くには、次のように入力します。

<p style="text-decoration:underline;">Welcome to Cisco!</p>

たとえば、HTML コードを使用してリンクを含めるには、次のように入力します。

<a href="http://www.cisco.com">Cisco</a>

外部 URL を HTML コードで挿入する場合は、「http」または「https」を含む絶対(全体的な) URL パスを入力することを確認します。 重要

<span id="page-135-0"></span>**ステップ6** [保存 (Save) ] をクリックします。

関連トピック

高度なポータル [カスタマイズの有効化](#page-126-0) (127 ページ)

# アドバタイズメントとしてのイメージの追加

ポータルページの特定の領域に表示されるイメージおよびアドバタイズメントを含めることが できます。

[全画面表示の切り替え(Toggle Full Screen)] オプションを使用して、作業しているテキスト ボックスのサイズを拡大および縮小します。

#### 始める前に

**[**管理(**Administration**)**]** > **[**システム(**System**)**]** > **[**管理アクセス(**Admin Access**)**]** > **[**設定 (**Settings**)**]** > **[**ポータルのカスタマイズ(**Portal Customization**)**]** で **[HTML**を使用したポー タルのカスタマイズの有効化(**Enableportal customization with HTML**)**]** が有効になっている ことを確認します。

ステップ **1** 次のポータルに移動します。

- ゲストポータルの場合、[メニュー(Menu)]アイコン( )をクリックして、**[**ワークセンター(**Work Centers**)**]**>**[**ゲストアクセス(**GuestAccess**)**]**>**[**ポータルとコンポーネント(**Portals&Components**)**]**> **[**ゲストポータル(**Guest Portals**)**]** > **[**編集(**Edit**)**]** > **[**ポータルページのカスタマイズ(**Portal Page Customization**)**]** を選択します。
- スポンサーポータルの場合、[メニュー (Menu) ] アイコン ( **三**) をクリックして、[ワークセンター (**Work Centers**)**]** > **[**ゲストアクセス(**Guest Access**)**]** > **[**ポータルとコンポーネント(**Portals & Components**)**]** > **[**スポンサーポータル(**Guest Portals**)**]** > **[**編集(**Edit**)**]** > **[**ポータルページのカスタ マイズ(**Portal Page Customization**)**]** を選択します。
- •デバイスポータルの場合、[メニュー (Menu) ] アイコン (==) をクリックして、[管理 (**Administration**)**]** > **[**デバイスポータル管理(**Device Portal Management**)**]** > (任意のポータル) > **[**編集(**Edit**)**]** > **[**ポータルページのカスタマイズ(**Portal Page Customization**)**]** を選択します。
- ステップ2 [ページ (Pages) ] で、更新するページを選択します。
- ステップ **3** [ページのカスタマイズ(Page Customizations)] で、[説明テキスト(Instructional Text)]、[オプションコン テンツ1(Optional Content 1)]、および [オプションコンテンツ2(Optional Content 2)] の各フィールドで 提供されるミニエディタを使用して、ソースコードを入力および表示します。
- ステップ **4** [HTML ソースの切り替え(Toggle HTML Source)] をクリックします。
- ステップ **5** ソース コードを入力します。

たとえば、ホットスポット ゲスト ポータル ポスト アクセス バナーに HTML コードを使用して製品アドバ タイズメントおよびそのイメージを含めるには、このコードを [ポスト アクセス バナー(Post-Access Banner)] ページの [任意のコンテンツ 1(Optional Content 1)] テキスト ボックスに入力します。

<p style="text-decoration:underline;">Optimized for 10/40/100 Campus Services!</p> <img src="http://www.static-cisco.com/assets/prod/root/catalyst\_6800.jpg" width="100%" />

外部 URL を HTML コードで挿入する場合は、「http」または「https」を含む絶対(全体的な) URL パスを入力することを確認します。 (注)

ステップ6 [保存 (Save) ] をクリックします。

### <span id="page-137-0"></span>カルーセル アドバタイジングの設定

カルーセルアドバタイジングは、複数の製品イメージまたは説明テキストが表示され、バナー 内で循環して繰り返されるアドバタイズメントの形式です。ゲスト ポータルでカルーセル ア ドバタイジングを使用して、複数の関連製品や、会社が提供するさまざまな製品を宣伝しま す。

[全画面表示の切り替え (Toggle Full Screen) | オプションを使用して、作業しているテキスト ボックスのサイズを拡大および縮小します。

#### 始める前に

**[**管理(**Administration**)**]** > **[**システム(**System**)**]** > **[**管理者アクセス(**Admin Access**)**]** > **[**設定 (**Settings**)**]** > **[**ポータルのカスタマイズ(**Portal Customization**)**]**Cisco ISE GUI で [メニュー (Menu)] アイコン( )をクリックして、、**[HTML** と **Javascript** を使用したポータルのカ スタマイズの有効化(**Enable portal customization with HTML and Javascript**)**]** をオンにしま す。

### ステップ **1** 次のポータルに移動します。

- ゲストポータルの場合、「メニュー (Menu) ]アイコン ( ) をクリックして、[ワークセンター (Work **Centers**)**]**>**[**ゲストアクセス(**GuestAccess**)**]**>**[**ポータルとコンポーネント(**Portals&Components**)**]**> **[**ゲストポータル(**Guest Portals**)**]** > **[**編集(**Edit**)**]** > **[**ポータルページのカスタマイズ(**Portal Page Customization**)**]** を選択します。
- スポンサーポータルの場合、[メニュー (Menu) ] アイコン ( II) をクリックして、[ワークセンター (**Work Centers**)**]** > **[**ゲストアクセス(**Guest Access**)**]** > **[**ポータルとコンポーネント(**Portals & Components**)**]** > **[**スポンサーポータル(**Guest Portals**)**]** > **[**編集(**Edit**)**]** > **[**ポータルページのカスタ マイズ(**Portal Page Customization**)**]** を選択します。
- デバイスポータルの場合、[メニュー(Menu)] アイコン( )をクリックして、**[**管理 (**Administration**)**]** > **[**デバイスポータル管理(**Device Portal Management**)**]** > (任意のポータル) > **[**編集(**Edit**)**]** > **[**ポータルページのカスタマイズ(**Portal Page Customization**)**]** を選択します。
- ステップ2 [ページ (Pages) ] で、更新するページを選択します。
- ステップ **3** [ページのカスタマイズ(Page Customizations)] で、[説明テキスト(Instructional Text)]、[オプションコン テンツ1(Optional Content 1)]、および [オプションコンテンツ2(Optional Content 2)] の各フィールドで 提供されるミニエディタを使用して、ソースコードを入力および表示します。
- ステップ **4** [HTML ソースの切り替え(Toggle HTML Source)] をクリックします。
- ステップ **5** ソース コードを入力します。

たとえば、ゲストポータルで製品イメージを使用してカルーセルアドバタイジングを導入するには、**[**ポス トアクセスバナー(**Post-Access Banner**)**]**(ホットスポットポータルの場合)または **[**ポストログインバ ナー(**Post Login Banner**)**]**(ログイン情報を持つゲストポータルの場合)ウィンドウの **[**任意のコンテン ツ**1**(**Optional Content 1**)**]** フィールドに次の HTML および Javascript コードを入力します。

<script> var currentIndex = 0; setInterval(changeBanner, 5000);

```
function changeBanner(){
var bannersArray = ["<img src='http://www.cisco.com/c/en/us/products/routers/index/ jcr content/
content_parsys/overview/layout-overview/gd12v2/gd12v2-left/n21v1_cq/
n21v1DrawerContainer.img.jpg/1379452035953.jpg' width='100%'/>",
"<img src='http://www.cisco.com/c/en/us/products/routers/index/_jcr_content/
content_parsys/overview/layout-overview/gd12v2/gd12v2-left/n21v1_cq_0/
n21v1DrawerContainer.img.jpg/1400748629549.jpg' width='100%' />",
"<img src='http://www.cisco.com/c/en/us/products/routers/index/_jcr_content/
content_parsys/overview/layout-overview/gd12v2/gd12v2-left/n21v1_cq_1/
n21v1DrawerContainer.img.jpg/1376556883237.jpg' width='100%'/>"
];
  var div = document.getElementById("image-ads");
  if(div){
    currentIndex = (currentIndex<2) ? (currentIndex+1) : 0;
      div.innerHTML = bannersArray[currentIndex];
   }
}
</script>
<style>
.grey{
color: black;
background-color: lightgrey;
}
</style>
<div class="grey" id="image-ads">
<img src='http://www.cisco.com/c/en/us/products/routers/index/_jcr_content/
content_parsys/overview/layout- overview/gd12v2/gd12v2-left/n21v1_cq/
n21v1DrawerContainer.img.jpg/1379452035953.jpg'/>
\langle/div\rangle
```
たとえば、ゲストポータルでテキスト製品説明を使用してカルーセルアドバタイジングを導入するには、 **[**ポストアクセスバナー(**Post-Access Banner**)**]**(ホットスポットポータルの場合)または **[**ポストログイ ンバナー(**Post Login Banner**)**]**(ログイン情報を持つゲストポータルの場合)ウィンドウの **[**任意のコン テンツ**2**(**Optional Content 2**)**]** フィールドに次の HTML および Javascript コードを入力します。

```
<script>
var currentIndex = 0;
setInterval(changeBanner, 2000);
```

```
function changeBanner(){
```
var bannersArray = ["Optimize branch services on a single platform while delivering an optimal application experience across branch and WAN infrastructure", "Transform your Network Edge to deliver high-performance, highly secure, and reliable services to unite campus, data center, and branch networks", "Differentiate your service portfolio and increase revenues by delivering end-to-end scalable solutions and subscriber-aware services"];

```
var colorsArray = ["grey", "blue", "green"];
  var div = document.getElementById("text-ads");
  if(div){
     currentIndex = (currentIndex<2) ? (currentIndex+1) : 0;
      div.innerHTML = bannersArray[currentIndex];
               div.className = colorsArray[currentIndex];
   }
}
</script>
<style>
.grey{
color: black;
background-color: lightgrey;
}
```
.blue{ color: black; background-color: lightblue; } .green{ color: black; background-color: lightgreen; } </style> <div class="grey" id="text-ads"> Optimize branch services on a single platform while delivering an optimal application experience across branch and WAN infrastructure </div>

外部 URL を HTML コードで挿入する場合は、「http」または「https」を含む絶対(全体的な) URL パスを入力する必要があります。 (注)

<span id="page-139-0"></span>**ステップ6** [保存 (Save) ] をクリックします。

## ゲスト ロケーションに基づいたグリーティングのカスタマイズ

次の例に、ゲストがクレデンシャルを持つゲストポータル(ホットスポットではない)にログ インした後に表示される正常なログインメッセージを、ゲストタイプに設定されたロケーショ ンに基づいてカスタマイズする方法を示します。

[全画面表示の切り替え (Toggle Full Screen) ] オプションを使用して、作業しているフィール ドのサイズを拡大および縮小します。

ステップ **1** 次のポータルのいずれかに移動します。

- ゲストポータルの場合、[メニュー(Menu)]アイコン( )をクリックして、**[**ワークセンター(**Work Centers**)**]**>**[**ゲストアクセス(**GuestAccess**)**]**>**[**ポータルとコンポーネント(**Portals&Components**)**]**> **[**ゲストポータル(**Guest Portals**)**]** > **[**編集(**Edit**)**]** > **[**ポータルページのカスタマイズ(**Portal Page Customization**)**]** を選択します。
- スポンサーポータルの場合、[メニュー (Menu) 1アイコン ( II) をクリックして、[ワークセンター (**Work Centers**)**]** > **[**ゲストアクセス(**Guest Access**)**]** > **[**ポータルとコンポーネント(**Portals & Components**)**]** > **[**スポンサーポータル(**Guest Portals**)**]** > **[**編集(**Edit**)**]** > **[**ポータルページのカスタ マイズ(**Portal Page Customization**)**]** を選択します。
- ステップ2 [ページ (Pages) ] で、[認証成功 (Authentication Success) ] をクリックします。
- ステップ **3** [ページのカスタマイズ(Page Customizations)] で、[任意のコンテンツ1(Optional Content 1)] フィールド で提供されるミニエディタを使用して、HTML ソースコードを入力および表示します。
- ステップ **4** [HTML ソースの切り替え(Toggle HTML Source)] をクリックします。
- ステップ **5** ソース コードを入力します。

たとえば、ロケーションベースのグリーティングを含めるには、[任意のコンテンツ1 (Optional Content 1) ] に次のコードを入力します。

```
<style>
    .custom-greeting {
```

```
display: none;
    }
    .guest-location-san-jose .custom-san-jose-greeting {
        display: block;
    }
    .guest-location-boston .custom-boston-greeting {
        display: block;
    }
</style>
<div class="custom-greeting custom-san-jose-greeting">
    Welcome to The Golden State!
\langle div\rangle<div class="custom-greeting custom-boston-greeting">
    Welcome to The Bay State!
</div>
```
正常なログイン後に、特定のロケーションに応じて異なるメッセージがゲストに表示されます。

# <span id="page-140-0"></span>ユーザー デバイス タイプに基づいたグリーティングのカスタマイズ

ユーザーが Cisco ISE エンドユーザー Web ポータル (ゲスト、スポンサーおよびデバイス)の いずれかにログインした後に、ユーザーに送信するグリーティングを、クライアントデバイス タイプ(モバイルまたはデスクトップ)に基づいてカスタマイズできます。

[全画面表示の切り替え(Toggle Full Screen)] オプションを使用して、作業しているフィール ドのサイズを拡大および縮小します。

- ステップ **1** 次のポータルに移動します。
	- ゲストポータルの場合、[メニュー(Menu)]アイコン( )をクリックして、**[**ワークセンター(**Work Centers**)**]**>**[**ゲストアクセス(**GuestAccess**)**]**>**[**ポータルとコンポーネント(**Portals&Components**)**]**> **[**ゲストポータル(**Guest Portals**)**]** > **[**編集(**Edit**)**]** > **[**ポータルページのカスタマイズ(**Portal Page Customization**)**]** を選択します。
	- •スポンサーポータルの場合、[メニュー(Menu)] アイコン(==)をクリックして、[**ワークセンター** (**Work Centers**)**]** > **[**ゲストアクセス(**Guest Access**)**]** > **[**ポータルとコンポーネント(**Portals & Components**)**]** > **[**スポンサーポータル(**Guest Portals**)**]** > **[**編集(**Edit**)**]** > **[**ポータルページのカスタ マイズ(**Portal Page Customization**)**]** を選択します。
	- デバイスポータルの場合、[メニュー(Menu)] アイコン( )をクリックして、**[**管理 (**Administration**)**]** > **[**デバイスポータル管理(**Device Portal Management**)**]** > (任意のポータル) > **[**編集(**Edit**)**]** > **[**ポータルページのカスタマイズ(**Portal Page Customization**)**]** を選択します。
- ステップ2 [ページ (Pages) ] で、更新するページを選択します。
- ステップ **3** [ページのカスタマイズ(Page Customizations)] で、[オプションコンテンツ 1(Optional Content 1)] フィー ルドで提供されるミニエディタを使用して、HTML ソースコードを入力および表示します。
- ステップ **4** [HTML ソースの切り替え(Toggle HTML Source)] をクリックします。
- ステップ **5** ソース コードを入力します。

たとえば、[AUP] ページでデバイスタイプベースのメッセージを含めるには、[AUP] ウィンドウの [オプ ションコンテンツ 1(Optional Content 1)] フィールドにこの値を入力します。

<style> .custom-greeting { display: none; } .cisco-ise-desktop .custom-desktop-greeting { display: block; } .cisco-ise-mobile .custom-mobile-greeting { display: block; } </style> <div class="custom-greeting custom-mobile-greeting"> Try our New Dark French Roast! Perfect on the Go!  $\langle$ div $\rangle$ <div class="custom-greeting custom-desktop-greeting"> We brough back our Triple Chocolate Muffin! Grab a seat and dig in! </div>

ユーザーがネットワークまたはポータルへのアクセスを取得するために使用したデバイスに応じて、[AUP] ページに異なるグリーティングが表示されます。

# <span id="page-141-0"></span>ポータル ページのレイアウトの変更

ページの全体的なレイアウトを操作できます。たとえば、追加情報や情報へのリンクを提供す るサイドバーを AUP ページに追加できます。

ステップ **1** 作成し、ポータルに適用するカスタム*theme*.cssファイルの末尾に次のCSSコードを追加します。これによ り、AUPページのレイアウトが変更されます。**[**任意のコンテンツ**1**(**OptionalContent 1**)**]**フィールドは、 デスクトップおよびモバイルデバイスモードでサイドバーとして表示されます。

```
#page-aup .cisco-ise-optional-content-1 {
       margin-bottom: 5px;
}
@media all and ( min-width: 60em ) {
        #page-aup .cisco-ise-optional-content-1 {
               float: left;
                margin-right: 5px;
                width: 150px;
        }
        #page-aup .cisco-ise-main-content {
                float: left;
                width: 800px;
        }
        #page-aup .cisco-ise-main-content h1,
        #page-aup .cisco-ise-main-content p {
               margin-right: auto;
                margin-left: -200px;
        }
}
```
次に、ポータルの AUP ウィンドウの **[**任意のコンテンツ**1**(**Optional Content 1**)**]** フィールドで HTML コー ドを使用して、リンクを追加できます。

ステップ **2** 次のポータルに移動します。

- ゲストポータルの場合、**[**ワークセンター(**Work Centers**)**]** > **[**ゲストアクセス(**Guest Access**)**]** > **[**ポータルとコンポーネント(**Portal & Components**)**]** > **[**ゲストポータル(**Guest Portals**)**]** > **[**編集 (**Edit**)**]** > **[**ポータルページのカスタマイズ(**Portal Page Customization**)**]**[メニュー(Menu)] アイコ ン (≡) をクリックして、。
- スポンサーポータルの場合、**[**ワークセンター(**Work Centers**)**]** > **[**ゲストアクセス(**Guest Access**)**]** > **[**ポータルとコンポーネント(**Portal & Components**)**]** > **[**スポンサーポータル(**Guest Portals**)**]** > **[**編 集(**Edit**)**]** > **[**ポータルページのカスタマイズ(**Portal Page Customization**)**]**[メニュー(Menu)] ア イコン ( □) をクリックして、。
- デバイスポータルの場合、[メニュー(Menu)] アイコン( )をクリックして、**[**管理 (**Administration**)**]** > **[**デバイスポータル管理(**Device Portal Management**)**]** > (任意のポータル) > **[**編集(**Edit**)**]** > **[**ポータルページのカスタマイズ(**Portal Page Customization**)**]** を選択します。
- ステップ **3** [ページ(Pages)] で、サイド バーを追加するページを選択します。
- ステップ **4 [**ページのカスタマイズ(**Page Customizations**)**]** で、**[**任意のコンテンツ**1**(**Optional Content 1**)**]** フィール ドで提供されるミニエディタを使用して、 ソースコードを入力および表示します。
- ステップ **5** [HTML ソースの切り替え(Toggle HTML Source)] をクリックします。
- ステップ **6** ソース コードを入力します。

たとえば、AUP ウィンドウにサイドバーを含めるには、AUP ウィンドウの **[**任意のコンテンツ**1**(**Optional Content 1**)**]** フィールドにこのコードを入力します。

```
<ul data-role="listview">
   <li>Rent a Car</li>
   <li>Top 10 Hotels</li>
   <li>Free Massage</li>
   <li>Zumba Classes</li>
2/11
```
<span id="page-142-0"></span>**ステップ7** [保存 (Save) ] をクリックします。

#### 次のタスク

**[**任意のコンテンツ(**Optional Content**)**]** フィールドに別のテキストまたは HTML コードを入 力して、他のページをカスタマイズできます。

## カスタム ポータル テーマ **CSS** ファイルのインポート

作成したカスタム *theme*.css ファイルをアップロードし、エンドユーザー ポータルに適用でき ます。これらの変更は、カスタマイズしているポータル全体に適用されます。

カスタム *theme*.css ファイルを編集し、Cisco ISE に再度インポートする場合は、最初に使用し たテーマ名を使用するように注意してください。同じ *theme*.css ファイルに 2 つの異なるテー マ名を使用することはできません。

ステップ **1** 次のポータルに移動します。

- ゲストポータルの場合、[メニュー(Menu)]アイコン( )をクリックして、**[**ワークセンター(**Work Centers**)**]**>**[**ゲストアクセス(**GuestAccess**)**]**>**[**ポータルとコンポーネント(**Portals&Components**)**]**> **[**設定(**Configure**)**]** > **[**ゲストポータル(**Guest Portals**)**]** > **[**編集(**Edit**)**]** > **[**ポータルページのカスタ マイズ(**Portal Page Customization**)**]** を選択します。
- スポンサーポータルの場合、[メニュー (Menu) ] アイコン ( **三**) をクリックして、[ワークセ**ンター** (**Work Centers**)**]** > **[**ゲストアクセス(**Guest Access**)**]** > **[**ポータルとコンポーネント(**Portals & Components**)**]** > **[**スポンサーポータル(**Guest Portals**)**]** > **[**編集(**Edit**)**]** > **[**ポータルページのカスタ マイズ(**Portal Page Customization**)**]** を選択します。
- •デバイスポータルの場合、「メニュー (Menu) 1アイコン ( ) をクリックして、[管理 (**Administration**)**]** > **[**デバイスポータル管理(**Device Portal Management**)**]** > (任意のポータル) > **[**編集(**Edit**)**]** > **[**ポータルページのカスタマイズ(**Portal Page Customization**)**]** を選択します。
- ステップ **2** [高度なカスタマイズ(Advanced Customization)] ドロップダウン リストから [テーマのエクスポート/イン ポート (Export/Import Themes) | を選択します。
- ステップ **3** [カスタム テーマ(Custom Theming)] ダイアログボックスで、新しい *theme*.css ファイルを検索するには、 [参照(Browse)] をクリックします。
- ステップ4 新しいファイルの[テーマ名 (Theme Name) ] を入力します。
- ステップ5 [保存 (Save) ] をクリックします。

### 次のタスク

カスタマイズするポータルにこのカスタム ポータル テーマを適用できます。

- **1.** ポータル全体に適用する更新されたテーマを [ポータル テーマ(Portal Themes)] ドロップ ダウン リストから選択します。
- **2.** [保存 (Save) ] をクリックします。

### カスタム ポータル テーマの削除

Cisco ISE にインポートしたカスタム ポータル テーマは、いずれかのポータルで使用されてい ない場合に削除できます。Cisco ISE によって提供されているデフォルトのテーマを削除する ことはできません。

#### 始める前に

他のポータルで使用されているポータル テーマを削除することはできません。

ステップ **1** 次のポータルに移動します。

• ゲストポータルの場合、[メニュー(Menu)]アイコン( )をクリックして、**[**ワークセンター(**Work Centers**)**]**>**[**ゲストアクセス(**GuestAccess**)**]**>**[**ポータルとコンポーネント(**Portals&Components**)**]**> **[**ゲストポータル(**Guest Portals**)**]** > **[**編集(**Edit**)**]** > **[**ポータルページのカスタマイズ(**Portal Page Customization**)**]** を選択します。
• スポンサーポータルの場合、[メニュー (Menu) ] アイコン ( **三**) をクリックして、[ワークセ**ンター** (**Work Centers**)**]** > **[**ゲストアクセス(**Guest Access**)**]** > **[**ポータルとコンポーネント(**Portals & Components**)**]** > **[**スポンサーポータル(**Guest Portals**)**]** > **[**編集(**Edit**)**]** > **[**ポータルページのカスタ マイズ(**Portal Page Customization**)**]** を選択します。

• デバイスポータルの場合、[メニュー(Menu)] アイコン( )をクリックして、**[**管理 (**Administration**)**]** > **[**デバイスポータル管理(**Device Portal Management**)**]** > (任意のポータル) > **[**編集(**Edit**)**]** > **[**ポータルページのカスタマイズ(**Portal Page Customization**)**]** を選択します。

- ステップ2 [高度なカスタマイズ (Advanced Customization) ]ドロップダウンリストから[テーマの削除 (Delete Themes) ] を選択します。
- ステップ **3** [テーマ名(Theme Name)] ドロップダウン リストから削除するポータル テーマを選択します。
- ステップ **4** [削除(Delete)] をクリックし、[保存(Save)] をクリックします。

### カスタマイズの参照

カスタマイズがポータルユーザー(ゲスト、スポンサー、従業員)にどのように表示されるか を確認できます。

- ステップ **1** [ポータルテストURL(Portal test URL)] をクリックして、変更を表示します。
- ステップ **2** (オプション)変更がさまざまなデバイスでどのように表示されるかを動的に確認するには、[プレビュー (Preview)] をクリックします。
	- モバイルデバイス:[プレビュー(Preview)] で変更を表示します。
	- デスクトップデバイス:[プレビュー(Preview)] をクリックし、[デスクトッププレビュー(Desktop Preview)] をクリックします。

変更が表示されない場合は、「プレビューのリフレッシュ (Refresh Preview) ]をクリックします。表示 されるポータルは、変更を確認するためだけのものです。ボタンをクリックしたり、データを入力し たりすることはできません。

テストポータルは RADIUS セッションをサポートしていないため、すべてのポータルに対する ポータルフローの全体は表示されません。BYODおよびクライアントプロビジョニングはRADIUS セッションに依存するポータルの例です。複数のPSNがある場合、Cisco ISEは最初のアクティブ PSN を選択します。 (注)

# ポータル言語のカスタマイズ

ゲスト、スポンサー、デバイスおよびクライアントプロビジョニングの各ポータルは、サポー トされているすべての言語およびロケールにローカライズされています。ローカライズには、 テキスト ラベル、メッセージ、フィールド名およびボタン ラベルが含まれます。クライアン

ト ブラウザが Cisco ISE テンプレートにマッピングされていないロケールを要求した場合、 ポータルは英語のテンプレートを使用して内容を表示します。

管理者ポータルを使用して、各言語のゲスト、スポンサー、デバイスの各ポータルで使用され るフィールドを個別に変更できます。また、言語を追加することも可能です。現在、クライア ントプロビジョニングポータルについては、これらのフィールドはカスタマイズできません。

デフォルトでは、各タイプのポータルでは 15 言語がサポートされています。**[**ポータルページ のカスタマイズ(**Portal Page Customization**)**]** ウィンドウで、ポータルで使用する言語を選択 し、オプションで選択した言語でページのコンテンツを更新します。ある言語に合わせてペー ジのフォントとコンテンツを変更しても、他の言語へこの変更は反映されません。**[**ポータル ページのカスタマイズ(**Portal Page Customization**)**]** ウィンドウで行った変更は、次回に言語 ファイルをエクスポートするときに組み込まれます。

サポート対象の言語は次のとおりです。

- 中国語(簡体字)
- 中国語(繁体字)
- チェコ語
- オランダ語
- 英語
- フランス語
- ドイツ語
- ハンガリー語
- イタリア語
- 日本語
- 韓国語
- ポーランド語
- ポルトガル語
- ロシア語
- スペイン語

#### ポータルで使用する言語の編集

- **1.** 編集するポータルを開きます。
- **2.** [ポータルページのカスタマイズ(Portal Page Customization] タブで、**[**表示(**view in**)**]** ド ロップダウンから、編集する言語を選択します。
- **3.** 必要に応じてコンテンツ、ヘッダー、フォントを変更します。

**4.** ポータル構成を保存し、更新する他の言語でこのフローを繰り返します。

#### 言語ファイルを編集するには

各 [ポータルページのカスタマイズ(Portal Page Customization)] ウィンドウでは言語ファイル も提供されます。言語ファイルとは、属性ファイルが含まれている ZIP です。これらの属性 ファイルは、ポータルフローの一部であるテキストやヘッダーのカスタマイズには使用できま すが、[ポータルページのカスタマイズ(Portal Page Customization)] ウィンドウのカスタマイ ズには使用できません。

言語ファイルには、特定のブラウザロケール設定へのマッピングと、その言語でのポータル全 体のすべての文字列設定が含まれています。1つの言語用のブラウザロケール設定を変更した 場合、変更内容は他のすべてのエンドユーザーWebポータルに適用されます。たとえば、ホッ トスポット ゲスト ポータルの French.properties ブラウザ ロケールを fr,fr-fr,fr-ca から fr,fr-fr に 変更すると、この変更内容がデバイス ポータルにも適用されます。

zip形式の言語ファイルをエクスポートし、新規言語の追加や不要な既存言語の削除などを行っ て更新することができます。

言語ファイルの更新手順については、次を参照してください。

- [言語ファイルのエクスポート](#page-146-0) (147 ページ)
- [言語ファイルでの言語の追加または削除](#page-147-0) (148 ページ)
- [更新された言語ファイルのインポート](#page-148-0) (149 ページ)

### <span id="page-146-0"></span>言語ファイルのエクスポート

各ポータルタイプに使用できる言語ファイルをエクスポートして、そのファイルで指定された 既存の値を編集およびカスタマイズし、言語を追加または削除できます。

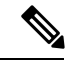

言語プロパティファイル内の一部のディクショナリ キーだけが値(テキスト)で HTML をサ ポートしています。 (注)

ステップ **1** 次のポータルに移動します。

- ゲストポータルの場合、[メニュー(Menu)]アイコン( )をクリックして、**[**ワークセンター(**Work Centers**)**]**>**[**ゲストアクセス(**GuestAccess**)**]**>**[**ポータルとコンポーネント(**Portals&Components**)**]**> **[**編集(**Edit**)**]** を選択します。
- スポンサー ポータルの場合、[メニュー (Menu) ] アイコン ( II) をクリックして、[ワークセンター (**Work Centers**)**]** > **[**設定(**Configure**)**]** > **[**ポータルとコンポーネント(**Portals & Components**)**]** > **[**スポンサーポータル(**Sponsor Portals]** > **[**編集(**Edit**)**]** を選択します。

• デバイス ポータルの場合、[メニュー(Menu)] アイコン( )をクリックして、**[**管理 (**Administration**)**]** > **[**デバイスポータル管理(**Device Portal Management**)**]** > (任意のポータル) > **[**編集(**Edit**)**]** を選択します。

- ステップ2 [言語ファイル (Language File) ] をクリックし、ドロップダウン リストから [エクスポート (Export) ] を 選択します。
- ステップ **3** zip 形式の言語ファイルをデスクトップに保存します。

### <span id="page-147-0"></span>言語ファイルでの言語の追加または削除

ポータル タイプに使用したい言語が言語ファイルにない場合は、新しい言語プロパティ ファ イルを作成し、zip 形式の言語ファイルに追加できます。不要な言語がある場合、その言語プ ロパティ ファイルを削除できます。

#### 始める前に

言語プロパティファイルを追加または削除するには、各ポータルタイプで使用可能なzip形式 の言語ファイルをエクスポートします。

ステップ **1** UTF-8 を表示するエディタ(Notepad ++ など)を使用して、言語を追加または削除するポータル タイプ用 の定義済み言語ファイルを開きます。

> 複数のポータル タイプの言語を追加または削除するには、該当するすべてのポータル プロパティ ファイ ルを使用します。

- ステップ **2** 新しい言語を追加するには、既存の言語プロパティファイルを他のファイルと同じ命名規則を使用する新 しい言語プロパティ ファイルとして zip 形式の言語ファイルに保存します。たとえば、新しい日本語の言 語プロパティファイルを作成するには、ファイルを Japanese.properties (*LanguageName.*properties) として 保存します。
- ステップ **3** 新しい言語プロパティ ファイルの最初の行にブラウザ ロケール値を指定して、ブラウザ ロケールに新し い言語を関連付けます。たとえば、LocaleKeys= ja,ja-jp(LocaleKeys=*browserlocale value*)をJapanese.properties ファイルの最初の行に入力する必要があります。
- ステップ **4** 新しい言語プロパティ ファイルでディクショナリ キーのすべての値(テキスト)を更新します。

ディクショナリキーは変更できません。それらの値のみを更新できます。

(注) 一部のディクショナリ キーだけが、値(テキスト)に HTML をサポートしています。

#### 次のタスク

1. すべてのプロパティ ファイル(新規および既存)を zip 形式で圧縮し、新しい zip 形式の 言語ファイルを作成します。フォルダやディレクトリは含めないでください。

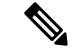

- Mac を使用する場合は、ZIP ファイルを抽出すると、DS ストアが生成されます。編集後に言 語ファイルを圧縮する場合は、DS ストアに ZIP を含めないでください。DS ストアの抽出方法 については、<https://superuser.com/questions/198569/compressing-folders-on-a-mac-without-the-ds-store> を参照してください。 (注)
- **2.** zip 形式の言語ファイルには新しい名前または元の名前を使用します。
- **3.** エクスポート元の特定のポータルに zip 形式の言語ファイルをインポートします。

### <span id="page-148-0"></span>更新された言語ファイルのインポート

言語プロパティ ファイルを追加または削除したり、既存のプロパティ ファイルのテキストを 更新してカスタマイズした編集済み言語ファイルをインポートできます。

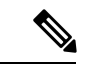

Word ファイルからカスタマイズした内容をコピーして貼り付けることはできません。代わり に [ファイル(File)] > [名前を付けて保存(Save As)] を選択し、Word ファイルを HTML 形 式で保存します。その後、この HTML ファイルからカスタマイズした内容をコピーして貼り 付けることができます。 (注)

ステップ1 次のポータルに移動します。

- [スポンサー(Sponsor)]ポータルの場合、**[**ワークセンター(**WorkCenters**)**]**>**[**ゲストアクセス(**Guest Access**)**]** > **[**ポータルとコンポーネント(**Portals & Components**)**]** > **[**スポンサーポータル(**Sponsor Portals**) 1> 「編集 (Edit) ][メニュー (Menu) ] アイコン ( ■) をクリックして、。
- デバイス ポータルの場合、[メニュー(Menu)] アイコン( )をクリックして、**[**管理 (**Administration**)**]** > **[**デバイスポータル管理(**Device Portal Management**)**]** > (任意のポータル) > **[**編集(**Edit**)**]** を選択します。
- ステップ2 [言語ファイル (Language) ] をクリックし、ドロップダウン リストから [インポート (Import) ] を選択し ます。
- ステップ **3** デスクトップを参照して新しい zip 形式の言語ファイルを見つけます。
- ステップ **4** エクスポートしたポータル タイプに再度インポートします。

#### 次のタスク

変更したテキストまたは追加した新しい言語を表示するには、[表示 (ViewIn) 1ドロップダウ ン リストから特定の言語を選択します。

# ゲスト通知、承認、およびエラーメッセージのカスタマ イズ

各ポータルで内で、ゲストが電子メール、SMS テキスト メッセージ、および印刷物で通知を 受け取る方法をカスタマイズできます。これらの通知を使用して、次の場合にログインクレデ ンシャルを電子メール送信、テキスト送信、または印刷します。

- ゲストがアカウント登録ゲスト ポータルを使用し、自分自身の登録に成功した場合。
- スポンサーがゲスト アカウントを作成し、ゲストに詳細を提供する場合。スポンサー グ ループ作成時にスポンサーによる SMS 通知の使用を許可するかどうかを指定できます。 これらの機能を利用できる場合は、常に電子メール通知および印刷通知を使用できます。

ネットワークにアクセスしようとするアカウント登録ゲストを承認するよう要求するスポン サー宛電子メール通知をカスタマイズすることもできます。また、ゲストとスポンサーに表示 されるデフォルトのエラー メッセージをカスタマイズできます。

### 電子メールでの通知のカスタマイズ

電子メールでゲストに送信される情報をカスタマイズできます。

#### 始める前に

- 電子メールでの通知を有効にするように SMTP サーバーを設定します。Cisco ISE GUI で [メニュー(Menu)]アイコン( )をクリックして、**[**管理(**Administration**)**]** > **[**システ ム(**System**)**]** > **[**設定(**Settings**)**]** > **[SMTP** サーバー(**SMTP Server**)**]** を選択します。
- ゲストへの電子メールでの通知のサポートを設定します。Cisco ISE GUI で [メニュー (Menu)]アイコン( )をクリックして、**[**ワークセンター(**Work Centers**)**]** > **[**ゲスト アクセス(**Guest Access**)**]** > **[**設定(**Settings**)**]** > **[**ゲスト電子メールの設定(**Guest Email Settings**)**]** を選択します。[ゲストへの電子メール通知を有効にする(Enable email notifications to guests)] をオンにします。
- **[**管理(**Administration**)**]** > **[**システム(**System**)**]** > **[**管理者アクセス(**Admin Access**)**]** > **[**設定(**Settings**)**]** > **[**ポータルのカスタマイズ(**Portal Customization**)**]** で [HTML を使用 したポータルのカスタマイズの有効化(Enable portal customization with HTML)] がデフォ ルトで有効になっていることを確認します。

ステップ **1** アカウント登録スポンサーポータルの場合、[メニュー(Menu)] アイコン( )をクリックして、**[**ワー クセンター(**Work Centers**)**]** > **[**ゲストアクセス(**Guest Access**)**]** > **[**ポータルとコンポーネント(**Portals & Components**)**]** > **[**スポンサーポータル(**Sponsor Portals**)**]** > **[**編集(**Edit**)**]** > **[**ポータルページのカスタ マイズ(**Portal Page Customization**)**]** > **[**ゲストへの通知(**Notify Guests**)**]** > **[**電子メール通知(**Email Notification**)**]** を選択します。

- ステップ **2** [グローバル ページのカスタマイズ(Global Page Customizations)] で指定されたデフォルトの [ロゴ(電子 メール)(Logo (Email))] を変更できます。
- ステップ **3** [件名(Subject)] および [電子メール本文(Email body)] を指定します。電子メール メッセージに含まれ る、ゲストアカウント情報を指定するには、事前定義済みの変数を使用します。テキストをカスタマイズ するには、ミニエディタと HTML タグを使用します。
- ステップ **4** [設定(Settings)] では、次のことが可能です。
	- 異なる電子メールで [ユーザー名とパスワードを個別に送信する(Send username and password separately)」。このオプションを選択すると、ユーザー名電子メール通知とパスワード電子メール通知 をカスタマイズするための 2 つのタブが [ページのカスタマイズ(Page Customizations)] に表示されま す。
	- •電子メール アドレスへの [テスト電子メールの送信(Send Test Email)]。すべてのデバイスでカスタ マイズをプレビューし、適切に表示されることを確認します。
- ステップ5 [保存 (Save) ] をクリックし、[閉じる (Close) ] をクリックします。

### **SMS** テキスト メッセージ通知のカスタマイズ

SMS テキスト メッセージでゲストに送信される情報をカスタマイズできます。

始める前に

- SMS ゲートウェイに電子メールを送信して、SMS テキスト メッセージを配信するために 使用される SMTP サーバーを設定します。Cisco ISE GUI で [メニュー(Menu)] アイコン ( )をクリックして、**[**管理(**Administration**)**]** > **[**システム(**System**)**]** > **[**設定 (**Settings**)**]** > **[SMTP** サーバー(**SMTP Server**)**]** を選択します。
- SMS テキスト通知をサポートするようにスポンサー グループを設定します。
- サードパーティSMSゲートウェイでアカウントを設定します。Cisco ISE GUIで[メニュー (Menu)] アイコン( )をクリックして、**[**管理(**Administration**)**]** > **[**システム (**Systems**)**]** > **[**設定(**Settings**)**]** > **[SMS** ゲートウェイ(**SMS Gateway**)**]** を選択します。 Cisco ISE では、テキスト メッセージが電子メールとしてゲートウェイに送信され、SMS プロバイダ経由で指定したユーザーにメッセージが転送されます。
- **[**管理(**Administration**)**]** > **[**システム(**System**)**]** > **[**管理者アクセス(**Admin Access**)**]** > **[**設定(**Settings**)**]** > **[**ポータルのカスタマイズ(**Portal Customization**)**]** で [HTML を使用 したポータルのカスタマイズの有効化(Enable portal customization with HTML)] がデフォ ルトで有効になっていることを確認します。
- ステップ **1** アカウント登録ゲストポータルおよびスポンサーポータルの場合は、[メニュー(Menu)]アイコン( ) をクリックして、**[**ワークセンター(**Work Centers**)**]** > **[**ゲストアクセス(**Guest Access**)**]** > **[**ポータルとコ ンポーネント(**Portals & Components**)**]** > **[**ゲストポータルまたはスポンサーポータル(**Guest or Sponsor Portals**)**]** > **[**編集(**Edit**)**]** > **[**ポータルページのカスタマイズ(**Portal Page Customization**)**]** > **[SMS** 受信 または **SMS** 通知(**SMS Receipt or SMS Notification**)**]** を選択します。
- ステップ **2** [メッセージ テキスト(Message Text)] をカスタマイズするには、ミニエディタと HTML タグを使用しま す。SMS テキスト メッセージに含まれる、ゲスト アカウント情報を指定するには、事前定義済みの変数 を使用します。
- ステップ3 [設定 (Settings) 1では、次のことが可能です。
	- 異なるテキストメッセージで[ユーザー名とパスワードを個別に送信する(Send username and password separately)]。このオプションを選択すると、ユーザー名メッセージとパスワードメッセージをカスタ マイズするための 2 つのタブが [ページのカスタマイズ(Page Customizations)] に表示されます。
	- 携帯電話への [テスト メッセージの送信(Send Test Message)]。カスタマイズをプレビューし、情報 が適切に表示されることを確認します。
- ステップ4 [保存 (Save) ] をクリックし、[閉じる (Close) ] をクリックします。

### 印刷通知のカスタマイズ

ゲスト用に印刷される情報をカスタマイズできます。

(注) 各ポータル内では、印刷通知ロゴは、電子メール通知ロゴの設定から継承されます。

#### 始める前に

**[**管理(**Administration**)**]** > **[**システム(**System**)**]** > **[**管理者アクセス(**Admin Access**)**]** > **[**設定 (**Settings**)**]** > **[**ポータルのカスタマイズ(**Portal Customization**)**]** で [HTML を使用したポー タルのカスタマイズの有効化(Enable portal customization with HTML)] がデフォルトで有効に なっていることを確認します。

- ステップ **1** [アカウント登録ゲスト( Self-Registered Guest)] ポータルと [スポンサー(Sponsor)] ポータルの場合は、 [メニュー(Menu)]アイコン( )をクリックして、**[**ワークセンター(**Work Centers**)**]** > **[**ゲストアクセ ス(**Guest Access**)**]** > **[**ポータルとコンポーネント(**Portals & Components**)**]** > **[**ゲストポータルまたはス ポンサーポータル(**Guest orSponsor Portals**)**]** > **[**編集(**Edit**)**]** > **[**ポータルページのカスタマイズ(**Portal Page Customization**)**]** > **[**印刷受け取りまたは印刷通知(**Print Receipt or Print Notification**)**]** を選択しま す。
- ステップ **2** [印刷説明テキスト(Print Introduction Text)] を指定します。電子メール メッセージに含まれる、ゲスト ア カウント情報を指定するには、事前定義済みの変数を使用します。テキストをカスタマイズするには、ミ ニエディタと HTML タグを使用します。
- ステップ3 サムネールで、または[印刷プレビュー (Print Preview) ]をクリックして、カスタマイズをプレビューしま す。サムネールでは、HTML のカスタマイズを表示できません。 [印刷プレビュー(PrintPreview)]オプションを選択した場合、アカウントの詳細を印刷できるウィンドウ が表示され、そこで適切に表示されることを確認します。
- ステップ4 [保存 (Save) ] をクリックし、[閉じる (Close) ] をクリックします。

### 承認要求の電子メールでの通知のカスタマイズ

アカウント登録ゲストのアカウントが作成され、そのゲストがログインクレデンシャルを取得 する前に、アカウント登録ゲストを承認するようスポンサーに要求できます。電子メールでス ポンサーに送信される、承認を要求する情報をカスタマイズできます。この通知は、ネット ワーク アクセスを許可する前にアカウント登録ゲスト ポータルを使用するアカウント登録ゲ ストを承認する必要があると指定した場合にのみ表示されます。

#### 始める前に

- 電子メールでの通知を有効にするように SMTP サーバーを設定します。Cisco ISE GUI で [メニュー(Menu)]アイコン( )をクリックして、**[**管理(**Administration**)**]** > **[**システ ム(**Systems**)**]** > **[**設定(**Settings**)**]** > **[SMTP** サーバー(**SMTP Server**)**]** を選択します。
- ゲストへの電子メールでの通知のサポートを設定します。Cisco ISE GUI で [メニュー (Menu)]アイコン( )をクリックして、**[**ワークセンター(**Work Centers**)**]** > **[**ゲスト アクセス(**Guest Access**)**]** > **[**設定(**Settings**)**]** > **[**ゲスト電子メールの設定(**Guest Email Settings**)**]** を選択します。[ゲストへの電子メール通知を有効にする(Enable email notifications to guests)] をオンにします。
- スポンサーに自己登録アカウントの要求を承認させるには、**[**ポータルの動作およびフロー の設定(**Portal Behavior and Flow Settings**)**]** タブの **[**アカウント登録ページの設定 (**Self-Registration Page Settings**)**]** で、**[**アカウント登録ゲストが承認される必要がある (**Require self-registeredguests tobe approved**)**]** をオンにします。それによって、**[**ポータ ルページのカスタマイズ(**Portal Page Customization**)**]** の **[**通知(**Notifications**)**]** の下の **[**承認要求の電子メール(**Approval Request Email**)**]** タブが有効になり、スポンサーに送 られる電子メールをカスタマイズできます。
- ステップ **1** Cisco ISEGUIで[メニュー(Menu)]アイコン( )をクリックして、**[**ワークセンター(**WorkCenters**)**]** > **[**ゲストアクセス(**Guest Access**)**]** > **[**ポータルとコンポーネント(**Portals & Components**)**]** > **[**設定 (**Configure**)**]** > **[**アカウント登録ゲストポータル(**Self-Registered Guest Portals**)**]** > **[**編集(**Edit**)**]** > **[**ポー タルページのカスタマイズ(**PortalPageCustomization**)**]**>**[**承認要求電子メール(**ApprovalRequestEmail**)**]** を選択します。ここでは次を実行できます。

### ステップ **2** 次の手順を実行します。

- a) [グローバル ページのカスタマイズ(Global Page Customizations)] で指定されたデフォルトの [ロゴ (Logo)] を変更します。
- b) [件名(Subject)] および [電子メール本文(Email body)] を指定します。電子メール メッセージに含 まれる、ゲスト アカウント情報を指定するには、事前定義済みの変数を使用します。テキストをカス タマイズするには、ミニエディタと HTML タグを使用します。たとえば、リクエスト承認の電子メー ルにスポンサーポータルへのリンクを含めるには、**[**リンクを作成(**Create aLink**)**]**をクリックして、 スポンサーポータルに FQDN を追加します。
- c) [テスト電子メールの送信(SendTestEmail)]を使用してすべてのデバイスでカスタマイズをプレビュー し、適切に表示されることを確認します。
- d) [保存(Save)] をクリックし、[閉じる(Close)] をクリックします。

ステップ **3** スポンサーが送信する承認電子メールの内容をカスタマイズします。

- a) **[**ワークセンター(**Work Centers**)**]** > **[**ゲストアクセス(**Guest Access**)**]** > **[**ポータルとコンポーネント (**Portals & Components**)**]** > **[**スポンサーポータル(**Sponsor Portals**)**]** を選択します。
- b) **[**ポータルページのカスタマイズ(**Portal Page Customizations**)**]** をクリックします。
- c) **[**電子メール通知(**Email Notification**)**]** タブをクリックし、詳細を入力します。

### エラー メッセージの編集

ゲスト、スポンサー、および従業員に表示される[失敗(Failure)]ページに表示されるエラー メッセージを完全にカスタマイズできます。[失敗(Failure)]ページは、[ブロック済みリスト (Blocked List)] ポータルを除くすべてのエンドユーザー Web ポータルで利用可能です。

### ステップ **1** 次のいずれかを実行します。

- [ゲスト(Guest)] ポータルの場合は、**[**ワークセンター(**Work Centers**)**]** > **[**ゲストアクセス(**Guest Access**)**]** > **[**ポータルとコンポーネント(**Portals & Components**)**]** > **[**ゲストポータル(**GuestPortals**)**]** > **[**編集(**Edit**)**]** > **[**ポータルページのカスタマイズ(**Portal Page Customization**)**]** > **[**メッセージ (**Messages**)**]** > **[**エラーメッセージ(**Error Messages**)**]**[メニュー(Menu)] アイコン( )をクリッ クして、
- [スポンサー(Sponsor)] ポータルの場合は、**[**ワークセンター(**Work Centers**)**]** > **[**ゲストアクセス (**Guest Access**)**]** > **[**ポータルとコンポーネント(**Portals & Components**)**]** > **[**スポンサーポータル (**Sponsor Portals**)**]** > **[**編集(**Edit**)**]** > **[**ポータルページのカスタマイズ(**Portal Page Customization**)**]** > **[**メッセージ(**Messages**)**]**>**[**エラーメッセージ(**ErrorMessages**)**]**[メニュー(Menu)]アイコン( ) をクリックして、。
- [デバイス(Device)] ポータルの場合は、**[**管理(**Administration**)**]** > **[**デバイスポータル管理(**Device PortalManagement**)**]** >(任意のポータル)> **[**編集(**Edit**)**]** > **[**ポータルページのカスタマイズ(**Portal Page Customization**)**]** > **[**メッセージ(**Messages**)**]** > **[**エラーメッセージ(**Error Messages**)**]**[メニュー (Menu) 1アイコン (<del>三</del>) をクリックして、。

### ステップ **2** [表示言語(View In)] ドロップダウンから、メッセージのカスタマイズ時にテキストを表示する言語を選 択します。

このドロップダウンリストには、特定のポータルに関連付けられた言語ファイルのすべての言語が含まれ ています。ポータルページのカスタマイズ時に行った変更でサポート対象の言語プロパティファイルを更 新します。

- ステップ **3** エラー メッセージ テキストを更新します。特定のエラー メッセージを検索するには、エラー メッセージ に関連付けられた AUP を検索する **aup** などのキーワードを入力します。
- ステップ4 [保存 (Save) ] をクリックし、[閉じる (Close) ] をクリックします。

# ポータルページのタイトル、コンテンツおよびラベルの 文字数制限

[ポータル ページのカスタマイズ(PortalPage Customization)] タブのタイトル、テキスト ボッ クス、手順、フィールド、ボタンラベル、およびその他の視覚的な要素に入力できる文字数に は上限および下限があります。

### ポータル ページのタイトル、コンテンツおよびラベルの文字数制限

ポータル ページの UI 要素へのナビゲーション パスは、次のとおりです。

- ゲストポータルの場合、[メニュー (Menu) ] アイコン ( **三**) をクリックして、[ワークセ ンター(**Work Centers**)**]** > **[**ゲストアクセス(**Guest Access**)**]** > **[**ポータルとコンポーネン ト(**Portals & Components**)**]** > **[**ゲストポータル(**Guest Portals**)**]** > **[**編集(**Edit**)**]** > **[**ポー タルページのカスタマイズ(**Portal Page Customization**)**]** > **[**ページ(**Pages**)**]** を選択しま す。
- •スポンサーポータルの場合、[メニュー (Menu) ] アイコン (=) をクリックして、[ワー クセンター(**Work Centers**)**]** > **[**ゲストアクセス(**Guest Access**)**]** > **[**ポータルとコンポー ネント(**Portals & Components**)**]** > **[**スポンサーポータル(**Guest Portals**)**]** > **[**編集 (**Edit**)**]** > **[**ポータルページのカスタマイズ(**Portal Page Customization**)**]** > **[**ページ (**Pages**)**]** の順に選択します。
- デバイスポータルの場合、[メニュー(Menu)] アイコン( )をクリックして、**[**管理 (**Administration**)**]** > **[**デバイスポータル管理(**Device Portal Management**)**]** > (任意の ポータル) > **[**編集(**Edit**)**]** > **[**ポータルページのカスタマイズ(**Portal Page Customization**)**]** > ページ を選択します。

タイトル、テキストボックス、手順、フィールドとボタンのラベル、およびカスタマイズして いるポータルページのその他のビジュアル要素のコンテンツを入力する際に、この情報を使用 します。これらの更新は、カスタマイズしている特定のページにのみ適用されます。

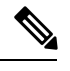

(注)

シングルバイト文字とマルチバイト文字のどちらを入力するかにかかわらず、識別される最大 文字数のみをフィールドに入力できます。マルチバイト文字は文字数制限には影響しません。

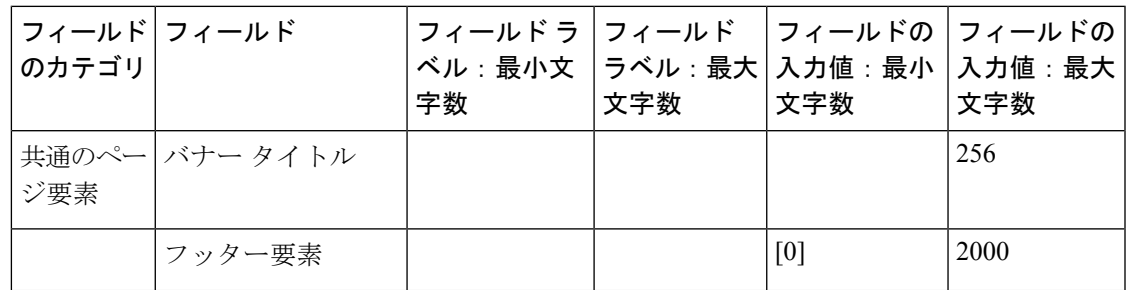

 $\overline{\phantom{a}}$ 

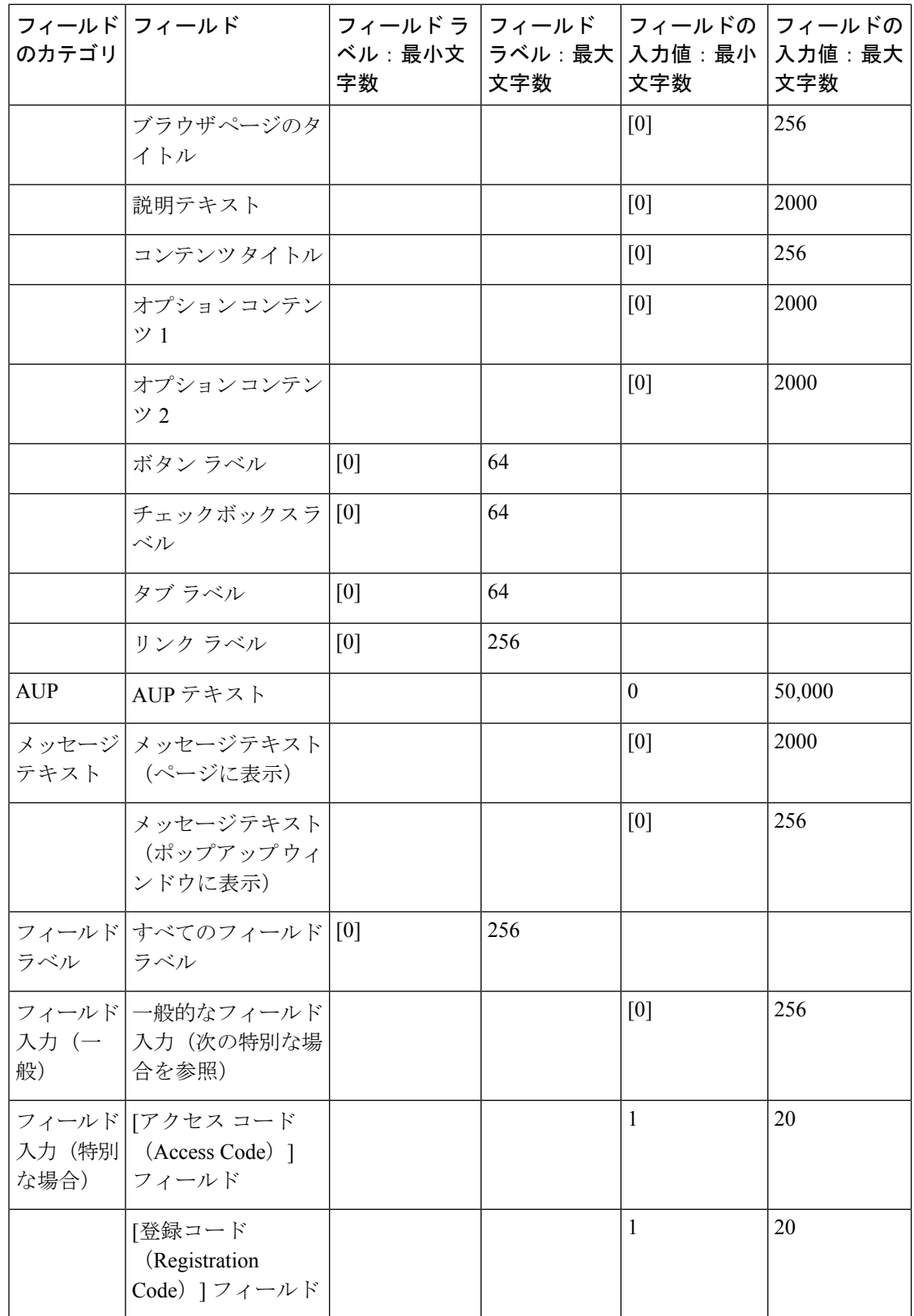

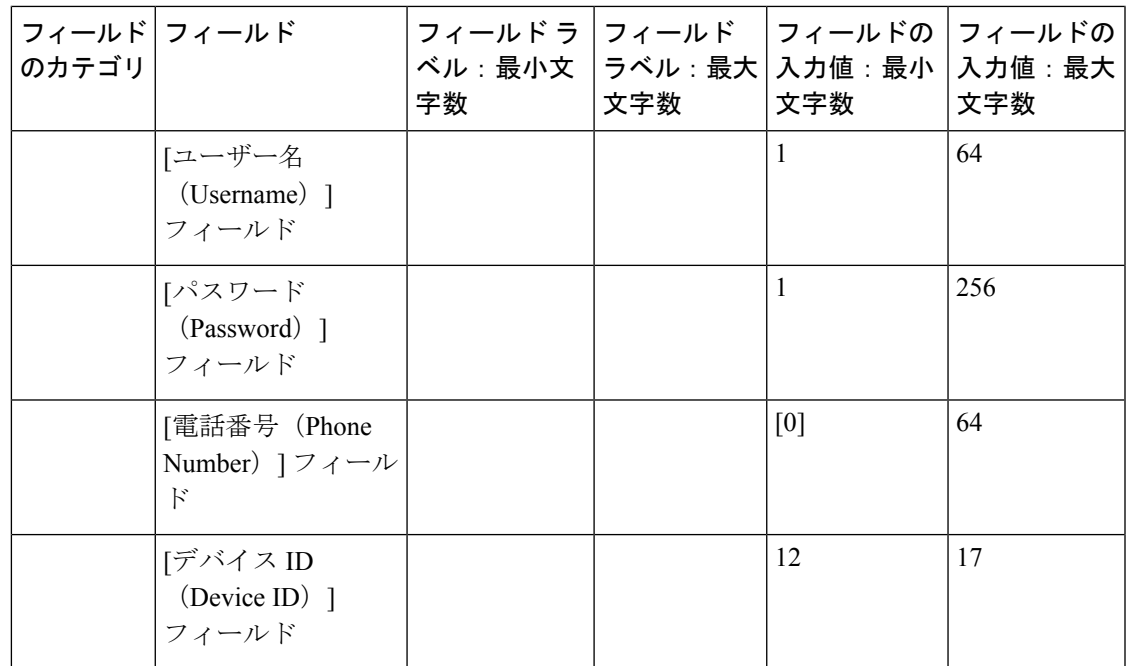

# ポータルのカスタマイズ

エンドユーザーWebポータルおよびゲストエクスペリエンスの外観をカスタマイズできます。 カスケーディング スタイル シート(CSS)言語と Javascript の使用経験がある場合、ポータル ページのレイアウトを変更することで、jQuery Mobile ThemeRoller アプリケーションを使用し てポータルのテーマをカスタマイズできます。

必要なポータル ページから CSS テーマまたは言語プロパティをエクスポートすることで、す べてのフィールドを表示できます。詳細については、[「ポータルのデフォルトテーマ](#page-131-0)CSSファ [イルのエクスポート](#page-131-0)」を参照してください。

### エンドユーザー ポータルのページ レイアウトの **CSS** クラスと説明

Cisco ISE エンドユーザー Web ポータルのページ レイアウトを定義および変更するには、次の CSS クラスを使用します。

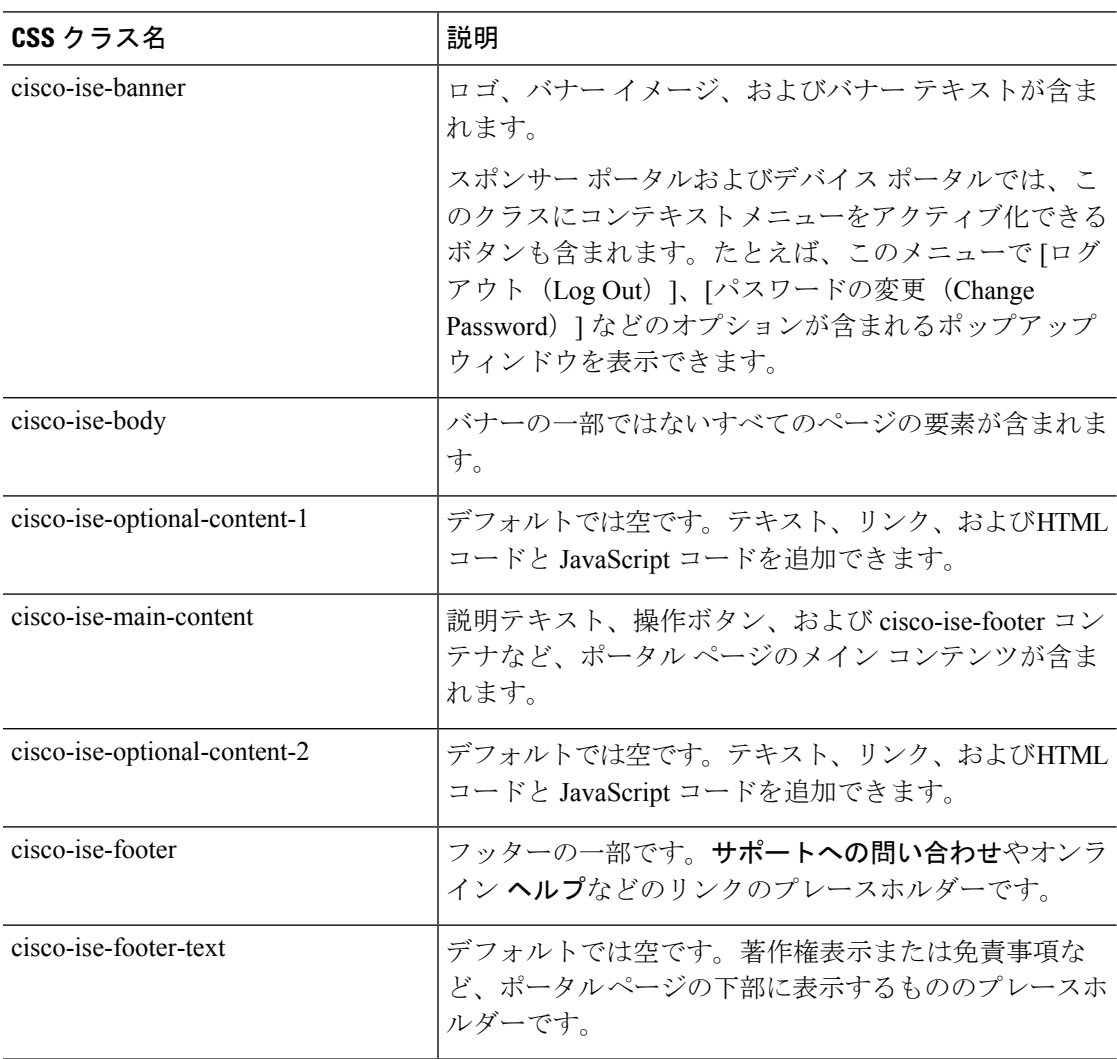

# ポータル言語ファイルの **HTML** サポート

各ポータルの圧縮済み言語ファイルには、そのポータルのデフォルト言語プロパティファイル が含まれます。各プロパティファイルには、ポータルに表示される内容を定義するディクショ ナリ キーが含まれます。

[説明テキスト(Instructional Text)]、[コンテンツ(Content)]、[オプションコンテンツ 1 (Optional Content 1)]、[オプションコンテンツ 2(Optional Content 2)] の各フィールドの内 容など、ポータルに表示されるテキストをカスタマイズすることができます。これらのフィー ルドには、デフォルトのコンテンツがあるものと空白のものがあります。

これらのフィールドに関連付けられたディクショナリキーの一部でのみ、その値(テキスト) で HTML がサポートされます。

### ブロック済みリストポータル言語ファイルの **HTML** サポート

このウィンドウを表示するには、「メニュー (Menu) ] アイコン ( □) をクリックして、[管理 (**Administration**)**]** > **[**デバイスポータル管理(**Device Portal Management**)**]** > **[**ブロック済み リストポータル(**Blocked List Portal**)**]** > **[**編集(**Edit**)**]** > **[**ポータルページのカスタマイズ (**Portal Page Customization**)**]** > **[**ページ(**Pages**)**]**を選択します。ミニエディタの **[HTML** ソースの表示(**View HTML Source**)**]** アイコンを使用して、コンテンツに HTML コードを追 加できます。

ポータルの言語プロパティ ファイルの次のディクショナリ キーで、テキスト内の HTML がサ ポートされています。

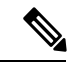

(注) これは、ファイル内のディクショナリ キーの完全なリストではありません。

• key.blacklist.ui reject message

# 個人所有デバイスの持ち込みポータルの言語ファイルの **HTML** サポー ト

このウィンドウを表示するには、[メニュー(Menu)] アイコン( )をクリックして、**[**管理 (**Administration**)**]** > **[**デバイスポータル管理(**Device Portal Management**)**]** > **[BYOD** ポータ ル(**BYOD Portals**)**]** > **[**編集(**Edit**)**]** > **[**ポータルページのカスタマイズ(**Portal Page Customization**)**]** > **[**ページ(**Pages**)**]**を選択します。ミニエディタの **[HTML** ソースの表示 (**View HTML Source**)**]** アイコンを使用して、コンテンツに HTML コードを追加できます。

ポータルの言語プロパティ ファイルの次のディクショナリ キーで、テキスト内の HTML がサ ポートされています。

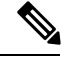

- key.guest.ui\_contact\_instruction\_message
- key.guest.ui\_byod\_welcome\_optional\_content\_1
- key.guest.ui\_byod\_welcome\_optional\_content\_2
- key.guest.ui\_byod\_reg\_limit\_message
- key.guest.ui byod reg content message
- key.guest.ui byod success manual reconnect message
- key.guest.ui\_byod\_install\_winmac\_instruction\_message
- key.guest.ui\_byod\_install\_optional\_content\_1
- key.guest.ui\_byod\_reg\_optional\_content\_2
- key.guest.ui\_byod\_install\_optional\_content\_2
- key.guest.ui\_byod\_reg\_optional\_content\_1
- key.guest.ui byod reg instruction message
- key.guest.ui byod welcome aup text
- key.guest.ui\_contact\_optional\_content\_2
- key.guest.ui contact optional content 1
- key.guest.ui\_byod\_install\_ios\_instruction\_message
- key.guest.ui byod welcome instruction message
- key.guest.ui\_error\_optional\_content\_2
- key.guest.ui\_error\_optional\_content\_1
- key.guest.ui\_byod\_welcome\_renew\_cert\_message
- key.guest.ui\_byod\_install\_android\_instruction\_message
- key.guest.ui\_byod\_install\_instruction\_message
- key.guest.ui byod welcome config device message
- key.guest.ui byod success message
- key.guest.ui\_byod\_success\_unsupported\_device\_message
- key.guest.ui\_byod\_success\_optional\_content\_1
- key.guest.ui\_byod\_success\_optional\_content\_2
- key.guest.ui error instruction message

### 証明書プロビジョニング ポータルの言語ファイルの **HTML** サポート

このウィンドウを表示するには、[メニュー(Menu)] アイコン( )をクリックして、**[**管理 (**Administration**)**]** > **[**デバイスポータル管理(**Device Portal Management**)**]** > **[**証明書プロビ ジョニング ポータル(**Certificate Provisioning Portal**)**]** > **[**編集(**Edit**)**]** > **[**ポータルページの カスタマイズ(**Portal Page Customization**)**]** > **[**ページ(**Pages**)**]**を選択します。ミニエディタ の **[HTML** ソースの表示(**View HTML Source**)**]** アイコンを使用して、コンテンツに HTML コードを追加できます。

ポータルの言語プロパティ ファイルの次のディクショナリ キーで、テキスト内の HTML がサ ポートされています。

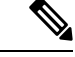

- key.manualcertprov.ui\_login\_instruction\_message
- key.manualcertprov.ui\_aup\_instruction\_message
- key.manualcertprov.ui changepwd instruction message
- key.manualcertprov.ui\_post\_access\_instruction\_message
- key.manualcertprov.ui status csv invalid instruction message
- key.manualcertprov.ui login optional content 1
- key.manualcertprov.ui\_login\_optional\_content\_2
- key.manualcertprov.ui aup optional content 1
- key.manualcertprov.ui\_aup\_optional\_content\_2
- key.manualcertprov.ui changepwd optional content 1
- key.manualcertprov.ui\_changepwd\_optional\_content\_2
- key.manualcertprov.ui\_post\_access\_optional\_content\_1
- key.manualcertprov.ui\_post\_access\_optional\_content\_2
- key.manualcertprov.ui\_landing\_instruction\_message
- key.manualcertprov.ui\_status\_page\_single\_generated\_content
- key.manualcertprov.ui\_status\_generated\_content

## クライアント プロビジョニング ポータルの言語ファイルの **HTML** サ ポート

このウィンドウを表示するには、[メニュー(Menu)] アイコン( )をクリックして、**[**管理 (**Administration**)**]** > **[**デバイスポータル管理(**Device Portal Management**)**]** > **[**クライアント プロビジョニング ポータル(**Client Provisioning Portals**)**]** > **[**編集(**Edit**)**]** > **[**ポータルページ のカスタマイズ(**Portal Page Customization**)**]** > **[**ページ(**Pages**)**]**を選択します。ミニエディ タの **[HTML** ソースの表示(**View HTML Source**)**]** アイコンを使用して、コンテンツに HTML コードを追加できます。

ポータルの言語プロパティ ファイルの次のディクショナリ キーで、テキスト内の HTML がサ ポートされています。

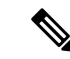

- key.guest.ui client provision agent installed instructions without java message
- key.guest.ui contact instruction message
- key.guest.ui success message
- key.guest.ui\_client\_provision\_unable\_to\_detect\_message
- key.guest.ui\_client\_provision\_instruction\_message
- key.guest.ui client provision agent installation message
- key.guest.ui\_client\_provision\_posture\_agent\_check\_message
- key.guest.ui vlan instruction message
- key.guest.ui client provision agent installation instructions with no java message
- key.guest.ui\_success\_instruction\_message
- key.guest.ui vlan optional content 1
- key.guest.ui\_vlan\_optional\_content\_2
- key.guest.ui contact optional content 2
- key.guest.ui\_contact\_optional\_content\_1
- key.guest.ui\_contact\_optional\_content\_1
- key.guest.ui\_client\_provision\_posture\_check\_compliant\_message
- key.guest.ui\_client\_provision\_optional\_content\_2
- key.guest.ui\_client\_provision\_optional\_content\_1
- key.guest.ui\_error\_optional\_content\_2
- key.guest.ui error optional content 1
- key.guest.ui\_client\_provision\_posture\_check\_non\_compliant\_message
- key.guest.ui\_vlan\_install\_message
- key.guest.ui\_success\_optional\_content\_1
- key.guest.ui success optional content 2
- key.guest.ui\_client\_provision\_posture\_agent\_scan\_message

### クレデンシャル ゲスト ポータルの言語ファイルの **HTML** サポート

このウィンドウを表示するには、「メニュー (Menu) 1アイコン (  **)** をクリックして、「ワー クセンター(**Work Centers**)**]** > **[**ゲストアクセス(**Guest Access**)**]** > **[**ポータルとコンポーネン ト(**Portals & Components**)**]** > **[**ゲストポータル(**Guest Portals**)**]** > **[**編集(**Edit**)**]** > **[**ポータ ルページのカスタマイズ( **Portal Page Customization**)**]** > **[**ページ(**Pages**)**]**を選択します。ミ ニエディタの **[HTML** ソースの表示(**View HTML Source**)**]** アイコンを使用して、コンテンツ に HTML コードを追加できます。

ポータルの言語プロパティ ファイルの次のディクショナリ キーで、テキスト内の HTML がサ ポートされています。

- key.guest.ui contact instruction message
- key.guest.ui\_login\_optional\_content\_1
- key.guest.ui\_login\_optional\_content\_2
- key.guest.ui\_client\_provision\_unable\_to\_detect\_message
- key.guest.ui\_client\_provision\_instruction\_message
- key.guest.ui\_device\_reg\_optional\_content\_2
- key.guest.ui\_device\_reg\_optional\_content\_1
- key.guest.ui\_byod\_success\_manual\_reconnect\_message
- key.guest.ui\_byod\_reg\_optional\_content\_2
- key.guest.ui\_byod\_reg\_optional\_content\_1
- key.guest.ui\_client\_provision\_agent\_installation\_instructions\_with\_no\_java\_message
- key.guest.ui success instruction message
- key.guest.ui\_max\_devices\_instruction\_message
- key.guest.ui max devices optional content 1
- key.guest.ui\_self\_reg\_results\_instruction\_message
- key.guest.notification\_credentials\_email\_body
- key.guest.ui\_max\_devices\_optional\_content\_2
- key.guest.ui\_contact\_optional\_content\_2
- key.guest.ui\_contact\_optional\_content\_1
- key.guest.ui\_byod\_install\_ios\_instruction\_message
- key.guest.ui\_changepwd\_instruction\_message
- key.guest.ui\_client\_provision\_posture\_check\_compliant\_message
- key.guest.ui\_aup\_instruction\_message
- key.guest.ui\_changepwd\_optional\_content\_2
- key.guest.ui changepwd optional content 1
- key.guest.ui\_self\_reg\_results\_optional\_content\_2
- key.guest.ui\_self\_reg\_results\_optional\_content\_1
- key.guest.ui\_device\_reg\_instruction\_message
- key.guest.ui\_byod\_welcome\_renew\_cert\_message
- key.guest.ui\_vlan\_execute\_message
- key.guest.ui\_byod\_install\_android\_instruction\_message
- key.guest.ui\_client\_provision\_posture\_check\_non\_compliant\_message
- key.guest.ui\_byod\_install\_instruction\_message
- key.guest.ui\_device\_reg\_max\_reached\_message
- key.guest.ui\_byod\_success\_message
- key.guest.ui\_byod\_success\_unsupported\_device\_message
- key.guest.ui\_byod\_success\_optional\_content\_1
- key.guest.ui\_byod\_success\_optional\_content\_2
- key.guest.ui\_aup\_employee\_text
- key.guest.ui\_client\_provision\_agent\_installed\_instructions\_without\_java\_message
- key.guest.ui\_success\_message
- key.guest.ui\_byod\_welcome\_optional\_content\_1
- key.guest.ui\_byod\_welcome\_optional\_content\_2
- key.guest.ui\_self\_reg\_optional\_content\_2
- key.guest.ui\_self\_reg\_optional\_content\_1
- key.guest.ui\_byod\_reg\_limit\_message
- key.guest.notification\_credentials\_print\_body
- key.guest.ui\_byod\_reg\_content\_message
- key.guest.ui\_client\_provision\_agent\_installation\_message
- key.guest.ui\_post\_access\_message
- key.guest.ui\_vlan\_instruction\_message
- key.guest.ui\_byod\_install\_winmac\_instruction\_message
- key.guest.ui\_aup\_guest\_text
- key.guest.ui\_byod\_install\_optional\_content\_1
- key.guest.ui\_byod\_install\_optional\_content\_2
- key.guest.ui\_byod\_reg\_instruction\_message
- key.guest.ui aup optional content 1
- key.guest.ui\_aup\_optional\_content\_2
- key.guest.ui\_self\_reg\_aup\_text
- key.guest.ui\_login\_instruction\_message
- key.guest.ui\_vlan\_optional\_content\_1
- key.guest.ui\_vlan\_optional\_content\_2
- key.guest.ui\_self\_reg\_results\_aup\_text
- key.guest.ui\_device\_reg\_register\_message
- key.guest.ui\_byod\_welcome\_instruction\_message
- key.guest.ui client provision optional content 2
- key.guest.ui\_self\_reg\_instruction\_message
- key.guest.ui\_vlan\_install\_message
- key.guest.ui success optional content 1
- key.guest.ui\_success\_optional\_content\_2
- key.guest.ui post access instruction message
- key.guest.ui\_post\_access\_optional\_content\_2
- key.guest.ui\_post\_access\_optional\_content\_1
- key.guest.ui\_byod\_welcome\_config\_device\_message
- key.guest.ui\_client\_provision\_posture\_agent\_scan\_message

## ホットスポット ゲスト ポータルの言語ファイルの **HTML** サポート

このウィンドウを表示するには、「メニュー (Menu) | アイコン ( ) をクリックして、[ワー クセンター(**Work Centers**)**]** > **[**ゲストアクセス(**Guest Access**)**]** > **[**ポータルとコンポーネン ト(**Portals & Components**)**]** > **[**ゲストポータル(**Guest Portals**)**]** > **[**編集(**Edit**)**]** > **[**ポータ ルページのカスタマイズ( **Portal Page Customization**)**]** > **[**ページ(**Pages**)**]**を選択します。ミ ニエディタの **[HTML** ソースの表示(**View HTML Source**)**]** アイコンを使用して、コンテンツ に HTML コードを追加できます。

ポータルの言語プロパティ ファイルの次のディクショナリ キーで、テキスト内の HTML がサ ポートされています。

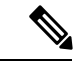

- key.guest.ui contact instruction message
- key.guest.ui success message
- key.guest.ui\_post\_access\_message
- key.guest.ui\_vlan\_instruction\_message
- key.guest.ui success instruction message
- key.guest.ui aup optional content 1
- key.guest.ui aup optional content 2
- key.guest.ui\_vlan\_unsupported\_error\_message
- key.guest.ui\_vlan\_optional\_content\_1
- key.guest.ui\_vlan\_optional\_content\_2
- key.guest.ui\_contact\_optional\_content\_2
- key.guest.ui\_contact\_optional\_content\_1
- key.guest.ui\_aup\_instruction\_message
- key.guest.ui\_aup\_hotspot\_text
- key.guest.ui vlan execute message
- key.guest.ui\_vlan\_install\_message
- key.guest.ui success optional content 1
- key.guest.ui\_success\_optional\_content\_2
- key.guest.ui\_post\_access\_instruction\_message
- key.guest.ui\_post\_access\_optional\_content\_2
- key.guest.ui\_post\_access\_optional\_content\_1

### モバイル デバイス管理ポータルの言語ファイルの **HTML** サポート

このウィンドウを表示するには、[メニュー(Menu)] アイコン( )をクリックして、**[**管理 (**Administration**)**]** > **[**デバイスポータル管理(**Device Portal Management**)**]** > **[MDM** ポータ ル(**MDM Portals**)**]** > **[**編集(**Edit**)**]** > **[**ポータルページのカスタマイズ(**Portal Page Customization**)**]** > **[**ページ(**Pages**)**]**を選択します。ミニエディタの **[HTML** ソースの表示 (**View HTML Source**)**]** アイコンを使用して、コンテンツに HTML コードを追加できます。

ポータルの言語プロパティ ファイルの次のディクショナリ キーで、テキスト内の HTML がサ ポートされています。

- key.mdm.ui contact instruction message
- key.mdm.ui\_mdm\_enrollment\_after\_message
- key.mdm.ui\_error\_optional\_content\_2
- key.mdm.ui\_error\_optional\_content\_1
- key.mdm.ui\_mdm\_enroll\_optional\_content\_1
- key.mdm.ui\_mdm\_enroll\_optional\_content\_1
- key.mdm.ui\_mdm\_enroll\_optional\_content\_2
- key.mdm.ui\_mdm\_enroll\_instruction\_message
- key.mdm.ui\_error\_instruction\_message
- key.mdm.ui mdm enrollment link message
- key.mdm.ui\_mdm\_not\_reachable\_message
- key.mdm.ui\_contact\_optional\_content\_2
- key.mdm.ui mdm continue message
- key.mdm.ui\_contact\_optional\_content\_1

### デバイス ポータルの言語ファイルの **HTML** サポート

このウィンドウを表示するには、[メニュー (Menu) ] アイコン ( I ) をクリックして、[管理 (**Administration**)**]** > **[**デバイスポータル管理(**Device Portal Management**)**]** > **[**デバイスポー タル(**My Devices Portals**)**]** > **[**編集(**Edit**)**]** > **[**ポータルページのカスタマイズ(**Portal Page Customization**)**]** > **[**ページ(**Pages**)**]** を選択します。ミニエディタの **[HTML** ソースの表示 (**View HTML Source**)**]** アイコンを使用して、コンテンツに HTML コードを追加できます。

ポータルの言語プロパティ ファイルの次のディクショナリ キーで、テキスト内の HTML がサ ポートされています。

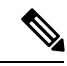

- key.mydevices.ui\_add\_optional\_content\_1
- key.mydevices.ui\_add\_optional\_content\_2
- key.mydevices.ui\_post\_access\_instruction\_message
- key.mydevices.ui\_edit\_instruction\_message
- key.mydevices.ui\_contact\_optional\_content\_2
- key.mydevices.ui contact optional content 1
- key.mydevices.ui\_changepwd\_optional\_content\_1
- key.mydevices.ui changepwd optional content 2
- key.mydevices.ui\_post\_access\_message
- key.mydevices.ui\_home\_instruction\_message
- key.mydevices.ui edit optional content 1
- key.mydevices.ui\_edit\_optional\_content\_2
- key.mydevices.ui add instruction message
- key.mydevices.ui\_post\_access\_optional\_content\_2
- key.mydevices.ui\_post\_access\_optional\_content\_1
- key.mydevices.ui\_error\_instruction\_message
- key.mydevices.ui\_actions\_instruction\_message
- key.mydevices.ui\_home\_optional\_content\_2
- key.mydevices.ui\_aup\_optional\_content\_1
- key.mydevices.ui\_aup\_optional\_content\_2
- key.mydevices.ui\_home\_optional\_content\_1
- key.mydevices.ui\_changepwd\_instruction\_message
- key.mydevices.ui\_contact\_instruction\_message
- key.mydevices.ui\_aup\_employee\_text
- key.mydevices.ui login optional content 2
- key.mydevices.ui\_login\_optional\_content\_1
- key.mydevices.ui login instruction message
- key.mydevices.ui\_error\_optional\_content\_1
- key.mydevices.ui\_error\_optional\_content\_2
- key.mydevices.ui\_aup\_instruction\_message

### スポンサー ポータルの言語ファイルの **HTML** サポート

このウィンドウを表示するには、[メニュー(Menu)] アイコン(**三**)をクリックして、**[ワー** クセンター(**Work Centers**)**]** > **[**ゲストアクセス(**Guest Access**)**]** > **[**ポータルとコンポーネン ト(**Portals & Components**)**]** > **[**スポンサーポータル(**Sponsor Portals**)**]** > **[**編集(**Edit**)**]** > **[**ポータルページのカスタマイズ( **Portal Page Customization**)**]** > **[**ページ(**Pages**)**]** です。ミ ニエディタの **[HTML** ソースの表示(**View HTML Source**)**]** アイコンを使用して、コンテンツ に HTML コードを追加できます。

ポータルの言語プロパティ ファイルの次のディクショナリ キーで、テキスト内の HTML がサ ポートされています。

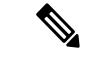

- key.sponsor.ui aup instruction message
- key.sponsor.ui\_create\_random\_instruction\_message
- key.sponsor.ui home instruction message
- key.sponsor.ui\_post\_access\_instruction\_message
- key.sponsor.notification\_credentials\_print\_body
- key.sponsor.ui\_aup\_sponsor\_text
- key.sponsor.ui create accounts access info instruction message
- key.sponsor.ui login instruction message
- key.sponsor.notification\_credentials\_email\_body
- key.sponsor.ui\_create\_known\_instruction\_message
- key.sponsor.ui\_create\_import\_instruction\_message
- key.sponsor.ui\_suspend\_account\_instruction\_message
- key.sponsor.ui\_post\_access\_message
- key.sponsor.ui\_login\_optional\_content\_2
- key.sponsor.ui\_login\_optional\_content\_1
- key.sponsor.notification\_credentials\_email\_password\_body
- key.sponsor.ui\_contact\_optional\_content\_2
- key.sponsor.ui\_contact\_optional\_content\_1
- key.sponsor.ui\_login\_aup\_text
- key.sponsor.ui\_changepwd\_instruction\_message
- key.sponsor.ui\_create\_accounts\_guest\_type\_instruction\_message
- key.sponsor.ui\_changepwd\_optional\_content\_1
- key.sponsor.ui\_changepwd\_optional\_content\_2
- key.sponsor.notification\_credentials\_email\_username\_body
- key.sponsor.ui\_aup\_optional\_content\_1
- key.sponsor.ui\_aup\_optional\_content\_2
- key.sponsor.ui\_post\_access\_optional\_content\_1
- key.sponsor.ui\_post\_access\_optional\_content\_2
- key.sponsor.ui\_contact\_instruction\_message

スポンサー ポータルの言語ファイルの **HTML** サポート